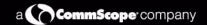

# SOLUTIONS

# SYSTIMAX<sup>®</sup> AirSPEED<sup>™</sup> AP541

**User Guide** 

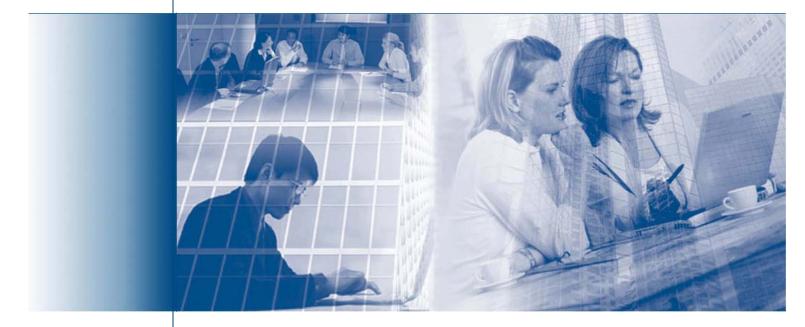

SYSTIMAX<sup>®</sup> Structured Connectivity Solutions

www.systimax.com

# Contents

| 1 | Introduction                                                   |
|---|----------------------------------------------------------------|
|   | Document Conventions                                           |
|   | Introduction to Wireless Networking11                          |
|   | Guidelines for Roaming 12                                      |
|   | IEEE 802.11 Specifications                                     |
|   | Management and Monitoring Capabilities                         |
|   | HTTP/HTTPS Interface                                           |
|   | Command Line Interface                                         |
|   | SNMP Management                                                |
|   | SNMPv3 Secure Management 14                                    |
|   | SSH (Secure Shell) Management                                  |
| 2 | Getting Started                                                |
|   | SYSTIMAX AirSPEED AP541 Hardware Description15                 |
|   | Dual Band Signal Enhancing Antenna Description                 |
|   | Antenna Diversity Options                                      |
|   | Power over Ethernet (PoE)                                      |
|   | LED Indicators                                                 |
|   | Installation in the Plenum (North America Only)                |
|   | Prerequisites (for AP Configuration Only) 17                   |
|   | Product Package                                                |
|   | System Requirements                                            |
|   | Regulatory Compliance and Safety Instructions                  |
|   | Initialization                                                 |
|   | ScanTool                                                       |
|   | ScanTool Instructions                                          |
|   | Setup Wizard    22      Setup Wizard Instructions    22        |
|   | Latest Software Availability                                   |
|   | Setup your TFTP Server                                         |
|   | Download Updates from your TFTP Server using the Web Interface |
|   | Download Updates from your TFTP Server using the CLI Interface |
|   | Logging into the HTTP Interface26                              |
| 3 | Viewing Status Information                                     |
| 4 | Performing Advanced Configuration                              |

| System                                                 | . 31 |
|--------------------------------------------------------|------|
| Dynamic DNS Support                                    | . 31 |
| Access Point System Naming Convention                  | . 31 |
| Network                                                | . 33 |
| IP Configuration                                       | . 33 |
| DHCP Server                                            | . 35 |
| DHCP Relay Agent                                       | . 36 |
| DHCP Server IP Address Table                           | . 36 |
| Link Integrity                                         | . 37 |
| Interfaces                                             | . 39 |
| Operational Mode                                       | . 40 |
| Super Mode and Turbo Mode                              | . 40 |
| IEEE 802.11d Support for Additional Regulatory Domains | . 40 |
| TX Power Control                                       | . 41 |
| Wireless (802.11a/b/g radio)                           | . 43 |
| Dynamic Frequency Selection (DFS)                      | . 45 |
| RTS/CTS Medium Reservation                             | . 45 |
| Wireless Service Status                                | . 45 |
| Multicast Rate                                         | . 46 |
| Wireless Distribution System (WDS)                     | . 48 |
| Ethernet                                               | . 50 |
| Management                                             | . 51 |
| Passwords                                              | . 51 |
| IP Access Table                                        | . 51 |
| Services                                               | . 52 |
| Secure Management                                      | . 52 |
| SNMP Settings                                          | . 52 |
| HTTP Access                                            |      |
| HTTPS Access (Secure Socket Layer)                     |      |
| Telnet Configuration Settings                          |      |
| Secure Shell (SSH) Settings                            |      |
| SSH Session Setup                                      |      |
| SSH Clients                                            |      |
| Configuring SSH                                        |      |
| Serial Configuration Settings                          |      |
| RADIUS Based Management Access                         |      |
|                                                        |      |
| Auto Configuration and the CLI Batch File              |      |
| Hardware Configuration Reset (CHRD).                   |      |
| Configuration Reset via Serial Port During Bootup      |      |
| Configuring Hardware Configuration Reset               | . 61 |

| Procedure to Reset Configuration via the Serial Interface     | . 61 |
|---------------------------------------------------------------|------|
| Filtering                                                     | . 62 |
| Ethernet Protocol                                             | . 62 |
| Static MAC                                                    | . 63 |
| Static MAC Filter Examples                                    | . 64 |
| Advanced                                                      | . 66 |
| TCP/UDP Port                                                  | . 67 |
| Adding TCP/UDP Port Filters                                   | . 67 |
| Editing TCP/UDP Port Filters                                  | . 67 |
| Alarms                                                        | . 68 |
| Groups                                                        |      |
| Severity Levels                                               |      |
| Alarm Host Table                                              |      |
| Syslog                                                        |      |
| Setting Syslog Event Notifications                            |      |
| Configuring Syslog Event Notifications.                       |      |
| Syslog Messages                                               |      |
| Rogue Scan                                                    | . 73 |
| -<br>Multi-Band Scanning                                      | . 73 |
| Continuous Scanning Mode                                      | . 73 |
| Background Scanning Mode                                      | . 74 |
| Rogue Scan Data Collection.                                   | . 74 |
| Rogue Scan                                                    | . 75 |
| Bridge                                                        | . 77 |
| Spanning Tree                                                 |      |
| Storm Threshold                                               |      |
| Intra BSS                                                     |      |
| Packet Forwarding.                                            | . 78 |
| Configuring Interfaces for Packet Forwarding                  | . 78 |
| QoS                                                           | . 79 |
| Wireless Multimedia Extensions (WMM)/Quality of Service (QoS) |      |
| QoS Policies                                                  |      |
| Priority Mapping                                              |      |
| Enhanced Distributed Channel Access (EDCA)                    |      |
| STA EDCA Table and AP EDCA Table                              |      |
| RADIUS Profiles                                               | 85   |
| RADIUS Servers per Authentication Mode and per VLAN           |      |
| RADIUS Servers Enforcing VLAN Access Control.                 |      |
| Configuring RADIUS Profiles.                                  |      |
| Adding or Modifying a RADIUS Server Profile                   |      |
| MAC Access Control Via RADIUS Authentication                  |      |
|                                                               |      |

| RADIUS Accounting       86         Session Length.       86         Authentication and Accounting Attributes.       86         Authentication and Accounting Attributes.       86         SSID/VLAN/Security       90         Management VLAN       90         VLAN Overview       90         VLAN Workgroups and Traffic Management       91         Enabling or Disabling VLAN Protocol.       92         Security Profile.       93         WEP Encryption       93         802.1x Authentication       93         802.1x Authentication       93         802.1x Authentication       93         Wi-Fi Protected Access (WPA/WPA2)       94         Authentication Protocol Hierarchy       94         VLANs and Security Profiles       96         Configuring Security Profiles       96         MAC Access       99         Wireless.       90         Adding or Modifying an SSID/VLAN with VLAN Protocol Disabled       100         Adding or Modifying an SSID/VLAN with VLAN Protocol Enabled.       106         Broadcast SSID and Closed System.       106         ICMP       105         IP ARP Table       106         Learn Table       111                                                    |
|----------------------------------------------------------------------------------------------------|
| Authentication and Accounting Attributes.       88         SSID/VLAN/Security       90         Management VLAN       90         VLAN Overview       90         VLAN Workgroups and Traffic Management       91         Enabling or Disabling VLAN Protocol       92         Security Profile.       92         WEP Encryption       93         802.1x Authentication       93         Wi-Fi Protected Access (WPA/WPA2)       94         Authentication Protocol Hierarchy       96         VLANs and Security Profiles       96         Configuring Security Profiles       96         MAC Access       96         Wireless       100         Adding or Modifying an SSID/VLAN with VLAN Protocol Disabled       100         Adding or Modifying an SSID/VLAN with VLAN Protocol Enabled       100         Adding or Modifying an SSID/VLAN with VLAN Protocol Enabled       100         Products SSID and Closed System       106         ICMP       105         ICMP       105         IP ARP Table       105         Learn Table       110         IAPP       110         Interfaces       111                                                                                                    |
| SSID/VLAN/Security       90         Management VLAN       90         VLAN Overview       90         VLAN Workgroups and Traffic Management       91         Enabling or Disabling VLAN Protocol.       92         Security Profile.       92         WEP Encryption       93         802.1x Authentication.       93         Wi-Fi Protected Access (WPA/WPA2)       94         Authentication Protocol Hierarchy       94         VLANs and Security Profiles       95         Configuring Security Profiles       96         Configuring Security Profiles       96         MAC Access       99         Wireless       100         Adding or Modifying an SSID/VLAN with VLAN Protocol Disabled       100         Adding or Modifying an SSID/VLAN with VLAN Protocol Enabled.       100         Broadcast SSID and Closed System.       106         S       Monitoring the AirSPEED AP541       107         Version       106         IP ARP Table       105         Learn Table       110         IAPP       110         Interfaces       111                                                                                                    |
| Management VLAN       96         VLAN Overview       96         VLAN Workgroups and Traffic Management       91         Enabling or Disabling VLAN Protocol       92         Security Profile       93         WEP Encryption       93         802.1x Authentication       93         Wi-Fi Protected Access (WPA/WPA2)       94         Authentication Protocol Hierarchy       95         VLANs and Security Profiles       96         MAC Access       96         MAC Access       96         Wireless       100         Adding or Modifying an SSID/VLAN with VLAN Protocol Disabled       100         Adding or Modifying an SSID/VLAN with VLAN Protocol Enabled       106         Broadcast SSID and Closed System       106         5       Monitoring the AirSPEED AP541       107         Version       108         ICMP       109         IP ARP Table       100         Learn Table       110         IAPP       110         RADIUS       111         Interfaces       1112                                                                                                    |
| VLAN Overview       96         VLAN Workgroups and Traffic Management       97         Enabling or Disabling VLAN Protocol       92         Security Profile       93         WEP Encryption       93         802.1x Authentication       93         Wi-Fi Protected Access (WPA/WPA2)       94         Authentication Protocol Hierarchy       96         VLANs and Security Profiles       96         Configuring Security Profiles       96         MAC Access       96         Wireless       100         Adding or Modifying an SSID/VLAN with VLAN Protocol Disabled       100         Adding or Modifying an SSID/VLAN with VLAN Protocol Enabled       106         Broadcast SSID and Closed System       106         5       Monitoring the AirSPEED AP541       107         Version       108         ICMP       109         IP ARP Table       100         Learn Table       110         IAPP       110         IAPP       110         Interfaces       111                                                                                                    |
| VLAN Workgroups and Traffic Management       94         Enabling or Disabling VLAN Protocol       92         Security Profile.       93         WEP Encryption       93         802.1x Authentication       93         Wi-Fi Protected Access (WPA/WPA2)       94         Authentication Protocol Hierarchy       96         VLANs and Security Profiles       96         Configuring Security Profiles       96         MAC Access       98         Wireless       100         Adding or Modifying an SSID/VLAN with VLAN Protocol Disabled       100         Adding or Modifying an SSID/VLAN with VLAN Protocol Enabled       106         Broadcast SSID and Closed System       106         ICMP       106         ICMP       105         IP ARP Table       100         Learn Table       110         IAPP       110         IAPP       110         Interfaces       111                                                                                                    |
| Enabling or Disabling VLAN Protocol.       92         Security Profile.       93         WEP Encryption       93         802.1x Authentication       93         Wi-Fi Protected Access (WPA/WPA2)       94         Authentication Protocol Hierarchy       96         VLANs and Security Profiles       96         Configuring Security Profiles       96         MAC Access       96         Wireless       100         Adding or Modifying an SSID/VLAN with VLAN Protocol Disabled       100         Adding or Modifying an SSID/VLAN with VLAN Protocol Enabled.       106         Broadcast SSID and Closed System       106         ICMP       105         IP ARP Table       106         Learn Table       110         IAPP       110         RADIUS       111         Interfaces       112                                                                                                    |
| Security Profile.       93         WEP Encryption       93         802.1x Authentication       93         Wi-Fi Protected Access (WPA/WPA2)       94         Authentication Protocol Hierarchy       95         VLANs and Security Profiles       96         MAC Access       96         Wireless       96         Wireless       96         Wireless       100         Adding or Modifying an SSID/VLAN with VLAN Protocol Disabled       100         Adding or Modifying an SSID/VLAN with VLAN Protocol Enabled.       106         Broadcast SSID and Closed System       106         5       Monitoring the AirSPEED AP541       107         Version       108         ICMP       109         IP ARP Table       109         Learn Table       110         IAPP       110         IAPP       110         Interfaces       111                                                                                                    |
| WEP Encryption       93         802.1x Authentication       93         Wi-Fi Protected Access (WPA/WPA2)       94         Authentication Protocol Hierarchy       95         VLANs and Security Profiles       96         MAC Access       96         MAC Access       96         Wireless       96         VLans and Security Profiles       96         MAC Access       96         Wireless       100         Adding or Modifying an SSID/VLAN with VLAN Protocol Disabled       100         Adding or Modifying an SSID/VLAN with VLAN Protocol Enabled       106         Broadcast SSID and Closed System       106         ICMP       106         IP ARP Table       109         Learn Table       110         IAPP       110         RADIUS       111         Interfaces       112                                                                                                    |
| 802.1x Authentication       93         Wi-Fi Protected Access (WPA/WPA2)       94         Authentication Protocol Hierarchy       95         VLANs and Security Profiles       95         Configuring Security Profiles       96         MAC Access       96         Wireless       100         Adding or Modifying an SSID/VLAN with VLAN Protocol Disabled       100         Adding or Modifying an SSID/VLAN with VLAN Protocol Enabled       100         Adding or Modifying an SSID/VLAN with VLAN Protocol Enabled       100         Adding or Modifying an SSID/VLAN with VLAN Protocol Enabled       100         Adding or Modifying an SSID/VLAN with VLAN Protocol Enabled       100         Adding or Modifying an SSID/VLAN with VLAN Protocol Enabled       100         Adding or Modifying an SSID/VLAN with VLAN Protocol Enabled       100         Adding or Modifying an SSID/VLAN with VLAN Protocol Enabled       100         Broadcast SSID and Closed System       106         ICMP       107         Version       108         ICMP       109         IP ARP Table       109         Learn Table       110         IAPP       110         RADIUS       111         Interfaces       112 |
| Wi-Fi Protected Access (WPA/WPA2)       94         Authentication Protocol Hierarchy       95         VLANs and Security Profiles       96         Configuring Security Profiles       96         MAC Access       96         Wireless       100         Adding or Modifying an SSID/VLAN with VLAN Protocol Disabled       100         Adding or Modifying an SSID/VLAN with VLAN Protocol Disabled       100         Adding or Modifying an SSID/VLAN with VLAN Protocol Enabled       100         Stoadcast SSID and Closed System       106         ICMP       107         Version       108         ICMP       109         IP ARP Table       109         Learn Table       110         IAPP       110         IAPP       110         Interfaces       111                                                                                                    |
| Authentication Protocol Hierarchy       98         VLANs and Security Profiles       98         Configuring Security Profiles       96         MAC Access       95         Wireless       100         Adding or Modifying an SSID/VLAN with VLAN Protocol Disabled       100         Adding or Modifying an SSID/VLAN with VLAN Protocol Enabled       100         Adding or Modifying an SSID/VLAN with VLAN Protocol Enabled       100         Broadcast SSID and Closed System       106         5       Monitoring the AirSPEED AP541       107         Version       108       108         ICMP       108       109         IP ARP Table       109       109         Learn Table       110       110         IAPP       110       111         Interfaces       112       112                                                                                                    |
| VLANs and Security Profiles       98         Configuring Security Profiles       96         MAC Access       98         Wireless       100         Adding or Modifying an SSID/VLAN with VLAN Protocol Disabled       100         Adding or Modifying an SSID/VLAN with VLAN Protocol Enabled       100         Adding or Modifying an SSID/VLAN with VLAN Protocol Enabled       100         Broadcast SSID and Closed System       106         5       Monitoring the AirSPEED AP541       107         Version       108       108         ICMP       109       109         Learn Table       110       110         IAPP       110       111         Interfaces       111       111                                                                                                    |
| Configuring Security Profiles       96         MAC Access       96         Wireless       100         Adding or Modifying an SSID/VLAN with VLAN Protocol Disabled       100         Adding or Modifying an SSID/VLAN with VLAN Protocol Enabled       100         Adding or Modifying an SSID/VLAN with VLAN Protocol Enabled       100         Broadcast SSID and Closed System       106         5       Monitoring the AirSPEED AP541       107         Version       108         ICMP       109         Learn Table       100         Learn Table       110         IAPP       110         RADIUS       111         Interfaces       112                                                                                                    |
| MAC Access       98         Wireless       100         Adding or Modifying an SSID/VLAN with VLAN Protocol Disabled       100         Adding or Modifying an SSID/VLAN with VLAN Protocol Enabled       100         Broadcast SSID and Closed System       106         5       Monitoring the AirSPEED AP541       107         Version       108         ICMP       109         IP ARP Table       109         Learn Table       110         IAPP       110         INAC       111         Interfaces       112                                                                                                    |
| Wireless       100         Adding or Modifying an SSID/VLAN with VLAN Protocol Disabled       100         Adding or Modifying an SSID/VLAN with VLAN Protocol Enabled       100         Broadcast SSID and Closed System       106         5       Monitoring the AirSPEED AP541       107         Version       108         ICMP       109         IP ARP Table       109         Learn Table       110         IAPP       110         INAPP       111         Interfaces       112                                                                                                    |
| Adding or Modifying an SSID/VLAN with VLAN Protocol Disabled       100         Adding or Modifying an SSID/VLAN with VLAN Protocol Enabled       103         Broadcast SSID and Closed System       106         5       Monitoring the AirSPEED AP541       107         Version       108         ICMP       109         Learn Table       109         LAPP       110         RADIUS       111         Interfaces       112                                                                                                    |
| Adding or Modifying an SSID/VLAN with VLAN Protocol Enabled.       103         Broadcast SSID and Closed System.       106         5       Monitoring the AirSPEED AP541       107         Version       108         ICMP       109         IP ARP Table       109         Learn Table       110         IAPP       110         Interfaces       112                                                                                                    |
| Broadcast SSID and Closed System.         106           5         Monitoring the AirSPEED AP541         107           Version         108           ICMP         108           IP ARP Table         109           Learn Table         110           IAPP         110           RADIUS         111           Interfaces         112                                                                                                    |
| 5       Monitoring the AirSPEED AP541       .107         Version       .108         ICMP       .108         IP ARP Table       .109         Learn Table       .109         IAPP       .110         RADIUS       .111         Interfaces       .112                                                                                                    |
| Version       108         ICMP       109         IP ARP Table       109         Learn Table       110         IAPP       110         RADIUS       111         Interfaces       112                                                                                                    |
| ICMP       109         IP ARP Table       109         Learn Table       110         IAPP       110         RADIUS       111         Interfaces       112                                                                                                    |
| IP ARP Table       109         Learn Table       110         IAPP       110         RADIUS       111         Interfaces       112                                                                                                    |
| Learn Table                                                                                                    |
| Learn Table                                                                                                    |
| IAPP                                                                                                    |
| RADIUS                                                                                                    |
| Interfaces                                                                                                    |
|                                                                                                    |
| Obstice Obstiction 440                                                                                                    |
| Station Statistics                                                                                                    |
| Enabling and Viewing Station Statistics                                                                                                    |
| Refreshing Station Statistics                                                                                                    |
| Description of Station Statistics                                                                                                    |
| 6 Performing Commands                                                                                                    |
| Introduction to File Transfer via TFTP or HTTP                                                                                                    |
| TFTP File Transfer Guidelines                                                                                                    |
| HTTP File Transfer Guidelines                                                                                                    |
| Image Error Checking during File Transfer                                                                                                    |

|   | Update AP                                                          | 117 |
|---|--------------------------------------------------------------------|-----|
|   | Update AP via TFTP                                                 | 117 |
|   | Update AP via HTTP                                                 | 118 |
|   | Retrieve File                                                      | 120 |
|   | Retrieve File via TFTP                                             | 120 |
|   | Retrieve File via HTTP                                             | 121 |
|   | Reboot                                                             | 122 |
|   | Reset                                                              | 123 |
|   | Help Link                                                          | 124 |
| 7 | Troubleshooting the AirSPEED AP541                                 | 125 |
|   | Troubleshooting Concepts                                           | 125 |
|   | Symptoms and Solutions                                             | 126 |
|   | Connectivity Issues                                                |     |
|   | AP Unit Will Not Boot - No LED Activity                            |     |
|   | Serial Link Does Not Work                                          |     |
|   | Ethernet Link Does Not Work                                        | 126 |
|   | Basic Software Setup and Configuration Problems                    | 126 |
|   | Lost AP, Telnet, or SNMP Password                                  | 126 |
|   | Client Computer Cannot Connect                                     | 126 |
|   | AP Has Incorrect IP Address                                        | 126 |
|   | HTTP (browser) or Telnet Interface Does Not Work                   | 127 |
|   | HTML Help Files Do Not Appear                                      | 127 |
|   | Telnet CLI Does Not Work                                           |     |
|   | TFTP Server Does Not Work                                          | 127 |
|   | Client Connection Problems                                         |     |
|   | Client Software Finds No Connection                                |     |
|   | Client PC Card Does Not Work                                       |     |
|   | Intermittent Loss of Connection                                    |     |
|   | Client Does Not Receive an IP Address - Cannot Connect to Internet |     |
|   | VLAN Operation Issues                                              |     |
|   | Verifying Proper Operation of the VLAN Feature                     |     |
|   | VLAN Workgroups                                                    |     |
|   | Power over Ethernet (PoE)                                          |     |
|   | The AP Does Not Work                                               |     |
|   | "Overload" Indications                                             |     |
|   |                                                                    |     |
|   | Recovery Procedures                                                |     |
|   | Reset to Factory Default Procedure                                 |     |
|   | Forced Reload Procedure                                            |     |
|   | Download a New Image Using ScanTool                                | 131 |

|   | Download a New Image Using the Bootloader CLI         | 132 |
|---|-------------------------------------------------------|-----|
|   | Setting IP Address using Serial Port                  | 133 |
|   | Hardware and Software Requirements                    | 133 |
|   | Attaching the Serial Port Cable                       | 133 |
|   | Initializing the IP Address using CLI                 | 133 |
|   | Related Applications                                  | 135 |
|   | RADIUS Authentication Server                          | 135 |
|   | TFTP Server                                           | 135 |
| Α | Using the Command Line Interface (CLI)                | 136 |
|   | General Notes                                         | 136 |
|   | Prerequisite Skills and Knowledge                     | 136 |
|   | Notation Conventions                                  |     |
|   | Important Terminology                                 | 136 |
|   | Navigation and Special Keys                           | 137 |
|   | CLI Error Messages                                    | 137 |
|   | Command Line Interface (CLI) Variations               | 137 |
|   | Bootloader CLI.                                       | 138 |
|   | CLI Command Types                                     | 139 |
|   | Operational CLI Commands                              |     |
|   | ? (List Commands)                                     | 139 |
|   | done, exit, quit                                      | 141 |
|   | download                                              | 141 |
|   | help                                                  | 141 |
|   | history                                               | 142 |
|   | passwd                                                |     |
|   | reboot                                                |     |
|   | search                                                |     |
|   | upload                                                |     |
|   |                                                       | 143 |
|   | "show" CLI Command                                    |     |
|   | "set" CLI Command                                     |     |
|   | Configuring Objects that Require Reboot               |     |
|   |                                                       |     |
|   | Using Tables & User Strings                           |     |
|   | Working with Tables                                   |     |
|   |                                                       |     |
|   | Configuring the AP using CLI commands                 |     |
|   | Log into the AP using HyperTerminal                   |     |
|   | Log into the AP using Telnet                          |     |
|   | Set Basic Configuration Parameters using CLI Commands | 148 |

| Set System Name, Location and Contact Information                   | 148   |
|---------------------------------------------------------------------|-------|
| Set Static IP Address for the AP                                    | 149   |
| Change Passwords                                                    | 149   |
| Set Network Names for the Wireless Interface                        | 149   |
| Enable 802.11d Support and Set the Country Code.                    | 151   |
| Enable and Configure TX Power Control for the Wireless Interface(s) | 152   |
| Configure SSID (Network Name) and VLAN Pairs, and Profiles          | 152   |
| Download an AP Configuration File from your TFTP Server             | 152   |
| Backup your AP Configuration File                                   | 152   |
| Set up Auto Configuration                                           | 153   |
| Other Network Settings                                              | . 153 |
| Configure the AP as a DHCP Server                                   |       |
| Configure the DNS Client                                            |       |
| Configure DHCP Relay                                                |       |
| Configure DHCP Relay Servers                                        |       |
| Maintain Client Connections using Link Integrity                    |       |
| Change your Wireless Interface Settings                             |       |
| Set Ethernet Speed and Transmission Mode                            | 156   |
| Set Interface Management Services                                   | 156   |
| Configure Syslog                                                    | 157   |
| Configure Intra BSS                                                 |       |
| Configure MAC Access Control                                        | 158   |
| Set RADIUS Parameters                                               | . 158 |
| Set Rogue Scan Parameters                                           | 159   |
| Set Hardware Configuration Reset Parameters                         | . 159 |
| Set VLAN/SSID Parameters                                            | . 160 |
| CLI Monitoring Parameters                                           | . 161 |
| Parameter Tables                                                    |       |
| System Parameters                                                   |       |
| Inventory Management Information                                    |       |
| Network Parameters                                                  |       |
| IP Configuration Parameters                                         |       |
| DHCP Server Parameters                                              |       |
| DHCP Relay Group                                                    |       |
| DHCP Relay Server Table                                             |       |
| Link Integrity Parameters                                           |       |
| Link Integrity IP Target Table                                      |       |
| Interface Parameters                                                |       |
| Wireless Interface Parameters                                       |       |
| Wireless Interface SSID/VLAN/Profile Parameters                     |       |
| Wireless Distribution System (WDS) Security Table Parameters        |       |
|                                                                     |       |

| Ethernet Interface Parameters                                                    | 172 |
|----------------------------------------------------------------------------------|-----|
| Management Parameters                                                            | 172 |
| Secure Management Parameters                                                     | 172 |
| SNMP Parameters                                                                  | 172 |
| HTTP (web browser) Parameters                                                    | 173 |
| Telnet Parameters                                                                | 173 |
| Serial Port Parameters                                                           | 173 |
| RADIUS Based Management Access Parameters                                        | 174 |
| SSH Parameters                                                                   | 174 |
| Auto Configuration Parameters                                                    | 174 |
| TFTP Server Parameters                                                           | 175 |
| IP Access Table Parameters                                                       | 175 |
| Filtering Parameters                                                             | 175 |
| Ethernet Protocol Filtering Parameters                                           | 175 |
| Static MAC Address Filter Table                                                  | 176 |
| Proxy ARP Parameters                                                             | 176 |
| IP ARP Filtering Parameters                                                      | 176 |
| Broadcast Filtering Table                                                        | 177 |
| TCP/UDP Port Filtering                                                           | 177 |
| Alarms Parameters                                                                | 178 |
| SNMP Table Host Table Parameters                                                 | 178 |
| Syslog Parameters                                                                | 178 |
| Bridge Parameters                                                                | 179 |
| Spanning Tree Parameters                                                         | 179 |
| Storm Threshold Parameters                                                       | 179 |
| Intra BSS Subscriber Blocking                                                    | 180 |
| Packet Forwarding Parameters                                                     | 180 |
| RADIUS Parameters                                                                | 180 |
| Security Parameters                                                              | 181 |
| MAC Access Control Parameters                                                    | 181 |
| Rogue Scan Configuration Table                                                   | 181 |
| Hardware Configuration Reset                                                     |     |
| VLAN/SSID Parameters                                                             | 182 |
| Security Profile Table                                                           | 182 |
| Command Syntax and Examples of Configuring Security Profiles:                    | 183 |
| Other Parameters                                                                 | 184 |
| IAPP Parameters                                                                  | 184 |
| Wi-Fi Multimedia (WMM)/Quality of Service (QoS) parameters                       | 184 |
| Enabling QoS                                                                     | 184 |
| Configuring QoS Policies                                                         |     |
| Specifying the Mapping between 802.1p and 802.1D Priorities                      |     |
| Specifying the Mapping between IP Precedence/DSCP Ranges and 802.1D Priorities . | 185 |

|   | QoS Enhanced Distributed Channel Access (EDCA) Parameters  |     |
|---|------------------------------------------------------------|-----|
|   | Defining the QoS Policy used for a Wireless Interface SSID |     |
|   | CLI Batch File                                             |     |
|   | Auto Configuration and the CLI Batch File                  |     |
|   | CLI Batch File Format and Syntax                           |     |
|   | Sample CLI Batch File                                      |     |
|   | Reboot Behavior                                            |     |
|   | CLI Batch File Error Log                                   |     |
| В | ASCII Character Chart                                      |     |
| С | Specifications                                             | 190 |
|   | Software Features                                          | 190 |
|   | Number of Stations per BSS                                 |     |
|   | Management Functions                                       |     |
|   | Advanced Bridging Functions                                |     |
|   | Medium Access Control (MAC) Functions                      |     |
|   | Security Functions                                         |     |
|   | Network Functions                                          |     |
|   | Hardware Specifications for the SYSTIMAX AirSPEED AP541    | 192 |
|   | Physical Specifications                                    |     |
|   | Electrical Specifications                                  |     |
|   | Environmental Specifications                               |     |
|   | Ethernet Interface                                         |     |
|   | Serial Port Interface                                      |     |
|   | Power over Ethernet Interface                              |     |
|   | HTTP Interface                                             |     |
|   | Radio Specifications                                       | 193 |
|   | 802.11a Channel Frequencies                                |     |
|   | 802.11b/g Channel Frequencies                              |     |
|   | Wireless Communication Range                               |     |
|   | 802.11b                                                    |     |
|   | 802.11a                                                    |     |
|   | 802.11g                                                    |     |

# Introduction

- Document Conventions
- Introduction to Wireless Networking
- IEEE 802.11 Specifications
- Management and Monitoring Capabilities

# **Document Conventions**

- The term **AP** refers to an Access Point.
- The term 802.11 is used to describe features that apply to the 802.11a, 802.11b, and 802.11g wireless standards.
- Blue underlined text indicates a link to a topic or Web address. If you are viewing this documentation on your computer, click the blue text to jump to the linked item.

A Note indicates important information that helps you make better use of your computer.

|   | И |   |
|---|---|---|
| • | Ľ | , |

## CAUTION

A Caution indicates either potential damage to hardware or loss of data and tells you how to avoid the problem.

# **Introduction to Wireless Networking**

An Access Point (AP) is a device used to extend the existing Ethernet network (structured cabling) to mobile clients (i.e., laptops, PDAs), enabling mobility, productivity, collaboration and flexibility. Mobile clients can connect to a single Access Point, or move between multiple Access Points located within the same vicinity, maintaining network connectivity.

To determine the best location for an Access Point, SYSTIMAX recommends following the SYSTIMAX Design and Installation Guidelines. For information, contact your local reseller or visit our website at www.systimax.com.

Network initialization and configuration should be performed by the network administrator based on network requirements.

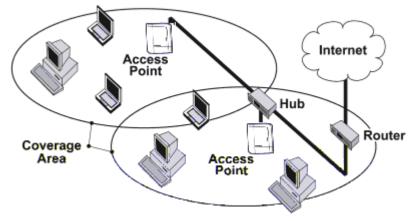

Figure 1-1 Typical Wireless Network Access Infrastructure

A wireless network provides:

- Seamless client roaming
- · Easy installation and operation
- Over-the-air encryption of data
- High speed network links

#### **Guidelines for Roaming**

- An Access Point can only communicate with client devices that support its wireless standard.
- All Access Points must have the same Network Name to support client roaming.
- All workstations with an 802.11 client adapter installed must use either a Network Name of "any" or the same Network Name as the Access Points that they will roam between. If an AP has Closed System enabled, a client must have the same Network Name as the Access Point to communicate (see Interfaces for details).
- All Access Points and clients must have matching security settings to communicate.
- The Access Points' cells should overlap to ensure that there are no gaps in coverage and to ensure that the roaming client will always have a connection available.
- The AP541, when set to operate in 802.11b/g mode, operates in the 2.4 GHz band and offers greater range, but less bandwidth (11 Mbits/s) than when set to operate in 802.11a mode. 802.11a mode operates in the 5 GHz band, and has a lower range but a higher bandwidth (54 Mbits/s).
- All Access Points in the same vicinity should use a unique, independent channel. By default, the AP automatically scans for available channels during boot-up; however, you can also set the channel manually (see Interfaces for details).
- Access Points that use the same channel should be installed as far away from each other as possible to reduce potential interference.

# **IEEE 802.11 Specifications**

In 1997, the Institute of Electrical and Electronics Engineers (IEEE) adopted the 802.11 standard for wireless devices operating in the 2.4 GHz frequency band. This standard includes provisions for three radio technologies: direct sequence spread spectrum, frequency hopping spread spectrum, and infrared. Devices that comply with the 802.11 standard operate at a data rate of either 1 or 2 Megabits per second (Mbits/s).

In 1999, the IEEE modified the 802.11 standard to support direct sequence devices that can operate at speeds of up to 11 Mbits/s. The IEEE ratified this standard as **802.11b**. 802.11b devices are backwards compatible with 2.4 GHz 802.11 direct sequence devices (that operate at 1 or 2 Mbits/s). Available Frequency Channels vary by regulatory domain and/or country. See 802.11b/g Channel Frequencies for details.

Also in 1999, the IEEE modified the 802.11 standard to support devices operating in the 5 GHz frequency band. This standard is referred to as **802.11a**. 802.11a devices are not compatible with 2.4 GHz 802.11 or 802.11b devices. 802.11a radios use a radio technology called Orthogonal Frequency Division Multiplexing (OFDM) to achieve data rates of up to 54 Mbits/s. Available Frequency Channels vary by regulatory domain and/or country. See 802.11a Channel Frequencies for details.

In 2003, the IEEE introduced the **802.11g** standard. 802.11g devices operate in the 2.4 GHz frequency band using OFDM to achieve data rates of up to 54 Mbits/s. In addition, 802.11g devices are backwards compatible with 802.11b devices. Available Frequency Channels vary by regulatory domain and/or country. See 802.11b/g Channel Frequencies for details.

# **Management and Monitoring Capabilities**

There are several management and monitoring interfaces available to allow the network administrator to configure and manage an AP on the network:

- HTTP/HTTPS Interface
- Command Line Interface
- SNMP Management
- SSH (Secure Shell) Management

## **HTTP/HTTPS Interface**

The HTTP interface (Web browser interface) provides easy access to configuration settings and network statistics from any computer on the network. You can access the HTTP interface over your LAN (switch, hub, etc.), over the Internet, or with a "crossover" Ethernet cable connected directly to your computer's Ethernet port.

HTTPS provides an HTTP connection over a Secure Socket Layer. HTTPS is one of three available secure management options on the AP; the other secure management options are SNMPv3 and SSH. Enabling HTTPS allows the user to access the AP in a secure fashion using Secure Socket Layer (SSL) over port 443. The AP supports SSLv3 with a 128-bit encryption certificate maintained by the AP for secure communications between the AP and the HTTP client. All communications are encrypted using the server and the client-side certificate.

The AP comes pre-installed with all required SSL files: default certificate, private key and SSL Certificate Passphrase installed.

## **Command Line Interface**

The Command Line Interface (CLI) is a text-based configuration utility that supports a set of keyboard commands and parameters to configure and manage an AP.

Users enter Command Statements, composed of CLI commands and their associated parameters. Statements may be issued from the keyboard for real-time control, or from scripts that automate configuration. For example, when downloading a file, administrators enter the **download** CLI command along with the IP Address, file name, and file type parameters.

You access the CLI over a HyperTerminal serial connection or via Telnet. During initial configuration, you can use the CLI over a serial port connection to configure an Access Point's IP address. When accessing the CLI via Telnet, you can communicate with the Access Point over your LAN (switch, hub, etc.), over the Internet, or with a "crossover" Ethernet cable connected directly to your computer's Ethernet Port. See Using the Command Line Interface (CLI) for more information on the CLI and for a list of CLI commands and parameters.

## **SNMP** Management

In addition to the HTTP and the CLI interfaces, you can also manage and configure an AP using the Simple Network Management Protocol (SNMP). Note that this requires an SNMP manager program, like HP Openview or Castlerock's SNMPc. The AP supports several Management Information Base (MIB) files that describe the parameters that can be viewed and/or configured over SNMP:

- MIB-II (RFC 1213)
- Bridge MIB (RFC 1493)
- Ethernet-like MIB (RFC 1643)
- 802.11 MIB
- AirSPEED Enterprise MIB

SYSTIMAX provides these MIB files on the CD-ROM included with each Access Point. You need to compile one or more of the above MIBs into your SNMP program's database before you can manage an Access Point using SNMP. Refer to the documentation that came with your SNMP manager for instructions on how to compile MIBs.

The Enterprise MIB defines the read and read-write objects that can be viewed or configured using SNMP. These objects correspond to most of the settings and statistics that are available with the other management interfaces. Refer to the Enterprise MIB for more information; the MIB can be opened with any text editor, such as Microsoft Word, Notepad, or WordPad.

## **SNMPv3 Secure Management**

SNMPv3 is based on the existing SNMP framework, but addresses security requirements for device and network management.

The security threats addressed by Secure Management are:

- Modification of information: An entity could alter an in-transit message generated by an authorized entity in such a
  way as to effect unauthorized management operations, including the setting of object values. The essence of this
  threat is that an unauthorized entity could change any management parameter, including those related to
  configuration, operations, and accounting.
- *Masquerade*: Management operations that are not authorized for some entity may be attempted by that entity by assuming the identity of an authorized entity.
- Message stream modification: SNMP is designed to operate over a connectionless transport protocol. There is a
  threat that SNMP messages could be reordered, delayed, or replayed (duplicated) to effect unauthorized
  management operations. For example, a message to reboot a device could be copied and replayed later.
- *Disclosure*: An entity could observe exchanges between a manager and an agent and thereby could learn of notifiable events and the values of managed objects. For example, the observation of a set command that changes passwords would enable an attacker to learn the new passwords.

To address the security threats listed above, SNMPv3 provides the following when secure management is enabled:

- Authentication: Provides data integrity and data origin authentication.
- Privacy (a.k.a Encryption): Protects against disclosure of message payload.
- Access Control: Controls and authorizes access to managed objects.

The default SNMPv3 username is administrator, with SHA authentication, and DES privacy protocol.

# SSH (Secure Shell) Management

You may also securely manage the AP using SSH (Secure Shell). The AP supports SSH version 2, for secure remote CLI (Telnet) sessions. SSH provides strong authentication and encryption of session data.

The SSH server (AP) has **host keys** - a pair of asymmetric keys - a **private key** that resides on the AP and a **public key** that is distributed to clients that need to connect to the AP. As the client has knowledge of the server host keys, the client can verify that it is communicating with the correct SSH server.

# NOTE

The remainder of this guide describes how to configure an AP using the HTTP Web interface or the CLI interface. For information on how to manage devices using SNMP or SSH, refer to the documentation that came with your SNMP or SSH program. Also, refer to the MIB files for information on the parameters available via SNMP and SSH.

# **Getting Started**

2

- SYSTIMAX AirSPEED AP541 Hardware Description
  - Dual Band Signal Enhancing Antenna Description
  - Power over Ethernet (PoE)
  - LED Indicators
  - Installation in the Plenum (North America Only)
- Prerequisites (for AP Configuration Only)
- Product Package
- System Requirements
- Initialization
- Latest Software Availability
- Logging into the HTTP Interface

# SYSTIMAX AirSPEED AP541 Hardware Description

The SYSTIMAX AirSPEED AP541 is a tri-mode AP that can support 802.11b, 802.11g, or 802.11a clients. The AirSPEED AP541 contains a single embedded 802.11a/b/g radio. The unit is software programmable to operate in one of four modes: 802.11b mode, 802.11g mode, 802.11b/g mode, or 802.11a mode.

# NOTE

In countries in which 802.11a (5 GHz) is not available for use, the AirSPEED AP541 provides dual-band (802.11b and 802.11g) support only. 802.11a functionality covered in this User Guide is not supported.

SYSTIMAX recommends powering the AirSPEED AP541 with Power over Ethernet (802.3af); alternatively, an external DC power source using the power cord may be used to power the device.

The AirSPEED AP541 includes a power jack, a 10/100 base-T Ethernet port, and an RS-232 serial data communication port. The AirSPEED AP541 cable cover allows access to the power cord and cables and to the reset and reload buttons. The area below the cable cover also serves as a cable routing area.

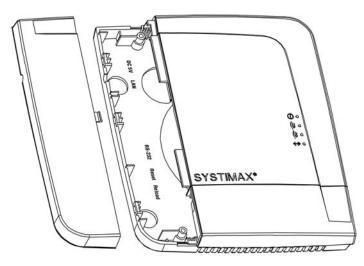

Figure 2-1 AirSPEED AP541 Cable Cover

# **Dual Band Signal Enhancing Antenna Description**

The AirSPEED AP541 can use internal or external antennas. The AirSPEED AP541 has two diversity antennas embedded for the radio. The internal antennas are arranged to provide both spatial and polarization diversity. The AirSPEED AP541 also has two external antenna connectors for use with the Dual Band Signal Enhancing Antenna (SEA).

The Dual Band SEA is a dual band indoor antenna that works with both 2.4 GHz (802.11b/g) and 5 GHz (802.11a) radios. The Dual Band SEA allows for better antenna placement to enhance the signal for installations in the ceiling or in RF unfriendly environments.

#### **Antenna Diversity Options**

With one Dual Band SEA connected to one of the two external antenna connectors on the radio, the AP supports antenna diversity (one embedded antenna and one external SEA) and one of the two embedded antennas is disabled.

With two Dual Band SEAs connected to the two external antenna connectors, the AP supports antenna diversity (two external SEAs), and both embedded antennas are disabled.

# **Power over Ethernet (PoE)**

The AirSPEED AP541 is equipped with an 802.3af-compliant Power over Ethernet (PoE) module. Power over Ethernet delivers both data and power to the Access Point over a single Ethernet cable. SYSTIMAX recommends using a midspan Power over Ethernet device to power the AP as an alternative to the power adaptor. The use of such device will not affect the operation of the AP.

- The Power over Ethernet (PoE) integrated module receives ~48 VDC over a standard Category 5e/6 Ethernet cable.
- To use PoE, you must have a midspan PoE device (also known as a power injector) connected to the network.
- The cable length between the midspan PoE device and the Access Point should not exceed 100 meters (~325 feet). The midspan PoE device is not a repeater and does not amplify the Ethernet data signal.
- If connected to a midspan PoE device and AC power simultaneously, the Access Point draws power from Power over Ethernet.

Refer to Power over Ethernet Interface in the Hardware Specifications for the SYSTIMAX AirSPEED AP541 section for more information.

# **LED Indicators**

The top panel of the AirSPEED AP541 has the following LED indicators:

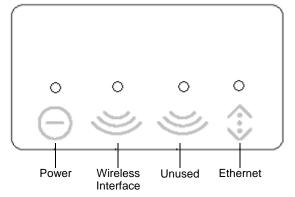

Figure 2-2 LED Indicators on the AirSPEED AP541 Top Panel

| Indication         | Power                                               | Wireless Interface<br>(802.11a/b/g radio)                               | Ethernet                                                           |
|--------------------|-----------------------------------------------------|-------------------------------------------------------------------------|--------------------------------------------------------------------|
| Solid Green        | AP image running.                                   | Wireless interface is preparing for use.                                | Ethernet interface is<br>connected at 100 Mbps with<br>no traffic. |
| Blinking<br>Green  | n/a                                                 | Wireless interface is<br>transmitting or receiving<br>wireless packets. | Ethernet interface is connected at 100 Mbps with traffic.          |
| Solid Yellow       | n/a                                                 | n/a                                                                     | Ethernet interface is<br>connected at 10 Mbps with<br>no traffic.  |
| Blinking<br>Yellow | n/a                                                 | n/a                                                                     | The Ethernet interface is connected at 10 Mbps with traffic.       |
| Solid Amber        | The Bootloader is loading the application software. | n/a                                                                     | n/a                                                                |
| Blinking<br>Amber  | The AP is reloading.                                | n/a                                                                     | n/a                                                                |
| Solid Red          | Power On Self Test (POST) running.                  | n/a                                                                     | n/a                                                                |
| Blinking Red       | Rebooting.                                          | n/a                                                                     | n/a                                                                |

The LED indicators exhibit the following behavior:

## Installation in the Plenum (North America Only)

In an office building, the plenum is the 18 inches of space located above office ceiling tiles used to house the structured cabling infrastructure. All products located in the plenum must comply with specific safety instructions, such as Underwriter Labs (UL) Standard 2043: "Standard for Fire Test for Heat and Visible Smoke Release for Discrete Products and Their Accessories Installed in Air-Handling Spaces".

The AirSPEED AP541 has been certified under UL Standard 2043 and can be installed in the plenum.

SYSTIMAX recommends that an AirSPEED AP541 that is installed in the plenum be powered by Power over Ethernet and use a minimum of one Signal Enhancing Antenna (SEA) per radio.

# Prerequisites (for AP Configuration Only)

Before installing an AirSPEED AP541, you need to gather certain network information. The following section identifies the information you need.

| Network Information                       | Description                                                                                                    |
|-------------------------------------------|----------------------------------------------------------------------------------------------------|
| Network Name (SSID of the embedded radio) | You must assign the Access Point a Network Name before wireless users can<br>communicate with it. The clients also need the same Network Name. This is not the same<br>as the System Name, which applies only to the Access Point. The network administrator<br>typically provides the Network Name. |
| AP's IP Address                           | If you do not have a DHCP server on your network, then you need to assign the<br>Access Point an IP address that is valid on your network.                                                                                                    |
| HTTP Password                             | Each Access Point requires a read/write password to access the web interface. The default<br>password is "public".                                                                                                    |
| CLI Password                              | Each Access Point requires a read/write password to access the CLI interface. The default password is "public".                                                                                                    |
| SNMP Read Password                        | Each Access Point requires a password to allow get requests from an SNMP manager.<br>The default password is "public".                                                                                                    |
| SNMP Read-Write Password                  | Each Access Point requires a password to allow get and set requests from an SNMP<br>manager. The default password is "public".                                                                                                    |
| SNMPv3 Authentication Password            | If Secure Management is enabled, each Access Point requires a password for sending<br>authenticated SNMPv3 messages. The default password is "public".                                                                                                    |
| SNMPv3 Privacy Password                   | If Secure Management is enabled, each Access Point requires a password when sending<br>encrypted SNMPv3 data. The default password is "public".                                                                                                    |

| Network Information                       | Description                                                                                                    |
|-------------------------------------------|----------------------------------------------------------------------------------------------------|
| Security Settings                         | You need to determine what security features you will enable on the Access Point.                                                                                                    |
| Authentication Method                     | A primary authentication server may be configured; a backup authentication server is optional. The network administrator typically provides this information.                         |
| Authentication Server Shared Secret       | This is a password shared between the Access Point and the RADIUS authentication server (so both passwords must be the same), and is typically provided by the network administrator. |
| Authentication Server Authentication Port | This is a port number (default is 1812) and is typically provided by the network administrator.                                                                                       |
| Client IP Address Pool Allocation Scheme  | The Access Point can automatically provide IP addresses to clients as they sign on. The network administrator typically provides the IP Pool range.                                   |
| DNS Server IP Address                     | The network administrator typically provides this IP Address.                                                                                                    |
| Gateway IP Address and Subnet Mask        | The gateway IP address and subnet mask of the network environment where the<br>Access Point is deployed.                                                                              |

# **Product Package**

- AirSPEED AP541 unit (with integrated 802.11a/b/g radio and Power over Ethernet)
- Power adapter
- One mounting plate and hardware
- One installation CD-ROM that contains the following:
  - Software Installation Wizard
  - ScanTool
  - Solarwinds TFTP software
  - MIBs
  - HTML Help
  - User Guide in PDF format
- Regulatory Compliance flyer
- One Installation Guide

If any of these items are missing or damaged, please contact your reseller.

# **System Requirements**

To begin using an AP, you must have the following minimum requirements:

- A 10Base-T Ethernet or 100Base-TX Fast Ethernet switch or hub or cross-over Ethernet cord
- At least one of the following IEEE 802.11-compliant devices:
  - An 802.11a, 802.11b, or 802.11b/g client device
- A computer that is connected to the same IP network as the AP and has one of the following Web browsers installed:
  - Microsoft Internet Explorer 6 with Service Pack 1 or later and patch Q323308
  - Netscape 7.1 or later

(The computer is required to configure the AP using the HTTP interface.)

# **Regulatory Compliance and Safety Instructions**

Refer to the Regulatory Compliance flyer for radio approvals, safety instructions, and regulatory information.

# Initialization

SYSTIMAX provides two tools to simplify the initialization and configuration of an AP:

- ScanTool
- Setup Wizard

ScanTool is included on the Installation CD-ROM; the Setup Wizard launches automatically the first time you access the HTTP interface.

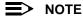

These initialization instructions describe how to configure an AP over an Ethernet connection using ScanTool and the HTTP interface. If you want to configure the unit over the serial port, see Setting IP Address using Serial Port for information on how to access the CLI over a serial connection and Using the Command Line Interface (CLI) for a list of supported commands.

# ScanTool

ScanTool is a software utility that is included on the installation CD-ROM. ScanTool allows you to find the IP address of an Access Point by referencing the MAC address in a Scan List, or to assign an IP address if one has not been assigned.

The tool automatically detects the Access Points installed on your network, regardless of IP address, and lets you configure each unit's IP settings. In addition, you can use ScanTool to download new software to an AP that does not have a valid software image installed (see Client Connection Problems).

To access the HTTP interface and configure the AP, the AP must be assigned an IP address that is valid on its Ethernet network. By default, the AP is configured to obtain an IP address automatically from a network Dynamic Host Configuration Protocol (DHCP) server during boot-up. If your network contains a DHCP server, you can run ScanTool to find out what IP address the AP has been assigned. If your network does not contain a DHCP server, the Access Point's IP address defaults to 169.254.128.132. In this case, you can use ScanTool to assign the AP a static IP address that is valid on your network.

## **ScanTool Instructions**

Follow these steps to install ScanTool, initialize the Access Point, and perform initial configuration:

- 1. Locate the unit's Ethernet MAC address and write it down for future reference. The MAC address is printed on the product label. Each unit has a unique MAC address, which is assigned at the factory.
- 2. Confirm that the AP is connected to the same LAN subnet as the computer that you will use to configure the AP.
- 3. Power up, reboot, or reset the AP.
  - Result: The unit requests an IP Address from the network DHCP server.
- 4. Insert the Installation CD into the CD-ROM drive of the computer that you will use to configure the AP.
  - Result: The installation program will launch automatically.
- 5. Follow the on-screen instructions to install the Access Point software and documentation.

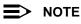

The installation program supports the following operating systems:

- Windows 98SE
- Windows 2000
- Windows NT
- Windows ME
- Windows XP
- 6. After the software has been installed, double-click the **ScanTool** icon on the Windows desktop to launch the program (if the program is not already running).
  - Result: ScanTool scans the subnet and displays all detected Access Points. The ScanTool's Scan List screen appears, as shown in the following example.

# NOTE

If your computer has more than one network adapter installed, you will be prompted to select the adapter that you want ScanTool to use before the *Scan List* appears. If prompted, select an adapter and click **OK**. You can change your adapter setting at any time by clicking the **Select Adapter** button on the *Scan List* screen. Note that the *ScanTool Network Adapter Selection* screen will not appear if your computer only has one network adapter installed.

| MAC Address       | System Name | IP Address   | Uptime            | System Description                      | Resc      |
|-------------------|-------------|--------------|-------------------|-----------------------------------------|-----------|
| 00-20-a6-49-9a-c7 |             | 169.254.50.3 | 2 d 2 h 50 m 32 s | AirSPEED AP541 v2.60(894) SN-04UT376002 |           |
|                   |             |              |                   |                                         | Chang     |
|                   |             |              |                   |                                         | -         |
|                   |             |              |                   |                                         | Select Ac |
|                   |             |              |                   |                                         |           |
|                   |             |              |                   |                                         |           |

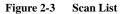

7. Locate the MAC address of the AP you want to initialize within the Scan List.

#### NOTE

If your Access Point is not listed in the Scan List, click the **Rescan** button to update the display. If the unit still does not appear in the list, see Troubleshooting the AirSPEED AP541 for suggestions. Note that after rebooting an Access Point, it may take up to five minutes for the unit to appear in the Scan List.

- 8. Do one of the following:
  - If the AP has been assigned an IP address by a DHCP server on the network, write down the IP address and click **Cancel** to close ScanTool. Proceed to <u>Setup Wizard</u> for information on how to access the HTTP interface using this IP address.
  - If the AP has not been assigned an IP address (in other words, the unit is using its default IP address (169.254.128.132), follow these steps to assign it a static IP address that is valid on your network:
    - 1. Highlight the entry for the AP you want to configure.
    - 2. Click the Change button.

The *Change* screen appears.

| Change                 | X                    |
|------------------------|----------------------|
|                        |                      |
| MAC Address            | 00-20-a6-49-9a-c7    |
| Name                   | AirSpeed-AP541       |
| IP Address Type        | 🖲 Static 🛛 C Dynamic |
| IP Address             | 10.0.0.5             |
| Subnet Mask            | 255.255.0.0          |
| Gateway IP Address     | 169.254.50.1         |
| TFTP Server IP Address | 169.254.128.133      |
| Image File Name        | FILENAME             |
| Read/Write Password    |                      |
|                        | OK                   |
|                        | Cancel               |

Figure 2-4 Scan Tool Change Screen

- 3. Set IP Address Type to Static.
- 4. Enter a static **IP Address** for the AP in the field provided. You must assign the unit a unique address that is valid on your IP subnet. Contact your network administrator if you need assistance selecting an IP address for the unit.
- 5. Enter your network's Subnet Mask in the field provided.
- 6. Enter your network's Gateway IP Address in the field provided.
- Enter the SNMP Read/Write password in the Read/Write Password field (for new units, the default SNMP Read/Write password is "public").

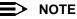

The TFTP Server IP Address and Image File Name fields are only available if ScanTool detects that the AP does not have a valid software image installed. See Client Connection Problems.

- 8. Click OK to save your changes.
  - Result: The Access Point will reboot automatically and any changes you made will take effect.
- 9. When prompted, click **OK** a second time to return to the **Scan List** screen.
- 10. Click Cancel to close the ScanTool.
- 11. Proceed to Setup Wizard for information on how to access the HTTP interface.

#### **Setup Wizard**

The first time you connect to an AP's HTTP interface, the Setup Wizard launches automatically. The Setup Wizard provides step-by-step instructions for how to configure the Access Point's basic operating parameter, such as Network Name, IP parameters, system parameters, and management passwords.

#### **Setup Wizard Instructions**

Follow these steps to access the Access Point's HTTP interface and launch the Setup Wizard:

- 1. Open a Web browser on a network computer.
  - The HTTP interface supports the following Web browsers:
  - Microsoft Internet Explorer 6 with Service Pack 1 or later
  - Netscape 7.1 or later
- 2. If necessary, disable the browser's Internet proxy settings. For Internet Explorer users, follow these steps:
  - Select Tools > Internet Options.
  - Click the Connections tab.
  - Click LAN Settings.
  - If necessary, remove the check mark from the Use a proxy server box.
  - Click OK twice to save your changes and return to Internet Explorer.
- 3. Enter the Access Point's IP address in the browser's Address field and press Enter.
  - This is either the dynamic IP address assigned by a network DHCP server or the static IP address you
    manually configured. See ScanTool for information on how to determine the unit's IP address and manually
    configure a new IP address, if necessary.
  - Result: The Enter Network Password screen appears.

| Enter Net | work Passwo       | rd                             | <u>?×</u> |
|-----------|-------------------|--------------------------------|-----------|
| <b>?</b>  | Please type y     | our user name and password.    |           |
| 8         | Site:             | 169.254.50.2                   |           |
|           | Realm             | Access-Product                 |           |
|           | <u>U</u> ser Name |                                |           |
|           | Password          | ROOMER                         |           |
|           | Save this         | password in your password list |           |
|           |                   | OK Car                         | ncel      |

Figure 2-5 Enter Network Password

- Enter the HTTP password in the Password field. Leave the User Name field blank. For new units, the default HTTP password is "public".
  - Result: The Setup Wizard will launch automatically.

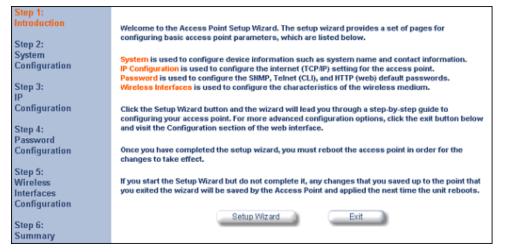

Figure 2-6 Setup Wizard

5. Click **Setup Wizard** to begin. If you want to configure the AP without using the Setup Wizard, click **Exit** and see Performing Advanced Configuration.

The Setup Wizard supports the following navigation options:

- Save & Next Button: Each Setup Wizard screen has a Save & Next button. Click this button to submit any
  changes you made to the unit's parameters and continue to the next page. The instructions below describe
  how to navigate the Setup Wizard using the Save & Next buttons.
- Navigation Panel: The Setup Wizard provides a navigation panel on the left-hand side of the screen. Click
  the link that corresponds to the parameters you want to configure to be taken to that particular configuration
  screen. Note that clicking a link in the navigation panel will not submit any changes you made to the unit's
  configuration on the current page.
- Exit: The navigation panel also includes an Exit option. Click this link to close the Setup Wizard at any time.

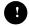

#### CAUTION

If you exit from the Setup Wizard, any changes you submitted (by clicking the **Save & Next** button) up to that point will be saved to the unit but will not take effect until it is rebooted.

- 6. Configure the System Configuration settings and click Save & Next. See System for more information.
- 7. Configure the Access Point's basic IP Configuration settings, if necessary, and click **Save & Next**. See Basic IP Parameters for more information.
- 8. On the Password Configuration screen, assign the AP new passwords to prevent unauthorized access and click **Save & Next**. Each management interface has its own password:
  - SNMP Read Password
  - SNMP Read-Write Password
  - CLI Password
  - HTTP (Web) Password
  - By default, each of these passwords is set to "public". See Passwords for more information.
- 9. Configure the basic Wireless Interface Configuration settings:
  - Select the Operational Mode as follows and click Save & Next:
    - 802.11b mode only: The radio uses the 802.11b standard only.
    - 802.11g mode only: The radio is optimized to communicate with 802.11g devices. This setting will provide the best results if this radio interface will only communicate with 802.11g devices.
    - 802.11b/g mode: This is the default mode. Use this mode if you want to support a mix of 802.11b and 802.11g devices.

802.11 a only mode: The radio uses the 802.11a standard only.

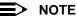

In countries in which 802.11a (5 GHz) is not available for use, the AirSPEED AP541 provides dual-band (802.11b and 802.11g) support only. 802.11a functionality covered in this User Guide is not supported.

In general, you should use either 802.11g only mode (if you want to support 802.11g devices only) or 802.11b/g mode to support a mix of 802.11b and 802.11g devices.

- Configure the following available options and click Save & Next:
  - Primary Network Name (SSID): Enter a Network Name (between 1 and 32 characters long) for the wireless network. You must configure each wireless client to use this name as well. Note that the AirSPEED AP541 supports up to 16 SSIDs and VLANs. Please refer to Performing Advanced Configuration for detailed information on configuring multiple SSIDs, VLANs, and security modes.

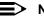

#### NOTE

Do not use quotation marks (single or double) in the Network Name; this will cause the AP to misinterpret the name.

- Auto Channel Select: By default, the AP scans the area for other Access Points and selects the best available communication channel, either a free channel (if available) or the channel with the least amount of interference. Remove the check mark to disable this option. See Dynamic Frequency Selection (DFS) for more information and Radio Specifications for a list of available channels.
- Frequency Channel: When Auto Channel Select is enabled, this field is read-only and displays the Access Point's current operating channel. When Auto Channel Select is disabled, you can specify the Access Point's channel. If you decide to manually set the unit's channel, ensure that nearby devices do not use the same frequency. Available channels vary based on regulatory domain. See Dynamic Frequency Selection (DFS) for more information and Radio Specifications for a list of available channels.
- Transmit Rate: Use the drop-down menu to select a specific transmit rate for the AirSPEED AP541's radio.
  - For 802.11b only mode, choose between 1, 2, 5.5, 11 Mbits/s, and Auto Fallback.
  - For 802.11g only mode, choose between 6, 9, 12, 18, 24, 36, 48, 54 Mbits/s, and Auto Fallback.
  - For 802.11b/g mode, choose between 1, 2, 5.5, 6, 9, 11, 12, 18, 24, 36, 48, 54 Mbits/s, and Auto Fallback.
  - For 802.11a only mode, choose between 6, 9, 12, 18, 24, 36, 48, 54 Mbits/s, and Auto Fallback.
  - The Auto Fallback feature allows the AP to select the best transmit rate based on the cell size.

# > NOTE

In countries in which 802.11a (5 GHz) is not available for use, the AirSPEED AP541 provides dual-band (802.11b and 802.11g) support only. 802.11a functionality covered in this User Guide is not supported.

#### NOTE =>

Additional advanced settings are available in the Interfaces tab (Configure > Interfaces). See Interfaces for more information.

See SSID/VLAN/Security for a description of security features, VLAN capabilities, and detailed configuration procedures.

- 10. Review the configuration summary. If you want to make any additional changes, use the navigation panel on the left-hand side of the screen to return to an earlier screen. After making a change, click Save & Next to save the change and proceed to the next screen.
- 11. When finished, click **Reboot** on the Summary screen to restart the AP and apply your changes.

# Latest Software Availability

SYSTIMAX periodically releases updated software for the AP at http://www.systimax.com. SYSTIMAX recommends that you check the Web site for the latest updates after you have installed and initialized the unit.

# Setup your TFTP Server

A Trivial File Transfer Protocol (TFTP) server allows you to transfer files across a network. You can upload files from the AP for backup or copying, and you can download the files for configuration and AP Image upgrades. The Solarwinds TFTP server software is located on the AirSPEED AP541 Installation CD-ROM. You can also download the latest TFTP software from Solarwind's Web site at http://www.solarwinds.net.

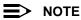

If a TFTP server is not available in the network, you can perform similar file transfer operations using the HTTP interface.

After the TFTP server is installed:

- · Check to see that TFTP is configured to point to the directory containing the AP Image.
- Make sure you have the proper TFTP server IP address, the proper AP Image file name, and that the TFTP server is operational.
- Make sure the TFTP server is configured to both Transmit and Receive files, with no automatic shutdown or time-out.

# Download Updates from your TFTP Server using the Web Interface

- 1. Download the latest software from http://www.systimax.com.
- 2. Copy the latest software updates to your TFTP server.
- 3. In the Web Interface, click the Commands button and select the Update AP tab.
- 4. Enter the IP address of your TFTP server in the field provided.
- 5. Enter the **File Name** (including the file extension). Enter the full directory path and file name. If the file is located in the default TFTP directory, you need enter only the file name.
- 6. Select the File Type from the drop-down menu (use Image for software updates).
- 7. Select Download & Reboot from the File Operation drop-down menu.
- 8. Click **OK**.
- 9. The Access Point will reboot automatically when the download is complete.

# Download Updates from your TFTP Server using the CLI Interface

- 1. Download the latest software from http://www.systimax.com.
- 2. Copy the latest software updates to your TFTP server.
- 3. Open the CLI interface via Telnet or a serial connection.
- 4. Enter the CLI password when prompted.
- 5. Enter the command: download <tftpaddr> <filename> img
  - Result: The download will begin. Be patient while the image is downloaded to the Access Point.
- 6. When the download is complete, type reboot 0 and press Enter.

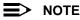

See Using the Command Line Interface (CLI) for more information.

# Logging into the HTTP Interface

Once the AP has a valid IP Address and an Ethernet connection, you may use your web browser to monitor and configure the AP. (To configure and monitor using the command line interface, see Using the Command Line Interface (CLI).)

1. Open a Web browser on a network computer.

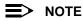

The HTTP interface supports the following Web browser:

- Microsoft Internet Explorer 6 with Service Pack 1 or later
- Netscape 7.1 or later
- 2. If necessary, disable the Internet proxy settings. For Internet Explorer users, follow these steps:
  - Select Tools > Internet Options.
  - Click the **Connections** tab.
  - Click LAN Settings.
  - If necessary, remove the check mark from the Use a proxy server box.
  - Click OK twice to save your changes and return to Internet Explorer.
- 3. Enter the Access Point's IP address in the browser's Address field and press Enter.

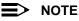

The default IP address of the AP is 169.254.128.132.

The Enter Network Password screen is displayed.

| Enter Netv | work Passwo       | rd                             | ? ×  |
|------------|-------------------|--------------------------------|------|
| ?>         | Please type y     | our user name and password.    |      |
| 8          | Site:             | 169.254.50.2                   |      |
|            | Realm             | Access-Product                 |      |
|            | <u>U</u> ser Name |                                |      |
|            | Password          | P000220                        |      |
|            | Save this         | password in your password list |      |
|            |                   | OK Car                         | ncel |

Figure 2-7 Enter Network Password Screen

 Leave the User Name field blank. Enter the HTTP password in the Password field and click OK. (By default, the HTTP password is "public").

The System Status screen appears.

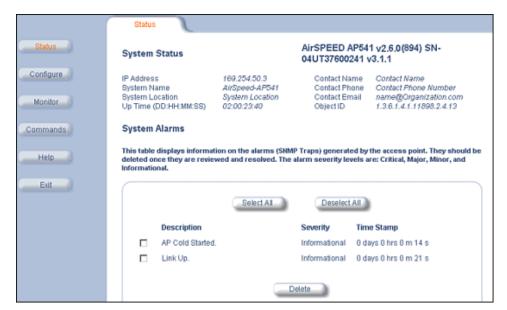

Figure 2-8 System Status Screen

The buttons on the left of the screen provide access to the monitoring and configuration options for the AP. See Viewing Status Information for more information about the *Status* screen.

The Command Line Interface (CLI) also provides a method for monitoring and configuring the AP using Telnet or a serial connection. For more information about monitoring and configuring the AP with the CLI, refer to Using the Command Line Interface (CLI).

# **Related Topics**

The Setup Wizard helps you configure the basic AP settings required to get the unit up and running. The AP supports many other configuration and management options. The remainder of this User Guide describes these options in detail.

- See Performing Advanced Configuration for information on configuration options that are available within the Access Point's HTTP interface.
- See Monitoring the AirSPEED AP541 for information on the statistics displayed within the Access Point's HTTP interface.
- See Performing Commands for information on the commands supported by the Access Point's HTTP interface.
- See Troubleshooting the AirSPEED AP541 for troubleshooting suggestions.
- See Using the Command Line Interface (CLI) for information on the CLI interface and for a list of CLI commands.

# 3

# **Viewing Status Information**

The first screen displayed after Logging into the HTTP Interface is the *System Status* screen. You can always return to this screen by clicking the **Status** button.

|           | Status                                       |                                                                  |                              |                                                               |
|-----------|----------------------------------------------|------------------------------------------------------------------|------------------------------|---------------------------------------------------------------|
| Status    | System Status                                |                                                                  | PEED AP541<br>137600241 v3   | v2.6.0(894) SN-<br>3.1.1                                      |
| Configure | IP Address<br>System Name<br>System Location | AitSpeed-AP541 Co<br>System Location Co                          | ontact Phone<br>ontact Email | Contact Name<br>Contact Phone Number<br>name@Organization.com |
| Commands  | Up Time (DD:HH:MM:SS) System Alarms          | 02:00:23:40 Ob                                                   | bject ID                     | 1.3.6.1.4.1.11898.2.4.13                                      |
| Help      |                                              | ion on the alarms (SNMP Traps)<br>wed and resolved. The alarm se |                              |                                                               |
| Exit      |                                              | Select A1                                                        | Deselect All                 |                                                               |
|           | Description                                  | Severi                                                           | ity Time                     | Stamp                                                         |
|           | AP Cold Started                              | Inform                                                           | ational 0 day                | s 0 hrs 0 m 14 s                                              |
|           | Link Up.                                     | Inform                                                           | iational 0 day               | s 0 hrs 0 m 21 s                                              |
|           |                                              | Delete                                                           |                              |                                                               |

Figure 3-1 System Status Screen

The sections of the System Status screen provide the following information:

- System Status: This area provides system level information, including the unit's IP address and contact information. See System for information on these settings.
- System Alarms: System traps (if any) appear in this area. Each trap identifies a specific severity level: Critical, Major, Minor, and Informational. See Alarms for a list of possible alarms.

From this screen, you can also access the AP's monitoring and configuration options by clicking on the buttons on the left of the screen.

## SYSTIMAX® AirSPEED™ AP541 User Guide

# **Performing Advanced Configuration**

- System: Configure specific system information such as system name and contact information.
- Network: Configure IP settings, DNS Client, DHCP Server, DHCP Relay agent, DHCP Relay Servers, and Link Integrity.
- Interfaces: Configure the Access Point's Wireless and Ethernet interfaces. Configure a Wireless Distribution System (WDS).
- Management: Configure the Access Point's management passwords, IP access table, and services such as secure or restricted access to the AP via SNMPv3, HTTPS, or CLI. Configure Secure Management, SSL, Secure Shell (SSH), and RADIUS based access management. Configure Automatic Configuration for Static IP. Configure Hardware Reset.
- Filtering: Configure Ethernet Protocol filters, Static MAC Address filters, Advanced filters, and Port filters.
- Alarms: Configure the Alarm (SNMP Trap) Groups, the Alarm Host Table, and the Syslog features.
- Bridge: Configure the Spanning Tree Protocol, Storm Threshold protection, Intra BSS traffic, and Packet Forwarding.
- QoS: Configure Wi-Fi Multimedia/Quality of Service parameters and QoS policies.
- RADIUS Profiles: Configure RADIUS features such as RADIUS Access Control and Accounting.
- SSID/VLAN/Security: Configure security features such as MAC Access Control, WPA, 802.11i (WPA2), WEP Encryption, and 802.1x. Configure up to 16 VLAN and SSID pairs, and assign Security and RADIUS Profiles for each pair.

To configure the AP using the HTTP/HTTPS interface, you must first log in to a web browser. See Logging into the HTTP Interface for instructions.

You may also configure the AP using the command line interface. Refer to Using the Command Line Interface (CLI) for more information.

To configure the AP via HTTP/HTTPS:

1. Click the **Configure** button located on the left-hand side of the screen. The main **Configure** screen will be displayed.

| Alarms                                                         | Bridge                  | QoS                       | RADIUS Profiles                                                                  | SSID/VLAN/Security |
|----------------------------------------------------------------|-------------------------|---------------------------|----------------------------------------------------------------------------------|--------------------|
| System                                                         | Network                 | Interfaces                | Management                                                                       | Filtering          |
| Configure<br>There are ten main cate<br>network properties and |                         | n for the access point, t | which may be changed t                                                           | o suit your        |
| Network is used to con                                         | figure IP settings, DNS | client, DHCP server, DH   | stem name and contact i<br>ICP relay agent, and Link<br>and interfaces: Wireless | Integrity.         |
| Management is used to<br>and Auto Configuration,               |                         |                           | swords, IP Access Tabl<br>feature.                                               | e, Services        |
| Filtering is used to cont<br>Port filters.                     | figure Ethernet Protoco | ol filters, Static MAC Ad | dress filters, Advanced                                                          | filters, and       |
| Alarms is used to enab<br>Syslog, and the Rogue S              |                         | SNMP Trap) Groups, con    | figure the Alarm Host T                                                          | able, the          |
| <mark>Bridge</mark> is used to config<br>Packet Forwarding.    | gure the Spanning Tree  | Protocol, Storm Thres     | hold protection, Intra BS                                                        | iS traffic, and    |
| QoS is used to configur<br>Policies, Priority Mappir           |                         | e (QoS) feature. This tab | ) can be used to configu                                                         | re QoS             |
| RADIUS Profiles is used<br>Authentication, EAP/802             |                         | rofiles for servers use   | d for MAC based RADIUS                                                           | i -                |
| SSIDAVLAN/SECURITY<br>MAC Access Control, a                    |                         | tiple SSID's for each wir | reless interface(s), VLA                                                         | N properties,      |

Figure 4-1 Configure Main Screen

2. Click the tab that corresponds to the parameter you want to configure. For example, click **Network** to configure the Access Point's TCP/IP settings.

Each Configure tab is described in the remainder of this chapter.

# System

You can configure and view the following parameters within the System Configuration screen:

- Name: The name assigned to the AP. Refer to the Dynamic DNS Support and Access Point System Naming Convention sections for rules on naming the AP.
- Location: The location where the AP is installed.
- Contact Name: The name of the person responsible for the AP.
- Contact Email: The email address of the person responsible for the AP.
- Contact Phone: The telephone number of the person responsible for the AP.
- Object ID: This is a read-only field that displays the Access Point's system object identification number; this
  information is useful if you are managing the AP using SNMP.
- Ethernet MAC Address: This is a read-only field that displays the unique MAC (Media Access Control) address for the Access Point's Ethernet interface. The MAC address is assigned at the factory.
- **Descriptor:** This is a read-only field that reports the Access Point's name, serial number, current image software version, and current bootloader software version.
- Up Time: This is a read-only field that displays how long the Access Point has been running since its last reboot.

| Alarms                                               | Bridge                | QoS              |       | RADIUS Pro          | ofiles  | SSID/VLAN  | l/Security |
|------------------------------------------------------|-----------------------|------------------|-------|---------------------|---------|------------|------------|
| System                                               | Network               | Interfaces       | J     | Management          | J       | Filtering  |            |
|                                                      |                       |                  |       |                     |         |            |            |
| This tab allows for config                           | juration of system un | ique parameters  | and   | contact informati   | ion.    |            |            |
| Note: Changes to these pa                            | rameters require acc  | ess point reboot | in or | der to take effect. |         |            |            |
| Note: Name is also used a                            | s Dynamic DNS hostu   | ame              |       |                     |         |            |            |
|                                                      | -                     |                  |       |                     |         |            |            |
| Note: Name can only com<br>spaces are allowed. First |                       |                  | is th | e only special ch   | aracter | allowed.No |            |
|                                                      |                       |                  |       |                     |         |            |            |
| Name                                                 | AccessPoint           |                  |       |                     |         |            |            |
| Location                                             | System Location       | n                |       |                     |         |            |            |
| Contact Name                                         | Contact Name          |                  |       |                     |         |            |            |
| Contact Email                                        | name@Organi           | zation.con       |       |                     |         |            |            |
| Contact Phone                                        | Contact Phone         | Number           |       |                     |         |            |            |
| Object ID                                            | 1.3.6.1.4.1.11        | 1898.2.4.12      |       |                     |         |            |            |
| Ethernet MAC Address                                 | 00:20:46:53:          | 17:E3            |       |                     |         |            |            |
| Descriptor                                           | AirSPEED AI           | 2541 v2.6.0(896) | SN-0  | 04UT17570638 v      | 3.1.0   |            |            |
| Up Time (DD:HH:MM:SS)                                | 00:01:08:17           |                  |       |                     |         |            |            |
|                                                      | OK                    | Can              | cel   |                     |         |            |            |
|                                                      |                       | - O UNI          |       |                     |         |            |            |

Figure 4-2 System Screen

## **Dynamic DNS Support**

DNS is a distributed database mapping the user readable names and IP addresses (and more) of every registered system on the Internet. Dynamic DNS is a lightweight mechanism that allows for modification of the DNS data of host systems whose IP addresses change dynamically. Dynamic DNS is usually used in conjunction with DHCP for assigning meaningful names to host systems whose IP addresses change dynamically.

Access Points provide Dynamic DNS support by adding the host name (option 12) in DHCP Client messages, which is used by the DHCP server to dynamically update the DNS server.

#### **Access Point System Naming Convention**

The Access Point's system name is used as its host name. In order to prevent Access Points with default configurations from registering similar host names in DNS, the default system name of the Access Point is uniquely generated. Access Points generate unique system names by appending the last 3 bytes of the Access Point's MAC address to the default system name.

The system name must be compliant with the encoding rules for host name as per DNS RFC 1123. The DNS host name encoding rules are:

- Alphanumeric or hyphen characters are allowed.
- The name cannot start or end with a hyphen.
- The name cannot start with a digit.
- The number of characters has to be 63 or less. (Currently the system name length is limited to 32 bytes).

Image upgrades could cause the system to boot with an older system name format that is not DNS compliant. To prevent problems with dynamic DNS after an image upgrade, the system name will automatically be converted to a DNS compliant system name.

The rules of conversion of older system names are:

- If the length is greater than 63 characters, the string is truncated.
- All invalid characters at the beginning or end of the string are replaced with the character 'X'.
- All other invalid characters are replaced with hyphens.

# Network

The Network tab contains the following sub-tabs:

- IP Configuration
- DHCP Server
- DHCP Relay Agent
- Link Integrity

#### **IP** Configuration

This tab is used to configure the internet (TCP/IP) settings for the Access Point.

These settings can be either entered manually (static IP address, subnet mask, and gateway IP address) or obtained automatically (dynamic). The DNS Client functionality can also be configured, so that host names used for configuring the Access Point can be resolved to their IP addresses.

| Ountries                                                                             | Bridge                                                                                                    | QoS                                                                      | RADIUS Pr                                                       | ofiles                            | SSID/VLAN | /Security |
|--------------------------------------------------------------------------------------|----------------------------------------------------------------------------------------------------|--------------------------------------------------------------------------|-----------------------------------------------------------------|-----------------------------------|-----------|-----------|
| System                                                                               | Network                                                                                                    | Interfaces                                                               | Management                                                      | 1                                 | Filtering |           |
| IP Configuration                                                                     | DHCP Server                                                                                                    | DHCP R A                                                                 | Link Integ                                                      | Irity                             |           |           |
| settings can be ei<br>address) or obtair<br>configured, so tha<br>their IP addresses | o configure the internet<br>ther entered manually<br>ned automatically (dyn<br>at host names used fo<br>S.<br>these parameters requi | (static IP address, su<br>amic).The DNS Client<br>r configuring the acco | ubnet mask, and g<br>functionality can a<br>ess point can be re | ateway IP<br>Iso be<br>esolved to |           |           |
| IP Address Assign                                                                    | iment Type                                                                                                    | Static                                                                   | ¥                                                               |                                   |           |           |
| IP Address                                                                           |                                                                                                    | 169.254.50.2                                                             |                                                                 |                                   |           |           |
| Subnet Mask                                                                          |                                                                                                    | 255.255.0.0                                                              |                                                                 |                                   |           |           |
|                                                                                      |                                                                                                    | 169.254.50.1                                                             |                                                                 |                                   |           |           |
| Gateway IP Addres                                                                    | 55                                                                                                    | 169.254.60.1                                                             |                                                                 |                                   |           |           |
| Gateway IP Addres                                                                    |                                                                                                    | 180.254.50.1                                                             |                                                                 |                                   |           |           |
|                                                                                      | ıt                                                                                                    |                                                                          |                                                                 |                                   |           |           |
| Enable DNS Clien                                                                     | it<br>er IP Address                                                                                                    |                                                                          |                                                                 |                                   |           |           |

#### Figure 4-3 IP Configuration Screen

You can configure and view the following parameters within the IP Configuration sub-tab:

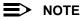

You must reboot the Access Point in order for any changes to the Basic IP or DNS Client parameters to take effect.

#### **Basic IP Parameters**

- IP Address Assignment Type: Set this parameter to Dynamic to configure the Access Point as a Dynamic Host Configuration Protocol (DHCP) client; the Access Point will obtain IP settings from a network DHCP server automatically during boot-up. If you do not have a DHCP server or if you want to manually configure the Access Point's IP settings, set this parameter to Static.
- IP Address: The Access Point's IP address. When IP Address Assignment Type is set to Dynamic, this field is read-only and reports the unit's current IP address. The Access Point will default to 169.254.128.132 if it cannot obtain an address from a DHCP server.

- Subnet Mask: The Access Point's subnet mask. When IP Address Assignment Type is set to Dynamic, this field is read-only and reports the unit's current subnet mask. The subnet mask will default to 255.255.0.0 if the unit cannot obtain one from a DHCP server.
- Gateway IP Address: The IP address of the Access Point's gateway. When IP Address Assignment Type is set to Dynamic, this field is read-only and reports the IP address of the unit's gateway. The gateway IP address will default to 169.254.128.133 if the unit cannot obtain an address from a DHCP server.

#### **DNS** Client

If you prefer to use host names to identify network servers rather than IP addresses, you can configure the AP to act as a Domain Name Service (DNS) client. When this feature is enabled, the Access Point contacts the network's DNS server to translate a host name to the appropriate network IP address. You can use this DNS Client functionality to identify RADIUS servers by host name.

- Enable DNS Client: Place a check mark in the box provided to enable DNS client functionality. Note that this option must be enabled before you can configure the other DNS Client parameters.
- DNS Primary Server IP Address: The IP address of the network's primary DNS server.
- **DNS Secondary Server IP Address:** The IP address of a second DNS server on the network. The Access Point will attempt to contact the secondary server if the primary server is unavailable.
- **DNS Client Default Domain Name:** The default domain name for the Access Point's network (for example, "systimax.com"). Contact your network administrator if you need assistance setting this parameter.

#### Advanced

• **Default TTL (Time to Live):** Time to Live (TTL) is a field in an IP packet that specifies how long in seconds the packet can remain active on the network. The Access Point uses the default TTL for packets it generates for which the transport layer protocol does not specify a TTL value. This parameter supports a range from 0 to 255. By default, TTL is 64.

#### **DHCP Server**

If your network does not have a DHCP Server, you can configure the AP as a DHCP server to assign dynamic IP addresses to Ethernet nodes and wireless clients.

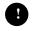

#### CAUTION

Make sure there are no other DHCP servers on the network and do not enable the DHCP server without checking with your network administrator first, as it could disrupt normal network operation. Also, the AP must be configured with a static IP address before enabling this feature.

When the DHCP Server functionality is enabled, you can create one or more IP address pools from which to assign addresses to network devices.

|   | Alarms                                                       | Bridge                                                                                                    | QoS                                | RADIUS Profiles           | SSID/VLAN/Security |
|---|--------------------------------------------------------------|----------------------------------------------------------------------------------------------------|------------------------------------|---------------------------|--------------------|
|   | System                                                       | Network                                                                                                    | Interfaces                         | Management                | Filtering          |
|   |                                                              |                                                                                                    |                                    |                           |                    |
| í | IP Configuration                                             | DHCP Server                                                                                                    | DHCP R A                           | Link Integrity            |                    |
|   | wireless clien<br>Note: The DHC                              | ver in the access point allo<br>ts and wired hosts.<br>:P server can only be enabl<br>P pool table. Changes to th | ed after at least one el           | ntry has been added to th | te                 |
|   | Enable DHCP<br>Subnet Mask<br>Gateway IP Ad<br>Primary DNS I | idress                                                                                                    | □<br>255.255<br>0.0.0.0<br>0.0.0.0 | .0.0                      |                    |
|   | Secondary DN                                                 | IS IP Address                                                                                                    | 0.0.0.0                            |                           |                    |
|   | Number of IP I                                               | Pool Table Entries                                                                                                | 0                                  |                           |                    |
|   | IP Pool Tab                                                  | ок                                                                                                    | Cancel                             |                           |                    |
|   | Start IP                                                     | Add End IP Default Lease                                                                                          | Edit<br>Maximum Lease              | Comment Status            |                    |

Figure 4-4 DHCP Server Configuration Screen

You can configure and view the following parameters within the DHCP Server Configuration screen:

Enable DHCP Server: Place a check mark in the box provided to enable DHCP Server functionality.

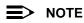

You cannot enable the DHCP Server functionality unless there is at least one IP Pool Table entry configured.

- Subnet Mask: This field is read-only and reports the Access Point's current subnet mask. DHCP clients that receive dynamic addresses from the AP will be assigned this same subnet mask.
- Gateway IP Address: The AP will assign the specified address to its DHCP clients.
- Primary DNS IP Address: The AP will assign the specified address to its DHCP clients.
- Secondary DNS IP Address: The AP will assign the specified address to its DHCP clients.
- Number of IP Pool Table Entries: This is a read-only field that reports the number of entries in the IP Pool Table.
- IP Pool Table: Each entry in this table specify a range of IP addresses that the AP can assign to its wireless clients. Click Add to create a new entry. Click Edit to change an existing entry. Each entry contains the following field:
  - Start IP Address
  - End IP Address

- Default Lease Time (optional): The default time value for clients to retain the assigned IP address. DHCP automatically renews IP Addresses without client notification. This parameter supports a range between 0 and 86400 seconds. The default is 86400 seconds.
- Maximum Lease Time (optional): The maximum time value for clients to retain the assigned IP address. DHCP automatically renews IP Addresses without client notification. This parameter supports a range between 0 and 86400 seconds. The default is 86400 seconds.
- Comment (optional)
- Status: IP Pools are enabled upon entry in the table. You can also disable or delete entries by changing this field's value.

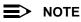

You must reboot the Access Point before changes to any of these DHCP server parameters take effect.

# **DHCP Relay Agent**

When enabled, the DHCP relay agent forwards DHCP requests to the set DHCP server.

Click the **Configure > Network tab > DHCP R A** to configure DHCP Relay Agent servers and enable the DHCP Relay Agent.

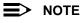

At least one DHCP server must be enabled before DHCP Relay Agent can be enabled.

The DHCP Relay functionality of the AP supports Option 82 and sends the system name of the AP (as a NAS identifier) as a sub-option of Option 82.

The AP makes a DHCP Request for lease renewal five minutes ahead of the expiration of the Rebinding time as specified in the DHCP Offer from the DHCP server obtained during the last renewal.

|                  | rms                           | Bridge                                                                                |                          | QoS                          | l                   | RADIUS Pr     | ofiles   | SSID/VLA  | N/Secu |
|------------------|-------------------------------|---------------------------------------------------------------------------------------|--------------------------|------------------------------|---------------------|---------------|----------|-----------|--------|
| System           |                               | Network                                                                               | Inte                     | rfaces                       | Ma                  | anagement     | 1        | Filtering | )      |
| IP Confi         | iguration                     | DHCP Server                                                                           |                          | DHCP R A                     | l                   | Link Integ    | rity     |           |        |
|                  |                               | ent in the access p<br>m a DHCP Server i                                              |                          |                              | c IP add            | fress assigr  | ment to  |           |        |
| in the<br>the AF | DHCP Server<br>P and IP Addro | lay Agent can only<br>IP address table, k<br>Iss Assignment Typ<br>access point reboo | n addition<br>be for the | to this, DHC<br>AP should be | P Serve<br>set to ! | r should be a | disabled | in        |        |
| Enabl            | e DHCP Rela                   | y Agent                                                                               |                          |                              |                     |               |          |           |        |
|                  |                               |                                                                                       |                          |                              |                     |               |          |           |        |
|                  |                               | ок                                                                                    |                          | Cance                        | el                  |               |          |           |        |
| DHC              | P Server II                   | OK<br>P Address Tab                                                                   | le                       | Cance                        |                     |               |          |           |        |
| DHC              | P Server II                   |                                                                                       | le                       | Cance                        |                     |               |          |           |        |

Figure 4-5 DHCP Relay Agent

#### **DHCP Server IP Address Table**

To add entries to the table of DHCP Relay Agents, click **Add** in the DHCP Server IP Address Table; the following window is displayed.

The AP supports the configuration of a maximum of 10 server settings in the DHCP Relay Agents server table. At least one server must be configured to enable DHCP Relay.

| System                | Network       | L         | Interfaces  | Manageme                                | ent 🚶 | Filtering |
|-----------------------|---------------|-----------|-------------|-----------------------------------------|-------|-----------|
|                       |               |           |             | €                                       | )     |           |
| DHCP Serve            | er IP Address | s Table · | Add Entries |                                         |       |           |
|                       | enabled. Chan |           |             | P Server IP Addre<br>quire access point |       |           |
|                       |               |           |             |                                         |       |           |
| IP Address<br>Comment |               |           |             |                                         |       |           |

Figure 4-6 DHCP Server IP Address Table - Add Entries

To edit or delete entries in the table, click Edit; the following window appears. Make your changes and click OK.

| System        | Network                                                          | J        | Interfaces  | J   | Management | J | Filtering | J |
|---------------|------------------------------------------------------------------|----------|-------------|-----|------------|---|-----------|---|
|               |                                                                  |          |             |     | €          |   |           |   |
| DHCP Ser      | ver IP Address                                                   | Table -  | Edit Entrie | s   |            |   |           |   |
| entry should. | CP Relay Agent to fi<br>be enabled. Change<br>er to take effect. |          |             |     |            |   |           |   |
| IP Address    |                                                                  | 172.54.6 | 32.5        |     |            |   |           |   |
| Comment       |                                                                  | test     |             |     |            |   |           |   |
| Status        |                                                                  | Enable   | *           |     |            |   |           |   |
|               |                                                                  |          |             |     |            |   |           |   |
|               | ок                                                               |          | Can         | cel | )          |   |           |   |

Figure 4-7 DHCP Server IP Address Table - Edit Entries

## Link Integrity

The Link Integrity feature checks the link between the AP and the nodes on the Ethernet backbone. These nodes are listed by IP address in the Link Integrity IP Address Table. The AP periodically pings the nodes listed within the table. If the AP loses network connectivity (that is, the ping attempts fail), the AP disables its wireless interface(s). Note that this feature does not affect WDS links (if WDS links are configured and enabled).

You can configure and view the following parameters within the Link Integrity Configuration screen:

- Enable Link Integrity: Place a check mark in the box provided to enable Link Integrity.
- Poll Interval (milliseconds): The interval between link integrity checks. Range is 500 15000 ms in increments of 500 ms; default is 500 ms.
- **Poll Retransmissions:** The number of times a poll should be retransmitted before the link is considered down. Range is 0 to 255; default is 5.
- Target IP Address Entry: This entry specifies the IP address of a host on the network that the AP will periodically
  poll to confirm connectivity. The table can hold up to five entries. By default, all five entries are set to 0.0.0.0. Click
  Edit to update one or more entries. Each entry contains the following field:
  - Target IP Address
  - Comment (optional)
  - Status: Set this field to Enable to specify that the Access Point should poll this device. You can also disable an entry by changing this field's value to Disable.

| ystem                 | Network                                      | Interfaces           | Management                                   | Filtering  |
|-----------------------|----------------------------------------------|----------------------|----------------------------------------------|------------|
| Configuration         | DHCP Server                                  | DHCP R               | A Link Integri                               | ty         |
|                       | ks connectivity betw<br>ecked by pinging th  |                      | oint and the network bac<br>the table below. | kbone.     |
|                       | k backbone connec<br>ntil connectivity is re |                      | e access point wireless in                   | terface(s) |
| Note: Changes to p    | polling interval mus                         | t be in 500 millised | ond increments.                              |            |
| Enable Link Integr    | rity                                         |                      |                                              |            |
| Poll Interval (millis | seconds)                                     | 500                  |                                              |            |
| Poll Retransmissi     | ions                                         | 5                    |                                              |            |
|                       | ок                                           |                      | ancel                                        |            |
| Target IP Addr        | ress Table                                   |                      |                                              |            |
|                       |                                              | Edit                 |                                              |            |
| Target IP Add         | iress                                        | Comment              | Status                                       |            |
| 0.0.0.0               |                                              |                      | Disable                                      |            |
| 0.0.0.0               |                                              |                      | Disable                                      |            |
| 0.0.0.0               |                                              |                      | Disable                                      |            |
| 0.0.0.0               |                                              |                      | Disable                                      |            |
| 0.0.0.0               |                                              |                      | Disable                                      |            |

Figure 4-8 Link Integrity Configuration Screen

# Interfaces

From the **Interfaces** tab, you configure the Access Point's operational mode, power control settings, wireless interface settings and Ethernet settings. You may also configure a Wireless Distribution System for AP-to-AP communications. The **Interfaces** tab contains the following sub-tabs:

- Operational Mode
  - Super Mode and Turbo Mode
  - Enable 802.11d: enables IEEE 802.11d support for additional regulatory domains. Refer to the IEEE 802.11d Support for Additional Regulatory Domains and Configuring 802.11d Support sections.
  - ISO/IEC 3166-1 Country Code: the country (regulatory domain) where the AP is located.
  - Enable TX Power Control: enables TX Power Control to control transmit power of 802.11-enabled clients within an IBSS. Refer to the TX Power Control and Configuring TX Power Control sections.
  - Transmit Power Level: the power level of the interface when IBSS Power Control is enabled. Allowed values are 100%, 50%, 25%, or 12.5%.
- Wireless (802.11a/b/g radio)
- Ethernet

## **Operational Mode**

From this tab, you can configure and view the operational mode for the Wireless interface.

The Wireless (802.11a/b/g) interface can be configured to operate in the following modes:

- 802.11b mode only: The radio uses the 802.11b standard only.
- 802.11g mode only: The radio is optimized to communicate with 802.11g devices. This setting will provide the best results if this radio interface will only communicate with 802.11g devices.
- 802.11b/g mode: This is the default mode. Use this mode if you want to support a mix of 802.11b and 802.11g devices.
- 802.11 a only mode: The radio uses the 802.11a standard only.

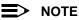

In countries in which 802.11a (5 GHz) is not available for use, the AirSPEED AP541 provides dual-band (802.11b and 802.11g) support only. 802.11a functionality covered in this User Guide is not supported.

In general, you should use either 802.11g only mode (if you want to support 802.11g devices only) or 802.11b/g mode to support a mix of 802.11b and 802.11g devices.

## Super Mode and Turbo Mode

Super mode improves throughput between the Access Point and wireless clients that support this capability. For wireless clients that support this capability, the AP will negotiate and treat them accordingly; for clients that do not support Super mode, the AP will treat them as normal wireless clients.

Super mode can be configured only when the wireless operational mode is one of the following:

- 802.11g only mode
- 802.11b/g mode
- 802.11a only mode

Dynamic Turbo mode is supported in 802.11a and 802.11g mode. Dynamic Turbo mode supports turbo speeds at twice the standard 802.11a or 802.11g data rates, and also dynamically switches between Turbo mode speeds and normal speeds depending on the wireless client. If Turbo mode is enabled, then this is displayed in the web UI and the transmit speeds and channels pull-down menus are updated with the valid values.

When Turbo mode is enabled, only a subset of the wireless channels on both the 2.4 GHz and 5.0 GHz spectrum can be used.

Turbo mode can be enabled only when Super Mode has already been enabled.

The Super 802.11g mode, Super 802.11a mode, and Turbo 802.11g mode are supported in all regulatory domains. However, Turbo 802.11a mode is not available in the Japan regulatory domain.

### **IEEE 802.11d Support for Additional Regulatory Domains**

The IEEE 802.11d specification allows conforming equipment to operate in more than one regulatory domain. IEEE 802.11d support allows the AP to broadcast its radio's regulatory domain information in its beacon and probe responses to clients. This allows clients to passively learn what country they are in and only transmit in the allowable spectrum. When a client enters a regulatory domain, it passively scans to learn at least one valid channel, i.e., a channel upon which it detects IEEE Standard 802.11 frames.

The beacon frame contains information on the country code, the maximum allowable transmit power, and the channels to be used for the regulatory domain.

The same information is transmitted in probe response frames in response to a client's probe requests. Once the client has acquired the information required to meet the transmit requirements of the regulatory domain, it configures itself for operation in the regulatory domain.

The radio determines the regulatory domain the AP is operating in. Depending on the regulatory domain, a default country code is chosen that is transmitted in the beacon and probe response frames.

#### **Configuring 802.11d Support**

Perform the following procedure to enable 802.11d support, and select the country code:

1. Click Configure > Interfaces > Operational Mode.

- 2. Select Enable 802.11d.
- 3. Select the Country Code from the ISO/IEC 3166-1 Country Code drop-down menu.
- 4. Click OK.
- 5. Configure Transmit Power Control and transmit power level if required.

## **TX Power Control**

Transmit Power Control uses standard 802.11d frames to control transmit power within an infrastructure BSS. This method of power control is considered to be an interim way of controlling the transmit power of 802.11d enabled clients in lieu of implementation of 802.11h.

The Transmit Power Control feature lets the user configure the transmit power level of the wireless interface at one of four levels:

- 100% of the maximum transmit power level defined by the regulatory domain
- 50%
- 25%
- 12.5%

When Transmit Power Control is enabled, the transmit power level of the radio in the AP is set to the configured transmit power level. The power level is advertised in Beacon and Probe Response frames as the 802.11d maximum transmit power level.

When an 802.11d-enabled client learns the regulatory domain related information from Beacon and Probe Response frames, it learns the power level advertised in Beacon and Probe response frames as the maximum transmit power of the regulatory domain and configures itself to operate with that power level.

As a result, the transmit power level of the BSS is configured to the power level set in the AP (assuming that the BSS has only 802.11d enabled clients and an 802.11d enabled AP).

### **Configuring TX Power Control**

- 1. Click Configure > Interfaces > Operational Mode.
- 2. Select Enable Transmit Power Control.
- 3. Select the transmit power level for the wireless interface from the Wireless-A: Transmit Power Level drop-down menu.
- 4. Click OK.

# Performing Advanced Configuration

|   | Alarms                             | Bridge                                           |               | QoS                                      | RADIUS Pr        | ofiles   | SSID/VLAN | /Security |
|---|------------------------------------|--------------------------------------------------|---------------|------------------------------------------|------------------|----------|-----------|-----------|
|   | System                             | Network                                          | Interfac      | es                                       | Management       | J        | Filtering |           |
|   |                                    |                                                  |               |                                          |                  |          |           |           |
| ſ | Operational Mode                   | Wireless                                         | Et            | thernet                                  |                  |          |           |           |
|   |                                    | node of the wireless i<br>s clients and the acce |               | termines the                             | e mode of comm   | unicatio | n         |           |
|   | Note: Changes to i                 | these parameters requ                            | rire access p | ooint reboot i                           | in order to take | effect.  |           |           |
|   | Note: Select the de<br>parameters. | esired operational m                             | ode prior to  | configuring                              | other wireless i | nterface |           |           |
|   | Note: 802.11d need                 | is to be enabled befor                           | e enabling    | IBSS Power (                             | Control.         |          |           |           |
|   | Wireless - A                       |                                                  |               |                                          |                  |          |           |           |
|   | Operational Mode                   |                                                  |               | 802.11b only                             | *                |          |           |           |
|   | Enable Super Mod                   | le                                               |               | 802.11b only<br>802.11g only             |                  |          |           |           |
|   | Enable Turbo Mod                   | le                                               |               | 802.11bg<br>802.11a only<br>802.11g-wifi |                  |          |           |           |
|   | Enable 802.11d                     |                                                  |               | 2                                        |                  |          |           |           |
|   | ISO/IEC 3166-1 C                   | ountryCode                                       | I             | UNITED STAT                              | res 💌            |          |           |           |
|   | Enable TX Power                    | Control                                          |               | •                                        |                  |          |           |           |
|   | Wireless - A: Tran                 | smit Power Level                                 |               | 100%                                     | •                |          |           |           |
|   |                                    |                                                  |               |                                          |                  |          |           |           |
|   |                                    | ок                                               |               | Cancel                                   |                  |          |           |           |

Figure 4-9 Operational Mode Screen

Wireless (802.11a/b/g radio)

| Alarms                                     | Bridge                                                                                                    | QoS                | RADIUS Profiles                                | SSID/VLAN/Security |  |  |  |  |
|--------------------------------------------|----------------------------------------------------------------------------------------------------|--------------------|------------------------------------------------|--------------------|--|--|--|--|
| System                                     | Network                                                                                                    | Interfaces         | Management                                     | Filtering          |  |  |  |  |
|                                            |                                                                                                    |                    |                                                |                    |  |  |  |  |
| Operational Mode                           | Wireless                                                                                                    | Ethernet           |                                                |                    |  |  |  |  |
|                                            | Wireless interface properties determine the characteristics of the wireless medium as<br>well as how wireless clients will communicate with the access point. |                    |                                                |                    |  |  |  |  |
| Verify configuration<br>interface properti |                                                                                                    | tional mode prio   | r to configuring the wireless                  |                    |  |  |  |  |
|                                            | llows configuration of a<br>an one SSID, please vis                                                                                                    |                    | eless Network Name); in orde<br>Security page. | r to               |  |  |  |  |
| Note: Changes to<br>reboot in order to     |                                                                                                    | t Wireless Service | Status require access point                    |                    |  |  |  |  |
| Physical Interface                         | Туре                                                                                                    | 80                 | 2.11a (OFDM 5 GHz)                             |                    |  |  |  |  |
| MAC Address                                |                                                                                                    | 00                 | :20:A6:49:9A:C6                                |                    |  |  |  |  |
| Regulatory Domai                           | in                                                                                                    | US                 | USA (FCC)                                      |                    |  |  |  |  |
| Network Name (S                            | SID)                                                                                                    | M                  | My Wireless Network A                          |                    |  |  |  |  |
| Enable Auto Chan                           | nel Select                                                                                                    | V                  |                                                |                    |  |  |  |  |
| Frequency Channe                           | el                                                                                                    | 14                 | 149 - 5.745 GHz                                |                    |  |  |  |  |
| Transmit Rate                              |                                                                                                    | A                  | sto Fallback 💌                                 |                    |  |  |  |  |
| DTIM Period (1-25                          | 5)                                                                                                    | 1                  |                                                |                    |  |  |  |  |
| RTS/CTS Medium                             | Reservation (2347=off)                                                                                                    | 23                 | 47                                             |                    |  |  |  |  |
| Enable Closed Sy                           | stem                                                                                                    |                    | 1                                              |                    |  |  |  |  |
| Wireless Service S                         | Status                                                                                                    | R                  | esume 💌                                        |                    |  |  |  |  |
|                                            | ОК                                                                                                    | Cancel             |                                                |                    |  |  |  |  |

Figure 4-10 Wireless Interface

You can view and configure the following parameters for the Wireless interface.

#### NOTE

You must reboot the Access Point before any changes to these parameters take effect.

- Physical Interface Type: Depending on the Operational Mode, this field reports:
  - For 802.11b mode only: "802.11b (CCK/DSSS 2.4 GHz)"
  - For 802.11g mode: "802.11g (OFDM/DSSS 2.4 GHz)"
  - For 802.11b/g mode: "802.11b/g (ERP-CCK/DSSS/OFDM 2.4 GHz)"
  - For 802.11a mode: "802.11a (OFDM 5 GHz)."

OFDM stands for Orthogonal Frequency Division Multiplexing; this is the name for the radio technology used by 802.11a devices. DSSS stands for Direct Sequence Spread Spectrum; this is the name for the radio technology used by 802.11b devices.

## NOTE

In countries in which 802.11a (5 GHz) is not available for use, the AirSPEED AP541 provides dual-band (802.11b and 802.11g) support only. 802.11a functionality covered in this User Guide is not supported.

- MAC Address: This is a read-only field that displays the unique MAC (Media Access Control) address for the Access Point's wireless interface. The MAC address is assigned at the factory.
- **Regulatory Domain:** Reports the regulatory domain for which the AP is certified. Not all features or channels are available in all countries. The available regulatory domains include:

#### For 802.11a:

- FCC: U.S., Canada, Mexico, Argentina, Australia
- ETSI: European Union (with the exception of Hungary and the Czech Republic), Brazil, Iceland, Norway, Saudi Arabia, Switzerland
- ASIA: China, Hong Kong, South Korea

- SG: Singapore
- TELEC: Japan
- TW: Taiwan

#### For 802.11b/g:

- FCC: U.S., Canada, Mexico, Argentina, Australia
- ETSI: European Union (with the exception of Hungary and the Czech Republic), Brazil, China, Iceland, India, Hong Kong, Norway, Saudi Arabia, Singapore, South Korea, Switzerland, Taiwan, United Arab Emirates
- TELEC: Japan
- Network Name (SSID): Enter a Network Name (between 1 and 32 characters long) for the primary wireless
  network. You must configure each wireless client using this network to use this name as well. Additional SSIDs and
  VLANs may be configured under Configure > SSID/VLAN/Security. Up to 16 SSID/VLAN pairs may be
  configured per wireless interface.

## NOTE

Do not use quotation marks (single or double) in the Network Name; this will cause the AP to misinterpret the name.

- Auto Channel Select: The AP scans the area for other Access Points and selects a free or relatively unused communication channel. This helps prevent interference problems and increases network performance. By default this feature is enabled. See Dynamic Frequency Selection (DFS) for more information and Radio Specifications for a list of available channels.
- Frequency Channel: When Auto Channel Select is enabled, this field is read-only and displays the Access Point's current operating channel. When Auto Channel Select is disabled, you can specify the Access Point's operating channel. If you decide to manually set the unit's channel, ensure that nearby devices do not use the same frequency (unless you are setting up WDS links). Available Channels vary based on regulatory domain. See Dynamic Frequency Selection (DFS) for more information and Radio Specifications for a list of available channels.
- **Transmit Rate:** Select a specific transmit rate for the AP. The values available depend on the Operational Mode. Auto Fallback is the default setting; it allows the AP to select the best transmit rate based on the cell size.
  - For 802.11b only -- Auto Fallback, 1, 2, 5.5, 11 Mbits/s. Auto Fallback is the default setting; it allows the AP unit to select the best transmit rate based on the cell size.
  - For 802.11g only -- Auto Fallback, 6, 9, 12, 18, 24, 36, 48, 54 Mbits/s
  - -- For 802.11b/g -- Auto Fallback, 1, 2, 5.5, 6, 9, 11, 12, 18, 24, 36, 48, 54 Mbits/s
  - For 802.11a only -- Auto Fallback, 6, 9, 12, 18, 24, 36, 48, 54 Mbits/s.

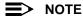

In countries in which 802.11a (5 GHz) is not available for use, the AirSPEED AP541 provides dual-band (802.11b and 802.11g) support only. 802.11a functionality covered in this User Guide is not supported.

- DTIM Period: The Deferred Traffic Indicator Map (DTIM) is used with clients that have power management enabled. DTIM should be left at 1, the default value, if any clients have power management enabled. This parameter supports a range between 1 and 255.
- RTS/CTS Medium Reservation: This parameter affects message flow control and should not be changed under normal circumstances. Range is 0 to 2347. When set to a value between 0 and 2347, the Access Point uses the RTS/CTS mechanism for packets that are the specified size or greater. When set to 2347 (the default setting), RTS/CTS is disabled. See RTS/CTS Medium Reservation for more information.
- Closed System: Check this box to allow only clients configured with the Access Point's specific Network Name to
  associate with the Access Point. When enabled, a client configured with the Network Name "ANY" cannot connect
  to the AP. This option is disabled by default.
- Wireless Service Status: Select shutdown to shutdown the wireless service on a wireless interface, or resume to resume wireless service. See Wireless Service Status for more information.
- Load Balancing Max Clients: Load balancing distributes clients among available access points. Enter a number between 1 and 63 to specify the maximum number of clients to allow.
- Wireless Distribution System: A Wireless Distribution system can be used to establish point-to-point (i.e. wireless backhaul) connections with other access points. See Wireless Distribution System (WDS) for configuration information.

# **Dynamic Frequency Selection (DFS)**

The European Telecommunications Standards Institute (ETSI) requires that 802.11a Access Points operating in the middle frequency band use a technique called Dynamic Frequency Selection to prevent interference with radar systems and other devices that occupy the 5 GHz band.

802.11a APs certified in the ETSI regulatory domain (see Affected Countries) and operating in the middle frequency band thus select an operating channel through a combination of Auto Channel Select (ACS) and Dynamic Frequency Selection. During boot-up, ACS scans the available channels and selects the best channel. When the AP enters normal operation, DFS works in the background to detect radar interference on that channel. If interference is detected, the AP automatically reboots, and ACS re-scans and selects a better channel that is free of interference.

If ACS is disabled, only channels in the lower frequency band are available for use:

- 36: 5.18 GHz (default)
- 40: 5.200 GHz
- 44: 5.220 GHz
- 48: 5.240 GHz

## **Affected Countries**

The following countries are certified in the ETSI regulatory domain for operation in the 5 GHz band:

| _ | Austria | - | Greece      | _ | Norway       |
|---|---------|---|-------------|---|--------------|
| _ | Belgium | - | Iceland     | - | Poland       |
| _ | Brazil  | - | Ireland     | - | Portugal     |
| _ | Cyprus  | - | Italy       | - | Saudi Arabia |
| _ | Denmark | - | Latvia      | - | Spain        |
| _ | Estonia | - | Lithuania   | - | Sweden       |
| _ | Finland | - | Luxembourg  | - | Switzerland  |
| _ | France  | - | Malta       | - | UK           |
| _ | Germany | - | Netherlands |   |              |
|   |         |   |             |   |              |

# **RTS/CTS Medium Reservation**

The 802.11 standard supports optional RTS/CTS communication based on packet size. Without RTS/CTS, a sending radio listens to see if another radio is already using the medium before transmitting a data packet. If the medium is free, the sending radio transmits its packet. However, there is no guarantee that another radio is not transmitting a packet at the same time, causing a collision. This typically occurs when there are hidden nodes (clients that can communicate with the Access Point but are out of range of each other) in very large cells.

When RTS/CTS occurs, the sending radio first transmits a Request to Send (RTS) packet to confirm that the medium is clear. When the receiving radio successfully receives the RTS packet, it transmits back a Clear to Send (CTS) packet to the sending radio. When the sending radio receives the CTS packet, it sends the data packet to the receiving radio. The RTS and CTS packets contain a reservation time to notify other radios (including hidden nodes) that the medium is in use for a specified period. This helps to minimize collisions. While RTS/CTS adds overhead to the radio network, it is particularly useful for large packets that take longer to resend after a collision occurs.

RTS/CTS Medium Reservation is an advanced parameter and supports a range between 0 and 2347 bytes. When set to 2347 (the default setting), the RTS/CTS mechanism is disabled. When set to 0, the RTS/CTS mechanism is used for all packets. When set to a value between 0 and 2347, the Access Point uses the RTS/CTS mechanism for packets that are the specified size or greater. You should not need to enable this parameter for most networks unless you suspect that the wireless cell contains hidden nodes.

# Wireless Service Status

The user can shut down (or resume) the wireless service on the wireless interface of the AP through the CLI, HTTP, or SNMP interface. When the wireless service on a wireless interface is shut down, the AP will:

- Stop the AP services to wireless clients connected on that wireless interface by disassociating them
- Disable the associated BSS port on that interface
- Disable the transmission and reception of frames on that interface
- Indicate the wireless service shutdown status of the wireless interface through LED and traps

Enable Ethernet interface so that it can receive a wireless service resume command through CLI/HTTP/SNMP interface

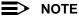

WSS disables only BSS ports; WDS ports are still operational.

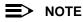

The wireless service cannot be shutdown on an interface where Rogue Scan is enabled.

In shutdown state, the AP will not transmit and receive frames from the wireless interface and will stop transmitting periodic beacons. Moreover, none of the frames received from the Ethernet interface will be forwarded to that wireless interface.

Wireless service on a wireless interface of the AP can be resumed through CLI/HTTP/SNMP management interface. When wireless service on a wireless interface is resumed, the AP will:

- Enable the transmission and reception of frames on that wireless interface
- Enable the associated BSS port on that interface
- · Start the AP services to wireless clients
- Indicate the wireless service resume status of the wireless interface through LED and traps

After wireless service resumes, the AP resumes beaconing, transmitting and receiving frames to/from the wireless interface and bridging the frames between the Ethernet and the wireless interface.

#### **Traps Generated During Wireless Service Shutdown (and Resume)**

The following traps are generated during wireless service shutdown and resume, and are also sent to any configured Syslog server.

When the wireless service is shutdown on a wireless interface, the AP generates a trap called oriTrapWirelessServiceShutdown.

When the wireless service is resumed on a wireless interface, the AP generates a trap called oriTrapWirelessServiceResumed.

### **Multicast Rate**

The multicast rate determines the rate at which broadcast and multicast packets are transmitted by the Access Point to the wireless network. Stations that are closer to the Access Point can receive multicast packets at a faster data rate than stations that are farther away from the AP. Therefore, you should set the Multicast Rate based on the size of the Access Point's cell.

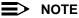

Multicast Rate cannot be set by the HTTP interface, but must be set via CLI.

Cells of different sizes have different capacities and, therefore, suit different applications. For instance, a typical office has many stations that require high bandwidth for complex, high-speed data processing. In contrast, a typical warehouse has a few forklifts requiring low bandwidth for simple transactions.

Cell capacities are compared in the following table, which shows that small cells suit most offices and large cells suit most warehouses:

| Small Cell                           | Large Cell                            |
|--------------------------------------|---------------------------------------|
| Physically accommodates few stations | Physically accommodates many stations |
| High cell bandwidth per station      | Lower cell bandwidth per station      |
| High transmit rate                   | Lower transmit rate                   |

#### Coverage

The number of Access Points in a set area determines the network coverage for that area. A large number of Access Points covering a small area is a high-density cell. A few Access Points, or even a single unit, covering the same small area would result in a low-density cell, even though in both cases the actual area did not change — only the number of Access Points covering the area changed.

In a typical office, a high density area consists of a number of Access Points installed every 20 feet and each Access Point generates a small radio cell with a diameter of about 10 feet. In contrast, a typical warehouse might have a low density area consisting of large cells (with a diameter of about 90 feet) and Access Points installed every 200 feet.

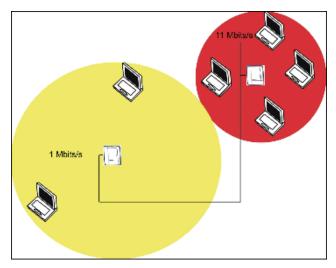

Figure 4-11 1 Mbits/s and 11 Mbits/s Multicast Rates

## Wireless Distribution System (WDS)

A Wireless Distribution System (WDS) creates a link between two 802.11a, 802.11b, or 802.11b/g APs over their radio interfaces. This link relays traffic from one AP that does not have Ethernet connectivity to a second AP that has Ethernet connectivity. WDS allows you to configure up to six (6) point-to-point links between Access Points.

In the WDS example below, AP 1 and AP 2 communicate over a WDS link (represented by the blue line). This link provides Client 1 with access to network resources even though AP 1 is not directly connected to the Ethernet network. Packets destined for or sent by the client are relayed between the Access Points over the WDS link.

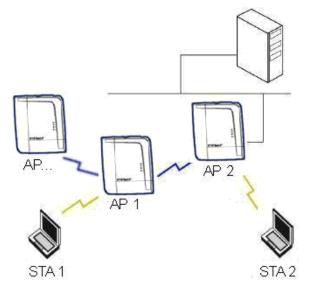

Figure 4-12 WDS Example

# **Bridging WDS**

Each WDS link is mapped to a logical WDS port on the AP. WDS ports behave like Ethernet ports rather than like standard wireless interfaces: on a BSS port, an Access Point learns by association and from frames; on a WDS or Ethernet port, an Access Point learns from frames only. When setting up a WDS, keep in mind the following:

- There are separate security settings for clients and WDS links. The same WDS link security mode must be configured (currently we only support none or WEP) on each Access Point in the WDS, and the same WEP key must be configured.
- The WDS link shares the communication bandwidth with the clients. Therefore, while the maximum data rate for the Access Point's cell is 54 Mbits/s (802.11a, 802.11g only, or 802.b/g modes) or 11 Mbits/s (802.11b only mode), client throughput will decrease when the WDS link is active.
- If there is no partner MAC address configured in the WDS table, the WDS port remains disabled.
- Each WDS port on a single AP should have a unique partner MAC address. Do not enter the same MAC address twice in an AP's WDS port list.
- Each Access Point that is a member of the WDS must have the same channel setting to communicate with each other.
- If your network does not support spanning tree, be careful to avoid creating network loops between APs. For example, creating a WDS link between two Access Points connected to the same Ethernet network will create a network loop (if spanning tree is disabled). For more information, refer to the Spanning Tree section.

## WDS Setup Procedure

# NOTE

You must disable Auto Channel Select to create a WDS. Each Access Point that is a member of the WDS must have the same Channel setting to communicate with each other.

To setup a wireless backbone, follow the steps below for each AP that you wish to include in the Wireless Distribution System.

- 1. Confirm that Auto Channel Select is disabled.
- 2. Write down the MAC Address of the radio that you wish to include in the Wireless Distribution System.
- 3. Click Configure > Interfaces > Wireless.
- 4. Scroll down to the Wireless Distribution System heading.

|            | establish point-to-point (i.e. wireless ba<br>table is used to configure WDS partner a |         |
|------------|----------------------------------------------------------------------------------------|---------|
|            |                                                                                        |         |
| Port Index | Edit                                                                                   | Status  |
| Port index | 00:00:00:00:00:00                                                                      | Disable |
| 2          | 00:00:00:00:00:00                                                                      | Disable |
| 3          | 00:00:00:00:00:00                                                                      | Disable |
| 4          | 00:00:00:00:00:00                                                                      | Disable |
|            |                                                                                        | Disable |
| 5          | 00:00:00:00:00:00                                                                      |         |

#### Figure 4-13 WDS Configuration

5. Click the Edit button to update the Wireless Distribution System (WDS) Table.

| DS Slot A Table Configu                                        | uration- Add Entries                                                                     |
|----------------------------------------------------------------|------------------------------------------------------------------------------------------|
|                                                                | he Wireless Distribution System (WDS) links<br>p to six WDS links and the security to be |
| rning: Connectivity requires t<br>ween access points be identi | hat the encryption key for the WDS links<br>ical.                                        |
| te: Changes to these paramete<br>e effect.                     | ers require access point reboot in order to                                              |
| e enect.                                                       |                                                                                          |
| OS Security                                                    |                                                                                          |
|                                                                | _                                                                                        |
| Enable WDS Security Mode<br>Encryption Key 0                   |                                                                                          |
| Encryption Key o                                               |                                                                                          |
| ок                                                             | Cancel                                                                                   |
|                                                                |                                                                                          |
| )S partner access poin                                         | ts                                                                                       |
| io parater access pont                                         |                                                                                          |
| Port Index                                                     | 1                                                                                        |
| Partner MAC Address                                            | 00:00:00:00:00:00                                                                        |
| Status                                                         | Disable                                                                                  |
| Port Index                                                     | 2                                                                                        |
| Partner MAC Address                                            | 00:00:00:00:00:00                                                                        |
| Status                                                         | Disable                                                                                  |
| Port Index                                                     | 3                                                                                        |

Figure 4-14 Adding WDS Links

- 6. Select whether to use encryption in the WDS by checking the Enable WDS Security Mode checkbox.
- 7. If you enabled WDS Security Mode, enter the Encryption Key 0 used for encryption between the WDS links.

- 8. Enter the MAC Address that you wrote down in Step 2 in one of the **Partner MAC Address** field of the Wireless Distribution Setup window.
- 9. Set the **Status** of the device to **Enable**.
- 10. Click **OK**.
- 11. Reboot the AP.

## Ethernet

From this tab, you may select the desired speed and transmission mode from the drop-down menu. Half-duplex means that only one side of the link can transmit at a time and full-duplex allows both sides of the link to transmit. When set to auto-duplex, the AP negotiates with its switch or hub to automatically select the highest throughput option supported by both sides.

| Alarms                              | Bridge               | QoS                                            | RADIUS Profiles             | SSID/VLAN/Security |
|-------------------------------------|----------------------|------------------------------------------------|-----------------------------|--------------------|
| System                              | Network              | Interfaces                                     | Management                  | Filtering          |
|                                     |                      |                                                |                             |                    |
| Operational Mode                    | e / Wireless         | Ethernet                                       |                             |                    |
| <i>Note: Changes</i><br>MAC Address | to this parameter re | equires access point rebo<br>00:20:A6:49:9A:C7 | ot in order to take effect. |                    |
|                                     | nsmission Mode       | auto-speed-auto-duple                          | ×                           |                    |
| Ģ                                   | ок                   | Cancel                                         |                             |                    |

Figure 4-15 Ethernet Configuration

For best results, SYSTIMAX recommends that you configure the Ethernet setting to match the speed and transmission mode of the device the Access Point is connected to (such as a hub or switch). If in doubt, leave this setting at its default, **auto-speed-auto-duplex**. Choose between:

- 10 Mbit/s half duplex or full duplex
- 100 Mbit/s half duplex or full duplex
- Auto speed auto duplex

# Management

The Management tab contains the following sub-tabs.

- Passwords
- IP Access Table
- Services
- Automatic Configuration (AutoConfig)
- Hardware Configuration Reset (CHRD)

### **Passwords**

You can configure the following passwords:

- SNMP Read Community Password: The password for read access to the AP using SNMP. Enter a password in both the Password field and the Confirm field. Passwords must be between 6 and 32 characters. The default password is "public".
- **SNMP Read/Write Community Password:** The password for read and write access to the AP using SNMP. Enter a password in both the **Password** field and the **Confirm** field. Passwords must be between 6 and 32 characters. The default password is "public".
- SNMPv3 Authentication Password: The password used for authentication when SNMPv3 (secure management) is enabled. Enter a password in both the Password field and the Confirm field. This password must be between 6 and 32 characters, but a length of at least 8 characters is recommended. The default password is "public". Note that Secure Management (Services tab) must be enabled to configure SNMPv3.
   The default SNMPv3 username is administrator, with SHA authentication, and DES privacy protocol.
- SNMPv3 Privacy Password: The password used for encrypting SNMP messages when SNMPv3 (secure management) is enabled. Enter a password in both the Password field and the Confirm field. This password must be between 6 and 32 characters, but a length of at least 8 characters is recommended. The default password is "public". Note that Secure Management (Services tab) must be enabled to configure SNMPv3.
- Telnet (CLI) Password: The password for the CLI interface (via serial or Telnet). Enter a password in both the **Password** field and the **Confirm** field. Passwords must be between 6 and 32 characters. The default password is "public".
- **HTTP (Web) Password:** The password for the Web browser HTTP interface. Enter a password in both the **Password** field and the **Confirm** field. Passwords must be between 6 and 32 characters. The default password is "public".

NOTE

For security purposes SYSTIMAX recommends changing ALL PASSWORDS from the default "public" immediately, to restrict access to your network devices to authorized personnel. If you lose or forget your password settings, you can always perform the Reset to Factory Default Procedure.

# **IP Access Table**

The Management IP Access Table limits in-band management access to the IP addresses or range of IP addresses specified in the table. This feature applies to all management services (SNMP, HTTP, and CLI) except for CLI management over the serial port. To configure this table, click **Add** and set the following parameters:

- IP Address: Enter the IP Address for the management station.
- **IP Mask:** Enter a mask that will act as a filter to limit access to a range of IP Addresses based on the IP Address you already entered.
  - The IP mask 255.255.255.255 would authorize the single station defined by the IP Address to configure the Access Point. The AP would ignore commands from any other IP address. In contrast, the IP mask 255.255.255.0 would allow any device that shares the first three octets of the IP address to configure the AP. For example, if you enter an IP address of 10.20.30.1 with a 255.255.255.0 subnet mask, any IP address between 10.20.30.1 and 10.20.30.254 will have access to the AP's management interfaces.
- Comment: Enter an optional comment, such as the station name.

To edit or delete an entry, click **Edit**. Edit the information, or select **Enable**, **Disable**, or **Delete** from the **Status** pull-down menu.

## Services

You can configure the following management services:

#### **Secure Management**

Secure Management allows the use of encrypted and authenticated communication protocols such as SNMPv3, Secure Socket Layer (SSL), and Secure Shell (SSH) to manage the Access Point.

 Secure Management Status: Enables the further configuration of HTTPS Access, SNMPv3, and Secure Shell (SSH). After enabling Secure Management, you can choose to configure HTTPS (SSL) and Secure Shell access on the Services tab, and to configure SNMPv3 passwords on the Passwords tab.

### **SNMP Settings**

SNMP Interface Bitmask: Configure the interface or interfaces (Ethernet, Wireless, All Interfaces) from which
you will manage the AP via SNMP. You can also select Disable to prevent a user from accessing the AP via
SNMP.

### **HTTP Access**

- HTTP Interface Bitmap: Configure the interface or interfaces (Ethernet, Wireless, All Interfaces) from which you
  will manage the AP via the Web interface. For example, to allow Web configuration via the Ethernet network only,
  set HTTP Interface Bitmask to Ethernet. You can also select Disabled to prevent a user from accessing the AP
  from the Web interface.
- **HTTP Port:** Configure the HTTP port from which you will manage the AP via the Web interface. By default, the HTTP port is 80. You must reboot the Access Point if you change the HTTP Port.
- **HTTP Wizard Status:** The Setup Wizard appears automatically the first time you access the HTTP interface. If you exited out of the Setup Wizard and want to relaunch it, enable this option, click **OK**, and then close your browser or reboot the AP. The Setup Wizard will appear the next time you access the HTTP interface.

### HTTPS Access (Secure Socket Layer)

- HTTPS (Secure Web Status): The user can access the AP in a secure fashion using Secure Socket Layer (SSL) over port 443. The AP comes pre-installed with all required SSL files: default certificate and private key installed. Select Enable or Disable from the drop down menu to enable/disable SSL on the AP.
- **SSL Certificate Passphrase**: After enabling SSL, the only configurable parameter is the SSL passphrase. Enter the SSL Passphrase in the SSL Certificate Passphrase field.

The AP supports SSLv3 with a 128-bit encryption certificate maintained by the AP for secure communications between the AP and the HTTP client. All communications are encrypted using the server and the client-side certificate.

The user must change the SSL passphrase when uploading a new certificate/private key pair, which will have a corresponding passphrase.

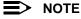

SSL requires Internet Explorer version 6, 128 bit encryption, Service Pack 1, and patch Q323308.

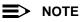

You need to reboot the AP after enabling or disabling SSL for the changes to take effect.

#### Accessing the AP through the HTTPS interface

The user should use a SSL intelligent browser to access the AP through the HTTPS interface. After configuring SSL, access the AP using **https://** followed by the AP's management IP address.

|           | 7                                                     | 7                       |                                                                                                    |                          |
|-----------|-------------------------------------------------------|-------------------------|----------------------------------------------------------------------------------------------------|--------------------------|
| ystem     | Network                                               | Interfaces              | Management                                                                                                    | Filtering                |
| Passwords | IP Access Tabl                                        | e Services              | AutoConfig                                                                                                    | CHRD                     |
|           |                                                       |                         | MP, Teinet (CLI), and HTTI                                                                                                    | (web) parameters         |
|           | -                                                     |                         |                                                                                                    |                          |
|           |                                                       |                         | ed and authenticated com<br>n Secure Management is                                                                                                    |                          |
| the sco   | pe and access for the tra                             |                         | eans to manage the Acce                                                                                                    |                          |
| autorne   | tically curtailed.                                    |                         |                                                                                                    |                          |
|           |                                                       |                         | dius Based Management<br>Key Status) require acces                                                                                                    |                          |
| take ef   |                                                       |                         | ,,,                                                                                                    |                          |
| Warnin    | ]! Generation of SSH key                              | s may take up to 3-4 mi | inutes and the Access Po                                                                                                    | int may not respond      |
|           | that time.                                            |                         |                                                                                                    |                          |
| SSH ke    | vs can be generated by s                              | etting the SSH Host Ke  | y Status to create or by e                                                                                                    | nabling SSH when no ke   |
| are pre   | sent.                                                 |                         |                                                                                                    |                          |
| If Secu   | e Management is enable                                | d when SSH is not ena   | bled, the key generation                                                                                                    | will happen after the ne |
| reboot.   |                                                       |                         |                                                                                                    |                          |
| 0         | Management Otation                                    | Disable                 | -                                                                                                    |                          |
| Secure    | Management Status                                     | Disable                 | *                                                                                                    |                          |
|           |                                                       |                         |                                                                                                    |                          |
| SNMP I    | nterface Bitmask                                      |                         | All Inter                                                                                                    | faces 💌                  |
|           |                                                       |                         |                                                                                                    |                          |
| HTTP Ir   | terface Bitmask                                       |                         | All Inter                                                                                                    | aces 👻                   |
| HTTP P    |                                                       |                         | 80                                                                                                    |                          |
| HTTP V    | /izard Status                                         |                         | Disable                                                                                                    |                          |
|           | (Secure Web) Status                                   |                         | Disable                                                                                                    | •                        |
| SSL Ce    | rtificate Passphrase                                  |                         | PARTICIPAL PARTICIPAL |                          |
|           |                                                       |                         |                                                                                                    |                          |
| Teinet I  | nterface Bitmask                                      |                         | All Inter                                                                                                    | faces 💌                  |
|           | ort Number                                            |                         | 23                                                                                                    |                          |
|           | .ogin Idle Timeout (secor<br>Session Idle Timeout (se |                         | 30                                                                                                    |                          |
|           | ecure Shell) Status                                   | conus)                  | Disable                                                                                                    |                          |
|           | st Key Status                                         |                         | Create                                                                                                    |                          |
| SSH Ho    | st Key FingerPrint                                    |                         | No Key                                                                                                    | s Present                |
|           |                                                       |                         |                                                                                                    | _                        |
| Serial P  | aud Rate                                              |                         | 9600                                                                                                    |                          |
|           | low Control                                           |                         | None                                                                                                    |                          |
|           | ata Bits                                              |                         | 8                                                                                                    |                          |
| Serial F  | arity<br>top Bits                                     |                         | None<br>1                                                                                                    |                          |
| Senarc    | top bits                                              |                         | <i>'</i>                                                                                                    |                          |
|           |                                                       |                         |                                                                                                    |                          |
|           | ADIUS Access Control S                                |                         | Disable                                                                                                    |                          |
|           | RADIUS Access Control S<br>Profile for Management /   |                         | Disable                                                                                                    | ment Access              |
|           | ser Status                                            | seese control           | Disable                                                                                                    | *                        |
|           | ser Password (6-32 cha                                | racters)                | *******                                                                                                    |                          |
| Confirm   | Password                                              |                         | *******                                                                                                    |                          |
|           | _                                                     | OK                      | Cancel                                                                                                    |                          |
|           |                                                       | OK                      | Cancer                                                                                                    |                          |

Figure 4-16 Management Services Configuration Screen

# **Telnet Configuration Settings**

- Telnet Interface Bitmask: Select the interface (Ethernet, Wireless, All Interfaces) from which you will manage the AP via telnet. This parameter can also be set to Disable to prevent telnet management.
- **Telnet Port Number:** The default port number for Telnet applications is 23. However, you can use this field if you want to change the Telnet port for security reasons (but your Telnet application also must support the new port number you select). You must reboot the Access Point if you change the Telnet Port.
- **Telnet Login Idle Timeout (seconds):** Enter the number of seconds the system will wait for a login attempt. The AP terminates the session when it times out. The range is 30 to 300 seconds; the default is 60 seconds.
- **Telnet Session Idle Timeout (seconds):** Enter the number of seconds the system will wait during a session while there is no activity. The AP will terminate the session on timeout. The range is 60 to 36000 seconds; the default is 900 seconds.

# Secure Shell (SSH) Settings

The AP supports SSH version 2, for secure remote CLI (Telnet) sessions. SSH provides strong authentication and encryption of session data.

The SSH server (AP) has **host keys** - a pair of asymmetric keys - a **private key** that resides on the AP and a **public key** that is distributed to clients that need to connect to the AP. As the client has knowledge of the server host keys, the client can verify that it is communicating with the correct SSH server. The client authentication is performed as follows:

 Using a username/password pair if RADIUS Based Management is enabled; otherwise using a password to authenticate the user over a secure channel created using SSH.

## SSH Session Setup

An SSH session is setup through the following process:

- The SSH server public key is transferred to the client using out-of-band or in-band mechanisms.
- The SSH client verifies the correctness of the server using the server's public key.
- The user/client authenticates to the server.
- An encrypted data session starts. The maximum number of SSH sessions is limited to two. If there is no activity for a specified amount of time (the Telnet Session Timeout parameter), the AP will timeout the connection.

### **SSH Clients**

The following SSH clients have been verified to interoperate with the AP's server. The following table lists the clients, version number, and the website of the client.

| Clients | Version   | Website                           |
|---------|-----------|-----------------------------------|
| OpenSSH | V3.4-2    | http://www.openssh.com            |
| Putty   | Rel 0.53b | http://www.chiark.greenend.org.uk |
| Zoc     | 5.00      | http://www.emtec.com              |
| Axessh  | V2.5      | http://www.labf.com               |

For key generation, OpenSSH client has been verified.

## **Configuring SSH**

Perform the following procedure to enable SSH and set the SSH host key:

1. Select Enable from the SSH (Secure Shell) Status drop-down box.

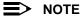

When Secure Management is enabled on the AP, SSH will be enabled by default and cannot be disabled.

2. Select the SSH Host Key Status from the drop-down menu.

Host keys must either be generated externally and uploaded to the AP (see Uploading Externally Generated Host Keys), generated manually, or auto-generated at the time of SSH initialization if SSH is enabled and no host keys are present. There is no key present in an AP that is in a factory default state.

To manually generate or delete host keys on the AP:

- Select **Create** to generate a new pair of host keys.
- Select Delete to remove the host keys from the AP. If no host keys are present, the AP will not allow connections
  using SSH. When host keys are created or deleted, the AP updates the fingerprint information displayed on the
  Management > Services page.

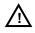

#### WARNING

SSH Host key creation may take 3 to 4 minutes during which time the AP may not respond.

#### **Uploading Externally Generated Host Keys**

Perform the following procedure to upload externally generated host keys to the AP. You must upload both the SSH public key and SSH private key for SSH to work.

- 1. Verify that the host keys have been externally generated. The OpenSSH client has been verified to interoperate with AP's SSH server.
- 2. Click **Commands > Update AP > via HTTP** (or via TFTP).

| Update AP              | Retrieve File                                                                                                    | Reboot                  | Reset              | Help Link | J |
|------------------------|----------------------------------------------------------------------------------------------------|-------------------------|--------------------|-----------|---|
| via TFTP               | via HTTP                                                                                                    |                         |                    |           |   |
| Point using            | s used to update softwar<br>HTTP file transfer. Click o<br>ath in the text box. Select<br>e transfer.                                | on the browse button to | search for the fil | e or      |   |
| System In              | nformation                                                                                                    |                         |                    |           |   |
| Software Ve            | rsion                                                                                                    | 2.6.0                   |                    |           |   |
| Boot Loader            | rVersion                                                                                                    | 3.1.0                   |                    |           |   |
| File Type<br>File Name | Image<br>Image<br>Config<br>SSL Certificate<br>SSL PrivateKey<br>UpgradeBSPBL<br>CLI Batch File<br>SSH Public Key<br>SSH Private Key | Browse                  |                    |           |   |

Figure 4-17 Uploading an Externally Generated SSH Public Key and SSH Private Key

- 3. Select "SSH Public Key" from the File Type drop-down menu.
- 4. Click Browse, select the SSH Public Key file on your local machine.
- 5. Click Open.
- 6. To initiate the file transfer, click the Update AP button.
- 7. Select "SSH Private Key" from the File Type drop-down menu.
- 8. Click Browse, select the SSH Private Key on your local machine.
- 9. Click Open.
- 10. To initiate the file transfer, click the Update AP button.

The fingerprint of the new SSH public key will be displayed in the Management > Services page.

### **Serial Configuration Settings**

The serial port interface on the AP is enabled at all times. See Setting IP Address using Serial Port for information on how to access the CLI interface via the serial port. You can configure and view the following parameters:

- Serial Baud Rate: Select the serial port speed (bits per second). Choose between 2400, 4800, 9600, 19200, 38400, or 57600; the default Baud Rate is 9600.
- Serial Flow Control: Select either None (default) or Xon/Xoff (software controlled) data flow control.

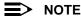

To avoid potential problems when communicating with the AP through the serial port, SYSTIMAX recommends that you leave the Flow Control setting at None (the default value).

- Serial Data Bits: This is a read-only field and displays the number of data bits used in serial communication (8 data bits by default).
- Serial Parity: This is a read-only field and displays the number of parity bits used in serial communication (no parity bits by default).
- Serial Stop Bits: This is a read-only field that displays the number of stop bits used in serial communication (1 stop bit by default).

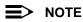

The serial port bit configuration is commonly referred to as 8N1.

### **RADIUS Based Management Access**

User management of APs can be centralized by using a RADIUS server to store user credentials. The AP cross-checks credentials using RADIUS protocol and the RADIUS server accepts or rejects the user.

HTTP/HTTPS and Telnet/SSH users can be managed with RADIUS. Serial CLI and SNMP cannot be managed by RADIUS. Two types of users can be supported using centralized RADIUS management:

- Super User: The super user has access to all functionality of a management interface. A super user is configured in the RADIUS server by setting the filter ID attribute (returned in the RADIUS Accept packet) for the user to a value of "super user" (not case sensitive). A user is considered a super user if the value of the filter-id attribute returned in the RADIUS Accept packet for the user is "super user" (not case sensitive).
- Limited User: A limited user has access to only a limited set of functionality on a management interface. All users who are not super users are considered limited users. However, a limited user is configured in the RADIUS server by setting the filter-id attribute (returned in the RADIUS Accept packet) to "limited user" (not case sensitive). Limited users do not have access to the following configuration capabilities:
  - Update/retrieve files to and from APs
  - Reset the AP to factory defaults
  - Reboot the AP
  - Change management properties related to RADIUS, management modes, and management passwords.

When RADIUS Based Management is enabled, a **local user** can be configured to provide Telnet, SSH, and HTTP(S) access to the AP when RADIUS servers fail. The local user has super user capabilities. When secure management is enabled, the local user can only login using secure means (i.e., SSH or SSL). When the local user option is disabled the only access to the AP when RADIUS servers are down will be through serial CLI or SNMP.

The Radius Based Management Access parameters allows you to enable HTTP or Telnet Radius Management Access, to configure a RADIUS Profile for management access control, and to enable or disable local user access, and configure the local user password. You can configure and view the following parameters:

- HTTP RADIUS Access Control Status: Enable RADIUS management of HTTP/HTTPS users.
- Telnet RADIUS Access Control Status: Enable RADIUS management of Telnet/SSH users.
- **RADIUS Profile for Management Access Control**: Specifies the RADIUS Profile to be used for RADIUS Based Management Access.
- Local User Status: Enables or disables the local user when RADIUS Based Management is enabled. The default local user ID is root.
- Local User Password and Confirm Password: The default local user password is public. "Root" cannot be configured as a valid user for Radius based management access when local user access is enabled.

## Automatic Configuration (AutoConfig)

The Automatic Configuration feature allows an AP to be automatically configured by downloading a specific configuration file from a TFTP server during the boot up process.

Automatic Configuration is disabled by default. The configuration process for Automatic Configuration varies depending on whether the AP is configured for dynamic or static IP.

When an AP is configured for dynamic IP, the Configuration filename and the TFTP server IP address are contained in the DHCP response when the AP gets its IP address dynamically from the DHCP server. When configured for static IP, these parameters are instead configured in the AP interface.

After setting up automatic configuration you must reboot the AP. When the AP reboots it receives the new configuration information and must reboot one additional time. If Syslog is configured, a Syslog message will appear indicating the success or failure of the Automatic Configuration.

### Auto Configuration and the CLI Batch File

The Auto Configuration feature allows download of the LTV (Length, Type, Value) format configuration file or the CLI Batch file. The LTV file contains parameters used by the AP; the CLI Batch file contains CLI executable commands used to set AP parameters. The AP detects whether the uploaded file is LTV format or a CLI Batch file. If the AP detects an LTV file, it stores the file in the AP's flash memory. If the AP detects a CLI Batch file (a file with an extension of .cli), the AP executes the commands contained in the file immediately.

The AP will reboot after executing the CLI Batch file. Auto Configuration will not result in repeated reboots if the CLI Batch file contains rebootable parameters.

For more information, refer to CLI Batch File.

#### **Configuring Automatic Configuration for Static IP**

Perform the following procedure to enable and set up Automatic Configuration when you have a static IP address for the TFTP server.

- 1. Click **Configure > Management > AutoConfig.** The Automatic Configuration Screen appears.
- 2. Check Enable Auto Configuration.
- 3. Enter the Configuration Filename.
- 4. Enter the IP address of the TFTP server in the TFTP Server Address field.

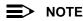

The default filename is "config". The default TFTP IP address is "169.254.128.133" for the AirSPEED AP541.

- 5. Click **OK** to save the changes.
- 6. Reboot the AP. When the AP reboots it receives the new configuration information and must reboot one additional time. If a Syslog server was configured, the following messages can be observed on the Syslog server:
  - AutoConfig for Static IP
  - TFTP server address and configuration filename
  - AutoConfig Successful

| System                                       | Network                                                                                                    | Interfaces          | Management               | Filtering        |
|----------------------------------------------|----------------------------------------------------------------------------------------------------|---------------------|--------------------------|------------------|
| Passwords                                    | IP Access Table                                                                                                    | Services            | AutoConfig               | CHRD             |
| This tab is u<br>configuratio                | sed to enable auto config                                                                                              | uration and also to | configure TFTP server IP | address and      |
| configured t<br>obtained fro<br>Note: For us | nfiguration filename and<br>for STATIC IP. If the AP is c<br>om DHCP.<br>ing a CLI batch file with a<br>o TFTP server. | onfigured for Dyna  | mic IP these parameters  | are not used and |
| Enable Auto                                  | Configuration                                                                                                    |                     | 1                        |                  |
| Configuratio                                 | n Filename                                                                                                    | co                  | nfig                     | -                |
| TFTP Server                                  | Address                                                                                                    | 16                  | 9.254.128.133            |                  |
|                                              | OK                                                                                                    |                     | Cancel                   |                  |

Figure 4-18 Automatic Configuration Screen

#### **Configuring Automatic Configuration for Dynamic IP**

Perform the following procedure to enable and set up Automatic Configuration when you have a dynamic IP address for the TFTP server via DHCP.

The Configuration filename and the TFTP server IP address are contained in the DHCP response when the AP gets its IP address dynamically from the DHCP server. A Syslog server address is also contained in the DHCP response, allowing the AP to send Auto Configuration success and failure messages to a Syslog server.

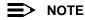

The configuration filename and TFTP server IP address are configured only when the AP is configured for Static IP. If the AP is configured for Dynamic IP these parameters are not used and obtained from DHCP.

1. Click **Configure > Management > AutoConfig.** The Automatic Configuration Screen appears.

#### 2. Check Enable Auto Configuration.

When the AP is Configured with Dynamic IP, the DHCP server should be configured with the TFTP Server IP address ("Boot Server Host Name", option 66) and Configuration file ("Bootfile name", option 67) as follows (note that this example uses a Windows 2000 server):

3. Select DHCP Server > DHCP Option > Scope. The *DHCP Options: Scope* screen appears.

| Available Options           | Description .   |
|-----------------------------|-----------------|
| 🗆 064 NIS+ Domain Name      | The name of     |
| 065 NIS+ Servers            | A list of IP ac |
| 🗹 066 Boot Server Host Name | TFTP boot s     |
| 🗆 067 Bootfile Name         | Bootfile Nam    |
|                             | <b>.</b>        |
| Data entry                  |                 |
| String value:               |                 |
| 11.0.0.7                    |                 |
|                             |                 |

Figure 4-19 DHCP Options: Setting the Boot Server Host Name

- 4. Add the Boot Server Host Name and Boot Filename parameters to the Active Options list.
- 5. Set the value of the **Boot Server Host Name** parameter to the host name or IP Address of the TFTP server. For example: 11.0.0.7.
- 6. Set the value of the Bootfile Name parameter to the Configuration filename (for example: AP-Config).

| wailable Options      |      | Description     |
|-----------------------|------|-----------------|
| ] 064 NIS+ Domain Nan | ne   | The name of     |
| 065 NIS+ Servers      |      | A list of IP ac |
| 066 Boot Server Host  | Name | TFTP boot s     |
| 067 Bootfile Name     |      | Bootfile Nam    |
| l ·                   |      |                 |
| )ata entry            |      |                 |
| String value:         |      |                 |
| AP-Config             |      |                 |

#### Figure 4-20 DHCP Options: Setting the Boot File Name

- 7. If using Syslog, set the Log server IP address (option 7, Log Servers).
- 8. Reboot the AP. When the AP reboots it receives the new configuration information and must reboot one additional time. If a Syslog server was configured, the following messages can be observed on the Syslog server:
  - AutoConfig for Dynamic IP
  - TFTP server address and configuration filename
  - AutoConfig Successful

## Hardware Configuration Reset (CHRD)

Hardware Configuration Reset Status is a parameter that defines the hardware configuration reset behavior of the AP (i.e., what effect pressing the reload button has on an AP operating in normal operating mode).

If a user loses or forgets the AP's HTTP/Telnet/SNMP password, the reset button on the AP provides a way to reset the AP to default configuration values to gain access to the AP. However, in AP deployments where physical access to the AP is not protected, an unauthorized person could reset the AP to factory defaults and thus gain control of the AP. The user can disable the hardware configuration reset functionality to prevent unauthorized access.

The hardware configuration reset feature operates as follows:

- When hardware configuration reset is enabled, the user can press the hardware reload button for 10 seconds when the AP is in normal operational mode in order to delete the AP configuration.
- When hardware configuration reset is disabled, pressing the reload button when the AP is in normal operational mode does not have any effect on the AP.
- The hardware configuration reset parameter does not have any effect on the functionality of the reload button to delete the AP image during AP boot loaded execution.
- The default hardware configuration reset status is enabled. When disabling hardware configuration reset, the user is recommended to configure a configuration reset password. A configuration reset option appears on the serial port during boot up, before the AP reads its configuration and initializes.
- Whenever the AP is reset to factory default configuration, hardware configuration reset status is enabled and the configuration reset password is set to the default, "public".
- If secure mode is enabled in the AP, only secure (SSL, SNMPv3, SSH) users can modify the values of the Hardware Configuration Reset Status and the configuration reset password.

#### **Configuration Reset via Serial Port During Bootup**

If hardware configuration reset is disabled, the user gets prompted by a configuration reset option to reset the AP to factory defaults during boot up from the serial interface. By pressing a key sequence (ctrl-R), the user gets prompted to enter a configuration reset password before the configuration is reset.

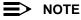

It is important to safely store the configuration reset password. If a user forgets the configuration reset password, the user will be unable to reset the AP to factory default configuration if the AP becomes inaccessible and the hardware configuration reset functionality is disabled.

### **Configuring Hardware Configuration Reset**

Perform the following procedure to configure Hardware Configuration Reset and to set the Configuration Reset Password.

1. Click Configure > Management > CHRD.

|   | System                                                                                                    | Network                                                                                                    | Interfaces                                                                                                    | Management                                                                                                    | ſ                                   | Filtering |
|---|----------------------------------------------------------------------------------------------------|----------------------------------------------------------------------------------------------------|----------------------------------------------------------------------------------------------------|----------------------------------------------------------------------------------------------------|-------------------------------------|-----------|
| 1 | Passwords                                                                                                    | IP Access<br>Table                                                                                                    | Services /                                                                                                    | AutoConfig                                                                                                    | CHRD                                |           |
|   | defaults configura<br>operational mode.<br>HTTP/Telnet/SNMP<br>Note: If the Hardw.<br>configuration rest<br>serial interface. R | tion by pressing t<br>This is useful in g<br>password.<br>are Configuration<br>of password during<br>is important to sto | Inctionality allows the<br>he hardware reload by<br>paining access to the A<br>Reset is disabled, the i<br>boot up to reset the A<br>re this password safely | Itton when the AP is<br>AP if the user forgets<br>user shall be prompto<br>P to factory defaults<br>y. The AP cannot be i | in<br>the<br>of for the<br>from the |           |
|   | Enable Hardware<br>Configuration<br>Reset                                                                                       | voot time seria inte                                                                                                    | terface, if this passwor                                                                                                    | 0 13 1031.                                                                                                    |                                     |           |
|   | Configuration<br>Reset Password                                                                                                 | 82822828                                                                                                    | Confirm                                                                                                    |                                                                                                    |                                     |           |
|   |                                                                                                    | ок                                                                                                    | Can                                                                                                    | cel                                                                                                    |                                     |           |

Figure 4-21 Hardware Configuration Reset

- 2. Check (enable) or uncheck (disable) the Enable Hardware Configuration Reset checkbox.
- 3. Change the default Configuration Reset Password in the "Configuration Reset Password" and "Confirm" fields.

It is important to safely store the configuration reset password. If a user forgets the configuration reset password, the user will be unable to reset the AP to factory default configuration if the AP becomes inaccessible and the hardware configuration reset functionality is disabled.

## Procedure to Reset Configuration via the Serial Interface

- 1. During boot up, observe the message output on the serial interface.
- The AP prompts the user with the message: "Press ctrl-R in 3 seconds to choose configuration reset option." 2. Enter ctrl-R within 3 seconds after being prompted.

The AP prompts the user with "Press ctrl-Z to continue with normal boot up or enter password to reset configuration." If the user enters ctrl-Z, the AP continues to boot with the stored configuration.

Enter the configuration reset password. The default configuration reset password is "public".
 When the correct configuration reset password is entered, the AP gets reset to factory defaults and displays the

message "AP has been reset to Factory Default Settings." The AP continues to boot up. If an incorrect configuration reset password is entered, the AP shows an error message and reprompts the user. If the incorrect password is entered three times in a row, the AP proceeds to boot up.

# Filtering

The Access Point's Packet Filtering features help control the amount of traffic exchanged between the wired and wireless networks. The Filtering tab contains the following sub-tabs:

- Ethernet Protocol
- Static MAC
- Advanced
- TCP/UDP Port

# **Ethernet Protocol**

The Ethernet Protocol Filter blocks or forwards packets based on the Ethernet protocols they support.

Follow these steps to configure the Ethernet Protocol Filter:

- 1. Select the interface or interfaces that will implement the filter from the **Ethernet Protocol Filtering** drop-down menu.
  - Ethernet: Packets are examined at the Ethernet interface
  - Wireless: Packets are examined at the Wireless interface
  - All Interfaces: Packets are examined at both interfaces
  - Disabled: The filter is not used
- 2. Select the Filter Operation Type.
  - If set to Passthru, only the enabled Ethernet Protocols listed in the Filter Table will pass through the bridge.
  - If set to **Block**, the bridge will block enabled Ethernet Protocols listed in the Filter Table.
- 3. Configure the **Ethernet Protocol Filter Table**. This table is pre-populated with existing Ethernet Protocol Filters, however, you may enter additional filters by specifying the appropriate parameters.
  - To add an entry, click Add, and then specify the Protocol Number and a Protocol Name.
    - Protocol Number: Enter the protocol number. See <a href="http://www.iana.org/assignments/ethernet-numbers">http://www.iana.org/assignments/ethernet-numbers</a> for a list of protocol numbers.
    - **Protocol Name:** Enter related information, typically the protocol name.
  - To edit or delete an entry, click Edit and change the information, or select Enable, Disable, or Delete from the Status drop-down menu.
  - An entry's status must be enabled in order for the protocol to be subject to the filter.

## **Static MAC**

The Static MAC Address filter optimizes the performance of a wireless (and wired) network. When this feature is properly configured, the AP can block traffic between wired devices and wireless devices based on MAC address.

For example, you can set up a Static MAC filter to prevent wireless clients from communicating with a specific server on the Ethernet network. You can also use this filter to block unnecessary multicast packets from being forwarded to the wireless network.

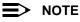

The Static MAC Filter is an advanced feature. You may find it easier to control wireless traffic via other filtering options, such as Ethernet Protocol Filtering.

Each static MAC entry contains the following fields:

- Wired MAC Address
- Wired Mask
- Wireless MAC Address
- Wireless Mask
- Comment: This field is optional.

Each MAC Address or Mask is comprised of 12 hexadecimal digits (0-9, A-F) that correspond to a 48-bit identifier. (Each hexadecimal digit represents 4 bits (0 or 1).)

For example, if the MAC Address is 00:20:A6:12:54:C3 and the Mask is FF:FF:FF:00:00:00, the AP will examine the source and destination addresses of each packet looking for any MAC address starting with 00:20:A6. If the Mask is FF:FF:FF:FF:FF:FF; the AP will only look for the specific MAC address (in this case, 00:20:A6:12:54:C3).

When creating a filter, you can configure the Wired parameters only, the Wireless parameters only, or both sets of parameters. Which parameters to configure depends upon the traffic that you want block:

- To prevent all traffic from a specific wired MAC address from being forwarded to the wireless network, configure only the Wired MAC Address and Wired Mask (leave the Wireless MAC Address and Wireless Mask set to all zeros).
- To prevent all traffic from a specific wireless MAC address from being forwarded to the wired network, configure only the Wireless MAC address and Wireless Mask (leave the Wired MAC Address and Wired Mask set to all zeros).
- To block traffic between a specific wired MAC address and a specific wireless MAC address, configure all four parameters.

To create an entry, click **Add** and enter the appropriate MAC addresses and Masks to setup a filter. The entry is enabled automatically when saved. To edit an entry, click **Edit**. To disable or remove an entry, click **Edit** and change the **Status** field from **Enable** to **Disable** or **Delete**.

|                                                 | Network                                    | Interfaces                                           | Management                                          | Filtering              |
|-------------------------------------------------|--------------------------------------------|------------------------------------------------------|-----------------------------------------------------|------------------------|
| Ethernet Protocol                               | Static MAC                                 | Advanced                                             | TCP/UDP Po                                          | rt                     |
|                                                 |                                            |                                                      |                                                     | g filtering based on M |
| be specified by using                           |                                            | s on wired and wirele                                | ess interraces. Group                               | s of MAC addresses c   |
| For Example: N a blo<br>wireless interface, the |                                            |                                                      | of 00:11:22) is to be fil                           | tered from wired to    |
|                                                 | -                                          | -                                                    |                                                     |                        |
| THIS & HITS FI                                  | ddress: 00:11:22:AA<br>FF:FF:FF:00:00:00 ( | 100100                                               | all MAC addresses wit                               | h a hoadar of 00-11-22 |
|                                                 |                                            |                                                      |                                                     |                        |
| Wireless MAC                                    |                                            | 00:00:00 (Enter all zei                              | ros since filtering wire                            | d MAC addresses)       |
| Wireless MAC                                    |                                            | 00:00:00 (Enter all zei                              | ros since filtering wire                            |                        |
| Wireless MAC                                    |                                            | 00:00:00 (Enter all zei                              | ros since filtering wire                            | d MAC addresses)       |
| Wireless MAC                                    | k: 00:00:00:00:00:00:00                    | 00:00:00 (Enter all zei                              | ros since filtering wire                            | d MAC addresses)       |
| Wireless MAC                                    | k: 00:00:00:00:00:00:00                    | 00:00:00 (Enter all zei<br>) (Enter all zeros for ti | ros since fillering wire<br>he mask since fillering | d MAC addresses)       |

Figure 4-22 Static MAC Configuration Screen

### **Static MAC Filter Examples**

Consider a network that contains a wired server and three wireless clients. The MAC address for each unit is as follows:

- Wired Server: 00:40:F4:1C:DB:6A
- Wireless Client 1: 00:02:2D:51:94:E4
- Wireless Client 2: 00:02:2D:51:32:12
- Wireless Client 3: 00:20:A6:12:4E:38

#### Prevent Two Specific Devices from Communicating

Configure the following settings to prevent the Wired Server and Wireless Client 1 from communicating:

- Wired MAC Address: 00:40:F4:1C:DB:6A
- Wired Mask: FF:FF:FF:FF:FF:FF
- Wireless MAC Address: 00:02:2D:51:94:E4
- Wireless Mask: FF:FF:FF:FF:FF:FF

Result: Traffic between the Wired Server and Wireless Client 1 is blocked. Wireless Clients 2 and 3 can still communicate with the Wired Server.

#### Prevent Multiple Wireless Devices From Communicating With a Single Wired Device

Configure the following settings to prevent Wireless Clients 1 and 2 from communicating with the Wired Server:

- Wired MAC Address: 00:40:F4:1C:DB:6A
- Wired Mask: FF:FF:FF:FF:FF:FF
- Wireless MAC Address: 00:02:2D:51:94:E4
- Wireless Mask: FF:FF:FF:00:00:00

Result: When a logical "AND" is performed on the Wireless MAC Address and Wireless Mask, the result corresponds to any MAC address beginning with the 00:20:2D prefix. Since Wireless Client 1 and Wireless Client 2 share the same prefix (00:02:2D), traffic between the Wired Server and Wireless Clients 1 and 2 is blocked. Wireless Client 3 can still communicate with the Wired Server since it has a different prefix (00:20:A6).

## Prevent All Wireless Devices From Communicating With a Single Wired Device

Configure the following settings to prevent all three Wireless Clients from communicating with Wired Server 1:

- Wired MAC Address: 00:40:F4:1C:DB:6A
- Wired Mask: FF:FF:FF:FF:FF:FF
- Wireless MAC Address: 00:00:00:00:00:00
- Wireless Mask: 00:00:00:00:00:00

Result: The Access Point blocks all traffic between Wired Server 1 and all wireless clients.

## Prevent Wireless Device from Communicating with Wired Network

Configure the following settings to prevent Wireless Client 3 from communicating with any device on the Ethernet:

- Wired MAC Address: 00:00:00:00:00:00
- Wired Mask: 00:00:00:00:00:00
- Wireless MAC Address: 00:20:A6:12:4E:38
- Wireless Mask: FF:FF:FF:FF:FF:FF

Result: The Access Point blocks all traffic between Wireless Client 3 and the Ethernet network.

## Prevent Messages Destined for a Specific Multicast Group from Being Forwarded to the Wireless LAN

If there are devices on your Ethernet network that use multicast packets to communicate and these packets are not required by your wireless clients, you can set up a Static MAC filter to preserve wireless bandwidth. For example, if routers on your network use a specific multicast address (such as 01:00:5E:00:32:4B) to exchange information, you can set up a filter to prevent these multicast packets from being forwarded to the wireless network. Configure the following settings to prevent the AP from forwarding packets for a specific multicast group to the wireless LAN:

- Wired MAC Address: 01:00:5E:00:32:4B
- Wired Mask: FF:FF:FF:FF:FF:FF
- Wireless MAC Address: 00:00:00:00:00:00
- Wireless Mask: 00:00:00:00:00:00

Result: The Access Point does not forward any packets that have a destination address of 01:00:5E:00:32:4B to the wireless network.

## Advanced

You can configure the following advanced filtering options:

- Enable Proxy ARP: Place a check mark in the box provided to allow the Access Point to respond to Address Resolution Protocol (ARP) requests for wireless clients. When enabled, the AP answers ARP requests for wireless stations without actually forwarding them to the wireless network. If disabled, the Access Point will bridge ARP requests for wireless clients to the wireless LAN.
- Enable IP/ARP Filtering: Place a check mark in the box provided to allow IP/ARP filtering based on the IP/ARP Filtering Address and IP Mask. Leave the box unchecked to prevent filtering. If enabled, you should also configure the IP/ARP Filtering Address and IP/ARP IP Mask.
  - IP/ARP Filtering Address: Enter the Network filtering IP Address.
  - IP/ARP IP Mask: Enter the Network Mask IP Address.

The following protocols are listed in the Advanced Filter Table:

- Deny IPX RIP
- Deny IPX SAP
- Deny IPX LSP
- Deny IP Broadcasts
- Deny IP Multicasts

The AP can filter these protocols in the wireless-to-Ethernet direction, the Ethernet-to-wireless direction, or in both directions. Click **Edit** and use the **Status** field to Enable or Disable the filter.

# **TCP/UDP Port**

Port-based filtering enables you to control wireless user access to network services by selectively blocking TCP/UDP protocols through the AP. A user specifies a Protocol Name, Port Number, Port Type (TCP, UDP, or TCP/UDP), and filtering interfaces (Wireless only, Ethernet only, all interfaces, or no interfaces) in order to block access to services, such as Telnet and FTP, and traffic, such as NETBIOS and HTTP.

For example, an AP with the following configuration would discard frames received on its Ethernet interface with a UDP destination port number of 137, effectively blocking NETBIOS Name Service packets.

| Protocol Type<br>(TCP/UDP) | Destination<br>Port Number | Protocol Name           | Interface | Status<br>(Enable/Disable) |
|----------------------------|----------------------------|-------------------------|-----------|----------------------------|
| UDP                        | 137                        | NETBIOS<br>Name Service | Ethernet  | Enable                     |

### **Adding TCP/UDP Port Filters**

- 1. Place a check mark in the box labeled Enable TCP/UDP Port Filtering.
- 2. Click Add under the TCP/UDP Port Filter Table heading.
- 3. In the TCP/UDP Port Filter Table, enter the Protocol Names to filter.
- 4. Set the destination Port Number (a value between 1 and 65535) to filter. See the IANA Web site at http://www.iana.org/assignments/port-numbers for a list of assigned port numbers and their descriptions.
- 5. Set the Port Type for the protocol: TCP, UDP, or both (TCP/UDP).
- 6. Set the Interface to filter:
  - Only Ethernet
  - Only Wireless
  - All interfaces
- 7. Click OK.

## **Editing TCP/UDP Port Filters**

- 1. Click Edit under the TCP/UDP Port Filter Table heading.
- 2. Make any changes to the Protocol Name or Port Number for a specific entry, if necessary.
- 3. In the row that defines the port, set the Status to Enable, Disable, or Delete, as appropriate.
- 4. Select OK.

# Alarms

This tab has four sub-tabs.

- Groups
- Alarm Host Table
- Syslog
- Rogue Scan

## Groups

There are seven alarm groups that can be enabled or disabled via the Web interface. Place a check mark in the box provided to enable a specific group. Remove the check mark from the box to disable the alarms. Alarm Severity Levels vary.

## **Severity Levels**

There are three severity levels for system alarms:

- Critical
- Major
- Informational

Critical alarms will often result in severe disruption in network activity or an automatic reboot of the AP.

Major alarms are usually activated due to a breach in the security of the system. Clients cannot be authenticated because an attempt at unauthorized access into the AP has been detected.

Informational alarms are there to provide the network administrator with some general information about the activities the AP is performing.

| Trap Name                              | Description                              | Severity Level |
|----------------------------------------|------------------------------------------|----------------|
| DNS IP Address not Configured          | oriTrapDNSIPNotConfigured                | Major          |
| RADIUS Authentication not Configured   | oriTrapRADIUSAuthenticationNotConfigured | Major          |
| RADIUS Accounting not Configured       | oriTrapRADIUSAccountingNotConfigured     | Major          |
| Duplicate IP Address Encountered       | oriTrapDuplicateIPAddressEncountered     | Major          |
| DHCP Relay Server Table Not Configured | oriTrapDHCPRelayServerTableNotConfigured | Major          |
| VLAN ID Invalid Configuration          | oriTrapVLANIDInvalidConfiguration        | Major          |
| Auto Configuration Failure             | oriTrapAutoConfigFailure                 | Minor          |
| CLI Configuration Execution Failure    | oriTrapBatchExecFailure                  | Minor          |
| CLI Configuration Execution Start      | oriTrapBatchFileExecStart                | Minor          |
| CLI Configuration Execution End        | oriTrapBatchFileExecEnd                  | Minor          |

### Configuration Trap Group

#### • Security Trap Group

| Trap Name                     | Description                        | Severity Level |
|-------------------------------|------------------------------------|----------------|
| Authentication Failure        | oriTrapAuthenticationFailure       | Major          |
| Unauthorized Manager Detected | oriTrapUnauthorizedManagerDetected | Major          |
| RAD Scan Complete             | oriTrapRADScanComplete             | Informational  |
| RAD Scan Results              | oriTrapRADScanResults              | Informational  |

| Trap Name                   | Description                     | Severity Level |
|-----------------------------|---------------------------------|----------------|
| Rogue Scan Station Detected | oriTrapRogueScanStationDetected | Informational  |
| Rogue Scan Cycle Complete   | oriTrapRogueScanCycleComplete   | Informational  |
| MIC Attack Detected         | Supported in web interface only | Major          |
| MIC Attack Report Detected  | Supported in web interface only | Major          |

## • Wireless Interface/Card Trap Group

| Trap Name                   | Description                         | Severity Level |
|-----------------------------|-------------------------------------|----------------|
| Wireless Card Failure       | oriTrapWLCFailure                   | Critical       |
| Radar Interference Detected | oriTrapWLCRadarInterferenceDetected | Major          |

## • Operational Trap Group

| Trap Name                             | Description                               | Severity Level |
|---------------------------------------|-------------------------------------------|----------------|
| Unrecoverable Software Error Detected | oriTrapUnrecoverableSoftwareErrorDetected | Critical       |
| RADIUS Server Not Responding          | oriTrapRADIUSServerNotResponding          | Major          |
| Module Not Initialized                | oriTrapModuleNotInitialized               | Major          |
| Device Rebooting                      | oriTrapDeviceRebooting                    | Informational  |
| Task Suspended                        | oriTrapTaskSuspended                      | Critical       |
| BootP Failed                          | oriTrapBootPFailed                        | Major          |
| DHCP Client Failed                    | oriTrapDHCPFailed                         | Major          |
| DNS Client Lookup Failure             | oriTrapDNSClientLookupFailure             | Major          |
| SSL Initialization Failure            | oriTrapSSLInitializationFailure           | Major          |
| Wireless Service Shutdown             | oriTrapWirelessServiceShutdown            | Informational  |
| Wireless Service Resumed              | oriTrapWirelessServiceResumed             | Informational  |
| SSH Initialization Status             | oriTrapSSHInitializationStatus            | Major          |
| Assigned User VLAN ID                 | oriTrapVLANIDUserAssignment               | Informational  |
| DHCP Lease Renewal                    | oriTrapDHCPLeaseRenewal                   | Informational  |

## • Flash Memory Trap Group

| Trap Name                                    | Description                                           | Severity Level |
|----------------------------------------------|-------------------------------------------------------|----------------|
| Flash Memory Empty                           | oriTrapFlashMemoryEmpty                               | Informational  |
| Flash Memory Corrupted                       | oriTrapFlashMemoryCorrupted                           | Critical       |
| Restoring Last Known Good Configuration File | oriTrapFlashMemoryRestoringLastKnownGoodConfiguration | Informational  |

## • TFTP Trap Group

| Trap Name                | Description                   | Severity Level |
|--------------------------|-------------------------------|----------------|
| TFTP Operation Failure   | oriTrapTFTPFailedOperation    | Major          |
| TFTP Operation Initiated | oriTrapTFTPOperationInitiated | Informational  |
| TFTP Operation Completed | oriTrapTFTPOperationCompleted | Informational  |

#### • Image Trap Group

| Trap Name                       | Description                         | Severity Level |
|---------------------------------|-------------------------------------|----------------|
| Zero Size Image                 | oriTrapZeroSizeImage                | Major          |
| Invalid Image                   | oriTrapInvalidImage                 | Major          |
| Image Too Large                 | oriTrapImageTooLarge                | Major          |
| Incompatible Image              | oriTrapIncompatibleImage            | Major          |
| Invalid Image Digital Signature | oriTrapInvalidImageDigitalSignature | Major          |

In addition, the AP supports these standard traps, which are always enabled:

### • RFC 1215-Trap

| Trap Name | Description                                             | Severity Level |
|-----------|---------------------------------------------------------|----------------|
| coldStart | The AP has been turned on or rebooted.                  | Informational  |
| linkUp    | The AP's Ethernet interface link is up (working).       | Informational  |
| linkDown  | The AP's Ethernet interface link is down (not working). | Informational  |

#### Bridge MIB (RFC 1493) Alarms

| Trap Name      | Description                                                                                                    | Severity Level |
|----------------|----------------------------------------------------------------------------------------------------|----------------|
| newRoot        | This trap indicates that the AP has become the new root in the Spanning Tree network.                                                                                                    | Informational  |
| topologyChange | This trap is sent by the AP when any of its configured ports transitions from the<br>Learning state to the Forwarding state, or from the Forwarding state to the<br>Blocking state.<br>This trap is not sent if a newRoot trap is sent for the same transition. | Informational  |

All these alarm groups correspond to System Alarms that are displayed in the System Status Screen, including the traps that are sent by the AP to the SNMP managers specified in the Alarm Host Table.

## **Alarm Host Table**

To add an entry and enable the AP to send SNMP trap messages to a Trap Host, click **Add**, and then specify the IP Address and Password for the Trap Host.

> NOTE

Up to 10 entries are possible in the Alarm Host table.

- IP Address: Enter the Trap Host IP Address.
- Password: Enter the password in the Password field and the Confirm field.
- Comment: Enter an optional comment, such as the alarm (trap) host station name.

To edit or delete an entry, click **Edit**. Edit the information, or select **Enable**, **Disable**, or **Delete** from the **Status** drop-down menu.

## Syslog

The Syslog messaging system enables the AP to transmit event messages to a central server for monitoring and troubleshooting. The Access Point logs "Session Start (Log-in)" and "Session Stop (Log-out)" events for each wireless client as an alternative to RADIUS accounting.

See RFC 3164 at http://www.rfc-editor.org for more information on the Syslog standard.

| Alarms Bridge                                        | QoS RADIU                             | JS Profiles 🔪 SSID/VLAN/Secur    |
|------------------------------------------------------|---------------------------------------|----------------------------------|
| Groups Alarm Hos                                     | st Table Syslog                       | Rogue Scan                       |
| This tab is used to configure h<br>the access point. | osts or servers on the network that w | ill receive syslog messages from |
|                                                      |                                       |                                  |
| Enable Syslog                                        |                                       |                                  |
| Syslog Port Number                                   | 514                                   |                                  |
| Syslog Lowest Priority Logged                        | 6                                     |                                  |
| Syslog Heartbeat Status                              | Disable 🔻                             |                                  |
| Syslog Heartbeat Interval                            | 900                                   |                                  |
|                                                      | OK Cancel                             |                                  |
|                                                      | Add                                   |                                  |
| IP Address                                           | Comment                               | Status                           |
| 169.254.128.134                                      |                                       | Enable                           |

Figure 4-23 Syslog Configuration Screen

### **Setting Syslog Event Notifications**

Syslog Events are logged according to the level of detail specified by the administrator. Logging only urgent system messages will create a far smaller, more easily read log than a log of every event the system encounters. Determine which events to log by selecting a priority defined by the following scale:

| Event       | Priority | Description                      |
|-------------|----------|----------------------------------|
| LOG_EMERG   | 0        | system is unusable               |
| LOG_ALERT   | 1        | action must be taken immediately |
| LOG_CRIT    | 2        | critical conditions              |
| LOG_ERR     | 3        | error conditions                 |
| LOG_WARNING | 4        | warning conditions               |
| LOG_NOTICE  | 5        | normal but significant condition |
| LOG_INFO    | 6        | informational                    |
| LOG_DEBUG   | 7        | debug-level messages             |

## **Configuring Syslog Event Notifications**

You can configure the following Syslog settings from the HTTP interface:

- Enable Syslog: Place a check mark in the box provided to enable system logging.
- Syslog Port Number: This field is read-only and displays the port number (514) assigned for system logging.
- Syslog Lowest Priority Logged: The AP will send event messages to the Syslog server that correspond to the selected priority and above. For example, if set to 6, the AP will transmit event messages labeled priority 0 to 6 to the Syslog server. This parameter supports a range between 1 and 7; 6 is the default.

- Syslog Heartbeat Status: When Heartbeat is enabled, the AP periodically sends a message to the Syslog server to indicate that it is active.
- **Syslog Heartbeat Interval:** If Syslog Heartbeat Status is enabled this field provides the interval for the heartbeat in seconds. The default is 900 seconds.
- Syslog Host Table: This table specifies the IP addresses of a network servers that the AP will send Syslog
  messages to. Click Add to create a new entry. Click Edit to change an existing entry. Each entry contains the
  following field:
  - IP Address: Enter the IP Address for the management host.
  - Comment: Enter an optional comment such as the host name.
  - **Status:** The entry is enabled automatically when saved (so the Status field is only visible when editing an entry). You can also disable or delete entries by changing this field's value.

## Syslog Messages

The following messages are supported in the AP:

| Message                                                        | Severity      |
|----------------------------------------------------------------|---------------|
| Auto Configuration via DHCP                                    | Informational |
| Auto Configuration for static IP                               | Informational |
| TFTP server IP/Config filename missing in DHCP response        | Minor         |
| AutoConfig TFTP server IP address used is <ip address=""></ip> | Informational |
| AutoConfig filename used is <filename></filename>              | Informational |
| AutoConfig TFTP download failed                                | Minor         |
| Image Error check, invalid image                               | Minor         |
| AP Heartbeat status                                            | Minor         |
| Client Authentication State                                    | Informational |
| Accounting                                                     | Informational |
| RADIUS Responses                                               | Informational |
| MIC Attack Detected                                            | Major         |
| MIC Attack Report Detected                                     | Major         |

# **Rogue Scan**

The Rogue Scan feature provides an additional security level for wireless LAN deployments. Rogue Scan uses the selected wireless interface(s) for scanning its coverage area for Access Points and clients.

A centralized *Network Manager* receives MAC address information from the AP on all wireless clients detected by the AP. The Network Manager then queries all wired switches to find out the inbound switch/port of these wireless clients. If the switch/port does not have a valid Access Point connected to it as per a pre-configured database, the Network Manager proceeds to block that switch/port and prevent the Rogue AP from connecting to the wired network.

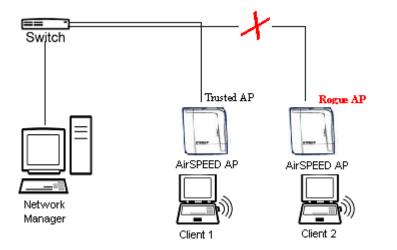

#### Figure 4-24 Preventing Rogue AP Attacks

The figure above shows Client 1 connected to a Trusted AP and Client 2 connected to a Rogue AP. The Trusted AP scans the networks, detects Client 2, and notifies the Network Manager. The Network Manager uses SNMP/CLI to query the wired switch to find the inbound switch port of Client 2's packets. The Network Manager verifies that this switch/router and port does not have a valid Access Point as per the administrator's database. Thus it labels Client 2's AP as a Rogue AP and proceeds to prevent the Rogue AP attack by blocking this switch's port.

### **Multi-Band Scanning**

Rogue Scan detects Rogue stations in all bands (i.e., 2.4 GHz and 5 GHz for interfaces that support 802.11a and 802.11g multi-band operation). During Rogue Scan the AP scans every channel in its configured regulatory domain; the AP scans both the 2.4 GHz and 5 GHz bands for wireless interfaces supporting 802.11a and 802.11g multi-band operation.

APs can be detected either by active scanning using 802.11 probe request frames and passively by detecting periodic beacons. Wireless clients are detected by monitoring 802.11 connection establishment messages such as association/authentication messages or data traffic to or from the wireless clients.

There are two scanning modes available per wireless interface: continuous scanning mode and background scanning mode.

### **Continuous Scanning Mode**

The continuous scanning mode is a dedicated scanning mode where the wireless interface performs scanning alone and does not perform the normal AP operation of servicing client traffic.

In continuous scanning mode the AP scans each channel for a channel scan time of one second and then moves to the next channel in the scan channel list. With a channel scan time of one second, the scan cycle time will take less than a minute (one second per channel). Once the entire scan channel list has been scanned the AP restarts scanning from the beginning of the scan channel list.

# **Background Scanning Mode**

In background scanning mode the AP performs background scanning while performing normal AP operations on the wireless interface.

You can configure the **scan cycle time** between 1-1440 minutes (24 hours). The scan cycle time indicates how frequently a channel is sampled and defines the minimum attack period that can go unnoticed.

In background scanning mode the AP will scan one channel then wait for a time known as channel scan time. The channel scan time affects the amount of data collected during scanning and defines the maximum number of samples (possible detections) in one scan. This is increased to improve scanning efficiency; the tradeoff is that it decreases throughput. The optimum value for this parameter during background scanning mode is 20ms. The channel scan time is calculated from the scan cycle time parameter and the number of channels in the scan channel list as follows:

channel scan time = (scan cycle time - (channel scan time \* number of channels in the scan list))/number of channels in the scan list.

# **Rogue Scan Data Collection**

The AP stores information gathered about detected stations during scanning in a Rogue Scan result table. The Rogue Scan result table can store a maximum of 2000 entries. When the table fills, the oldest entry gets overwritten. The Rogue Scan result table lists the following information about each detected station:

- Station Type: indicates one of the following types of station:
  - Unknown station
  - AP station
  - Infrastructure Client Station
  - IBSS Client Station
- MAC Address of the detected station
- Channel: the working channel of the detected station
- SNR: the SNR value of the last frame from the station as received by the AP
- BSSID: the BSSID field stores the:
  - MAC address of the associated Access Point in the case of a client.
  - Zero MAC address or MAC address of the partner Access Point if the AP is a partner of a WDS link

The AP ages out older entries in the Rogue Scan result table if a detected station is inactive for more than the Scan Result Table Ageing Time.

### **Rogue Scan**

Perform this procedure to enable Rogue Scan and define the Scan Interval.

The *Rogue Scan* screen also displays the number of new Access Points and clients detected in the last scan on each wireless interface.

- 1. Enable the Security Alarm Group. Select the Security Alarm Group link from the *Rogue Scan* screen. Configure a Trap Host to receive the list of Access Points (and clients) detected during the scan.
- 2. Click Configure > Alarms > Rogue Scan.
- 3. Enable Rogue Scan on the wireless interface by checking Enable Rogue Scan.

# NOTE

Rogue Scan cannot be enabled on a wireless interface when the Wireless Service Status on that interface is shutdown. First, resume service on the wireless interface.

- 4. Enter the **Scan Mode**. Select Background Scanning or Continuous Scanning. In Continuous Scanning mode the AP stops normal operation and scans continuously on that interface. In Background Scanning mode, the AP performs background scanning while doing normal AP operation on that interface.
- 5. If the Scan Mode is Background Scanning, then enter the Scan Interval.
  - The Scan Interval specifies the time period in minutes between scans in Background Scanning mode and can be set to any value between 1 and 1440 minutes.
- Configure the Scan Result Table Ageing Time. The AP ages out older entries in the Rogue Scan result table if a detected station is inactive for more than this time. The valid range is from 60-7200 minutes, the default is 60 minutes.
- 7. Configure the **Scan Results Trap Notification Mode** to control the notification behavior when APs or stations are detected in a scan:
  - No Notification
  - Notify AP
  - Notify Client
  - Notify All (Notify both AP and Client detection)
- 8. Configure the Scan Results Trap Report Style to control the way detected stations are reported in the notification:
  - Report all detected stations since last scan (default)
  - Report all detected stations since start of scan
- 9. Click OK.

The results of the Rogue Scan can be viewed in the Status page in the HTTP interface.

| Alarms                                                                                                    | Bridge                                                                                                    | QoS                                                                                                    | RADIUS Profil                                                                                                    | es SSID/VLAN/Se                                                 | ecu |
|----------------------------------------------------------------------------------------------------|----------------------------------------------------------------------------------------------------|----------------------------------------------------------------------------------------------------|----------------------------------------------------------------------------------------------------|-----------------------------------------------------------------|-----|
| Groups                                                                                                    | Alarm Host Table                                                                                                    | Syslog                                                                                                    | Rogue                                                                                                    | Scan                                                            |     |
| Access Points<br>scan mode to o<br>scan mode it d<br>interface to sc<br>scan cycle time<br>that AP through                                             | es the selected wireless in<br>and Clients. To dedicate th<br>continuous scan. Note that<br>loes not perform normal AI<br>an in the background while<br>e in minutes and set the sc<br>hput decreases with an inc | e AP's wireless in<br>while the wireles<br>P operations. To e<br>still performing r<br>an mode to backg<br>rease in scanning | nterface to scanni<br>s interface is in co<br>mable the AP's wi<br>normal AP operation<br>pround scanning in<br>g efficiency. | ng set the<br>Intinuous<br>reless<br>ons, set the<br>node. Note |     |
|                                                                                                    | logue Scan is enabled, the <u>S</u><br>ligured to receive the list of                                                                                                    |                                                                                                    |                                                                                                    |                                                                 |     |
| Note2: The sca                                                                                                    | n parameter scan interval t                                                                                                    | ime can only be m                                                                                                    | odified for backa                                                                                                    | round                                                           |     |
| scanning mode                                                                                                    | P.                                                                                                    |                                                                                                    | ,                                                                                                    |                                                                 |     |
|                                                                                                    | Ð.                                                                                                    |                                                                                                    |                                                                                                    |                                                                 |     |
| scanning mode                                                                                                    | ε.                                                                                                    | Ba                                                                                                    | okground                                                                                                    |                                                                 |     |
| scanning mode<br>Wireless - A<br>Scan Mode                                                                                                    | I-1440 minutes)                                                                                                    | Ba                                                                                                    |                                                                                                    | ×                                                               |     |
| scanning mode<br>Wireless - A<br>Scan Mode                                                                                                    | I-1440 minutes)                                                                                                    |                                                                                                    |                                                                                                    | ×                                                               |     |
| <b>Scanning mode</b><br>Wireless - A<br>Scan Mode<br>Scan Interval (1<br>Enable Rogue                                                                  | I-1440 minutes)                                                                                                    | 1                                                                                                    |                                                                                                    | ×                                                               |     |
| <b>Scanning mode</b><br>Wireless - A<br>Scan Mode<br>Scan Interval (1<br>Enable Rogue                                                                  | I-1440 minutes)<br>Scan<br>w Stations detected in last s                                                                                                    | 1                                                                                                    |                                                                                                    | ×                                                               |     |
| scanning mode<br>Wireless - A<br>Scan Mode<br>Scan Interval (1<br>Enable Rogue<br>Number of New<br>Scan Result Ta                                      | I-1440 minutes)<br>Scan<br>w Stations detected in last s                                                                                                    | 1                                                                                                    |                                                                                                    |                                                                 |     |
| scanning mode<br>Wireless - A<br>Scan Mode<br>Scan Interval (1<br>Enable Rogue<br>Number of New<br>Scan Result Ta                                      | I-1440 minutes)<br>Scan<br>w Stations detected in last s<br><b>able</b><br>0-7200 minutes)                                                                                                    | can O                                                                                                    |                                                                                                    | ×                                                               |     |
| scanning mode<br>Wireless - A<br>Scan Mode<br>Scan Interval (1<br>Enable Rogue<br>Number of New<br>Scan Result Ta<br>Ageing time (60<br>Scan Result No | I-1440 minutes)<br>Scan<br>w Stations detected in last s<br><b>able</b><br>0-7200 minutes)                                                                                                    | can 0                                                                                                    |                                                                                                    |                                                                 |     |
| scanning mode<br>Wireless - A<br>Scan Mode<br>Scan Interval (1<br>Enable Rogue<br>Number of New<br>Scan Result Ta<br>Ageing time (60<br>Scan Result No | I-1440 minutes)<br>Scan<br>w Stations detected in last s<br><b>able</b><br>0-7200 minutes)<br><b>otification</b><br>ap notification mode                                                                          | can 0                                                                                                    | ckground                                                                                                    |                                                                 |     |

Figure 4-25 Rogue Scan Screen

# **Bridge**

The AP is a bridge between your wired and wireless networking devices. As a bridge, the functions performed by the AP include:

- MAC address learning
- Forward and filtering decision making
- Spanning Tree protocol used for loop avoidance

Once the AP is connected to your network, it learns which devices are connected to it and records their MAC addresses in the Learn Table. The table can hold up to 10,000 entries. To view the Learn Table, click on the **Monitor** button in the web interface and select the Learn Table tab.

The Bridge tab has four sub-tabs.

- Spanning Tree
- Storm Threshold
- Intra BSS
- Packet Forwarding

# **Spanning Tree**

A Spanning Tree is used to avoid redundant communication loops in networks with multiple bridging devices. Bridges do not have any inherent mechanism to avoid loops, because having redundant systems is a necessity in certain networks. However, redundant systems can cause Broadcast Storms, multiple frame copies, and MAC address table instability problems.

Complex network structures can create multiple loops within a network. The Spanning Tree configuration blocks certain ports on AP devices to control the path of communication within the network, avoiding loops and following a spanning tree structure.

For more information on Spanning Tree protocol, please see Section 8.0 of the IEEE 802.1d standard. The Spanning Tree configuration options are advanced settings. SYSTIMAX recommends that you leave these parameters at their default values unless you are familiar with the Spanning Tree protocol.

# **Storm Threshold**

Storm Threshold is an advanced Bridge setup option that you can use to protect the network against data overload by:

- Specifying a maximum number of frames per second as received from a single network device (identified by its MAC address).
- Specifying an absolute maximum number of messages per port.

The Storm Threshold parameters allow you to specify a set of thresholds for each port of the AP, identifying separate values for the number of broadcast messages/second and Multicast messages/second.

When the number of frames for a port or identified station exceeds the maximum value per second, the AP will ignore all subsequent messages issued by the particular network device, or ignore all messages of that type.

- Address Threshold: Enter the maximum allowed number of packets per second.
- Ethernet Threshold: Enter the maximum allowed number of packets per second.
- Wireless Threshold: Enter the maximum allowed number of packets per second.

# Intra BSS

The wireless clients (or *subscribers*) that associate with a certain AP form the Basic Service Set (BSS) of a network infrastructure. By default, wireless subscribers in the same BSS can communicate with each other. However, some administrators (such as wireless public spaces) may wish to block traffic between wireless subscribers that are associated with the same AP to prevent unauthorized communication and to conserve bandwidth. This feature enables you to prevent wireless subscribers within a BSS from exchanging traffic.

Although this feature is generally enabled in public access environments, Enterprise LAN administrators use it to conserve wireless bandwidth by limiting communication between wireless clients. For example, this feature prevents peer-to-peer file sharing or gaming over the wireless network.

To block Intra BSS traffic, set Intra BSS Traffic Operation to Block.

To allow Intra BSS traffic, set Intra BSS Traffic Operation to Passthru.

# **Packet Forwarding**

The Packet Forwarding feature enables you to redirect traffic generated by wireless clients that are all associated to the same AP to a single MAC address. This filters wireless traffic without burdening the AP and provides additional security by limiting potential destinations or by routing the traffic directly to a firewall. You can redirect to a specific port (Ethernet or WDS) or allow the bridge's learning process (and the forwarding table entry for the selected MAC address) to determine the optimal port.

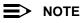

The gateway to which traffic will be redirected should be a node on the Ethernet network. It should not be a wireless client.

# **Configuring Interfaces for Packet Forwarding**

Configure your AP to forward packets by specifying interface port(s) to which packets are redirected and a destination MAC address.

- 1. Within the Packet Forwarding Configuration screen, check the box labeled Enable Packet Forwarding.
- 2. Specify a destination **Packet Forwarding MAC Address**. The AP will redirect all unicast, multicast, and broadcast packets received from wireless clients to the address you specify.
- 3. Select a Packet Forwarding Interface Port from the drop-down menu. You can redirect traffic to:
  - Ethernet
  - A WDS connection (see Wireless Distribution System (WDS) for details)
  - Any (traffic is redirected to a port based on the bridge learning process)
- 4. Click OK to save your changes.

# QoS

# Wireless Multimedia Extensions (WMM)/Quality of Service (QoS)

The AP supports Wi-Fi Multimedia which defines an intermediate solution for QoS functionality until the IEEE 802.11e specification is formally approved. WMM is based on a subset of the 802.11e standard, and defines enhancements to the MAC for wireless LAN applications with Quality of Service requirements, which include transport of voice traffic over IEEE 802.11 wireless LANs.

The enhancements are in the form of changes in protocol frame formats (addition of new fields and information elements), addition of new messages, definition of new protocol actions, channel access mechanisms (differentiated control of access to medium) and network elements (QoS/WMM aware APs, STAs), and configuration management.

WMM supports Enhanced Distributed Channel Access (EDCA) for prioritized QoS services. The WMM/QoS feature can be enabled or disabled.

# **QoS Policies**

Perform the following procedure to enable QoS and add QoS policies:

1. Click Configure > QoS > Policy.

| Ala                                    | irms                                                                                                    | Bridge                                                                                                    | QoS                                                                                                    | RADIUS Profiles                                                                                                    | SSID/VLAN/Security                                                                                                    |
|----------------------------------------|----------------------------------------------------------------------------------------------------|----------------------------------------------------------------------------------------------------|----------------------------------------------------------------------------------------------------|----------------------------------------------------------------------------------------------------|----------------------------------------------------------------------------------------------------|
| _                                      |                                                                                                    |                                                                                                    |                                                                                                    |                                                                                                    |                                                                                                    |
|                                        | Policy                                                                                                    | Priority Mapping                                                                                                    | g 📜 EDCA                                                                                                    |                                                                                                    |                                                                                                    |
| P<br>L<br>d<br>9<br>8<br>8<br>16<br>16 | olicies for e<br>ayer 2, outb<br>s added, an i<br>lefault value<br>olicy type, a<br>02.1p to 802.<br>P DSCP map | ach wireless interface.<br>ound Layer 2, inbound L<br>entry for each QoS polic;<br>s for each QoS Policy ty<br>policy mapping index s<br>10 mapping table should<br>ping table should be spe<br>arking are also support | There are 5 possible<br>ayer 3, outbound L<br>by type is created with<br>the if desired, and e<br>hould be specified. For<br>decified. No mapping | vice (QoS) feature and to<br>le QoS policy types to con<br>ayer 3, and SpectraLink. V<br>th default values. You can<br>nable the QoS policy type<br>For Layer 2 policies, an in<br>Layer 3 policies, an index<br>index is required for Spe<br>gured per policy type; Qo | figure - Inbound<br>Ahen a QoS policy<br>I then modify the<br>. Depending on the<br>idex from the<br>from the 802.1p to<br>ctraLink policy |
| 5                                      |                                                                                                    | curity page and there y                                                                                                    |                                                                                                    | in the Policy Table. Go to t<br>QoS Policy to be applied p                                                                                                    |                                                                                                    |
| d                                      | leleted. If you                                                                                                 |                                                                                                    |                                                                                                    | is deleted, all 5 QoS polic<br>olicy do not delete them,                                                                                                    |                                                                                                    |
| ^                                      | lote: Change                                                                                                    | es to these parameters re                                                                                                    | quire access point                                                                                                    | reboot in order to take efi                                                                                                    | lect.                                                                                                    |
| v                                      | Vireless A                                                                                                    | l.                                                                                                    |                                                                                                    |                                                                                                    |                                                                                                    |
| E                                      | nable Quali                                                                                                    | ty of Service                                                                                                    |                                                                                                    |                                                                                                    |                                                                                                    |
| G                                      | )oS Maximur                                                                                                    | m Medium Threshold (5                                                                                                    | 0-90)                                                                                                    | 90                                                                                                    |                                                                                                    |
|                                        |                                                                                                    | C                                                                                                    | ĸ                                                                                                    | Cancel                                                                                                    |                                                                                                    |

#### Figure 4-26 QoS Policies

- 2. To enable QoS, check the Enable Quality of Service checkbox.
- 3. Configure the **QoS Maximum Medium Threshold** for all Admission Controls. Admission will be granted if the new requested traffic stream and already admitted time is less than the *medium maximum threshold*.
- 4. To add or edit a QoS Policy, scroll down to the "QoS Policies Table" box and click the **Add** or **Edit** button. The **Add** *Entries* or *Edit**Entries* screen appears. See Figure 4-27.

| Alarms                                                                                               | Eridge                                                                                                    | QOS                                                                                                    | RADIUS Pro1 es                                                      | SSIDIVLAN/Security |
|----------------------------------------------------------------------------------------------------|----------------------------------------------------------------------------------------------------|----------------------------------------------------------------------------------------------------|---------------------------------------------------------------------|--------------------|
|                                                                                                    |                                                                                                    |                                                                                                    | 6                                                                   |                    |
| QoS Policies                                                                                         | Table - Add En                                                                                                    | tries                                                                                                    |                                                                     |                    |
| policy, all 5 QoS  <br>mapping index fi<br>For Layer 3 polic<br>mapping table si<br>Spectral Ink DoS | policy types are add<br>rum the 802.1p to 30<br>ites, a priority mappi<br>hould be specified.1<br>policy types. You ca | ciec. By default when a<br>led. For Layer 2 policies,<br>2.10 mapping table sho<br>ing index from the 8024<br>No priority mapping ind<br>a size enable or disable<br>le the different types. | a priority<br>old be specified.<br>p to IP USCP<br>ex is needed for |                    |
| Note: Changes ti<br>taka otloct.                                                                     | o these parameters r                                                                                                   | equire access point reb                                                                                                    | oot in order to                                                     |                    |
| Policy Name                                                                                          | 1                                                                                                    |                                                                                                    |                                                                     |                    |
| Policy Type                                                                                          |                                                                                                    | inboundLayer2                                                                                                    |                                                                     |                    |
| Printily Mapping                                                                                     | Index                                                                                                    |                                                                                                    |                                                                     |                    |
| Enable CoS Mar                                                                                       | king                                                                                                    |                                                                                                    |                                                                     |                    |
| Policy Name                                                                                          | 1                                                                                                    |                                                                                                    |                                                                     |                    |
| Pulicy Type                                                                                          |                                                                                                    | indounciLayer3                                                                                                    |                                                                     |                    |
| Priority Napping                                                                                     | Index                                                                                                    |                                                                                                    |                                                                     |                    |
| Enable OoS Mar                                                                                       | king                                                                                                    |                                                                                                    |                                                                     |                    |
| Policy Name                                                                                          | 1                                                                                                    |                                                                                                    |                                                                     |                    |
| Policy Type                                                                                          |                                                                                                    | outboundLayer2                                                                                                    |                                                                     |                    |
| Priority Napping                                                                                     |                                                                                                    |                                                                                                    |                                                                     |                    |
| Enable QpS Mar                                                                                       | king                                                                                                    |                                                                                                    |                                                                     |                    |

#### Figure 4-27 Add QoS Policy

- 5. Enter the Policy Name.
- 6. Select the **Policy Type**:
  - inlayer2: inbound traffic direction, Layer 2 traffic type
  - inlayer3: inbound traffic direction, Layer 3 traffic type
  - outlayer2: outbound traffic direction, Layer 2 traffic type
  - **outlayer3**: inbound traffic direction, Layer 3 traffic type
  - spectralink: SpectraLink traffic
- 7. Enter the Priority Mapping Index.

For layer 2 policies, an index from the 802.1p to 802.1d mapping table should be specified. For layer 3 policies, an index from the 802.1p to IP DSCP mapping table should be specified. No mapping index is required for SpectraLink.

- 8. Enable QoS marking by placing a check in the **Enable QoS Marking** box.
- 9. Click **OK**.

# **Priority Mapping**

Use this page to configure QoS 802.1p to 802.1d priority mappings (for layer 2 policies) and IP DSCP to 802.1d priority mappings (for layer 3 policies). The first entry in each table contains the recommended priority mappings. Custom entries can be added to each table with different priority mappings.

1. Click Configure > QoS > Priority Mapping.

|            | Add                 | Edit            | )                          |
|------------|---------------------|-----------------|----------------------------|
| Index      | 802.1D Priority     | 802.1p Priority | Status                     |
| 1          | 0                   | 0               | Enable                     |
| 1          | 1                   | 1               | Enable                     |
| 1          | 2                   | 2               | Enable                     |
| 1          | 3                   | 3<br>4          | Enable<br>Enable           |
| 1          | 5                   | 5               | Enable                     |
| 1          | 6                   | 6               | Enable                     |
| 1          | 7                   | 7               | Enable                     |
| .1D to IP  | DSCP Priority Mapp  | ing Table       |                            |
|            | Add                 | Eui             |                            |
| Index      | Add 802.1D Priority | IP DSCP Range   | Status                     |
| Index<br>1 |                     |                 | Status<br>Enable<br>Enable |

Figure 4-28 Priority Mapping

2. Click Add in the QoS 802.1D to 802.1p Priority Mapping Table.

| Alarms                | Bridge                                                                                    | QoS                       | RADIUS Profiles      | SSID/VLAN/Security |
|-----------------------|-------------------------------------------------------------------------------------------|---------------------------|----------------------|--------------------|
|                       |                                                                                           |                           | €                    |                    |
| QoS 802.1D            | ) to 802.1p Mappi                                                                         | ng Table - Add Er         | tries                |                    |
| one-to-one ma         | sed to add 802.1D to 80<br>opping of 802.1D to 802.<br>I. Please enter the des<br>outton. | .1p priorities, so it rec | uires all priorities |                    |
|                       |                                                                                           |                           |                      |                    |
| 802.1D Priority       | / 80                                                                                      | 2.1p Priority             |                      |                    |
| 802.1D Priority<br>0  | V 80                                                                                      |                           |                      |                    |
|                       |                                                                                           |                           |                      |                    |
|                       |                                                                                           | -                         |                      |                    |
| 0<br>1                | 0                                                                                         | -                         |                      |                    |
| 0<br>1<br>2           | 0 1 2                                                                                     | •<br>•                    |                      |                    |
| 0<br>1<br>2<br>3      | 0<br>1<br>2<br>3                                                                          | •<br>•                    |                      |                    |
| 0<br>1<br>2<br>3<br>4 | 0<br>1<br>2<br>3<br>4                                                                     | ×<br>×<br>×               |                      |                    |

### Figure 4-29 Add Priority Mapping Entry

- 3. Select the 802.1p Priority (from 0-7) for 802.1d Priorities 0-7.
- 4. Click **OK**.
- 5. Click Add in the IP Precedence/DSCP ranges and 802.1d Priority table.
- 6. Select the IP DSCP Range for each 802.1d Priority.
- 7. Click OK.

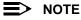

Changes to Priority Mapping require a reboot of the AP to take effect.

# **Enhanced Distributed Channel Access (EDCA)**

WMM uses Enhanced Distributed Channel Access, a prioritized CSMA/CA access mechanism used by WMM-enabled clients/AP in a WMM enabled BSS to realize different classes of differentiated Channel Access.

A wireless Entity is defined as all wireless clients and APs in the wireless medium contending for the common wireless medium. EDCA uses a separate channel access function for each of the Access Categories (Index) within a wireless entity. Each channel access function in a wireless entity that contends for the wireless medium as if it were a separate client contending for the wireless medium. Different channel access functions in a given Wireless Entity contend among themselves for access to the wireless medium in addition to contending with other clients.

### **STA EDCA Table and AP EDCA Table**

This page is used to configure the client (STA) and AP Enhanced Distributed Channel Access (EDCA) parameters.

The EDCA parameter set provides information needed by the client stations for proper QoS operation during the wireless contention period. These parameters are used by the QoS enabled AP to establish policy, to change policies when accepting new stations or new traffic, or to adapt to changes in the offered load. The EDCA parameters assign priorities to traffic types where higher priority packets gain access to the wireless medium more frequently than lower priority packets.

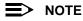

We have defined default recommended values for EDCA parameters; we recommend not modifying EDCA parameters unless strictly necessary.

Perform the following procedure to configure the Station and AP EDCA tables.

1. Click Configure > QoS > EDCA.

|                                                                                                |                                                | Ç                                   | Edit                                |                                  |                                                                          |
|------------------------------------------------------------------------------------------------|------------------------------------------------|-------------------------------------|-------------------------------------|----------------------------------|--------------------------------------------------------------------------|
| Access<br>Category                                                                             | CWmin                                          | CWmax                               | AIFSN                               | Tx OP Limit                      | Admission Control<br>Mandatory                                           |
| Best Effort                                                                                    | 15                                             | 1023                                | 3                                   | 0                                | false                                                                    |
| Background                                                                                     | 15                                             | 1023                                | 7                                   | 0                                | false                                                                    |
| /ideo                                                                                          | 7                                              | 15                                  | 2                                   | 3008                             | false                                                                    |
| /oice                                                                                          | 3                                              | 7                                   | 2                                   | 1504                             | false                                                                    |
| Best Effort                                                                                    | 15                                             | 1023                                | 3                                   | 0                                | false                                                                    |
| Background                                                                                     | 15                                             | 1023                                | 7                                   | 0                                | false                                                                    |
| /ideo                                                                                          | 7                                              | 15                                  | 2                                   | 3008                             | false                                                                    |
| /oice                                                                                          | 3                                              | 7                                   | 2                                   | 1504                             | false                                                                    |
| EDCA Ta                                                                                        | ble                                            |                                     |                                     |                                  |                                                                          |
| EDCA Ta                                                                                        |                                                |                                     | Edit                                |                                  | Admission Contro                                                         |
| Access<br>Category                                                                             | ble<br>CWmin                                   | CWmax                               | Edit                                | Tx OP Limit                      | Admission Contro<br>Mandatory                                            |
| Access<br>Category<br>Best Effort                                                              | CWmin<br>15                                    | 63                                  | AIFSN<br>3                          | 0                                | Mandatory<br>false                                                       |
| Access<br>Category<br>Best Effort<br>Background                                                | CWmin<br>15<br>15                              | 63<br>1023                          | AIFSN<br>3<br>7                     | 0                                | Mandatory<br>false<br>false                                              |
| Access<br>Category<br>Best Effort<br>Background<br>Video                                       | <b>CWmin</b><br>15<br>15<br>7                  | 63<br>1023<br>15                    | AIFSN<br>3<br>7<br>1                | 0<br>0<br>3008                   | Mandatory<br>false<br>false<br>false                                     |
| Access<br>Category<br>Best Effort<br>Background                                                | CWmin<br>15<br>15                              | 63<br>1023                          | AIFSN<br>3<br>7                     | 0                                | Mandatory<br>false<br>false                                              |
| Access<br>Category<br>Best Effort<br>Background<br>Video<br>Voice<br>Best Effort               | CW/min<br>15<br>15<br>7<br>3<br>15             | 63<br>1023<br>15<br>7<br>63         | AIFSN<br>3<br>7<br>1<br>1<br>3      | 0<br>0<br>3008<br>1504<br>0      | Mandatory<br>false<br>false<br>false<br>false<br>false                   |
| Access<br>Category<br>Best Effort<br>Background<br>Video<br>Voice<br>Best Effort<br>Background | CW/min<br>15<br>15<br>7<br>3<br>15<br>15<br>15 | 63<br>1023<br>15<br>7<br>63<br>1023 | AIFSN<br>3<br>7<br>1<br>1<br>3<br>7 | 0<br>0<br>3008<br>1504<br>0<br>0 | Mandatory<br>false<br>false<br>false<br>false<br>false<br>false<br>false |
| Access<br>Category<br>Best Effort<br>Background<br>Video<br>Voice<br>Best Effort               | CW/min<br>15<br>15<br>7<br>3<br>15             | 63<br>1023<br>15<br>7<br>63         | AIFSN<br>3<br>7<br>1<br>1<br>3      | 0<br>0<br>3008<br>1504<br>0      | Mandatory<br>false<br>false<br>false<br>false<br>false                   |

Figure 4-30 EDCA Tables

### **Performing Advanced Configuration**

2. Click Edit and configure the following parameters in each table:

| Alarms                | Bridge                 | QoS           | RADIUS Profiles | SSID/VLAN/Security |
|-----------------------|------------------------|---------------|-----------------|--------------------|
|                       |                        |               | E               |                    |
|                       |                        |               |                 |                    |
| AP EDCA 1             | Table - Edit Entries   | 5             |                 |                    |
| This page is a        | used to modify AP EDC4 | narametere    |                 |                    |
| This page is t        | ISEU (O MOUNT AF LOCA  | v parameter s |                 |                    |
| Wireless A            |                        |               |                 |                    |
| Access Color          |                        | Best Effort   |                 |                    |
| Access Categ<br>CWmin | JOLA                   | 15            |                 |                    |
| CW/max                |                        | 63            |                 |                    |
| AIFSN                 |                        | 3             |                 |                    |
| Tx OP Limit           |                        | 0             |                 |                    |
|                       | ontrol Mandatory       | false         |                 |                    |
|                       |                        |               |                 |                    |
| Access Categ          | ION                    | Background    |                 |                    |
| CWmin                 |                        | 15            |                 |                    |
| CWmax                 |                        | 1023          |                 |                    |
| AIFSN                 |                        | 7             |                 |                    |
| Tx OP Limit           |                        | 0             |                 |                    |
| Admission C           | ontrol Mandatory       | false 💌       |                 |                    |
|                       |                        |               |                 |                    |
| Access Categ          | viory                  | Video         |                 |                    |
| CWmin                 |                        | 7             |                 |                    |
| CWmax                 |                        | 15            |                 |                    |
| AIFSN                 |                        | 1             |                 |                    |
| Tx OP Limit           |                        | 3008          |                 |                    |
| Admission C           | ontrol Mandatory       | false 💌       |                 |                    |

Figure 4-31 Edit AP EDCA Tables

- Index: read-only. Indicates the index of the Access Category (1-4) being defined.
- CWMin: minimum Contention Window. Configurable range is 0 to 255.
- CWMax: maximum Contention Window. Configurable range is 0 to 65535.
- AIFSN: Arbitration IFS per access category. Configurable range is 2 to 15.
- **Tx OP Limit**: The Transmission Opportunity Limit. The Tx OP is an interval of time during which a particular QoS enhanced client has the right to initiate a frame exchange sequence onto the wireless medium. The Tx OP Limit defines the upper limit placed on the value of Tx OP a wireless entity can obtain for a particular access category. Configurable range is 0 to 65535.
- Admission Control Mandatory: Possible values are True or False. Admission control defines if an Access Point
  accepts or rejects a requested traffic stream with certain QoS specifications, based on available channel capacity
  and link conditions. Admission control can be configured for each Access Category (Index).
  On the Policy sub-tab, the user can also configure a *medium maximum threshold* for all Admission Controls.
  Admission will be granted if the new requested traffic stream and already admitted time is less than the *medium
  maximum threshold*.

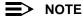

Changes to EDCA parameters require a reboot of the AP to take effect.

# **RADIUS Profiles**

Configuring Radius profiles on the AP allows a user to define a profile for RADIUS Servers used by the system or by a VLAN. The network administrator can define RADIUS Servers per Authentication Mode and per VLAN.

The AP communicates with the RADIUS server defined in a profile to provide the following features:

- MAC Access Control Via RADIUS Authentication
- 802.1x Authentication using RADIUS
- RADIUS Accounting

Also, RADIUS Based Management Access allows centralized user management.

The network administrator can configure default RADIUS authentication servers to be used on a system-wide basis, or in networks with VLANs enabled the administrator can also configure separate authentication servers to be used for MAC authentication, EAP authentication, or Accounting in each VLAN. You can configure the AP to communicate with up to six different RADIUS servers per VLAN/SSID:

- Primary Authentication Server (MAC-based authentication)
- Back-up Authentication Server (MAC-based authentication)
- Primary Authentication Server (EAP/802.1x authentication)
- Back-up Authentication Server (EAP/802.1x authentication)
- Primary Accounting Server
- Back-up Accounting Server

The back-up servers are optional, but when configured, the AP will communicate with the back-up server if the primary server is off-line. After the AP has switched to the backup server, it will periodically check the status of the primary RADIUS server every five (5) minutes. Once the primary RADIUS server is again online, the AP automatically reverts from the backup RADIUS server back to the primary RADIUS server. All subsequent requests are then sent to the primary RADIUS server.

You can view monitoring statistics for each of the configured RADIUS servers.

# **RADIUS Servers per Authentication Mode and per VLAN**

The user can configure separate RADIUS authentication servers for each authentication mode and for each SSID (VLAN). For example:

- The user can configure separate RADIUS servers for RADIUS MAC authentication and 802.1x authentication
- The user can configure separate RADIUS servers for each VLAN: the Sales VLAN could support only WEP clients, whereas the Marketing VLAN could support 802.1x and WEP clients.

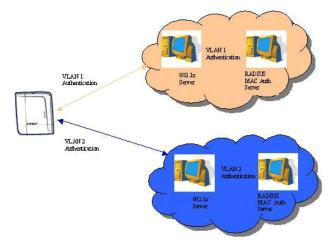

#### Figure 4-32 RADIUS Servers per VLAN

This figure shows a network with separate authentication servers for each authentication type and for each VLAN. The clients in VLAN 1 are authenticated using the authentication servers configured for VLAN 1. The type of authentication

server used depends on whether the authentication is done for an 802.1x client or a non-802.1x client. The clients in VLAN 2 are authenticated using a different set of authentication servers configured for authenticating users in VLAN 2.

Authentication servers for each VLAN shall be configured as part of the configuration options for that VLAN. RADIUS profiles are independent of VLANs. The user can define any profile to be the default and associate all VLANs to that profile. Four profiles are created by default, "MAC Authentication", "EAP Authentication", Accounting", and "Management".

### **RADIUS Servers Enforcing VLAN Access Control**

A RADIUS server can be used to enforce VLAN access control in two ways:

- Authorize the SSID the client uses to connect to the AP. The SSID determines the VLAN that the client gets assigned to.
- Assigning the user to a VLAN by specifying the VLAN membership information of the user.

### **Configuring RADIUS Profiles**

A RADIUS server Profile consists of a Primary and a Secondary RADIUS server that get assigned to act as either MAC Authentication servers, 802.1x/EAP Authentication servers, or Accounting Servers in the VLAN Configuration. Refer to Configuring Security Profiles.

The RADIUS Profiles Sub-tab allows you to add new RADIUS profiles or modify or delete existing profiles.

| Alarm                | S                       | Bridge                                                           | QoS                                                             | RADIUS Profiles                 | SSID/VLAN/Secur        |
|----------------------|-------------------------|------------------------------------------------------------------|-----------------------------------------------------------------|---------------------------------|------------------------|
|                      |                         | d to configure the RADIUS<br>RADIUS server.                      | Server Profiles. A RAD                                          | IUS server Profile co           | nsists of a Primary    |
|                      |                         | er profiles created on this<br>Accounting server in the S        |                                                                 | to act as MAC authe             | entication / EAP       |
| Click on             | "ADD" to                | create a new profile. To l                                       |                                                                 | ile, select the profile         | e and click "Edit". To |
| Delete a             |                         | g profile select the profile<br>the RADIUS Server Profile<br>Add |                                                                 | Doot of the device.             |                        |
| Delete a             |                         | the RADIUS Server Profil                                         | es will not require a reb                                       | Delete                          | Status                 |
| Delete a             | ianges to               | e the RADIUS Server Profile                                      | es will not require a rel                                       | Delete                          | Status                 |
| Delete a             | ianges to               | Add                                                              | es will not require a rel<br>Edit<br>Primary Status             | Delete Secondary                | Status                 |
| Delete a<br>Note: CA | ianges to<br>Index<br>1 | Add ProfileName MAC Authentication                               | es will not require a reb<br>Edit<br>Primary Status<br>Disabled | Delete<br>Secondary<br>Disabled | Status                 |

Figure 4-33 RADIUS Server Profiles

### Adding or Modifying a RADIUS Server Profile

Perform the following procedure to add a RADIUS server profile and to configure its parameters.

- 1. Click **Add** to create a new profile. To Modify an existing profile, select the profile and click Edit. To delete an existing profile, select the profile and click Delete. You cannot delete a RADIUS server profile if you are using it in an SSID. Also, the four default RADIUS server profiles cannot be deleted (indices 1.1, 1.2, 2.1, 2.2, 3.1, 3.2, and 4.1, 4.2.)
- 2. Configure the following parameters for the RADIUS Server profile (refer to Figure 4-34):

# NOTE

This page configures only the Primary RADIUS Server associated with the profile. After configuring these parameters, save them by clicking OK. Then, to configure the Secondary RADIUS Server, edit the profile from the main page.

| Alarms        | Bridge                                                   | QoS                      | RADIUS Profiles           | SSID/VLAN/Security       |
|---------------|----------------------------------------------------------|--------------------------|---------------------------|--------------------------|
|               |                                                          |                          |                           | <del>(</del>             |
|               | s used to add a RADIUS S<br>server, edit this profile fi |                          |                           | server. To configure the |
|               | S server profiles created<br>tion / Accounting server in |                          |                           | Cauthentication / EAP    |
| DNS is disa   | bled. For configuring ser                                | ver name in the RADIUS   | profile, enable DNS c     | liont first.             |
| VII AN in die | abled. For configuring Vi                                | AN ID in the DADUK or    | ofilo onable VI AN fir    | ef.                      |
| VEHIN IS OR   | abled. For coungaring vi                                 | LAN ID III GIE KADIOS pr | ome, enable <u>venn</u> m | я <b>.</b>               |
| (             |                                                          |                          |                           |                          |
| Serv          | er Profile Name                                          |                          |                           |                          |
| MAC A         | ddress Format Type                                       |                          | DashDelimited             | •                        |
| Accour        | nting update interval (minu                              | utes)                    | 0                         |                          |
| Accour        | nting inactivity timer (minu                             | tes)                     | 5                         |                          |
| Author        | zation lifetime (seconds)                                |                          | 0                         |                          |
| Server        | Parameter                                                |                          | Primary                   |                          |
| Server        | Addressing Format                                        |                          | IP Address                | ×                        |
| Server        | Name/IP Address                                          |                          | 0.0.0.0                   |                          |
| Destin        | ation Port                                               |                          | 1812                      |                          |
| Server        | VLAN ID (VLAN is disable                                 | ed)                      | untagged                  |                          |
| Shared        | i Secret                                                 |                          | X8.X8.X                   |                          |
| Confirm       | n Shared Secret                                          |                          | *****                     |                          |
| Respo         | nse Time (seconds)                                       |                          | 3                         |                          |
| Maxim         | um Retransmissions (0-4                                  | 4)                       | 3                         |                          |
| Server        | Status                                                   |                          | Disable                   | •                        |

#### Figure 4-34 Add RADIUS Server Profile

- Server Profile Name: the profile name. This is the name used to associated a VLAN to the profile. Refer to Configuring Security Profiles. The Server Profile Name is also used in the Configure > Management > Services page to specify the RADIUS profile to be used for RADIUS Based Management Access.
- MAC Address Format Type: This parameter should correspond to the format in which the clients' 12-digit MAC addresses are listed within the RADIUS server. Available options are:
  - Dash delimited: dash between each pair of digits: xx-yy-zz-aa-bb-cc
  - Colon delimited: colon between each pair of digits: xx:yy:zz:aa:bb:cc
  - Single dash delimited: dash between the sixth and seventh digits: xxyyzz-aabbcc
  - No delimiters: No characters or spaces between pairs of hexidecimal digits: xxyyzzaabbcc
- Accounting update interval: Enter the time interval (in minutes) for sending Accounting Update messages to the RADIUS server. A value of 0 (default) means that the AP will not send Accounting Update messages.
- Accounting inactivity timer: Enter the accounting inactivity timer. This parameter supports a value from 1-60 minutes. The default is 5 minutes.
- Authorization lifetime: Enter the time, in seconds, each client session may be active before being automatically re-authenticated. This parameter supports a value between 900 and 43200 seconds. The default is 900 sec.
- Server Addressing Format: select IP Address or Name. If you want to identify RADIUS servers by name, you must configure the AP as a DNS Client. See DNS Client for details.
- Server Name/IP Address: Enter the server's name or IP address.
- **Destination Port**: Enter the port number which the AP and the server will use to communicate. By default, RADIUS servers communicate on port 1812.
- Server VLAN ID: Indicates the VLAN that uses this RADIUS server profile. If VLAN is disabled, the text "VLAN is disabled" will appear.
- **Shared Secret** and **Confirm Shared Secret**: Enter the password shared by the RADIUS server and the AP. The same password must also be configured on the RADIUS server.
- **Response Time** (seconds): Enter the maximum time, in seconds, that the AP should wait for the RADIUS server to respond to a request. The range is 1-10 seconds; the default is 3 seconds.

- Maximum Retransmissions (0-4): Enter the maximum number of times an authentication request may be transmitted. The range is 0 to 4, the default is 3.
- Server Status: Select Enable from the drop-down box to enable the RADIUS Server Profile.
- 3. Click OK.
- 4. Select the Profile and click Edit to configure the Secondary RADIUS Server, if required.

# **MAC Access Control Via RADIUS Authentication**

If you want to control wireless access to the network and if your network includes a RADIUS Server, you can store the list of MAC addresses on the RADIUS server rather than configure each AP individually. You can define a RADIUS Profile that specifies the IP Address of the server that contains a central list of MAC Address values identifying the authorized stations that may access the wireless network. You must specify information for at least the primary RADIUS server. The back-up RADIUS server is optional.

# ≡> note

Each VLAN can be configured to use a separate RADIUS server (and backup server) for MAC authentication. MAC access control can be separately enabled for each VLAN.

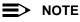

Contact your RADIUS server manufacturer if you have problems configuring the server or have problems using RADIUS authentication.

# 802.1x Authentication using RADIUS

You must configure a primary EAP/802.1x Authentication server to use 802.1x security. A back-up server is optional.

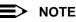

Each VLAN can be configured to use a separate RADIUS server (and backup server) for 802.1x authentication. 802.1x authentication ("EAP authentication") can be separately enabled for each VLAN.

# **RADIUS** Accounting

Using an external RADIUS server, the AP can track and record the length of client sessions on the Access Point by sending RADIUS accounting messages per RFC2866. When a wireless client is successfully authenticated, RADIUS accounting is initiated by sending an "Accounting Start" request to the RADIUS server. When the wireless client session ends, an "Accounting Stop" request is sent to the RADIUS server.

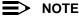

Each VLAN can be configured to use a separate RADIUS accounting server (and backup accounting server).

### **Session Length**

Accounting sessions continue when a client reauthenticates to the same AP. Sessions are terminated when:

- A client disassociates.
- A client does not transmit any data to the AP for a fixed amount of time.
- A client is detected on a different interface.

If the client roams from one AP to another, one session is terminated and a new session is begun.

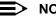

NOTE

This feature requires RADIUS authentication using MAC Access Control or 802.1x. Wireless clients configured in the Access Point's static MAC Access Control list are not tracked.

### **Authentication and Accounting Attributes**

Additionally, the AP supports a number of Authentication and Accounting Attributes defined in RFC2865, RFC2866, RFC2869, and RFC3580.

### **Authentication Attributes**

- State: Received in Access-Accept Packet by the AP during Authentication and sent back as-is during Re-Authentication.
- Class: Received in Access-Accept Packet by the AP during Authentication and back as in Accounting Packets.
- Session-Timeout
  - If the RADIUS server does not send a Session-Timeout, the AP will set the subscriber expiration time to 0, which means indefinite access.
  - The Termination Action attribute defines how the Session-Timeout attribute will be interpreted. If the Termination Action is DEFAULT, then the session is terminated on expiration of the Session-Timeout time interval. If Termination Action is RADIUS-Request, then re-authentication is done on expiration on the session.
  - If the RADIUS server sends a Session-Timeout, the value specified by the Session-Timeout attribute will take
    precedence over the configured Authorization Lifetime value.
- Termination-Action
  - Valid values are: Default (0), RADIUS-Request (1)
- Idle Timeout
  - The AP internally maintains the Idle-Timeout attribute obtained for each of the users during their
  - authentication process, and uses this time interval in place of accounting inactivity time for timing out clients.
- Calling Station Id
  - MAC address of the client getting authenticated.
- Called Station Id
  - The AP sends the MAC address of its own wireless interface with which the client getting authenticated is getting associated, appended with the SSID. If VLAN is enabled, the SSID and corresponding VLAN ID get appended.
- Acct-Interim-Interval
  - Obtained during the Authentication process and used for determining the time interval for sending Accounting Update messages.
  - This attribute value takes precedence over the value of the Accounting Update Interval.

### **Accounting Attributes**

- Acct-Delay-Time
  - Indicates how many seconds the AP has been trying to send a particular packet related to a particular user. This time can be used at the server to determine the approximate time of the event generating this accounting request.
- Acct-Session-Time
  - Acct-Session-Time is calculated the following way (for each transmitted/retransmitted Acct-Stop):
     Acct-Session-Time = time of last sent packet subscriber login time.
- Acct-Input-Octets
  - Number of octets (bytes) received by subscriber.
- Acct-Output-Octets
  - Number of octets (bytes) sent by subscriber.
- Acct-Input-Packets
  - Number of packets received by subscriber.
- Acct-Output-Packets
  - Number of packets sent by subscriber.
- Acct-Terminate Cause
  - Indicates how the session was terminated.
- Vendor Specific Attributes

# SSID/VLAN/Security

The AP provides several security features to protect your network from unauthorized access. The SSID/VLAN/Security tab contains the following sub-tabs that allow for configuration of security features:

- Management VLAN
- Security Profile
- MAC Access
- Wireless

The AP also provides Broadcast SSID/Closed System and Rogue Scan to protect your network from unauthorized access. See the Broadcast SSID and Closed System and Rogue Scan sections for more information.

# **Management VLAN**

# **VLAN Overview**

Virtual Local Area Networks (VLANs) are logical groupings of network hosts. Defined by software settings, other VLAN members or resources appear (to clients) to be on the same physical segment, no matter where they are attached on the logical LAN or WAN segment. They simplify traffic flow between clients and their frequently-used or restricted resources.

VLANs now extend as far as the reach of the Access Point signal. Clients can be segmented into wireless sub-networks via SSID and VLAN assignment. A Client can access the network by connecting to an AP configured to support its assigned SSID/VLAN.

AP devices are fully VLAN-ready; however, by default VLAN support is disabled. Before enabling VLAN support, certain network settings should be configured, and network resources such as a VLAN-aware switch, a RADIUS server, and possibly a DHCP server should be available.

Once enabled, VLANs are used to conveniently, efficiently, and easily manage your network in the following ways:

- Manage adds, moves, and changes from a single point of contact
- Define and monitor groups
- Reduce broadcast and multicast traffic to unnecessary destinations
- Improve network performance and reduce latency
- Increase security
  - Secure network restricts members to resources on their own VLAN
  - Clients roam without compromising security

VLAN tagged data is collected and distributed through an AP's wireless interface(s) based on Network Name (SSID). An Ethernet port on the Access Point connects a wireless cell or network to a wired backbone. The Access Points communicate across a VLAN-capable switch that analyzes VLAN-tagged packet headers and directs traffic to the appropriate ports. On the wired network, a RADIUS server authenticates traffic and a DHCP server manages IP addresses for the VLAN(s). Resources like servers and printers may be present, and a hub may include multiple APs, extending the network over a larger area. In this figure, the numbered items correspond to the following components:

- 1. VLAN-enabled Access Point
- 2. VLAN-aware switch (IEEE 802.1Q uplink)
- 3. AP management via wired host (SNMP, Web interface or CLI)
- 4. DHCP Server
- 5. RADIUS Server
- 6. VLAN 1
- 7. VLAN 2

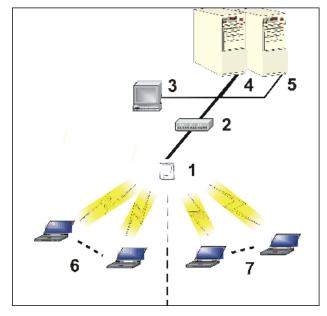

Figure 4-35 Components of a Typical VLAN

### VLAN Workgroups and Traffic Management

Access Points that are not VLAN-capable typically transmit broadcast and multicast traffic to all wireless Network Interface Cards (NICs). This process wastes wireless bandwidth and degrades throughput performance. In comparison, a VLAN-capable AP is designed to efficiently manage delivery of broadcast, multicast, and unicast traffic to wireless clients.

The AP assigns clients to a VLAN based on a Network Name (SSID). The AP can support up to 16 SSID/VLAN pairs per radio.

The AP matches packets transmitted or received to a network name with the associated VLAN. Traffic received by a VLAN is only sent on the wireless interface associated with that same VLAN. This eliminates unnecessary traffic on the wireless LAN, conserving bandwidth and maximizing throughput.

In addition to enhancing wireless traffic management, the VLAN-capable AP supports easy assignment of wireless users to workgroups. In a typical scenario, each user VLAN represents a workgroup; for example, one VLAN could be used for an EMPLOYEE workgroup and the other, for a GUEST workgroup.

In this scenario, the AP would assign every packet it accepted to a VLAN. Each packet would then be identified as EMPLOYEE or GUEST, depending on which radio received it. The AP would insert VLAN headers or "tags" with identifiers into the packets transmitted on the wired backbone to a network switch.

Finally, the switch would be configured to route packets from the EMPLOYEE workgroup to the appropriate corporate resources such as printers and servers. Packets from the GUEST workgroup could be restricted to a gateway that allowed access to only the Internet. A member of the GUEST workgroup could send and receive e-mail and access the Internet, but would be prevented from accessing servers or hosts on the local corporate network.

### **Typical User VLAN Configurations**

VLANs segment network traffic into workgroups, which enable you to limit broadcast and multicast traffic. Workgroups enable clients from different VLANs to access different resources using the same network infrastructure. Clients using the same physical network are limited to those resources available to their workgroup.

The AP can segment users into a maximum of 16 different workgroups based on an SSID/VLAN pair (also referred as a VLAN Workgroup or a Sub-network).

The three primary scenarios for using VLAN workgroups are as follows:

- 1. VLAN disabled: Your network does not use VLANs, and you cannot configure the AP to use multiple SSIDs.
- 2. VLAN enabled, each VLAN workgroup uses a different VLAN ID Tag
- 3. VLAN enabled, a mixture of Tagged and Untagged workgroups
- VLAN enabled, all VLANs untagged: VLAN is enabled in order to use SSID. (Note that typical use of SSID assumes actual use of VLANs.)

### **Enabling or Disabling VLAN Protocol**

#### **Control Access to the AP**

Management access to the AP can easily be secured by making management stations or hosts and the AP itself members of a common VLAN. Simply configure a non-zero management VLAN ID and enable VLAN to restrict management of the AP to members of the same VLAN.

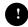

### CAUTION

If a non-zero management VLAN ID is configured then management access to the AP is restricted to wired or wireless hosts that are members of the same VLAN. Ensure your management platform or host is a member of the same VLAN before attempting to manage the AP.

- 1. Click Configure > SSID/VLAN/Security > Mgmt VLAN.
- 2. Set the VLAN Management ID to a value between -1 and 4094 (a value of 0 disables VLAN management).
- 3. Place a check mark in the Enable VLAN Protocol box.

### Provide Access to a Wireless Host in the Same Workgroup

The VLAN feature can allow wireless clients to manage the AP. If the VLAN Management ID matches a VLAN User ID, then those wireless clients who are members of that VLAN will have AP management access.

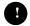

#### CAUTION

Once a VLAN Management ID is configured and is equivalent to one of the VLAN User IDs on the AP, all members of that User VLAN will have management access to the AP. Be careful to restrict VLAN membership to those with legitimate access to the AP.

- 1. Click Configure > SSID/VLAN/Security > Mgmt VLAN.
- 2. Set the VLAN Management ID to use the same VLAN ID as one of the configured SSID/VLAN pairs.
- 3. Place a check mark in the Enable VLAN Protocol box.

#### **Disable VLAN Management**

- 1. Click Configure > SSID/VLAN/Security > Mgmt VLAN.
- 2. Remove the check mark from the **Enable VLAN Protocol** box (to disable all VLAN functionality) or set the **VLAN Management ID** to -1 (to disable VLAN Management only).

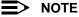

If you disable VLAN Protocol, you will be unable to configure security per SSID.

# **Security Profile**

The AP supports the following Security features:

- WEP Encryption: The original encryption technique specified by the IEEE 802.11 standard.
- 802.1x Authentication: An IEEE standard for client authentication.
- Wi-Fi Protected Access (WPA/WPA2): A new standard that provides improved encryption security over WEP.

### **WEP Encryption**

The IEEE 802.11 standards specify an optional encryption feature, known as Wired Equivalent Privacy or WEP, that is designed to provide a wireless LAN with a security level equal to what is found on a wired Ethernet network. WEP encrypts the data portion of each packet exchanged on an 802.11 network using an Encryption Key (also known as a WEP Key).

When Encryption is enabled, two 802.11 devices must have the same Encryption Keys and both devices must be configured to use Encryption in order to communicate. If one device is configured to use Encryption but a second device is not, then the two devices will not communicate, even if both devices have the same Encryption Keys.

### 802.1x Authentication

IEEE 802.1x is a standard that provides a means to authenticate and authorize network devices attached to a LAN port. A port in the context of IEEE 802.1x is a point of attachment to the LAN, either a physical Ethernet connection or a wireless link to an Access Point. 802.1x requires a RADIUS server and uses the Extensible Authentication Protocol (EAP) as a standards-based authentication framework, and supports automatic key distribution for enhanced security. The EAP-based authentication framework can easily be upgraded to keep pace with future EAP types.

Popular EAP types include:

- EAP-Message Digest 5 (MD5): Username/Password-based authentication; does not support automatic key
  distribution
- EAP-Transport Layer Security (TLS): Certificate-based authentication (a certificate is required on the server and each client); supports automatic key distribution
- EAP-Tunneled Transport Layer Security (TTLS): Certificate-based authentication (a certificate is required on the server; a client's username/password is tunneled to the server over a secure connection); supports automatic key distribution
- PEAP Protected EAP with MS-CHAP: Secure username/password-based authentication; supports automatic key
  distribution

Different servers support different EAP types and each EAP type provides different features. Refer to the documentation that came with your RADIUS server to determine which EAP types it supports.

# NOTE

The AP supports the following EAP types when Security Mode is set to **802.1x**, **WPA**, or **802.11i** (**WPA2**): EAP-TLS, PEAP, EAP-TTLS, EAP-MD5, and EAP-SIM.

### **Authentication Process**

There are three main components in the authentication process. The standard refers to them as:

- 1. Supplicant (client PC)
- 2. Authenticator (Access Point)
- 3. Authentication server (RADIUS server)

When the Security Mode is set to 802.1x Station, WPA Station, or 802.11i Station you need to configure your RADIUS server for authentication purposes.

Prior to successful authentication, an unauthenticated client PC cannot send any data traffic through the AP device to other systems on the LAN. The AP inhibits all data traffic from a particular client PC until the client PC is authenticated. Regardless of its authentication status, a client PC can always exchange 802.1x messages in the clear with the AP (the client begins encrypting data after it has been authenticated).

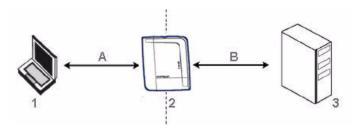

Figure 4-36 RADIUS Authentication Illustrated

The AP acts as a pass-through device to facilitate communications between the client PC and the RADIUS server. The AP (2) and the client (1) exchange 802.1x messages using an EAPOL (EAP Over LAN) protocol (A). Messages sent from the client station are encapsulated by the AP and transmitted to the RADIUS (3) server using EAP extensions (B).

Upon receiving a reply EAP packet from the RADIUS, the message is typically forwarded to the client, after translating it back to the EAPOL format. Negotiations take place between the client and the RADIUS server. After the client has been successfully authenticated, the client receives an Encryption Key from the AP (if the EAP type supports automatic key distribution). The client uses this key to encrypt data after it has been authenticated.

For 802.11a and 802.11b/g clients that communicate with an AP, each client receives its own unique encryption key; this is known as Per User Per Session Encryption Keys.

### Wi-Fi Protected Access (WPA/WPA2)

Wi-Fi Protected Access (WPA) is a security standard designed by the Wi-Fi Alliance in conjunction with the Institute of Electrical and Electronics Engineers (IEEE). The AP supports WPA2, defined in the IEEE 802.11i security standard.

WPA is a replacement for Wired Equivalent Privacy (WEP), the encryption technique specified by the original 802.11 standard. WEP has several vulnerabilities that have been widely publicized. WPA addresses these weaknesses and provides a stronger security system to protect wireless networks.

WPA provides the following new security measures not available with WEP:

- Improved packet encryption using the Temporal Key Integrity Protocol (TKIP) and the Michael Message Integrity Check (MIC).
- Per-user, per-session dynamic encryption keys:
  - Each client uses a different key to encrypt and decrypt unicast packets exchanged with the AP
  - A client's key is different for every session; it changes each time the client associates with an AP
  - The AP uses a single global key to encrypt broadcast packets that are sent to all clients simultaneously
  - Encryption keys change periodically based on the Re-keying Interval parameter
  - WPA uses 128-bit encryption keys
- Dynamic Key distribution
  - The AP generates and maintains the keys for its clients
  - The AP securely delivers the appropriate keys to its clients
  - Client/server mutual authentication
  - 802.1x
  - Pre-shared key (for networks that do not have an 802.1x solution implemented)

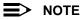

For more information on WPA, see the Wi-Fi Alliance Web site at http://www.wi-fi.org.

The AP supports the following WPA authentication modes:

- WPA: The AP uses 802.1x to authenticate clients. You should only use an EAP that supports mutual authentication and session key generation, such as EAP-TLS, EAP-TTLS, and PEAP. See 802.1x Authentication for details.
- WPA-PSK (Pre-Shared Key): For networks that do not have 802.1x implemented, you can configure the AP to
  authenticate clients based on a Pre-Shared Key. This is a shared secret that is manually configured on the AP and
  each of its clients. The Pre-Shared Key must be 256 bits long, which is either 64 hexadecimal digits or 32
  alphanumeric characters. The AP also supports a PSK Pass Phrase option to facilitate the creation of the
  Pre-Shared Key (so a user can enter an easy-to-remember phrase rather than a string of characters).

- **802.11i** (also known as WPA2): The AP authenticates clients according to the 802.11i standard, using 802.1x authentication, an AES cipher, and re-keying.
- **802.11i-PSK** (also known as WPA2 PSK): The AP uses an AES cipher, and authenticates clients based on a Pre-Shared Key. The Pre-Shared Key must be 256 bits long, which is either 64 hexadecimal digits or 32 alphanumeric characters. The AP also supports a **PSK Pass Phrase** option to facilitate the creation of the Pre-Shared Key (so a user can enter an easy-to-remember phrase rather than a string of characters).

### **Authentication Protocol Hierarchy**

There is a hierarchy of authentication protocols defined for the AP.

The hierarchy is as follows, from Highest to lowest:

- 802.1x authentication
- MAC Access Control via RADIUS Authentication
- MAC Access Control through individual APs' MAC Access Control Lists
  - If you have both 802.1x and MAC authentication enabled, the 802.1x results will take effect. This is required in order to propagate the WEP keys to the clients in such cases. Once you disable 802.1x on the AP, you will see the effects of MAC authentication.

# **VLANs and Security Profiles**

The AirSPEED AP541 allows you to segment wireless networks into multiple sub-networks based on Network Name (SSID) and VLAN membership. A Network Name (SSID) identifies a wireless network. Clients associate with Access Points that share an SSID. During installation, the Setup Wizard prompts you to configure a Primary Network Name for each wireless interface.

After initial setup and once VLAN is enabled, the AP can be configured to support up to 16 SSIDs per wireless interface to segment wireless networks based on VLAN membership.

Each VLAN can associated to a Security Profile and RADIUS Server Profiles. A Security Profile defines the allowed wireless clients, and authentication and encryption types. Refer to VLANs and Security Profiles for configuration details.

### **Configuring Security Profiles**

Security policies can be configured and applied on the AP as a whole, or on a per VLAN basis. When VLAN is disabled on the AP, the user can configure a security profile for each interface of the AP. When VLANs are enabled and Security per SSID is enabled, the user can configure a security profile for each VLAN.

The user defines a security policy by specifying one or more values for the following parameters:

- Wireless STA types (WPA station, 802.11i (WPA2) station, 802.1x station, WEP station) that can associate to the AP.
- Authentication mechanisms (802.1x, RADIUS MAC authentication) that are used to authenticate clients for each type of station.
- Cipher Suites (CCMP, TKIP, WEP) used for encapsulating the wireless data for each type of station.
- Up to 16 security profiles can be configured per wireless interface.
- 1. Click Configure > SSID/VLAN/Security > Security Profile.

| Ma   | mt VL  | AN      | Security                | Profile     | MAC                | Access     | 14          | /ireless    |                 |  |
|------|--------|---------|-------------------------|-------------|--------------------|------------|-------------|-------------|-----------------|--|
| my   |        | MIN     | Security                | Fione       | IMAC               | ALLESS     |             | neless      |                 |  |
| Se   | curit  | v Profi | le Configu              | uration     |                    |            |             |             |                 |  |
|      |        | ,       |                         |             |                    |            |             |             |                 |  |
| This | ; page | is used | l to configure          | security p  | rofiles.           |            |             |             |                 |  |
|      |        |         |                         |             |                    |            |             |             |                 |  |
| Note | : Cha  | nges to | these param             | eters requi | ire access         | point rebo | ot in order | to take eff | ect.            |  |
| Note | : Cha  | nges to | these param             | eters requi | ire access         | point rebo | ot in order | to take eff | ect.            |  |
|      |        | -       | these param<br>le Table | eters requ  | ire access         | point rebo | ot in order | to take eff | ect.            |  |
|      |        | -       | -                       | eters requ  | ire access         | point rebo | ot in order | to take eff | ect.            |  |
|      |        | -       | le Table                |             |                    | point rebo |             | to take eff | ect.            |  |
|      |        | -       | le Table                | eters requi | ire access<br>Edit | point rebo | ot in order | to take eff | ect.            |  |
|      |        | y Profi | le Table                | Add         | Edit               |            | Delete      | )           | ect.<br>802.11i |  |
|      |        | y Profi | le Table                | Add         |                    | point rebo |             | )           |                 |  |

#### Figure 4-37 Security Profile Configuration

- 2. Click **Add** in the Security Profile Table to create a new entry. To Modify an existing profile, select the profile and click Edit. To delete an existing profile, select the profile and click Delete. You cannot delete a Security Profile used in an SSID. Note that the first Security Profile (index 1.1 to 1.7) cannot be deleted.
- Configure one or more types of wireless stations (security modes) that are allowed access to the AP under the security profile. The WEP/PSK parameters are separately configurable for each security mode. To enable a security mode in the profile (Non Secure Station, WEP Station, 802.1x Station, WPA Station, WPA-PSK Station, 802.11i (WPA2) Station, 802.11i-PSK Station), check the box next to the mode.

If the security mode selected in a profile is WEP, WPA-PSK, or 802.11i-PSK, then you must configure the WEP or Pre-Shared Keys.

- 4. Configure the parameters as follows for each enabled security mode. Refer to Figure 4-38:
  - Non Secure Station:
    - Authentication Mode: None. The AP allows access to Stations without authentication.
      - Non secure station should be used only with WEP or 802.1x security mode.
    - Cipher: None
  - WEP Station:
    - Authentication Mode: None
    - Cipher: WEP
    - Encryption Key 0, Encryption Key 1, Encryption Key 2, Encryption Key 3

- Encryption Key Length: 64, 128, or 152 Bits.
  - For 64-bit encryption, an encryption key is 10 hexadecimal characters (0-9 and A-F) or 5 ASCII characters (see ASCII Character Chart).
  - For 128-bit encryption, an encryption key is 26 hexadecimal characters or 13 ASCII characters.
  - For 152-bit encryption, an encryption key is 32 hexadecimal characters or 16 ASCII characters.
  - Encryption Transmit Key: select Key 0, Key 1, Key 2, or Key 3
- 802.1x Station:
  - Authentication Mode: 802.1x
  - Cipher: WEP
    - If 802.1x is enabled simultaneously with WEP, the 802.1x Station's encryption key length is determined by the WEP encryption key.

#### WPA Station:

- Authentication Mode: 802.1x
- Cipher: TKIP
- WPA-PSK Station:
  - Authentication Mode: PSK
  - Cipher: TKIP
  - PSK Passphrase: an 8-63 character user-defined phrase. It is recommended a passphrase of at least 13 characters, including both letters and numbers, and upper and lower case characters to ensure that the generated key cannot be easily deciphered by network infiltrators.
- 802.11i Station:
  - Authentication Mode: 802.1x
  - Cipher: AES

### 802.11i-PSK Station:

- Authentication Mode: PSK
- Cipher: AES
- PSK Passphrase: an 8-63 character user-defined phrase. It is recommended a passphrase of at least 13 characters, including both letters and numbers, and upper and lower case characters to ensure that the generated key cannot be easily deciphered by network infiltrators.
- 5. When finished configuring all parameters, click OK.
- If you selected a Security Mode of 802.1x Station or WPA Station, you must configure a RADIUS 802.1x/EAP server. Refer to RADIUS Profiles.

Security Profile 1 will be used by default for all wireless interfaces.

- 7. Refer to the following section for advanced VLAN configuration options: Adding or Modifying an SSID/VLAN with VLAN Protocol Disabled.
- 8. Reboot the AP.

| larms                         | Bridg                            | e QoS                                                                                      | RADIUS Profiles              | SSID/VLAN/Security |
|-------------------------------|----------------------------------|--------------------------------------------------------------------------------------------|------------------------------|--------------------|
|                               |                                  |                                                                                            | ٢                            | •                  |
|                               |                                  |                                                                                            |                              |                    |
| Security P                    | rofile Table                     | - Add Entries                                                                              |                              |                    |
|                               |                                  |                                                                                            |                              |                    |
| This page is                  | used to edit a                   | Security Profile.                                                                          |                              |                    |
| If the WEP se                 | curity mode is                   | configured then the ann                                                                    | ropriate key size must be    |                    |
| configured. 1                 | he access poi                    | nt supports 64, 128, and 1                                                                 | 52 bit encryption keys. The  |                    |
| following tab<br>HEX or ASCII |                                  | ormation on how to confi                                                                   | gure encryption keys using   |                    |
|                               |                                  |                                                                                            |                              |                    |
| C4 bit or                     | an under a large                 | Configuration in Hex Co                                                                    | -                            |                    |
|                               |                                  | 10 characters (0-F) 5 a                                                                    |                              |                    |
|                               |                                  |                                                                                            | alphanumeric characters      |                    |
| 152 0118                      | истуриот кеу                     | 32 characters (0-F) 16                                                                     | alphanumeric characters      |                    |
|                               |                                  |                                                                                            | jured, then the appropriate  |                    |
|                               | ase must be o<br>ng from 8 to 63 |                                                                                            | phrase consists of a alpha   |                    |
|                               |                                  |                                                                                            |                              |                    |
| 802.1x, WPA (                 | or 802.11i secu                  | rity mode can be configur                                                                  | ed only if an EAP RADIUS     |                    |
| server profil                 | e is configured                  | and enabled. Certain se                                                                    | curity modes and their       |                    |
| combination:<br>wireless intr |                                  | vailable depending on the                                                                  | security capabilities of the |                    |
| wireless inte                 | andee.                           |                                                                                            |                              |                    |
| Note: Change<br>effect.       | es to these para                 | imeters require access po                                                                  | int reboot in order to take  |                    |
| _                             |                                  |                                                                                            |                              |                    |
| ✓ Non Sect                    | ire Station                      | Buthentiection Mede                                                                        | Mono                         |                    |
|                               |                                  | Authentication Mode<br>Cipher                                                              | None                         |                    |
| WEP Sta                       | tion                             | o prior                                                                                    | 110110                       |                    |
|                               |                                  | Authentication Mode                                                                        | None                         |                    |
|                               |                                  | Cipher                                                                                     | WEP                          |                    |
|                               |                                  | Encryption Key 0                                                                           |                              |                    |
|                               |                                  | Encryption Key 1                                                                           |                              |                    |
|                               |                                  | Encryption Key 2                                                                           |                              |                    |
|                               |                                  | Encryption Key 3                                                                           | (m) 14 c                     | -                  |
| -                             |                                  | Encryption Transmit k                                                                      | Key 0                        |                    |
| 802.1x S                      | tation                           | Authoritation Made                                                                         | 000.4-                       |                    |
|                               |                                  | Authentication Mode<br>Cipher                                                              | 802.1x<br>WEP                |                    |
|                               |                                  | Encryption Key Length                                                                      |                              | <b>v</b>           |
| 🗆 WPA Sta                     | tion                             |                                                                                            |                              |                    |
|                               |                                  | Authentication Mode                                                                        | 802.1x                       |                    |
|                               |                                  | Cipher                                                                                     | TKIP                         |                    |
| _                             |                                  |                                                                                            |                              |                    |
| 🗆 WPA-PSI                     | K Station                        |                                                                                            |                              |                    |
| 🗆 WPA-PSI                     | K Station                        | Authentication Mode                                                                        | PSK                          |                    |
| 🗆 WPA-PSI                     | K Station                        | Cipher                                                                                     | PSK<br>TKIP                  | _                  |
| _                             |                                  |                                                                                            |                              |                    |
| □ WPA-PSi                     |                                  | Cipher                                                                                     |                              |                    |
| _                             |                                  | Cipher<br>PSK Passphrase                                                                   | TKIP                         |                    |
| _                             | Itation                          | Cipher<br>PSK Passphrase<br>Authentication Mode<br>Cipher                                  | TKIP<br>802.1x<br>AES        |                    |
| □ 802.1115                    | Itation                          | Cipher<br>PSK Passphrase<br>Authentication Mode<br>Cipher<br>Authentication Mode           | TKIP<br>802.1x<br>AES<br>PSK |                    |
| □ 802.1115                    | Itation                          | Cipher<br>PSK Passphrase<br>Authentication Mode<br>Cipher<br>Authentication Mode<br>Cipher | TKIP<br>802.1x<br>AES        |                    |
| □ 802.1115                    | Itation                          | Cipher<br>PSK Passphrase<br>Authentication Mode<br>Cipher<br>Authentication Mode           | TKIP<br>802.1x<br>AES<br>PSK |                    |
| □ 802.1115<br>□ 802.1114      | Itation                          | Cipher<br>PSK Passphrase<br>Authentication Mode<br>Cipher<br>Authentication Mode<br>Cipher | TKIP<br>802.1x<br>AES<br>PSK |                    |

Figure 4-38 Security Profile Table - Add Entries

### MAC Access

The MAC Access sub-tab allows you to build a list of stations, identified by their MAC addresses, authorized to access the network through the AP. The list is stored inside each AP within your network. Note that you must reboot the AP for any changes to the MAC Access Control Table to take effect. Up to 1000 entries can be made in the table.

The "MAC ACL Status" parameter (configurable by clicking **SSID/VLAN** > **Wireless**) is per VLAN if VLAN Management is enabled. All other parameters besides "MAC ACL Status" are configured per AP, even if VLAN is enabled.

The following list details the configurable MAC Access parameters.

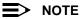

MAC Access Control status is enabled or disabled when configuring each Security Profile.

- Operation Type: Choose between Passthru and Block. This determines how the stations identified in the MAC Access Control Table are filtered.
  - If set to Passthru, only the addresses listed in the Control Table will pass through the bridge.
  - If set to **Block**, the bridge will block traffic to or from the addresses listed in the Control Table.
- MAC Access Control Table: Click Add to create a new entry. Click Edit to change an existing entry. Each entry contains the following field:
  - MAC Address: Enter the wireless client's MAC address.
  - **Comment:** Enter an optional comment such as the client's name.
  - Status: The entry is enabled automatically when saved (so the Status field is only visible when editing an entry). You can also disable or delete entries by changing this field's value.

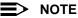

For larger networks that include multiple Access Points, you may prefer to maintain this list on a centralized location using the MAC Access Control Via RADIUS Authentication.

| Alarms                          | Bridge                                                                                                    | QoS                                            | RADIUS Profiles                                  | SSID/VLAN/Security |
|---------------------------------|----------------------------------------------------------------------------------------------------|------------------------------------------------|--------------------------------------------------|--------------------|
| Mgmt VLAN                       | Security Profile                                                                                              | MAC Access                                     | Wireless                                         |                    |
| to the access p<br>MAC Addresse | n be used to deny or allo<br>oint. The MAC access co<br>s. With the introduction o<br>s now configured in the | ntrol table is used t<br>of the Security per S | o enter the wireless cl<br>SID feature MAC acces | ient               |
| Note: Changes                   | to these parameters requ                                                                                      | ire access point rebo                          | oot in order to take effe                        | ct.                |
| Operation Type                  | Passthru                                                                                                    | •                                              |                                                  |                    |
|                                 | ок                                                                                                    | Cance                                          | 21                                               |                    |
| MAC Access                      | Control Table                                                                                                 |                                                |                                                  |                    |
|                                 | Add                                                                                                    | Edit                                           |                                                  |                    |
| MAC Addre                       | ess Co                                                                                                    | mment                                          | Status                                           |                    |

Figure 4-39 MAC Access Configuration Screen

### Wireless

Each SSID/VLAN can have its own Security Profile that defines its security mode, authentication mechanism, and encryption, so that customers can have multiple types of clients (non-WEP, WEP, 802.1x, WPA, 802.11i (WPA2)) on the same system, but separated per VLAN. Refer to the Security Profile section for more information. These parameters are configurable on the Wireless sub-tab.

### Adding or Modifying an SSID/VLAN with VLAN Protocol Disabled

- 1. Click SSID/VLAN/Security > Wireless.
  - This tab allows you to select the index of the SSID/VLAN to be added or edited. It also allows you to configure the RADIUS Authentication Status, the MAC ACL Status, the Security Profile for the VLAN, the RADIUS Server Profiles, and gives you the option to enable or disable RADIUS accounting and SSID authorization in the VLAN.
- Scroll down to the SSID and VLAN table, and select the VLAN/SSID and click Add to configure additional SSIDs, VLANs, and their associated security profiles and RADIUS server profiles, or click Edit to modify an existing VLAN/SSID.

|       | Add                   | E        | iit 🔹 🔪     |        |
|-------|-----------------------|----------|-------------|--------|
| Index | Network Name (SSID)   | VLAN ID  | QoS Profile | Status |
| 1     | My Wireless Network A | untagged | 1           | Enable |

Figure 4-40 SSID and VLAN Table

The Add Entries or Edit Entries screen appears. See Figure 4-41 and Figure 4-42 on page 101.

| Alarms                   | Bridge                   | QoS                     | RADIUS Profiles           | SSID/VLAN/Security   |
|--------------------------|--------------------------|-------------------------|---------------------------|----------------------|
|                          |                          |                         |                           | €                    |
| SSID and                 | /LAN Table - Wirel       | ess A - Add Entrie      | s.                        |                      |
| This page is<br>VLAN ID. | used to configure addit  | ional SSIDs, and VLANs  | . Each table entry requir | es a unique SSID and |
| Note: Change             | es to these parameters r | equire access point reb | oot in order to take effe | ct.                  |
| Net                      | work name (SSID)         |                         |                           |                      |
|                          | N ID (0-4094,<br>agged)  | untagged                |                           |                      |
| QoS                      | 3 Profile                |                         |                           |                      |
|                          |                          |                         |                           |                      |
|                          | 9                        | ок                      | Cancel                    |                      |

Figure 4-41 SSID/VLAN Add Entries (VLAN Protocol Disabled)

| Alarms                   | Bridge                   | QoS                      | RADIUS Profiles           | SSID/VLAN/Security   |
|--------------------------|--------------------------|--------------------------|---------------------------|----------------------|
|                          |                          |                          |                           | 6                    |
| SSID and \               | /LAN Table - Wirel       | ess A - Edit Entrie      | s.                        |                      |
| This page is<br>VLAN ID. | used to configure addi   | ional SSIDs, and VLANs.  | . Each table entry requir | es a unique SSID and |
| Note: The firs           | st table entry cannot be | disabled or deleted.     |                           |                      |
| Note: Change             | es to these parameters r | equire access point rebo | oot in order to take effe | ct.                  |
| Inde                     | ex                       | 1                        |                           |                      |
| Net                      | work Name (SSID)         | My Wireless Network A    |                           |                      |
|                          | N ID (0-4094,<br>agged)  | untagged                 |                           |                      |
| Stat                     | us                       | Enable 🗾                 |                           |                      |
| QoS                      | 3 Profile                | 1                        |                           |                      |
|                          |                          |                          |                           |                      |
|                          |                          |                          |                           |                      |
|                          |                          |                          |                           |                      |
|                          |                          | ок                       | Cancel                    |                      |

Figure 4-42 SSID/VLAN Edit Entries (VLAN Protocol Disabled)

3. Enter a unique Network Name (SSID) between 1 and 32 characters. This parameter is mandatory.

# NOTE

Do not use quotation marks (single or double) in the Network Name; this will cause the AP to misinterpret the name.

- 4. Enter a unique VLAN ID. This parameter is mandatory.
  - You must specify a unique VLAN ID for each SSID on the interface. A VLAN ID is a number from -1 to 4094. A value of -1 means that an entry is "untagged."
  - You can set the VLAN ID to "-1" or "untagged" if you do not want clients that are using a specific SSID to be members of a VLAN workgroup. Only one "untagged" VLAN ID is allowed per interface.
  - The VLAN ID must match an ID used by your network; contact your network administrator if you need assistance defining the VLAN IDs.
- 5. If editing an entry, enable or disable the VLAN using the **Status** drop-down menu. If adding an entry, this field will not appear.
- 6. Specify a QoS profile. Refer to the QoS Policies section for more information.
- 7. Click OK to return to Wireless Security Configuration screen. Refer to Figure 4-43.

| Mgmt VLAN Sec                                                                              | urity Profile     | MAC Acces           | ss I                    | Nireless                |       |
|--------------------------------------------------------------------------------------------|-------------------|---------------------|-------------------------|-------------------------|-------|
|                                                                                            |                   |                     |                         |                         |       |
| SSID, VLAN, and Sec                                                                        | urity Data Co     | nfiguration         | - Wireless A            | A                       |       |
| This page is used to config<br>associated security profile<br>and SSID feature to function | and RADIUS serv   | er profiles. In     | order for the S         | ecurity per V           |       |
| The user must specify unio<br>can be configured).                                          | jue SSIDs and VL  | AN IDs values       | (only a single (        | untagged VL/            | AN ID |
| Security Profiles are used to WPA or RADIUS accounting RADIUS server profiles sho          | is enabled in the | SSID's securit      | y profile then t        |                         |       |
| Note: Changes to these para                                                                | imeters require a | ccess point re      | boot in order t         | o take effect.          |       |
| Enable Security Per SSID                                                                   | п                 |                     |                         |                         |       |
| Accounting Status                                                                          | Disable           | •                   |                         |                         |       |
| RADIUS MAC Authenticatio                                                                   | n Status Disable  | <b>*</b>            |                         |                         |       |
| MAC ACL Status                                                                             | Disable           | <b>•</b>            |                         |                         |       |
| Rekeying Interval (seconds                                                                 | i) 900            |                     |                         |                         |       |
| Security Profile                                                                           | 1                 |                     |                         |                         |       |
| RADIUS MAC Authenticatio                                                                   | n Profile MAC Au  | thentication        |                         |                         |       |
| RADIUS EAP Authenticatio                                                                   | n Profile EAP Aut | hentication         |                         |                         |       |
| RADIUS Accounting Profile                                                                  | Account           | ing                 |                         |                         |       |
| Ģ                                                                                          | ОК                | Car                 | ncel                    |                         |       |
| SSID and VLAN Data Table                                                                   |                   |                     |                         |                         |       |
|                                                                                            | Add               | E                   | lit                     |                         |       |
| Index Network Nam<br>1 My Wireless N                                                       |                   | VLAN ID<br>untagged | <b>QoS Profile</b><br>1 | <b>Status</b><br>Enable |       |
|                                                                                            |                   |                     |                         |                         |       |

Figure 4-43 SSID, VLAN, and Security Data Configuration (VLAN Protocol Disabled)

- 8. Enable or disable RADIUS accounting on the VLAN/SSID under the Accounting Status drop-down menu.
- 9. Enable or disable RADIUS MAC authentication status on the VLAN/SSID under the RADIUS Authentication Status drop-down menu.
- 10. Enable or disable MAC Access Control List status on the VLAN/SSID under the MAC ACL Status drop-down menu.
- 11. Enter the Rekeying Interval in seconds. The default interval is 900 seconds.
- 12. Enter the Security Profile used by the VLAN in the Security Profile field. Refer to the Security Profile section for more information.

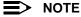

If you have two or more SSIDs per interface using a security Profile with a security mode of Non Secure, be aware that security being applied in the VLAN is not being applied in the wireless network.

13. Define the RADIUS Server Profile Configuration for the VLAN/SSID:

- RADIUS MAC Authentication Profile
- RADIUS EAP Authentication Profile
- RADIUS Accounting Profile

If 802.1x, WPA, or 802.11i (WPA2) security mode is used, the RADIUS EAP Authentication Profile must have a value.

A RADIUS Server Profile for authentication for each VLAN shall be configured as part of the configuration options for that VLAN. RADIUS profiles are independent of VLANs. The user can define any profile to be the default and associate all VLANs to that profile. Four profiles are created by default, "MAC Authentication", "EAP Authentication", Accounting", and "Management".

14. Reboot the AP.

### Adding or Modifying an SSID/VLAN with VLAN Protocol Enabled

#### 1. Click SSID/VLAN/Security > Wireless.

This tab allows you to select the index of the SSID/VLAN to be added or edited. It also allows you to configure the RADIUS Authentication Status, the MAC ACL Status, the Security Profile for the VLAN, the RADIUS Server Profiles, and gives you the option to enable or disable RADIUS accounting and SSID authorization in the VLAN.

2. Select the Enable Security Per SSID option. The screen will update to the following:

| Mgmt VLAN                             | Security Profile         | MAC Access                                                                       | Wireless                                                                     |
|---------------------------------------|--------------------------|----------------------------------------------------------------------------------|------------------------------------------------------------------------------|
|                                       |                          |                                                                                  |                                                                              |
| SSID, VLAN, a                         | nd Security Data (       | Configuration - Wire                                                             | eless A                                                                      |
| associated securi                     | ity profile and RADIUS s |                                                                                  | : Names), VLAN IDs and the<br>for the Security per VLAN<br><u>it VLAN)</u> . |
| The user must sp<br>can be configured |                          | VLAN IDs values (only a                                                          | single untagged VLAN ID                                                      |
| WPA or RADIUS ac                      | counting is enabled in t | ne allowed security mod<br>the SSID's security profi<br>ured and assigned to thi |                                                                              |
| Note: Changes to                      | these parameters requi   | re access point reboot in                                                        | order to take effect.                                                        |
| Enable Security F                     | er SSID 🔽                |                                                                                  |                                                                              |
| SSID, VLAN, and                       | Security Data Table      |                                                                                  |                                                                              |
|                                       | Add                      | Edit                                                                             |                                                                              |
|                                       |                          | IN ID Security Profile<br>agged 1                                                | <b>QoS Profile Status</b><br>1 Enable                                        |

Figure 4-44 SSID/VLAN Configuration (VLAN Protocol Enabled)

3. Click Add to configure additional SSIDs, VLANs, and their associated security profiles and RADIUS server profiles, or click Edit to modify an existing VLAN/SSID.

The Add Entries or Edit Entries screen appears. See Figure 4-45 below and Figure 4-46 on page 105.

| SSID, VLAN, and Security Tab         | ole - Wireless A - Add Entries.                                                                                                    |
|--------------------------------------|----------------------------------------------------------------------------------------------------|
|                                      | onal SSIDs, VLANs, and their associated security profiles and RADIUS<br>jires a unique SSID, VLAN ID and a valid security profile.                 |
|                                      | re the allowed security modes. If RADIUS MAC, 802.1x, WPA or RADIUS<br>ecurity profile then the respective <u>RADIUS server profiles</u> should be |
| Note: Changes to these parameters re | equire access point reboot in order to take effect.                                                                                                |
|                                      |                                                                                                    |
| Network name (SSID)                  |                                                                                                    |
| VLAN ID (0-4094,<br>untagged)        | untagged                                                                                                    |
| SSID Authorization                   | Disable                                                                                                    |
| Accounting Status                    | Disable                                                                                                    |
| RADIUS MAC<br>Authentication Status  | Disable                                                                                                    |
| MAC ACL Status                       | Disable                                                                                                    |
| Rekeying Interval<br>(seconds)       | 900                                                                                                    |
| Security Profile                     | 1                                                                                                    |
| RADIUS MAC<br>Authentication Profile |                                                                                                    |
| RADIUS EAP Authentication<br>Profile |                                                                                                    |
| RADIUS Accounting Profile            |                                                                                                    |
| QoS Profile                          |                                                                                                    |

Figure 4-45 SSID/VLAN Add Entries (VLAN Protocol Enabled)

| SSID, VLAN, and Security Tal                                                    | ole - Wireless A - E     | dit Entries.                                                                                       |
|---------------------------------------------------------------------------------|--------------------------|----------------------------------------------------------------------------------------------------|
| This page is used to configure additi<br>server profiles. Each table entry requ |                          | their associated security profiles and RADIUS<br>VLAN ID.                                          |
|                                                                                 | ecurity profile then the | roodes. If RADIUS MAC, 802.1x, WPA or RADIUS<br>respective <u>RADIUS server profiles</u> should be |
| Note: Changes to these parameters re                                            | equire access point reb  | oot in order to take effect.                                                                       |
| Index                                                                           | 1                        |                                                                                                    |
| Network Name (SSID)                                                             | My Wireless Network A    |                                                                                                    |
| VLAN ID (0-4094,<br>untagged)                                                   | untagged                 |                                                                                                    |
| Status                                                                          | Enable 💌                 |                                                                                                    |
| SSID Authorization                                                              | Disable 🔹                |                                                                                                    |
| Accounting Status                                                               | Disable 🔹                |                                                                                                    |
| RADIUS MAC<br>Authentication Status                                             | Disable 💌                |                                                                                                    |
| MAC ACL Status                                                                  | Disable 💌                |                                                                                                    |
| Rekeying Interval<br>(seconds)                                                  | 900                      |                                                                                                    |
| Security Profile                                                                | 1                        |                                                                                                    |
| RADIUS MAC<br>Authentication Profile                                            | MAC Authentication       |                                                                                                    |
| RADIUS EAP Authentication<br>Profile                                            | EAP Authentication       |                                                                                                    |
| RADIUS Accounting Profile                                                       | Accounting               |                                                                                                    |
| QoS Profile                                                                     | 1                        |                                                                                                    |

#### Figure 4-46 SSID/VLAN Edit Entries (VLAN Protocol Enabled)

4. Enter a unique Network Name (SSID) between 1 and 32 characters. This parameter is mandatory.

# NOTE

Do not use quotation marks (single or double) in the Network Name; this will cause the AP to misinterpret the name.

- 5. Enter a unique VLAN ID. This parameter is mandatory.
  - You must specify a unique VLAN ID for each SSID on the interface. A VLAN ID is a number from -1 to 4094. A value of -1 means that an entry is "untagged."
  - You can set the VLAN ID to "-1" or "untagged" if you do not want clients that are using a specific SSID to be members of a VLAN workgroup. Only one "untagged" VLAN ID is allowed per interface.
  - The VLAN ID must match an ID used by your network; contact your network administrator if you need assistance defining the VLAN IDs.
- 6. If editing an entry, enable or disable the VLAN using the VLAN Status drop-down menu. If adding, this drop-down menu will not appear.
- Enable or disable the SSID Authorization status from the drop-down menu.
   SSID Authorization is the RADIUS based authorization of the SSID for a particular client. The authorized SSIDs are sent as the tunnel attributes.
- 8. Enable or disable RADIUS accounting on the VLAN/SSID under the Accounting Status drop-down menu.
- 9. Enable or disable RADIUS MAC authentication status on the VLAN/SSID under the **RADIUS Authentication Status** drop-down menu.
- 10. Enable or disable MAC Access Control List status on the VLAN/SSID under the MAC ACL Status drop-down menu.
- 11. Enter the Rekeying Interval in seconds. The default interval is 900 seconds.
- 12. Enter the Security Profile used by the VLAN in the Security Profile field.

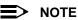

If you have two or more SSIDs per interface using a security Profile with a security mode of Non Secure, be aware that security being applied in the VLAN is not being applied in the wireless network.

13. Define the RADIUS Server Profile Configuration for the VLAN/SSID:

- RADIUS MAC Authentication Profile
- RADIUS EAP Authentication Profile
- RADIUS Accounting Profile

If 802.1x, WPA, or 802.11i (WPA2) security mode is used, the RADIUS EAP Authentication Profile must have a value. A RADIUS Server Profile for authentication for each VLAN shall be configured as part of the configuration options for that VLAN. RADIUS profiles are independent of VLANs. The user can define any profile to be the default and

associate all VLANs to that profile. Four profiles are created by default, "MAC Authentication", "EAP Authentication", Accounting", and "Management".

14. Specify a QoS Profile. Refer to the QoS Policies section for more information.

15. Reboot the AP.

# **Broadcast SSID and Closed System**

Broadcast SSID allows the broadcast of a single SSID when the AP is configured for multiple SSIDs. Broadcast SSID may only be enabled for a single SSID. This object can only be configured using the CLI and SNMP using a MIB browser or network management application.

Closed System manages the way probe requests are handled. If enabled, the AP will respond to probe requests with an SSID only if the client has specified the SSID in the probe request. If the client sends a probe request with a null or "ANY" SSID, the AP will respond with a null SSID. If disabled, the AP will respond with each configured SSID, whether or not an SSID has been specified in the probe request. This option is disabled by default.

# SYSTIMAX® AirSPEED™ AP541 User Guide

# Monitoring the AirSPEED AP541

- Version: Provides version information for the Access Point's system components.
- ICMP: Displays statistics for Internet Control Message Protocol packets sent and received by the AP.
- IP ARP Table: Displays the AP's IP Address Resolution table.
- Learn Table: Displays the list of nodes that the AP has learned are on the network.
- IAPP: Provides statistics for the Inter-Access Point Protocol messages sent and received by the AP.
- RADIUS: Provides statistics for the configured RADIUS server(s).
- Interfaces: Displays the Access Point's interface statistics (Wireless and Ethernet).
- Station Statistics: Displays statistics for stations and Wireless Distribution System links.

To monitor the AP using the HTTP/HTTPS interface, you must first log in to a web browser. See Logging into the HTTP Interface for instructions.

You may also monitor the AP using the command line interface. Refer to Using the Command Line Interface (CLI) for more information

To monitor the AP via HTTP/HTTPS:

1. Click the Monitor button located on the left-hand side of the screen. The main Monitor screen will be displayed.

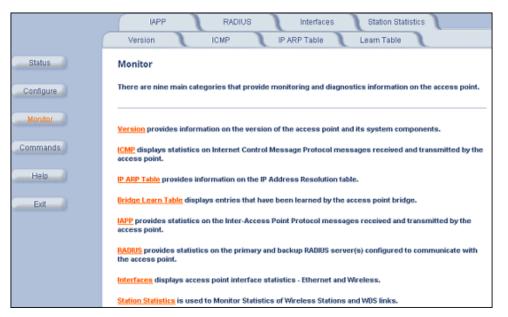

### Figure 5-1 Monitor Main Screen

- 2. Click the tab that corresponds to the statistics you want to review. For example, click Learn Table to see the list of nodes that the AP has discovered on the network.
- 3. If applicable, click the **Refresh** () button to update the statistics.

Each Monitor tab is described in the remainder of this chapter.

# Version

From the HTTP interface, click the **Monitor** button and select the **Version** tab. The list displayed provides you with information that may be pertinent when calling Technical Support. With this information, your Technical Support representative can verify compatibility issues and make sure the latest software are loaded. This screen displays the following information for each Access Point component:

- Serial Number: The component's serial number, if applicable.
- **Component Name ID:** The AP identifies a system component based on its ID. Each component has a unique identifier.
- Variant: Several variants may exist of the same component (for example, a hardware component may have two variants, one with more memory than the other).
- Version: Specifies the component's version or build number. The Software Image version is the most useful information on this screen for the typical end use.

|                                                                                                    | nformation of the access point syst |      |         |         |  |
|----------------------------------------------------------------------------------------------------|-------------------------------------|------|---------|---------|--|
| ed by Technical Support to diagnose incompatibility issues and to determine if updated software<br>vers are required and available. |                                     |      |         |         |  |
|                                                                                                    |                                     |      |         |         |  |
| Serial Number                                                                                                    | Name                                | ID   | Variant | Version |  |
| Not Applicable                                                                                                    | Wireless Card A-NIC                 | 4210 | 3       | 1.0.0   |  |
| Not Applicable                                                                                                    | AP Software Image                   | 4115 | ĭ       | 2.6.0   |  |
| 04UT17570638                                                                                                    | Hardware Inventory                  | 4114 | 0       | 0.0.0   |  |
| Not Applicable                                                                                                    | Original Bootloader                 | 4120 | 1       | 3.1.0   |  |
| Not Applicable                                                                                                    | Enterprise MIB                      | 122  | 1       | 3.71.0  |  |
| Not Applicable                                                                                                    | Configuration File                  | 4116 | 0       | 0.1.1   |  |
|                                                                                                    | Upgrade Bootloader                  | 0    | 0       | 0.0.0   |  |

Figure 5-2 Version Information

## ICMP

This tab provides statistical information for both received and transmitted messages directed to the AP. Not all ICMP traffic on the network is counted in the ICMP (Internet Control Message Protocol) statistics.

| /ersion ICMP               |             | ARP Table Learn Table              |                 |
|----------------------------|-------------|------------------------------------|-----------------|
|                            | ernet Contr | ol Message Protocol (ICMP) packets | transmitted and |
| eived by the access point. |             |                                    |                 |
|                            |             |                                    | (               |
|                            |             |                                    |                 |
| Messages Received          |             | Messages Transmitted               |                 |
| Total ICMP Packets         | 1           | Total ICMP Packets                 | 1               |
| Errors                     | 0           | Errors                             | 0               |
| Destination Unreachable    | 0           | Destination Unreachable            | 0               |
| Time Exceeded              | 0           | Time Exceeded                      | 0               |
| Parameter Problems         | 0           | Parameter Problems                 | 0               |
| Source Quench              | 0           | Source Quench                      | 0               |
| Redirects                  | 0           | Redirects                          | 0               |
| Echos                      | 1           | Echos                              | 0               |
| Echo Reply                 | 0           | Echo Reply                         | 1               |
| Time Stamps                | 0           | Time Stamps                        | 0               |
| Time Stamp Reply           | 0           | Time Stamp Reply                   | 0               |
| Address Mask               | 0           | Address Mask                       | 0               |
| Address Mask Reply         | 0           | Address Mask Reply                 | 0               |

Figure 5-3 ICMP Monitoring

## **IP ARP Table**

This tab provides information based on the Address Resolution Protocol (ARP), which relates MAC Address and IP Addresses.

| Version                                    | ICMP                | IP ARP Table               | L        | Learn Table       |            |            |
|--------------------------------------------|---------------------|----------------------------|----------|-------------------|------------|------------|
| s tab provides details<br>ress resolution. | s on the IP Address | Resolution Protoc          | ol (ARP) | table. This tab   | le display | /s IP to M |
| ress resolution.                           |                     |                            |          |                   |            |            |
|                                            |                     |                            |          |                   |            |            |
|                                            |                     |                            |          |                   |            |            |
|                                            |                     |                            |          |                   |            |            |
| MAC Address                                |                     | IP Address                 |          | Media T           | ype        |            |
| MAC Address<br>00:04:76:36:5F:BB           |                     | IP Address<br>169.254.50.1 |          | Media T<br>Dynami |            |            |

Figure 5-4 IP ARP Table

## Learn Table

This tab displays information relating to network bridging. It reports the MAC address for each node that the device has learned is on the network and the interface on which the node was detected. There can be up 10,000 entries in the Learn Table.

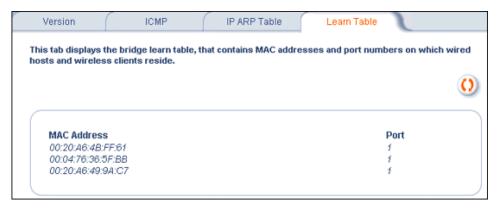

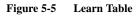

## IAPP

This tab displays statistics relating to client handovers and communications between AirSPEED Access Points.

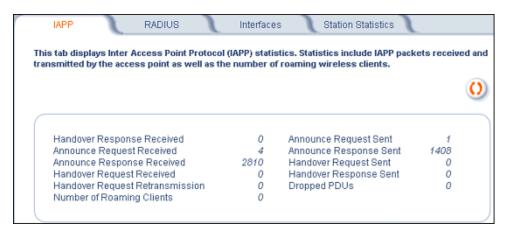

Figure 5-6 IAPP

## RADIUS

This tab provides RADIUS authentication, EAP/802.1x authentication, and accounting information for both the Primary and Backup RADIUS servers for each RADIUS Server Profile.

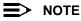

Separate RADIUS servers can be configured for each RADIUS Server Profile.

Select the RADIUS Server Profile to view statistics on from the Select Server Profile drop-down menu.

| IAPP RADIUS                                 | y and bac | erfaces Station Statistics                 | ing) server(s |
|---------------------------------------------|-----------|--------------------------------------------|---------------|
|                                             |           |                                            | ¢             |
| Select Server Profile MAC                   | Authenti  | cation 💌                                   |               |
| Primary Server Authentication<br>Statistics | n         | Backup Server Authentication<br>Statistics | ı             |
| Access Requests                             | 0         | Access Requests                            | 0             |
| Access Accepts                              | 0         | Access Accepts                             | 0             |
| Access Retransmissions                      | 0         | Access Retransmissions                     | 0             |
| Access Rejects                              | 0         | Access Rejects                             | 0             |
| Access Challenges                           | 0         | Access Challenges                          | 0             |
| Malformed Access Responses                  | 0         | Malformed Access Responses                 | 0             |
| Authentication Bad Authenticators           | 0         | Authentication Bad Authenticators          | 0             |
| Timeouts                                    | 0         | Timeouts                                   | 0             |
| Primary Server Accounting<br>Statistics     |           | Backup Server Accounting<br>Statistics     |               |
| Accounting Requests                         | 0         | Accounting Requests                        | 0             |
| Accounting Retransmissions                  | ō         | Accounting Retransmissions                 | ō             |
| Accounting Responses                        | 0         | Accounting Responses                       | 0             |
| Accounting Bad Authenticators               | 0         | Accounting Bad Authenticators              | 0             |

Figure 5-7 RADIUS Monitoring

## Interfaces

This tab displays statistics for the Ethernet and wireless interfaces. The Operational Status can be up, down, or testing.

| IAPP RADIUS                               | Interfaces Station Statistics                |   |
|-------------------------------------------|----------------------------------------------|---|
| This tab provides information and statist | lics on the access point Ethernet interface. | 0 |
| Ethernet                                  |                                              |   |
| Туре                                      | ethernet-csmacd                              |   |
| Description                               | 0.0                                          |   |
| MIB Specific Definition                   | aeO                                          |   |
| Ethernet Chipset                          | rt/8201bl                                    |   |
| Physical Address                          | 00:20:A6:53:17:E3                            |   |
| Last Change                               | 16358000                                     |   |
| Operational Status                        | Up                                           |   |
| Admin Status                              | Úp                                           |   |
| Speed                                     | 10000000                                     |   |
| Maximum Packet Size                       | 1500                                         |   |
| In Octets (bytes)                         | 6033501                                      |   |
| In Unicast Packets                        | 2820                                         |   |
| In Non-unicast Packets                    | 85660                                        |   |
| In Discards                               | 0                                            |   |
| In Errors                                 | 0                                            |   |
| Unknown Protocols                         | 7                                            |   |
| Out Octets (bytes)                        | 5411409                                      |   |
| Out Unicast Packets                       | 3636                                         |   |
| Out Non-unicast Packets                   | 35421                                        |   |
| Out Discards                              | 0                                            |   |
| Out Errors                                | 0                                            |   |
| Output Queue Length                       | 10                                           |   |
| Alignment Error                           | 0                                            |   |
| FCS Errors                                | 0                                            |   |
| Single Collision Frames                   | 0                                            |   |
| Multiple Collision Frames                 | 0                                            |   |
| SQE Test Errors                           | 0                                            |   |
| Deferred Transmissions                    | 0                                            |   |
| Late Collisions                           | 0                                            |   |
| Excessive Collisions                      | 0                                            |   |
| Internal MAC Transmit Errors              | 0                                            |   |

Figure 5-8 Wireless Interface Monitoring

## **Station Statistics**

This tab displays information on wireless clients attached to the AP and on Wireless Distribution System links.

#### **Enabling and Viewing Station Statistics**

To enable the monitoring of Stations Statistics, perform the following procedure:

- 1. Click on the Monitor tab on the left on the web page.
- 2. Click on the Station Statistics tab on the Monitor screen.
- 3. Enable the Monitoring Station Statistics feature (Station Statistics are disabled by default) by checking **Enable Monitoring Station Statistics** and click **OK**.

You do not need to reboot the AP for the changes to take effect. If clients are connected to the device or WDS links are configured for the device, the statistics will now be shown on the screen.

#### **Refreshing Station Statistics**

Click on the **Refresh** button in the browser window to view the latest statistics. If any new clients associate to the AP, you can see the statistics of the new clients after you click the refresh button.

| IAPP                                                                                                    | RADIUS                                                                           | Interfaces | Station Statis | tics   |   |  |  |  |  |  |  |  |
|----------------------------------------------------------------------------------------------------|----------------------------------------------------------------------------------|------------|----------------|--------|---|--|--|--|--|--|--|--|
| This screen displ                                                                                                    | his screen displays the statistics related to associated stations and WDS links. |            |                |        |   |  |  |  |  |  |  |  |
| The following information is displayed:<br>MAC Address : MAC address of associated station or partner MAC address of WDS link.<br>IP Address : IP Address of associated station or 0.0.0.0 for WDS links.<br>Interface : Interface on which the station is associated or the WDS link is configured.<br>Type : STA (Station) or WDS<br>Protocol : 802.11a, 802.11b or 802.11g<br>SNR : Signal to Noise Ratio.<br>TSLF : Time since last frame was received from the associated station or WDS link partner.<br>A station will no longer be displayed in the list, if the client is inactive or has been de-authenticated<br>WDS links are shown in the table as long as the link is configured in the AP. |                                                                                  |            |                |        |   |  |  |  |  |  |  |  |
| Enable Monitoring                                                                                                    | 3 Station Statistics                                                             |            |                | Cancel |   |  |  |  |  |  |  |  |
| Number of Client                                                                                                    | s:0                                                                              | -          |                |        | 0 |  |  |  |  |  |  |  |
|                                                                                                    |                                                                                  | bet-stars. | Turn Bustand   | 010 70 |   |  |  |  |  |  |  |  |
| MAC Addres                                                                                                    | s IP Address                                                                     | Interface  | Type Protocol  | SNR TS |   |  |  |  |  |  |  |  |

Figure 5-9 Station Statistics

#### **Description of Station Statistics**

The following stations statistics are displayed:

- **MAC Address**: The MAC address of the wireless client for which the statistics are gathered. For WDS links, this is the partner MAC address of the link.
- IP Address: The IP address of the associated wireless station for which the Statistics are gathered. (0.0.0.0 for WDS links)
- Interface: The interface number on which the client is connected with the AP. For WDS links this is the interface on which the link is configured.
- Type: The station type of wireless client (STA or WDS).
- **Protocol**: The MAC protocol for this wireless client (or WDS link partner). The possible values are 802.11a, 802.11b, 802.11g

- SNR (Signal-to-Noise Ratio): The Signal /Noise Level measured at the AP when frames are received from the associated wireless station (or WDS link partner)
- **TLFR** (Time since Last Frame Received): The time elapsed since the last frame from the associated wireless station (or WDS link partner) was received.
- Number of Clients: The number of stations and WDS links monitored.

The following stations statistics are not displayed in the Graphical User Interface, but can be viewed from a MIB browser:

- Octets Received: The number of octets received from the associated wireless station (or WDS link partner) by the AP.
- Unicast Frames Received: The number of Unicast frames received from the associated wireless station (or WDS link partner) by the AP.
- Non-Unicast Frames Received: The number of Non-Unicast frames received (i.e. broadcast or multicast) from the associated wireless station (or WDS link partner) by the AP.
- Octets Transmitted: The number of octets sent to the associated wireless station (or WDS link partner) from the AP.
- Unicast Frames Transmitted: The number of Unicast frames transmitted to the associated wireless station (or WDS link partner) from the AP.

#### SYSTIMAX® AirSPEED™ AP541 User Guide

# **Performing Commands**

- Introduction to File Transfer via TFTP or HTTP: Describes the available file transfer methods.
- Update AP: Download files to the AP using TFTP or HTTP.
- Retrieve File: Upload files from the AP using TFTP or HTTP.
- Reboot: Reboot the AP in the specified number of seconds.
- Reset: Reset all of the Access Point's configuration settings to factory defaults.
- Help Link: Configure the location where the AP Help files can be found.

To perform commands using the HTTP/HTTPS interface, you must first log in to a web browser. See Logging into the HTTP Interface for instructions.

You may also perform commands using the command line interface. Refer to Using the Command Line Interface (CLI) for more information.

To perform commands via HTTP/HTTPS:

1. Click the **Commands** button located on the left-hand side of the screen. The main **Commands** screen will be displayed.

|           | Update AP                          | Retrieve         | e File          | Reboot           | J           | Reset          | J          | Help Link      |   |
|-----------|------------------------------------|------------------|-----------------|------------------|-------------|----------------|------------|----------------|---|
| Status    | Commands                           |                  |                 |                  |             |                |            |                |   |
| Configure | There are five c                   | ommands that o   | an be execute   | d on the acces   | is point.   |                |            |                |   |
| Monitor   | Update AP is us<br>the access poin |                  |                 |                  | s point. Th | nis feature ca | n be used  | d to upgrade   |   |
| Commands  | Retrieve File is t                 |                  |                 |                  | ccess poir  | nt via TFTP/H1 | TP. This 1 | feature can be | , |
| Help      | used to backup                     | the access poin  | t configuration | n file.          |             |                |            |                |   |
| Exit      | Reboot allows y                    |                  |                 |                  |             |                |            |                |   |
|           | Reset will reset                   |                  |                 |                  |             |                |            | s.             |   |
|           | Help Link is use                   | d to configure v | where the acce  | ess point help i | informatio  | n can be retr  | ieved.     |                |   |

#### Figure 6-1 Commands Main Screen

2. Click the tab that corresponds to the command you want to issue. For example, click **Reboot** to restart the unit. Following a brief introduction to TFTP and HTTP file transfer, each **Commands** tab is described in the remainder of this chapter.

## Introduction to File Transfer via TFTP or HTTP

There are two methods of transferring files to or from the AP: TFTP or HTTP (or HTTPS if enabled):

- Downloading files (Configuration, AP Image, Bootloader, Private Key, and Certificate, CLI) to the AP using one of these two methods is called "Updating the AP."
- Uploading files (Configuration, CLI) from the AP is called "retrieving files."

## **TFTP File Transfer Guidelines**

A TFTP server must be running and configured to point to the directory containing the file.

If you do not have a TFTP server installed on your system, install the TFTP server from the AirSPEED CD-ROM.

### **HTTP File Transfer Guidelines**

HTTP file transfer can be performed either with or without SSL enabled.

HTTP file transfers with SSL require enabling Secure Management and Secure Socket Layer. HTTP transfers that use SSL may take additional time.

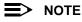

SSL requires Internet Explorer version 6, 128 bit encryption, Service Pack 1, and patch Q323308.

## **Image Error Checking during File Transfer**

The Access Point performs checks to verify that an image downloaded through HTTP or TFTP is valid. The following checks are performed on the downloaded image:

- Zero Image size
- Large image size
- Non VxWorks image
- AP image
- Digital signature verification

If any of the above checks fail on the downloaded image, the Access Point deletes the downloaded image and retains the old image. Otherwise, if all checks pass successfully, the AP deletes the old image and retains the downloaded image.

These checks are to ensure that the AP does not enter an invalid image state. The storage of the two images is only temporary to ensure the proper verification; the two images will not be stored in the AP permanently.

Image error checking functions automatically in the background. No user configuration is required.

## **Update AP**

### **Update AP via TFTP**

Use the **Update AP via TFTP** tab to download Configuration, AP Image, Bootloader files, and Certificate and Private Key files to the AP. A TFTP server must be running and configured to point to the directory containing the file.

| Update AP Retrieve R                         | File                                               | Reboot       | J          | Reset            | J      | Help Link | J |
|----------------------------------------------|----------------------------------------------------|--------------|------------|------------------|--------|-----------|---|
| via TFTP via                                 | HTTP                                               |              |            |                  |        |           |   |
| This page is used to up<br>Point using TFTP. | date software                                      | images and o | configurat | lion file in the | Access |           |   |
| System Information                           | n                                                  |              |            |                  |        |           |   |
| Software Version<br>Boot Loader Version      | 2.6.0<br>3.1.0                                     |              |            |                  |        |           |   |
| TFTP Information                             |                                                    |              |            |                  |        |           |   |
| Server IP Address                            | 169.254.128                                        | .133         |            |                  |        |           |   |
| File Name                                    | FILENAME                                           |              |            |                  |        |           |   |
| File Type                                    | Image                                              | •            |            |                  |        |           |   |
| File Operation                               | Update AP<br>Update AP<br>Update AP d<br>Update Up | & Reboot     |            | Cancel           |        |           |   |
|                                              | _                                                  |              | -          |                  |        |           |   |

Figure 6-2 Update AP via TFTP Command Screen

If you do not have a TFTP server installed on your system, install the TFTP server from the AirSPEED CD-ROM. You can either install the TFTP server from the CD-ROM Wizard or run **OEM-TFTP-Server.exe** found in the CD-ROM's *Xtras/SolarWinds* sub-directory.

The **Update AP via TFTP** tab shows version information and allows you to enter TFTP information as described below.

- Server IP Address: Enter the TFTP server IP Address.
  - Double-click the TFTP server icon on your desktop and locate the IP address assigned to the TFTP server.
     Note: This is the IP address that will be used to point the Access Point to the AP Image file.
- File Name: Enter the name of the file to be downloaded (including the file extension).
  - Copy the updated AP Image file to the TFTP server's root folder. The default AP Image is located at C:/Program Files/AirSPEED/AP541/.
- File Type: Select the proper file type. Choices include:
  - Config: for configuration information, such as System Name, Contact Name, and so on.
  - Image: for the AP Image (executable program).
  - UpgradeBSPBL: for the Bootloader software.
  - SSL Certificate: the digital certificate for authentication in SSL communications.
  - SSL Private Key: the private key for encryption in SSL communications.
  - SSH Public Key: the public key in SSH communications. Refer to Secure Shell (SSH) for more information.
  - SSH Private Key: the private key in SSH communications. Refer to Secure Shell (SSH) for more information.
  - CLI Batch File: a CLI Batch file that contains CLI commands to configure the AP. This file will be executed by the AP immediately after being uploaded. Refer to CLI Batch File for more information.
- File Operation: Select either Update AP or Update AP & Reboot. You should reboot the AP after downloading files.

#### **Update AP via HTTP**

Use the **Update AP via HTTP** tab to download Configuration, AP Image, Bootloader files, and Certificate and Private Key files to the AP.

Once on the Update AP screen, click on the via HTTP tab.

| Update AP     | Retrieve File                                                                             | Reboot           | J           | Reset         | J         | Help Link | J |
|---------------|-------------------------------------------------------------------------------------------|------------------|-------------|---------------|-----------|-----------|---|
| via TFTP      | via HTTP                                                                                  |                  |             |               |           |           |   |
| Point using F | used to update softw<br>ITTP file transfer. Clic<br>th in the text box. Sele<br>transfer. | ck on the browse | e button to | search for th | e file or |           |   |
| System In     | formation                                                                                 |                  |             |               |           |           |   |
| Software Ver  | sion                                                                                      |                  | 2.6.0       |               |           |           |   |
| Boot Loader   | Version                                                                                   | :                | 3.1.0       |               |           |           |   |
| File Type     | Image                                                                                     | •                |             |               |           |           |   |
| File Name     | softwareim                                                                                | Brows            | e           |               |           |           |   |
|               | Update A                                                                                  | P Ca             | ancel       |               |           |           |   |

Figure 6-3 Update AP via HTTP Command Screen

The **Update AP via HTTP** tab shows version information and allows you to enter HTTP information as described below.

1. Select the File Type that needs to be updated from the drop-down box. Choices include:

- Image: for the AP Image (executable program).
- Config: for configuration information, such as System Name, Contact Name, and so on.
- SSL Certificate: the digital certificate for authentication in SSL communications.
- **SSL Private Key**: the private key for encryption in SSL communications.
- UpgradeBSPBL: for the Bootloader software.
- **CLI Batch File**: a CLI Batch file that contains CLI commands to configure the AP. This file will be executed by the AP immediately after being uploaded. Refer to CLI Batch File for more information.
- SSH Public Key: the public key in SSH communications. Refer to Secure Shell (SSH) for more information.
- SSH Private Key: the private key in SSH communications. Refer to Secure Shell (SSH) for more information.
- 2. Use the **Browse** button or manually type in the name of the file to be downloaded (including the file extension) in the File Name field. If typing the file name, you must include the full path and the file extension in the file name text box.
- 3. To initiate the HTTP Update operation, click the **Update AP** button.

A warning message is displayed that advises the user that a reboot of the device will be required for changes to take effect.

| Microso | ft Internet Explorer                                                                                                    |
|---------|----------------------------------------------------------------------------------------------------|
| ৃ       | You are updating Image file to the AP. You will need to reboot the device for changes to take effect. Do you want to proceed ? |
|         | OK Cancel                                                                                                    |

#### Figure 6-4 Warning Message

4. Click **OK** to continue with the operation or Cancel to abort the operation.

#### NOTE

An HTTP file transfer using SSL may take extra time.

If the operation completes successfully the following screen appears.

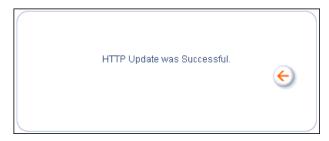

#### Figure 6-5 Update AP Successful Message

If the operation does not complete successfully the following screen appears, and the reason for the failure is displayed.

| HTTP Update of AP was not successful.<br>File was Zero Bytes. | € |
|---------------------------------------------------------------|---|
|---------------------------------------------------------------|---|

Figure 6-6 Update AP Unsuccessful Message

## **Retrieve File**

#### **Retrieve File via TFTP**

Use the **Retrieve File via TFTP** tab to upload files from the AP to the TFTP server. The TFTP server must be running and configured to point to the directory to which you want to copy the uploaded file. We suggest you assign the file a meaningful name, which may include version or location information.

If you don't have a TFTP server installed on your system, install the TFTP server from the AirSPEED CD-ROM. You can either install the TFTP server from the CD-ROM Wizard or run **OEM-TFTP-Server.exe** found in the CD-ROM's *Xtras/SolarWinds* sub-directory.

The **Retrieve AP via TFTP** tab shows version information and allows you to enter TFTP information as described below.

- Server IP Address: Enter the TFTP server IP Address.
  - Double-click the TFTP server icon on your desktop and locate the IP address assigned to the TFTP server.
- File Name: Enter the name of the file to be uploaded.
- File Type: Select the type of file to be uploaded: Config file, CLI Batch File, or CLI Batch (Error) Log.

Use the following procedure to retrieve a file from an AP to a TFTP server:

- 1. If retrieving a Config file, configure all the required parameters in their respective tabs. Reboot the device.
- Retrieve and store the file. Click the Retrieve File button to initiate the upload of the file from the AP to the TFTP server.
- 3. If you retrieved a Configuration file, update the file as necessary.
- 4. If you retrieved a CLI Batch File or CLI Batch Log, you can examine the file using a standard text editor. For more information on CLI Batch Files, refer to CLI Batch File.

| Update AP    | Retrieve File                                   | Reboot      | J            | Reset         | J           | Help Link |  |
|--------------|-------------------------------------------------|-------------|--------------|---------------|-------------|-----------|--|
| via TFTP     | via HTTP                                        | 1           |              |               |             |           |  |
|              | used to retrieve confi<br>g from the Access Poi |             | est CLI bate | h file, and C | Ll batch fi | le        |  |
| System In    | formation                                       |             |              |               |             |           |  |
| Software Ver | rsion 2.6.                                      | 0           |              |               |             |           |  |
| Boot Loader  | Version 3.1.                                    | 0           |              |               |             |           |  |
| TFTP Info    | ormation                                        |             |              |               |             |           |  |
| Server IP Ad | dress 169                                       | 254.128.133 |              |               |             |           |  |
| File Name    | FILE                                            | NAME        |              |               |             |           |  |
| File Type    |                                                 |             |              | Cancel        | )           |           |  |

Figure 6-7 Retrieve File via TFTP Command Screen

#### **Retrieve File via HTTP**

Use the **Retrieve File via HTTP** tab to retrieve configuration files, CLI Batch Files, or CLI Batch Logs from the AP. Select the type of file (Config, CLI Batch File, or CLI Batch Log) from the **File Type** drop-down menu. For more information on CLI Batch Files and CLI Batch Logs refer to CLI Batch File.

Click on the **Retrieve File** button to initiate the operation.

| Update AP               | Retrieve File                                                       | Reb                                                 | oot 🚶 | Reset  | J | Help Link | J |
|-------------------------|---------------------------------------------------------------------|-----------------------------------------------------|-------|--------|---|-----------|---|
| via TFTP                | via HTTF                                                            |                                                     |       |        |   |           |   |
| execution               | is used to retrieve<br>log from the Acces<br>start the file transfe | s Point using H                                     |       |        |   | e         |   |
| System                  | Information                                                         |                                                     |       |        |   |           |   |
| Software \<br>Boot Load | /ersion<br>ler Version                                              | 2.6.0<br>3.1.0                                      |       |        |   |           |   |
| File Type               |                                                                     | Config<br>Config<br>CLI Batch File<br>CLI Batch Log |       | Cancel |   |           |   |

#### Figure 6-8 Retrieve File via HTTP Command Screen

A confirmation message gets displayed that asks if the user wants to proceed with retrieving the file. Click **OK** to continue with the operation or Cancel to abort the operation.

| Microsoft | Internet Explorer                                                    |
|-----------|----------------------------------------------------------------------|
| ?         | You are retrieving Config file from the AP. Do you want to proceed ? |
|           | OK Cancel                                                            |

Figure 6-9 Retrieve File Confirmation Dialog

| File Dow | nload                                                                                                    |
|----------|----------------------------------------------------------------------------------------------------|
| ৃ        | Some files can harm your computer. If the file information below<br>looks suspicious, or you do not fully trust the source, do not open or<br>save this file. |
|          | File name: AP-Config                                                                                                    |
|          | File type:                                                                                                    |
|          | From: 169.254.50.3                                                                                                    |
|          |                                                                                                    |
|          |                                                                                                    |
|          | Would you like to open the file or save it to your computer?                                                                                                  |
|          | Open Save Cancel More Info                                                                                                    |
|          | I✓ Always ask before opening this type of file                                                                                                    |

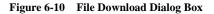

On clicking the **Save** button the following Save As window displays, where the user is prompted to choose the filename and location where the file is to be downloaded. Select an appropriate filename and location and click **OK**.

## Reboot

Use the **Reboot** tab to save configuration changes (if any) and reset the AP. Entering a value of 0 (zero) seconds causes an immediate reboot. Note that **Reset**, described below, does not save configuration changes.

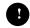

## CAUTION

Rebooting the AP will cause all users who are currently connected to lose their connection to the network until the AP has completed the restart process and resumed operation.

| Update AP          | Retrieve File                                                            | Reboot | Reset | Help Link |
|--------------------|--------------------------------------------------------------------------|--------|-------|-----------|
|                    | o reboot the access poin<br>boot. The access point i                     |        |       |           |
|                    | ing the access point will<br>action to the network und<br>ned operation. |        |       |           |
| Please enter the t | ime to reboot (seconds)                                                  | 0      |       |           |
|                    |                                                                          | Reboot |       |           |

Figure 6-11 Reboot Command Screen

## Reset

Use the **Reset** tab to restore the AP to factory default conditions. The AP may also be reset from the **RESET** button located on the side of the unit. Since this will reset the Access Point's current IP address, a new IP address must be assigned. Refer to Recovery Procedures for more information.

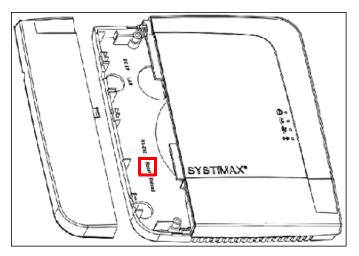

Figure 6-12 Pressing the Reset Button

|          | R |   |
|----------|---|---|
|          |   |   |
| <b>S</b> | • | , |
| _        |   |   |

#### CAUTION

Resetting the AP to its factory default configuration will permanently overwrite all changes that have made to the unit. The AP will reboot automatically after this command has been issued.

| Update AP         | Retrieve File                                                                             | Reboot                 | Reset                 | Help Link | J |
|-------------------|-------------------------------------------------------------------------------------------|------------------------|-----------------------|-----------|---|
| Warning: Resettii | o reset the access point o<br>ig the access point to its fi<br>unit to be permanently fo: | actory default configu | ration will cause all |           |   |
|                   | F                                                                                         | eset to Factory Defaul | L                     |           |   |

Figure 6-13 Reset to Factory Defaults Command Screen

## **Help Link**

To open Help, click the Help button on any display screen.

During initialization, the AP on-line help files are downloaded to the default location: C:/Program Files/AirSPEED/AP541/HTML/.

## > NOTE

Use the forward slash character ("/") rather than the backslash character ("\") when configuring the **Help Link** location.

### NOTE

Add the AP's management IP address into the Internet Explorer list of Trusted Sites.

If you want to place these files on a shared drive, copy the Help Folder to the new location, and then specify the new path in the **Help Link** box.

| Update AP                        | Retrieve File                                                                                                    | Reboot               | Reset | Help Link |  |  |  |  |
|----------------------------------|----------------------------------------------------------------------------------------------------|----------------------|-------|-----------|--|--|--|--|
|                                  | This tab is used to configure the location of access point help information. Please enter a location where your browser can find the Help Information For example:                                                                                                    |                      |       |           |  |  |  |  |
| <ul> <li>A Path</li> </ul>       | <ul> <li>A Path to a Mapped Drive (i.e. file:///G:/shared/help/accesspoint/index.htm), or</li> </ul>                                                                                                    |                      |       |           |  |  |  |  |
| the IP address<br>Internet Optio | Note: Due to security changes in hiternet Explorer, a link to a local or mapped drive may not work unless<br>the IP address of the Access Point is added to the Trusted Sites of Internet Explorer (Security tab under<br>Internet Options). There is no known method for enabling links to local or mapped drives with Netscape.<br>The user may install the help files on an internal or external web site and point the link to it. |                      |       |           |  |  |  |  |
| Help Link                        | /Program Files/C:/Program Files                                                                                                    | /AIISPEED/AP541/HTML |       |           |  |  |  |  |
|                                  | OP                                                                                                    |                      | ancel |           |  |  |  |  |

Figure 6-14 Help Link Configuration Screen

# **Troubleshooting the AirSPEED AP541**

- Troubleshooting Concepts
- Symptoms and Solutions
- Recovery Procedures
- Related Applications

## NOTE

This section helps you locate problems related to the AP device setup. For details about RADIUS, TFTP, serial communication programs (such as HyperTerminal), Telnet applications, or web browsers, please refer to the documentation that came with the application for assistance.

## **Troubleshooting Concepts**

The following list identifies important troubleshooting concepts and topics. The most common initialization and installation problems relate to IP addressing. For example, you must have valid IP addresses for both the AP and the management computer to access the unit's HTTP interface.

- IP Address management is fundamental.
- Factory default units are set for "Dynamic" (DHCP) IP Address assignment. The default IP address for the AP is 169.254.128.132 if your network does not have a DHCP server. If you connect the AP to a network with an active DHCP server, then use ScanTool to locate the IP address of your unit. If a DHCP server is not active on your subnet, then use ScanTool to assign a static IP address to the unit.
- The Trivial File Transfer Protocol (TFTP) provides a means to download and upload files. These files include the AP Image (executable program) and configuration files.
- If the AP password is lost or forgotten, you will need to reset to default values. The Reset to Factory Default Procedure resets configuration, but does not change the current AP Image.
- The AP Supports a Command Line Interface (CLI). If you are having trouble locating your AP on the network, connect to the unit directly using the serial interface and refer to Using the Command Line Interface (CLI) for CLI command syntax and parameter names.
- ScanTool does not work over routers. You must be connected to the same subnet/physical LAN segment to use ScanTool. Note that ScanTool also works over the wireless interface; you can run it on a wireless client connected to the target AP or an AP connected to the same LAN segment/subnet.
- If all else fails... Use the Forced Reload Procedure to erase the current AP Image and then download a new image. Once the new image is loaded, use the Reset to Factory Default Procedure to set the unit to factory default values and reconfigure the unit.

## **Symptoms and Solutions**

#### **Connectivity Issues**

Connectivity issues include any problem that prevents you from powering up or connecting to the AP.

#### AP Unit Will Not Boot - No LED Activity

- 1. Make sure your power source is operating.
- 2. Make sure all cables are connected to the AP correctly.

#### Serial Link Does Not Work

- 1. Make sure you are using a standard, straight-through, 9-pin serial cable.
- 2. Double-check the physical network connections.
- 3. Make sure your PC terminal program (such as HyperTerminal) is active and configured to the following values:
  - Com Port: (COM1, COM2, etc. depending on your computer);
  - Baud rate: 9600; Data bits: 8; Stop bits: 1; Flow Control: None; Parity: None;
  - Line Feeds with Carriage Returns (In HyperTerminal select: File > Properties > Settings > ASCII Setup > Send Line Ends with Line Feeds)

#### **Ethernet Link Does Not Work**

- 1. Double-check the physical network connections. Use a known-good unit to make sure the network connection is present. Once you have the AP IP address, you can use the "Ping" command over Ethernet to test the IP Address. If the AP responds to the Ping, then the Ethernet Interface is working properly.
- 2. By default, the Access Point will attempt to automatically detect the Ethernet settings. However, if you are having problems with the Ethernet link, manually configure the Access Point's Ethernet settings. For example, if your switch operates at 100 Mbits/s/Full Duplex, manually configure the Access Point to use these settings (see Ethernet). If you cannot access the unit over Ethernet, then use the CLI interface over the serial port to configure the Ethernet port (see Using the Command Line Interface (CLI) and Set Ethernet Speed and Transmission Mode).
- 3. Perform network infrastructure troubleshooting (check switches, routers, etc.).

#### **Basic Software Setup and Configuration Problems**

#### Lost AP, Telnet, or SNMP Password

 Perform the Reset to Factory Default Procedure in this guide. This procedure resets system and network parameters, but does not affect the AP Image. The default AP HTTP password is "public". The default Telnet password and the default SNMP password are also "public".

#### **Client Computer Cannot Connect**

- 1. Client computers should have the same Network Name and security settings as the AP.
- 2. Network Names should be allocated and maintained by the Network Administrator.
- 3. Refer to the documentation that came with your client card for additional troubleshooting suggestions.

#### **AP Has Incorrect IP Address**

1. Default IP Address Assignment mode is dynamic (DHCP). If you do not have a DHCP server on your network, the default IP Address is **169.254.128.132**. If you have more than one unintialized AP connected to the network, they will all have the same default IP address and you will not be able to communicate with them (due to an IP address conflict). In this case, assign each AP a static IP address via the serial cable or turn off all units but one and change the IP address using ScanTool one at a time.

- 2. The AP only contacts a DHCP server during boot-up. If your network's DHCP server is not available while the AP is booting, the device will retain the last IP Address it had. Reboot the AP once your DHCP server is on-line again or use the ScanTool to find the Access Point's current IP address.
- 3. To find the unit's current IP address if using DHCP, open the IP Client Table in the DHCP Server and match the Access Point's IP address to its MAC address (found on the product label). Alternatively, use ScanTool to identify an Access Point's current IP address.
- 4. Once you have the current IP address, use the HTTP or CLI Interface to change the unit's IP settings, if necessary.
- If you use static IP Address assignments, and cannot access the unit over Ethernet, use the Initializing the IP Address using CLI procedure. Once the IP Address is set, you can use the Ethernet Interface to complete configuration.
- 6. Perform the Reset to Factory Default Procedure in this guide. This will reset the unit to "DHCP" mode. If there is a DHCP Server on the network, the DHCP Server will assign an IP Address to the AP.

#### HTTP (browser) or Telnet Interface Does Not Work

- 1. Make sure you are using a compatible browser:
  - Microsoft Internet Explorer 6 with Service Pack 1 or later
  - Netscape 7.1 or later
- 2. Make sure you have the proper IP address. Enter your Access Point's IP Address in the browser address bar, similar to this example:

#### http://192.168.1.100

When the *Enter Network Password* window appears, leave the **User Name** field empty and enter the HTTP password in the **Password** field. The default HTTP password is "public".

3. Use the CLI over the serial port to check the IP Access Table, which can be restricting access to Telnet and HTTP.

#### HTML Help Files Do Not Appear

- 1. Verify that the HTML Help files are installed in the default directory: *C:/Program Files/AirSPEED/AP541/HTML/*
- 2. If the Help files are not located in this folder, contact your network administrator to find out where the Help files are located on your server.
- 3. Perform the following steps to verify the location or to enter the pathname for the Help files:
  - a. Click the Commands button in the HTTP interface.
  - b. Select the Help tab located at the top of the screen.
  - c. Enter the pathname where the Help files are located in the Help Link box.
  - d. Click **OK** when finished.

#### **Telnet CLI Does Not Work**

1. Make sure you have the proper IP Address. Enter your **AP** IP address in the Telnet connection dialog, from a DOS prompt, type:

#### C:\> telnet <AP IP Address>

- 2. Confirm that your computer has an IP address in the same IP subnet as your Access Point.
- 3. Use the CLI over the serial port to check the IP Access Table, which can be restricting access to Telnet and HTTP.

#### **TFTP Server Does Not Work**

- 1. Make sure the TFTP Server has been started.
- 2. Verify the IP address of the TFTP Server. The server may be local or remote, so long as it has a valid IP address.
- 3. Configure the TFTP Server to "point" to the folder containing the file to be downloaded (or to the folder in which the file is to be uploaded).
- 4. Verify that you have entered the proper AP Image file name (including the file extension) and directory path.
- 5. If you have a problem uploading a file, verify that the TFTP server is configured to allow uploads (typically the default setting is to allow only downloads).

## **Client Connection Problems**

#### **Client Software Finds No Connection**

1. Make sure you have configured your client software with the proper Network Name and Security settings. Network Names and WEP Keys are typically allocated and maintained by your network administrator.

## **Client PC Card Does Not Work**

- 1. Make sure you are using the latest PC Card driver software.
- 2. Download and install the latest client software from your PC Card provider.

### **Intermittent Loss of Connection**

- 1. Make sure you are within range of an active AP.
- 2. You can check the signal strength using the signal strength gauge on your client software.

## **Client Does Not Receive an IP Address - Cannot Connect to Internet**

- 1. If the AP is configured as a DHCP server, open the Web-browser Interface and select the **Configure** button and then the **Network** tab to make sure the proper DHCP settings are being used.
- 2. If you are not using the DHCP server feature on the AP, then make sure that your local DHCP server is accessible from the Access Point's subnet.
- 3. From the client computer, use the "ping" network command to test the connection with the AP. If the AP responds, but you still cannot connect to the Internet, there may be a physical network configuration problem (contact your network support staff).
- 4. If using Power over Ethernet, make sure you are not using a crossover Ethernet cable between the AP and the midspan POE device.

## **VLAN Operation Issues**

## Verifying Proper Operation of the VLAN Feature

The correct VLAN configuration can be verified by "pinging" both wired and wireless hosts from both sides of the AP device and the network switch. Traffic can be "sniffed" on both the wired (Ethernet) and wireless (WDS) backbones (if configured). Bridge frames generated by wireless clients and viewed on one of the backbones should contain IEEE 802.1Q compliant VLAN headers or tags. The VLAN ID in the headers should correspond to one of the VLAN User IDs configured for the AP.

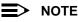

The AirSPEED AP541 supports 16 VLAN/SSID pairs, each with a configured security mode.

## **VLAN Workgroups**

The correct VLAN assignment can be verified by pinging the AP to ensure connectivity, by pinging the switch to ensure VLAN properties, and by pinging hosts past the switch to confirm the switch is functional. Ultimately, traffic can be "sniffed" on the Ethernet or WDS interfaces (if configured) using third-party packages. Most problems can be avoided by ensuring that 802.1Q compliant VLAN tags containing the proper VLAN ID have been inserted in the bridged frames. The VLAN ID in the header should correspond to the user's assigned network name.

#### What if network traffic is being directed to a nonexistent host?

- All sessions are disconnected, traffic is lost, and a manual override is necessary
- Workaround: you can configure the switch to mimic the nonexistent host

#### I have just configured the Management ID and now I can't manage the AP?

 Check to ensure your password is correct. If your password is incorrect or all inbound packets do NOT have the correct tag, then a manual override is necessary.

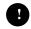

#### CAUTION

The manual override process disconnects all users and resets all values to factory defaults.

#### **Power over Ethernet (PoE)**

#### The AP Does Not Work

- 1. Verify that you are using a standard UTP minimum Category 5e/6 cable.
- 2. Try a different port on the same midspan PoE device (remember to move the input port accordingly) if it works, there is probably a faulty port or a bad RJ45 port connection.
- 3. If possible, try to connect the AP to a different midspan PoE device.
- 4. Try using a different Ethernet cable if it works, there is likely a faulty connection over the horizontal cable, or a bad RJ45 connection.
- 5. Verify that the midspan PoE device is plugged into an electrical outlet.
- 6. If the Ethernet link goes down, check the cable, cable type, switch, and midspan PoE device.

#### There Is No Data Link

- 1. Verify that the indicator for the port is "on."
- 2. Verify that the midspan PoE device is connected to the Ethernet network with a data connection.
- 3. Verify that the Ethernet cable is a minimum Category 5e/6 UTP cable and is less than 100 meters (~325 feet) in length from the Ethernet source to the AP.
- 4. Try to connect a different device to the same port on the midspan PoE device if it works and a link is established, there is likely a faulty data link in the AP.
- 5. Try to re-connect the AP to a different output port (remember to move the input port accordingly) if it works, there is likely a faulty output or input port in the midspan PoE device or a bad RJ45 connection.

#### "Overload" Indications

- 1. Verify that you are not using a cross-over cable between the PoE output port and the AP.
- 2. Verify that there is no short over any of the twisted pair cables.
- 3. Move the device into a different output port if it works, there is likely a faulty port or bad RJ45 connection.

## **Recovery Procedures**

The most common installation problems relate to IP addressing. For example, without the TFTP server IP Address, you will not be able to download a new AP Image to the AP. IP Address management is fundamental. We suggest you create a chart to document and validate the IP addresses for your system.

If the password is lost or forgotten, you will need to reset the AP to default values. The Reset to Factory Default Procedure resets configuration settings, but does not change the current AP Image.

If the AP has a corrupted software image, follow the Forced Reload Procedure to erase the current AP Image and download a new image.

## **Reset to Factory Default Procedure**

Use this procedure to reset the network configuration values, including the Access Point's IP address and subnet mask. The current AP Image is not deleted. Follow this procedure if you forget the Access Point's password:

1. Press and hold the **RELOAD** button for 10 seconds.

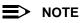

You need to use a pin or the end of a paperclip to press the reboot button on the AP.

Result: The AP reboots, and the factory default network values are restored.

2. If not using DHCP, use the ScanTool or use CLI over a serial connection to set the IP address, subnet mask, and other IP parameters. See Using the Command Line Interface (CLI) for CLI information.

#### **Forced Reload Procedure**

Use this procedure to erase the current AP Image and download a new AP Image. In some cases, specifically when a missing or corrupted AP Image prevents successful booting, you may need to use ScanTool or the Bootloader CLI to download a new executable AP Image.

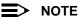

This does not delete the AP's configuration (in other words, the Forced Reload Procedure does not reset the device to factory defaults). If you need to force the AP to the factory default state after loading a new AP image, use the Reset to Factory Default Procedure above.

For this procedure, you will first erase the AP Image currently installed on the unit and then use either ScanTool or the Bootloader CLI (over the serial port) to set the IP address and download a new AP Image. Follow these steps:

1. While the unit is running, press the **RESET** button.

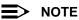

You need to use a pin or the end of a paperclip to press the reboot button on the AP.

Result: The AP reboots and the indicators begin to flash.

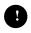

#### CAUTION

By completing Step 2, the firmware in the AP will be erased. You will need an Ethernet connection, a TFTP server, and a serial cable (if using the Bootloader CLI) to reload firmware.

2. Press and hold the RELOAD button for about 20 seconds until the POWER LED turns amber.

Result: The AP deletes the current AP Image.

3. Follow one of the procedures below to load a new AP Image to the Access Point:

- Download a New Image Using ScanTool
- Download a New Image Using the Bootloader CLI

### Download a New Image Using ScanTool

To download the AP Image, you will need an Ethernet connection to the computer on which the TFTP server resides and to a computer that is running ScanTool (this is either two separate computers connected to the same network or a single computer running both programs).

ScanTool detects if an Access Point does not have a valid software image installed. In this case, the **TFTP Server** and **Image File Name** parameters are enabled in the ScanTool's **Change** screen so you can download a new image to the unit. (These fields are grayed out if ScanTool does not detect a software image problem.)

#### Preparing to Download the AP Image

Before starting, you need to know the Access Point's IP address, subnet mask, the TFTP Server IP Address, and the AP Image file name. Make sure the TFTP server is running and configured to point to the folder containing the image to be downloaded.

#### **Download Procedure**

Follow these steps to use ScanTool to download a software image to an Access Point with a missing image:

- 1. Download the latest software from http://www.systimax.com.
- 2. Copy the latest software updates to your TFTP server.
- 3. Launch ScanTool.
- 4. Highlight the entry for the AP you want to update and click Change.
- 5. Set IP Address Type to Static.

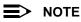

You need to assign static IP information temporarily to the Access Point since its DHCP client functionality is not available when no image is installed on the device.

- 6. Enter an unused IP address that is valid on your network in the **IP Address** field. You may need to contact your network administrator to get this address.
- 7. Enter the network's Subnet Mask in the field provided.
- Enter the network's Gateway IP Address, if necessary. You may need to contact your network administrator to get this address. You should only need to enter the default gateway address (169.254.128.133) if the Access Point and the TFTP server are separated by a router.
- 9. Enter the IP address of your TFTP server in the field provided.
- 10. Enter the **Image File Name** (including the file extension). Enter the full directory path and file name. If the file is located in the default TFTP directory, you need enter only the file name.
- 11. Click **OK**.
  - Result: The Access Point will reboot and the download will begin automatically. You should see downloading activity begin after a few seconds within the TFTP server's status screen.
- 12. Click OK when prompted that the device has been updated successfully to return to the Scan List screen.
- 13. Click Cancel to close the ScanTool.
- 14. When the download process is complete, configure the AP as described in Getting Started and Performing Advanced Configuration.

#### Download a New Image Using the Bootloader CLI

To download the AP Image, you will need an Ethernet connection to the computer on which the TFTP server resides. This can be any computer on the LAN or connected to the AP with a cross-over Ethernet cable.

You must also connect the AP to a computer with a standard serial cable and use a terminal client, such as HyperTerminal. From the terminal, enter CLI Commands to set the IP address and download an AP Image.

#### Preparing to Download the AP Image

Before starting, you need to know the Access Point's IP address, subnet mask, the TFTP Server IP Address, and the AP Image file name. Make sure the TFTP server is running and configured to point to the folder containing the image to be downloaded.

#### **Download Procedure**

- 1. Download the latest software from http://www.systimax.com.
- 2. Copy the latest software updates to your TFTP server's default directory.
- 3. Use a straight-through serial cable to connect the Access Point's serial port to your computer's serial port.
- 4. Open your terminal emulation program (like HyperTerminal) and set the following connection properties:
  - Com Port: <COM1, COM2, etc., depending on your computer>
  - Baud rate: 9600
  - Data Bits: 8
  - Stop bits: 1
  - Flow Control: None
  - Parity: None
- Under File > Properties > Settings > ASCII Setup, enable the Send line ends with line feeds option. Result: HyperTerminal sends a line return at the end of each line of code.
- 6. Press the RESET button on the AP.

Result: The terminal display shows Power On Self Tests (POST) activity. After approximately 30 seconds, a message indicates: **Sending Traps to SNMP manager periodically.** After this message appears, press the **ENTER** key repeatedly until the following prompt appears:

[Device name]>

7. Enter only the following statements:

[Device name] > set ipaddrtype static [Device name] > set ipaddr <Access Point IP Address> [Device name] > set ipsubmask < IP Mask> [Device name] > set tftpipaddr <TFTP Server IP Address> [Device name] > set tftpfilename <AP Image File Name, including file extension> [Device name] > set ipgw <Gateway IP Address> [Device name] > **show ip** (to confirm your new settings) [Device name] > show tftp (to confirm your new settings) [Device name] > reboot 0 Example: [Device name] > set ipaddrtype static [Device name] > set ipaddr 10.0.0.12 [Device name] > set ipsubmask 255.255.255.0 [Device name] > set tftpipaddr 10.0.0.20 [Device name] > set tftpfilename Mylmage.bin [Device name] > set ipgw 10.0.0.30 [Device name] > show ip [Device name] > show tftp [Device name] > reboot 0 Result: The AP will reboot and then download the image file. You should see downloading activity begin after a few seconds within the TFTP server's status screen.

8. When the download process is complete, configure the AP as described in Getting Started and Performing Advanced Configuration.

#### Setting IP Address using Serial Port

Use the following procedure to set an IP address over the serial port using the CLI. The network administrator typically provides the AP IP address.

#### Hardware and Software Requirements

- Standard straight-through serial data (RS-232) cable with a one male DB-9 connector and one female DB-9 connector. The AP comes with a female 9-pin serial port.
- ASCII Terminal software, such as HyperTerminal.

#### **Attaching the Serial Port Cable**

- 1. Connect one end of the serial cable to the AP and the other end to a serial port on your computer.
- 2. Power on the computer and AP, if necessary.

#### Initializing the IP Address using CLI

After installing the serial port cable, you may use the CLI to communicate with the AP. CLI supports most generic terminal emulation programs, such as HyperTerminal (which is included with the Windows operating systems). In addition, many web sites offer shareware or commercial terminal programs you can download. Once the IP address has been assigned, you can use the HTTP interface or the CLI over Telnet to complete configuration.

Follow these steps to assign the AP an IP address:

- 1. Open your terminal emulation program (like HyperTerminal) and set the following connection properties:
  - Com Port: <COM1, COM2, etc., depending on your computer>
  - Baud rate: 9600
  - Data Bits: 8
  - Stop bits: 1
  - Flow Control: None
  - Parity: None
- Under File > Properties > Settings > ASCII Setup, enable the Send line ends with line feeds option. Result: HyperTerminal sends a line return at the end of each line of code.
- 3. Press the RESET button on the AP. Result: The terminal display shows Power On Self Tests (POST) activity, and then displays a CLI prompt, similar to the example below. This process may take up to 90 seconds. [Device name]> Please enter password:
- 4. Enter the CLI password (default is public). Result: The terminal displays a welcome message and then the CLI Prompt: [Device name]>
- 5. Enter **show ip**. Result: Network parameters appear:

| IP/Network Gr |   | ======    |  |
|---------------|---|-----------|--|
| ipaddr        | : | 10.0.0.1  |  |
| ipsubmask     |   | 255.0.0.0 |  |
| ipgw          |   | 10.0.0.1  |  |
| ipttl         |   | 64        |  |
| ipaddrt ype   |   | static    |  |
|               |   |           |  |

#### Figure 7-1 Result of "show ip" CLI Command

6. Change the IP address and other network values using set and reboot CLI commands, similar to the example below (use your own IP address and subnet mask). Note that IP Address Type is set to Dynamic by default. If you have a DHCP server on your network, you should not need to manually configure the Access Point's IP address; the Access Point will obtain an IP address from the network's DHCP server during boot-up.

Result: After each entry the CLI reminds you to reboot; however wait to reboot until all commands have been entered.

- [Device name] > set ipaddrtype static
- [Device name]> set ipaddr <IP Address>
- [Device name] > set ipsubmask <IP Subnet Mask>
- [Device name] > set ipgw <Default Gateway IP Address>
- [Device name] > **show ip** (to confirm your new settings)
- [Device name] > reboot 0
- 7. After the AP reboots, verify the new IP address by reconnecting to the CLI and enter a **show ip** command. Alternatively, you can ping the AP from a network computer to confirm that the new IP address has taken effect.
- 8. When the proper IP address is set, use the HTTP interface or CLI over Telnet to configure the rest of the unit's operating parameters.

## **Related Applications**

## **RADIUS** Authentication Server

If you enabled RADIUS Authentication on the AP, make sure that your network's RADIUS servers are operational. Otherwise, clients will not be able to log in. There are several reasons the authentication server services might be unavailable, here are two typical things to check:

- Make sure you have the proper RADIUS authentication server information setup configured in the AP. Check the RADIUS Authentication Server's Shared Secret and Destination Port number (default is 1812; for RADIUS Accounting, the default is 1813).
- Make sure the RADIUS authentication server RAS setup matches the AP.

## **TFTP Server**

The "Trivial File Transfer Protocol" (TFTP) server allows you to transfer files across a network. You can upload configuration files from the AP for backup or copying, and you can download configuration files or new software images. The TFTP software is located on the AirSPEED AP Installation CD-ROM.

If a TFTP server is not configured and running, you will not be able to download and upload images and configuration files to/from the AP. Remember that the TFTP server does not have to be local, so long as you have a valid TFTP IP address. Note that you do not need a TFTP server running unless you want to transfer files to or from the AP.

After the TFTP server is installed:

- · Check to see that TFTP is configured to point to the directory containing the AP Image.
- Make sure you have the proper TFTP server IP Address, the proper AP Image file name, and that the TFTP server is connected.
- Make sure the TFTP server is configured to both send and receive, with no time-out.

#### SYSTIMAX® AirSPEED™ AP541 User Guide

# A

## Using the Command Line Interface (CLI)

This section describes the AP's Command Line (CLI) Interface. CLI commands can be used to initialize, configure, and manage the Access Point.

- CLI commands may be entered in real time through a keyboard or submitted with CLI scripts.
- The CLI is available through both the Serial Port interface and over the Ethernet interface using Telnet.
- A CLI Batch file is a user-editable configuration file that provides a user-friendly way to change the AP configuration through a file upload. The CLI Batch file is an ASCII file that facilitates Auto Configuration because it does not require the user to access one of the AP's management interfaces to make configuration changes.

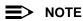

All CLI commands and parameters are case-sensitive.

- General Notes
- Command Line Interface (CLI) Variations
- CLI Command Types
- Using Tables & User Strings
- Configuring the AP using CLI commands
- Set Basic Configuration Parameters using CLI Commands
- Other Network Settings
- CLI Monitoring Parameters
- Parameter Tables
- CLI Batch File

## **General Notes**

#### Prerequisite Skills and Knowledge

To use this document effectively, you should have a working knowledge of Local Area Networking (LAN) concepts, network access infrastructures, and client-server relationships. In addition, you should be familiar with software setup procedures for typical network operating systems and servers.

#### **Notation Conventions**

- Computer prompts are shown as constant width type. For example: [Device-Name]>
- Information that you input as shown is displayed in bold constant width type. For example: [Device name]> set ipaddr 10.0.0.12
- The names of keyboard keys, software buttons, and field names are displayed in bold type. For example: Click the **Configure** button.
- Screen names are displayed in bold italics. For example, the System Status screen.

#### **Important Terminology**

 Configuration Files - Database files containing the current Access Point configuration. Configuration items include the IP Address and other network-specific values. Configuration files may be downloaded to the Access Point or uploaded for backup or troubleshooting.

- Download vs. Upload Downloads transfer files to the Access Point. Uploads transfer files from the Access Point. The TFTP server performs file transfers in both directions.
- Group A logical collection of network parameter information. For example, the System Group is composed of several related parameters. Groups can also contain Tables. All items for a given Group can be displayed with a show <Group> CLI Command.
- Image File The Access Point software executed from RAM. To update an Access Point you typically download a new Image File. This file is often referred to as the "AP Image".
- Parameter A fundamental network value that can be displayed and may be changeable. For example, the Access
  Point must have a unique IP Address and the Wireless interface must be assigned an SSID. Change parameters
  with the CLI set Command, and view them with the CLI show Command.
- Table Tables hold parameters for several related items. For example, you can add several potential managers to the SNMP Table. All items for a given Table can be displayed with a **show <Table>** CLI Command.
- TFTP Refers to the TFTP Server, used for file transfers.

## **Navigation and Special Keys**

This CLI supports the following navigation and special key functions to move the cursor along the prompt line.

| Key Combination     | Operation                                     |
|---------------------|-----------------------------------------------|
| Delete or Backspace | Delete previous character                     |
| Ctrl-A              | Move cursor to beginning of line              |
| Ctrl-E              | Move cursor to end of line                    |
| Ctrl-F              | Move cursor forward one character             |
| Ctrl-B              | Move cursor back one character                |
| Ctrl-D              | Delete the character the cursor is on         |
| Ctrl-U              | Delete all text to left of cursor             |
| Ctrl-P              | Go to the previous line in the history buffer |
| Ctrl-N              | Go to the next line in the history buffer     |
| Tab                 | Complete the command line                     |
| ?                   | List available commands                       |

## **CLI Error Messages**

The following table describes the error messages associated with improper inputs or expected CLI behavior.

| Error Message                 | Description                                                                             |
|-------------------------------|-----------------------------------------------------------------------------------------|
| Syntax Error                  | Invalid syntax entered at the command prompt.                                           |
| Invalid Command               | A non-existent command has been entered at the command prompt.                          |
| Invalid Parameter Name        | An invalid parameter name has been entered at the command prompt.                       |
| Invalid Parameter Value       | An invalid parameter value has been entered at the command prompt.                      |
| Invalid Table Index           | An invalid table index has been entered at the command prompt.                          |
| Invalid Table Parameter       | An invalid table parameter has been entered at the command prompt.                      |
| Invalid Table Parameter Value | An invalid table parameter value has been entered at the command prompt.                |
| Read Only Parameter           | User is attempting to configure a read-only parameter.                                  |
| Incorrect Password            | An incorrect password has been entered in the CLI login prompt.                         |
| Download Unsuccessful         | The download operation has failed due to incorrect TFTP server IP Address or file name. |
| Upload Unsuccessful           | The upload operation has failed due to incorrect TFTP server IP Address or file name.   |

## **Command Line Interface (CLI) Variations**

Administrators use the CLI to control Access Point operation and monitor network statistics. The AP supports two types of CLI: the Bootloader CLI and the normal CLI. The Bootloader CLI provides a limited command set, and is used when the current AP Image is bad or missing. The Bootloader CLI allows you to assign an IP Address and download a new image. Once the image is downloaded and running, the Access Point uses the normal CLI. This guide covers the normal CLI unless otherwise specified.

#### **Bootloader CLI**

The Bootloader CLI is a minimal subset of the normal CLI used to perform initial configuration of the AP. This interface is only accessible via the serial interface if the AP does not contain a software image or if a download image command over TFTP has failed.

The Bootloader CLI provides you with the ability to configure the initial setup parameters as well as download a software image to the device.

The following functions are supported by the Bootloader CLI:

- **set** command to configure initial device parameters
- **show** command to view the device's configuration parameters
- help command to provide additional information on all commands supported by the Bootloader CLI

- reboot command to reboot the device

The parameters supported by the Bootloader CLI (for viewing and modifying) are:

- System Name
- IP Address Assignment Type
- IP Address
- IP Mask
- Gateway IP Address
- TFTP Server IP Address
- Image File Name (including the file extension)

The following lists display the results of using the help command in the Bootloader CLI:

```
[bootloader] : help
Bootloader Commands
_____ ___ ___
help <cr>
                               Display this message
reboot <cr>
                               Reboots the wireless device
set <parameter> <value> <cr>
                               Change the value of the specified parameter
                               to the value provided
                               Display the current value of the specified
show <opt. parameter> <cr>
                               system parameter, or if none is specified,
                               display the values of all the system parameters
The system parameters are :
System Parameters
                      Description
_____ _ ___
                      _____
sysname
                      System Name
ipaddr
                      System IP Address
ipsubmask
                      System Subnet Mask
                      Default Gateway IP Address
ipgw
ipaddrtype
                      STATIC or DYNAMIC IP Address
tftpipaddr
                      TFTP Server IP Address
tftpfilename
                      Image or Binary File name
A special option of the set command will reset the system to its
factory defaults:
set sysresettodefaults 1
```

#### Figure A-1 Results of "help" Bootloader CLI Command

The following lists display the results of using the **show** command in the Bootloader CLI:

| [bootloader] | : | show            |                              |
|--------------|---|-----------------|------------------------------|
| sysname      | : | bootloader      | System Name                  |
| ipaddr       | : | 169.254.128.132 | System IP Address            |
| ipsubmask    | : | 255.255.0.0     | System Subnet Mask           |
| ipgw         | : | 169.254.128.133 | Default Gateway IP Address   |
| ipaddrtype   | : | dynamic         | STATIC or DYNAMIC IP Address |
| tftpipaddr   | : | 169.254.128.133 | TFTP Server IP Address       |
| tftpfilename | : | filename        | Image or Binary File name    |

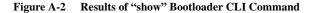

## **CLI Command Types**

This guide divides CLI Commands into two categories: Operational and Parameter Controls.

## **Operational CLI Commands**

These commands affect Access Point behavior, such as downloading and rebooting. After entering commands (and parameters, if any) press the **Enter** key to execute the Command Line.

Operational commands include:

- **?:** Typing a question mark lists CLI Commands or parameters, depending on usage (you do not need to press **Enter** after typing this command)
- done, exit, quit: Terminates the CLI session
- **download:** Uses a TFTP server to download image files, config files, bootloader upgrade files, SSL certificates, SSL private keys, SSH public keys, SSH private keys, or CLI Batch files to the Access Point
- help: Displays general CLI help information or command help information, such as command usage and syntax
- · history: Remembers commands to help avoid re-entering complex statements
- · passwd: Sets the Access Point's CLI password
- · reboot: Reboots the Access Point in the specified time
- **search:** Lists the parameters in a specified Table
- upload: Uses TFTP server to upload "config" files from Access Point to TFTP default directory or specified path

#### ? (List Commands)

This command can be used in a number of ways to display available commands and parameters.

The following table lists each operation and provides a basic example. Following the table are detailed examples and display results for each operation.

| Operation                                                         | Basic Example                   |
|-------------------------------------------------------------------|---------------------------------|
| Display the Command List (Example 1)                              | [Device-Name]>?                 |
| Display commands that start with specified letters (Example 2)    | [Device-Name]> <b>s?</b>        |
| Display parameters for set and show Commands (Examples 3a and 3b) | [Device-Name]> <b>set ?</b>     |
|                                                                   | [Device-Name]> <b>show ipa?</b> |
| Prompt to enter successive parameters for Commands (Example 4)    | [Device-Name]>download ?        |

#### **Example 1. Display Command list**

To display the Command List, enter ?.

[Device-Name]>?

| sh<br>se<br>dc<br>up<br>re<br>pa<br>he<br>qu<br>dc<br>ex | <pre>[Device-Name]&gt; show set download upload reboot passwd help quit done exit history</pre> |  |
|----------------------------------------------------------|-------------------------------------------------------------------------------------------------|--|
| hi<br>se                                                 | history<br>search<br>[Device-Name]>                                                             |  |

#### Figure A-3 Result of "?" CLI Command

#### **Example 2. Display specific Commands**

To show all commands that start with specified letters, enter one or more letters, then ? with no space between letters and ?.

[Device-Name]>s?

```
[Device-Name]> s
show set search
```

Figure A-4 Result of "s?" CLI Command

#### Example 3. Display parameters for set and show

Example 3a allows shows every possible parameter for the set (or show) commands. Notice from Example 3a that the list is very long. Example 3b shows how to display a subset of the parameters based on initial parameter letters.

#### Example 3a. Display every parameter that can be changed

[Device-Name]>set ?

| [Device-Name]> set<br>autoconfigstatus<br>autoconfigfilename<br>autoconfigtftpaddr<br>bcastbeaconssid<br>bridgeagingtime |  |  |
|----------------------------------------------------------------------------------------------------|--|--|
|                                                                                                    |  |  |
|                                                                                                    |  |  |
|                                                                                                    |  |  |
|                                                                                                    |  |  |
| txpowercontrol                                                                                                    |  |  |
| wifssidtbl                                                                                                    |  |  |
| qosldtolptbl                                                                                                    |  |  |
| gosldtodscptbl                                                                                                    |  |  |
| gosedcatbl                                                                                                    |  |  |
| qospolicytbl                                                                                                    |  |  |
|                                                                                                    |  |  |
| qosqapedcatbl                                                                                                    |  |  |
| wdssectbl                                                                                                    |  |  |
| vlanmgmtid                                                                                                    |  |  |
| vlanstatus                                                                                                    |  |  |
| wdstbl                                                                                                    |  |  |
| wif                                                                                                    |  |  |
| ****                                                                                                    |  |  |

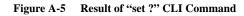

#### Example 3b. Display parameters based on letter sequence

This example shows entries for parameters that start with the letter "i". The more letters you enter, the fewer the results returned. Notice that there is no space between the letters and the question mark.

[Device-Name] > **show** ipa?

| [Device-Name]> show ipaddr | ipa<br>ipaddrtype | iparp           |
|----------------------------|-------------------|-----------------|
| iparpfltipaddr             |                   | iparpfltsubmask |

#### Figure A-6 Result of "show ipa?" CLI Command

[Device-Name] > **show iparp?** 

```
[Device-Name]> show iparp
iparp iparpfltipaddr iparpfltstatus
iparpfltsubmask
```

#### Figure A-7 Result of "show iparp?" CLI Command

#### **Example 4. Display Prompts for Successive Parameters**

Enter the command, a space, and then **?**. Then, when the parameter prompt appears, enter the parameter value. Result: The parameter is changed and a new CLI line is echoed with the new value (in the first part of the following example, the value is the IP Address of the TFTP server).

After entering one parameter, you may add another ? to the new CLI line to see the next parameter prompt, and so on until you have entered all of the required parameters. The following example shows how this is used for the **download** Command. The last part of the example shows the completed **download** Command ready for execution.

```
[Device-Name]> download ?
<TFTP IP Address>
[Device-Name]> download 192.168.0.101 ?
<File Name>
[Device-Name]> download 192.168.0.101 apimage ?
<file type (config/img/bootloader)>
[Device-Name]> download 192.168.0.101 apimage img <CR>
```

#### done, exit, quit

Each of the following commands ends a CLI session:

[Device-Name]> done [Device-Name]> exit [Device-Name]> quit

#### download

Downloads the specified file from a TFTP server to the Access Point. Executing **download** in combination with the asterisks character ("\*") will make use of the previously set TFTP parameters. Executing download without parameters will display command help and usage information.

1. Syntax to download a file: Device-Name]>download <tftp server address> <path and filename> <file type>

#### Example:

[Device-Name]>download 192.168.1.100 APImage2 img

- 2. Syntax to display help and usage information: [Device-Name]>download
- 3. Syntax to execute the download Command using previously set (stored) TFTP Parameters: [Device-Name]>download \*

#### help

Displays instructions on using control-key sequences for navigating a Command Line and displays command information and examples.

 Using help as the only argument: [Device-Name]>help

[Device-Name]> help Type ? at the command prompt for a command list. Complete command description and command usage can be provided by: help <command name> <CR> <command name> help <CR> Special keys supported: Arrow Keys DEL, BS .... delete previous character Ctrl-A .... go to beginning of line Ctrl-E .... go to end of line Ctrl-F .... go forward one character Ctrl-B .... go backward one character Ctrl-D .... delete current character Ctrl-U, X .. delete to beginning of line Ctrl-K .... delete to end of line Ctrl-W ..... delete previous word Ctrl-T ..... transpose previous character Ctrl-P .... go to previous line in history buffer Ctrl-N  $\ldots$  go to next line in history buffer .... will attempt command completion Tab # .... Comment Character .... will provide command listing 2 Examples: 121 list all the supported commands 'sh?' list all commands that start with sh 'show ?' list all arguments to the show command 'sh<TAB>' complete the 'show' command

Figure A-8 Results of "help" CLI Command

2. Complete command description and command usage can be provided by: [Device-Name]>help <command name> [Device-Name]><command name> help

#### history

Shows content of Command History Buffer. The Command History Buffer stores command statements entered in the current session. To avoid re-entering long command statements, use the keyboard "up arrow" (Ctrl-P) and "down arrow" (Ctrl-N) keys to recall previous statements from the Command History Buffer. When the desired statement reappears, press the **Enter** key to execute, or you may edit the statement before executing it.

[Device-Name] > history

#### passwd

Changes the CLI Password.

[Device-Name]> passwd oldpassword newpassword newpassword

#### reboot

Reboots Access Point after specified number of seconds. Specify a value of 0 (zero) for immediate reboot.

[Device-Name]> reboot 0 [Device-Name]> reboot 30

#### search

Lists the parameters supported by the specified table. This list corresponds to the table information displayed in the HTTP interface. In this example, the CLI returns the list of parameters that make up an entry in the IP Access Table.

[Device-Name] > search mgmtipaccesstbl

```
[Device-Name]> search mgmtipaccesstbl
The supported elements are:
index
ipaddr
ipmask
cmt
status
```

Figure A-9 Results of "search mgmtipaccesstbl" CLI Command

#### upload

Uploads a text-based configuration file from the AP to the TFTP Server. Executing **upload** with the asterisk character ("\*") will make use of the previously set/stored TFTP parameters. Executing **upload** without parameters will display command help and usage information.

1. Syntax to upload a file:

```
[Device-Name]>upload <tftp server address> <path and filename> <filetype>
```

Example: [Device-Name]>upload 192.168.1.100 APconfig.sys config

- Syntax to display help and usage information: [Device-Name]>help upload
- 3. Syntax to execute the upload command using previously set (stored) TFTP Parameters: [Device-Name]>upload \*

#### **Parameter Control Commands**

The following sections cover the two Parameter Control Commands (**show** and **set**) and include several tables showing parameter properties. These commands allow you to view (**show**) all parameters and statistics and to change (**set**) parameters.

- show: To see any Parameter or Statistic value, you can specify a single parameter, a Group, or a Table.
- set: Use this CLI Command to change parameter values. You can use a single CLI statement to modify Tables, or you can modify each parameter separately.

#### "show" CLI Command

Displays the value of the specified parameter, or displays all parameter values of a specified group (parameter table). Groups contain Parameters and Tables. Tables contain parameters for a series of similar entities.

To see a definition and syntax example, type only **show** and then press the **Enter** key. To see a list of available parameters, enter a question mark (?) after **show** (example: **show** ?).

```
Syntax:
[Device-Name]>show <parameter>
[Device-Name]>show <group>
[Device-Name]>show
```

#### Examples:

[Device-Name]>**show ipaddr** [Device-Name]>**show network** [Device-Name]>**show mgmtipaccesstbl** 

#### "set" CLI Command

Sets (modifies) the value of the specified parameter. To see a definition and syntax example, type only **set** and then press the **Enter** key. To see a list of available parameters, enter a space, then a question mark (?) after **set** (example: **set**?).

#### Syntax:

```
[Device-Name]>set set <ralue>
[Device-Name]>set  <index> <argument 1> <value 1> ... <argument N> <value N>
```

Example:

```
[Device-Name]>set sysloc "Main Lobby"
[Device-Name]>set mgmtipaccesstbl 0 ipaddr 10.0.0.10 ipmask 255.255.0.0
```

#### **Configuring Objects that Require Reboot**

Certain objects supported by the Access Point require a device reboot in order for the changes to take effect. In order to inform the end-user of this behavior, the CLI provides informational messages when the user has configured an object that requires a reboot. The following messages are displayed as a result of the configuring such object or objects.

#### Example 1: Configuring objects that require the device to be rebooted

The following message is displayed every time the user has configured an object that requires the device to be rebooted.

```
[Device-Name]>set ipaddr 135.114.73.10
```

The following elements require reboot

ipaddr

# Example 2: Executing the "exit", "quit", or "done" commands when an object that requires reboot has been configured

In addition to the above informational message, the CLI also provides a message as a result of the **exit**, **quit**, or **done** command if changes have been made to objects that require reboot. If you make changes to objects that require reboot and execute the exit command the following message is displayed:

[Device-Name]>exit<CR> OR quit<CR> OR done<CR>

Modifications have been made to parameters that require the device to be rebooted. These changes will only take effect after the next reboot.

#### "set" and "show" Command Examples

In general, you will use the CLI show Command to view current parameter values and use the CLI **set** Command to change parameter values. As shown in the following examples, parameters may be set individually or all parameters for a given table can be set with a single statement.

#### **Example 1 - Set the Access Point IP Address Parameter**

Syntax: [Device-Name]>set <parameter name> <parameter value>

Example: [Device-Name]> set ipaddr 10.0.0.12

Result: IP Address will be changed when you reboot the Access Point. The CLI reminds you when rebooting is required for a change to take effect. To reboot immediately, enter **reboot 0** (zero) at the CLI prompt.

#### Example 2 - Create a table entry or row

Use 0 (zero) as the index to a table when creating an entry. When creating a table row, only the mandatory table elements are required (comment is usually an optional table element). For optional table elements, the default value is generally applied if you do not specify a value.

```
Syntax:
[Device-Name]>set   <element 1> <value 1> ...
<element n> <value n>
```

Example:

[Device-Name] > set mgmtipaccesstbl 0 ipaddr 10.0.0.10 ipmask 255.255.0.0

Result: A new table entry is created for IP address 10.0.0.10 with a 255.255.0.0 subnet mask.

#### Example 3 - Modify a table entry or row

Use the index to be modified and the table elements you would like to modify. For example, suppose the IP Access Table has one entry and you wanted to modify the IP address:

```
[Device-Name]>set mgmtipaccesstbl 1 ipaddr 10.0.0.11
```

You can also modify several elements in the table entry. Enter the index number and specific table elements you would like to modify. (Hint: Use the search Command to see the elements that belong to the table.)

```
[Device-Name]>set mgmtipaccesstbl 1 ipaddr 10.0.0.12 ipmask 255.255.258.248
cmt "First Row"
```

### Example 4 - Enable, Disable, or Delete a table entry or row

The following example illustrates how to manage the second entry in a table.

```
Syntax:
[Device-Name]>set <Table> index status <enable, disable, delete>
[Device-Name]>set <Table> index status <1=enable, 2=disable, 3=delete>
```

#### Example:

```
[Device-Name]>set mgmtipaccesstbl 2 status enable
[Device-Name]>set mgmtipaccesstbl 2 status disable
[Device-Name]>set mgmtipaccesstbl 2 status delete
[Device-Name]>set mgmtipaccesstbl 2 status 2
```

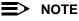

You may need to enable a disabled table entry before you can change the entry's elements.

#### **Example 5 - Show the Group Parameters**

This example illustrates how to view all elements of a group or table.

Syntax: [Device-Name]> show <group name>

Example:
[Device-Name]>show network

Result: The CLI displays network group parameters. Note show network and show ip return the same data.

```
[Device-Name]> show network
IP/Network Group Parameters
:
                    169.254.50.2
ipaddr
ipsubmask : 255.255.0.0
ipgw : 169.254.50.1
                   64
ipttl
             :
ipaddrtype
             :
                    static
[Device-Name]> show ip
IP/Network Group Parameters
_____
ipaddr
             :
                    169.254.50.2
ipsubmask
             :
                    255.255.0.0
            :
                    169.254.50.1
ipgw
ipttl
                    64
             .
ipaddrtype
                    static
             :
```

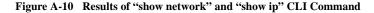

#### **Example 6 - Show Individual and Table Parameters**

```
1. View a single parameter.
```

```
Syntax:
[Device-Name]>show <parameter name>
```

#### Example: [Device-Name]> show ipaddr

Result: Displays the Access Point IP address.

```
[Device-Name]> show ipaddr
ipaddr
169.254.50.2
```

#### Figure A-11 Result of "show ipaddr" CLI Command

2. View all parameters in a table.

```
Syntax:
[Device-Name]> show 
Example:[Device-Name]> show mgmtipaccesstbl
```

Result: Displays the IP Access Table and its entries.

# **Using Tables & User Strings**

#### Working with Tables

Each table element (or parameter) must be specified, as in the example below.

[Device-Name]>set mgmtipaccesstbl 0 ipaddr 10.0.0.10 ipmask 255.255.0.0 Below are the rules for creating, modifying, enabling/disabling, and deleting table entries.

- Creation
  - The table name is required.
  - The table index is required for table entry/instance creation the index is always zero (0).
  - The order in which the table arguments or objects are entered in not important.
  - Parameters that are not required can be omitted, in which case they will be assigned the default value.

- Modification
  - The table name is required.
  - The table index is required to modify the table, "index" must be the index of the entry to be modified.
  - Only the table objects that are to be modified need to be specified. Not all the table objects are required.
  - If multiple table objects are to be modified the order in which they are entered is not important.
  - If the entire table entry is to be modified, all the table objects have to be specified.
- Enabling/Disabling
  - The table name is required.
  - The table index is required for table enabling/disabling the index should be the index of the entry to be enabled/disabled.
  - The entry's new state (either "enable" or "disable") is required.
- Deletion
  - The table name is required.
  - The table index is required for table deletion the index should be the index of the entry to be deleted.
  - The word "delete" is required.

# **Using Strings**

Since there are several string objects supported by the AP, a string delimiter is required for the strings to be interpreted correctly by the command line parser. For this CLI implementation, the single quote or double quote character can be used at the beginning and at the end of the string.

For example:

```
[Device-Name] > set sysname Lobby - Does not need quote marks
[Device-Name] > set sysname "Front Lobby" - Requires quote marks.
```

The scenarios supported by this CLI are:

| "My Desk in the office"       | Double Quotes                         |
|-------------------------------|---------------------------------------|
| 'My Desk in the office'       | Single Quotes                         |
| "My 'Desk' in the office"     | Single Quotes within Double Quotes    |
| 'My "Desk" in the office'     | Double Quotes within Single Quotes    |
| "Daniel's Desk in the office" | One Single Quote within Double Quotes |
| 'Daniel"s Desk in the office' | One Double Quote within Single Quotes |

The string delimiter does not have to be used for every string object. The single quote or double quote only has to be used for string objects that contain blank space characters. If the string object being used does not contain blank spaces, then the string delimiters, single or double quotes, mentioned in this section are not required.

# Configuring the AP using CLI commands

# Log into the AP using HyperTerminal

- 1. Open your terminal emulation program (like HyperTerminal) and set the following connection properties:
  - Com Port: <COM1, COM2, etc., depending on your computer>
  - Baud rate: 9600
  - Data Bits: 8
  - Stop bits: 1
  - Flow Control: None
  - Parity: None
- Under File > Properties > Settings > ASCII Setup, enable the Send line ends with line feeds option. Result: HyperTerminal sends a line return at the end of each line of code.
- 3. Enter the CLI password (default is **public**).

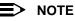

SYSTIMAX recommends changing your default passwords immediately. To perform this operation using CLI commands, refer to Change Passwords.

# Log into the AP using Telnet

The CLI commands can be used to access, configure, and manage the AP using Telnet. Follow these steps:

1. Confirm that your computer's IP address is in the same IP subnet as the AP.

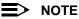

If you have not previously configured the Access Point's IP address and do not have a DHCP server on the network, the Access Point will default to an IP address of 169.254.128.132.

- 2. Go to the DOS command prompt on your computer.
- 3. Type telnet <IP Address of the unit>.
- 4. Enter the CLI password (default is public).

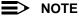

SYSTIMAX recommends changing your default passwords immediately. To perform this operation using CLI commands, refer to Change Passwords.

# Set Basic Configuration Parameters using CLI Commands

There are a few basic configuration parameters that you may want to setup right away when you receive the AP. For example:

- Set System Name, Location and Contact Information
- Set Static IP Address for the AP
- Download an AP Configuration File from your TFTP Server
- Set up Auto Configuration
- Set Network Names for the Wireless Interface
- Enable 802.11d Support and Set the Country Code
- Enable and Configure TX Power Control for the Wireless Interface(s)
- Configure SSID (Network Name) and VLAN Pairs, and Profiles
- Download an AP Configuration File from your TFTP Server
- Backup your AP Configuration File

#### Set System Name, Location and Contact Information

[Device-Name]>set sysname <system name> sysloc <Unit Location>

[Device-Name]>set syscename <Contact Name (person responsible for system)>

[Device-Name]>set sysctphone <Contact Phone Number> sysctemail <Contact E-mail address> [Device-Name]>show system

| [Device-Name]> show s<br>System Parameters | ystem |                                                   |
|--------------------------------------------|-------|---------------------------------------------------|
|                                            |       |                                                   |
| sysname                                    | :     | Device-Name                                       |
| sysloc                                     | :     | System Location                                   |
| sysctname                                  | :     | Contact Name                                      |
| sysctemail                                 | :     | name@Organization.com                             |
| sysctphone                                 | :     | Contact Phone Number                              |
| sysuptime (DD:HH:MM:S                      | s) :  | 0: 0:50:12                                        |
| sysoid                                     | :     | 1.3.6.1.4.1.11898.2.4.12                          |
| sysdescr                                   | :     | AirSPEED AP541 v2.6.0(896) SN-04UT17570638 v3.1.0 |
| sysservices                                | :     | 2                                                 |
| sysflashupdate                             | :     | 0                                                 |
| sysflashbckint                             | :     | 120                                               |
| sysresettodefaults                         | :     | 0                                                 |
| syscountrycode                             | :     | US                                                |

Figure A-12 Result of "show system" CLI Command

# Set Static IP Address for the AP

# NOTE

The IP Subnet Mask of the AP must match your network's Subnet Mask.

```
[Device-Name]>set ipaddrtype static
[Device-Name]>set ipaddr <fixed IP address of unit>
[Device-Name]>set ipsubmask <IP Mask>
[Device-Name]>set ipgw <gateway IP address>
[Device-Name]>show network
```

# **Change Passwords**

```
[Device-Name]>passwd <Old Password> <New Password> <Confirm Password> (CLI password)
[Device-Name]>set httppasswd <New Password> (HTTP interface password)
[Device-Name]>set snmprpasswd <New Password> (SNMP read password)
[Device-Name]>set snmprwpasswd <New Password> (SNMP read/write)
[Device-Name]>set snmprwpasswd <New Password> (SNMPv3 authentication password)
[Device-Name]>set snmpv3authpasswd <New Password> (SNMPv3 authentication password)
[Device-Name]>set snmpv3privpasswd <New Password> (SNMPv3 privacy password)
[Device-Name]>reboot 0
```

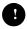

## CAUTION

SYSTIMAX strongly urges you to change the default passwords to restrict access to your network devices to authorized personnel. If you lose or forget your password settings, you can always perform the Reset to Factory Default Procedure.

### Set Network Names for the Wireless Interface

[Device-Name]>set wif <index 3> netname <Network Name (SSID) for wireless interface> [Device-Name]>show wif

| [Device Name]> show wif      |   |                                 |
|------------------------------|---|---------------------------------|
| Index                        | : | 3                               |
| Network Name                 | : | My Wireless Network             |
| Interference Robustness      | : | Not Supported                   |
| DTIM Period                  | : | 1                               |
| Beacon Period                | : | 100                             |
| Fragmentation Threshold      | : | 2346                            |
| Automatic Channel Selection  | : | enable                          |
| Supported Frequency Channels | : | 52 56 60 64 149 153 157 161 165 |
| Frequency Channel            | : | 149                             |
| RTS/CTS Medium Reservation   | : | 2347                            |
| Supported Multicast Rates    | : | 6 12 24                         |
| Multicast Rate               | : | 24                              |
| Closed System                | : | disable                         |
| Load Balancing               | : | Not Supported                   |
| Medium Density Distribution  | : | Not Supported                   |
| MAC Address                  | : | 00:20:A6:53:17:E1               |
| Supported Data Rates         | : | 0 6 9 12 18 24 36 48 54         |
| Transmit Rate                | : | 0                               |
| Physical Layer Type          | : | OFDM                            |
| Regulatory Domain List       | : | USA (FCC)                       |
| TurboMode                    | : | Not Supported                   |
| Supported Operational Modes  | : | dot11a-only                     |
| Operational Mode             | : | dot11a-only                     |
| Short Slot Time Status       | : | Not Supported                   |
| Preamble Type                | : | Not Supported                   |
| Short Preamble Mode          | : | disable                         |
| 802.11d Status               | : | disable                         |
| Current Transmit Power Level | : | 1                               |
| WSS Status                   | : | resume                          |
| SuperMode                    | : | disable                         |
| QoS Status                   | : | disable                         |
| Maximum Medium Threshold     | : | 90                              |
| Security Per SSID Status     | : | disable                         |
|                              |   |                                 |

Figure A-13 Results of "show wif" CLI Command

# Enable 802.11d Support and Set the Country Code

Perform the following command to enable 802.11d IEEE 802.11d support for additional regulatory domains.

[Device-Name]>set wif <index> dot11dstatus <enable/disable>

Perform the following command to set a country code:

[Device-Name]>set syscountrycode <country code>

Select a country code from the following table. Note that not all countries are available for all products. This table is derived from ISO 3166.

# 802.11d County Codes

| Country            | Code | Country         | Code | Country               | Code |
|--------------------|------|-----------------|------|-----------------------|------|
| Algeria            | DZ   | Honduras        | HN   | Panama                | PA   |
| Albania            | AL   | Hong Kong       | НК   | Papua New Guinea      | PG   |
| Argentina          | AR   | Hungary         | HU   | Peru                  | PE   |
| Armenia            | AM   | Iceland         | IS   | Philippines           | PH   |
| Australia          | AU   | India           | IN   | Poland                | PL   |
| Austria            | AT   | Indonesia       | ID   | Portugal              | PT   |
| Azerbaijan         | AZ   | Ireland 5.8 GHz | l1   | Puerto Rico           | PR   |
| Bahrain            | ВН   | Israel          | IL   | Qatar                 | QA   |
| Belarus            | BY   | Italy           | IT   | Romania               | RO   |
| Belgium            | BE   | Jamaica         | JM   | Russia                | RU   |
| Belize             | BZ   | Japan           | JP   | Samoa                 | WS   |
| Bolivia            | BO   | Japan2          | J2   | Saudi Arabia          | SA   |
| Brazil             | BR   | Jordan          | JO   | Singapore             | SG   |
| Brunei Darussalam  | BN   | Kazakhstan      | KZ   | Slovak Republic       | SK   |
| Bulgaria           | BG   | North Korea     | KP   | Slovenia              | SI   |
| Canada             | CA   | Korea Republic  | KR   | South Africa          | ZA   |
| Chile              | CL   | Korea Republic2 | K2   | South Korea           | KR   |
| China              | CN   | Kuwait          | KW   | Spain                 | ES   |
| Colombia           | со   | Latvia          | LV   | Sweden                | SE   |
| Costa Rica         | CR   | Lebanon         | LB   | Switzerland           | СН   |
| Croatia            | HR   | Liechtenstein   | LI   | Syria                 | SY   |
| Cyprus             | CY   | Lithuania       | LT   | Taiwan                | TW   |
| Czech Republic     | CZ   | Luxembourg      | LU   | Thailand              | ТН   |
| Denmark            | DK   | Macau           | MO   | Turkey                | TR   |
| Dominican Republic | DO   | Macedonia       | MK   | Ukraine               | UA   |
| Ecuador            | EC   | Malaysia        | MY   | United Arab Emirates  | AE   |
| Egypt              | EG   | Malta           | MT   | United Kingdom        | GB   |
| El Salvador        | SV   | Mexico          | MX   | United Kingdom 5.8ghz | G1   |
| Estonia            | EE   | Monaco          | MC   | United States         | US   |
| Finland            | FI   | Morocco         | MA   | United States World   | UW   |
| France             | FR   | Netherlands     | NL   | United States Dfs     | U1   |
| Georgia            | GE   | New Zealand     | NZ   | Uruguay               | UY   |
| Germany            | DE   | Nicaragua       | NI   | Venezuela             | VE   |
| Greece             | GR   | Norway          | NO   | Vietnam               | VN   |
| Guam               | GU   | Oman            | OM   |                       |      |
| Guatemala          | GT   | Pakistan        | PK   |                       |      |

### Enable and Configure TX Power Control for the Wireless Interface(s)

The TX Power Control feature lets the user configure the transmit power level of the radio in the AP at one of four levels:

- 100% of the maximum transmit power level of the radio
- 50%
- 25%
- 12.5%

Perform the following commands to enable TX Power Control and set the transmit power level. Note that allowed values are: 1 (100%), 2 (50%), 3 (25%), 4 (12.5%).

[Device-Name]>set txpowercontrol enable

[Device-Name]>set wif <interface number> currenttxpowerlevel <value> (See below)

| Level | Value |
|-------|-------|
| 100%  | 1     |
| 50%   | 2     |
| 25%   | 3     |
| 12.5% | 4     |

### Configure SSID (Network Name) and VLAN Pairs, and Profiles

Perform the following command to configure an SSID/VLAN pair, and to assign a Security Profile and RADIUS Profiles to it.

[Device-Name]>set wifssidtbl <Index.subindex> ssid <Network Name> vlanid <-1 to 1094> ssidauth <enable/disable> acctstatus <enable/disable> secprofile <Security Profile Nmuber> radmacprofile <MAC Authentication Profile Name> radeapprofile <EAP Authentication Profile Name> radacctprofile <Accounting Profile Name> radmacauthstatus <enable/disable> aclstatus <enable/disable>

Example:

```
[Device-Name]> set wifssidtbl 3.1 ssid accesspt1 vlanid 22 ssidauth enable acctstatus
enable secprofile 1 radmacprofile "MAC Authentication" radeapprofile "EAP
Authentication" radacctprofile "Accounting" radmacauthstatus enable aclstatus enable
```

#### Download an AP Configuration File from your TFTP Server

Begin by starting your TFTP program. It must be running and configured to transmit and receive.

[Device-Name]>set tftpfilename <file name> tftpfiletype config

tftpipaddr <IP address of your TFTP server>

[Device-Name]>show tftp (to ensure the filename, file type, and the IP address are correct)

```
[Device-Name]>download *
```

[Device-Name]>reboot 0

After following the complete process (above) once, you can download a file of the same name (so long as all the other parameters are the same), with the following command:

[Device-Name]>download \*

### **Backup your AP Configuration File**

Begin by starting your TFTP program. It must be running and configured to transmit and receive.

[Device-Name]>upload <TFTP Server IP address> <tftpfilename (such as "config.sys")> config [Device-Name]>show tftp (to ensure the filename, file type, and the IP address are correct)

After setting the TFTP parameters, you can backup your current file (so long as all the other parameters are the same), with the following command:

[Device-Name]>upload \*

#### Set up Auto Configuration

The Auto Configuration feature allows an AP to be automatically configured by downloading a specific configuration file from a TFTP server during the boot up process.

Perform the following commands to enable and set up automatic configuration:

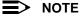

The configuration filename and TFTP server IP address are configured only when the AP is configured for Static IP. If the AP is configured for Dynamic IP these parameters are not used and obtained from DHCP. The default filename is "config". The default TFTP IP address is "169.254.128.133" for AirSPEEDAP541.

```
[Device-Name]>set autoconfigstatus <enable/disable>
```

[Device-Name]>set autoconfigfilename <filename> Enter the filename of the configuration file that is used if the AP is configured for Static IP.

[Device-Name]>set autoconfigTFTPaddr <IP address>

Enter the TFTP server address that is used if the AP is configured for Static IP.

# **Other Network Settings**

There are other configuration settings that you may want to set for the AP. Some of them are listed below.

- \_ Configure the AP as a DHCP Server
- Configure the DNS Client
- Configure DHCP Relay and Configure DHCP Relay Servers
- \_ Maintain Client Connections using Link Integrity
- \_ Change your Wireless Interface Settings
- Set Ethernet Speed and Transmission Mode
- Set Interface Management Services
- **Configure MAC Access Control**
- Set RADIUS Parameters
- Set Rogue Scan Parameters
- Set Hardware Configuration Reset Parameters
- \_ Set VLAN/SSID Parameters

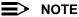

Refer to Performing Advanced Configuration for more information on these settings.

### **Configure the AP as a DHCP Server**

#### NOTE

You must have at least one entry in the DHCP Server IP Address Pool Table before you can set the DHCP Server Status to Enable.

```
[Device-Name]>set dhcpstatus disable
[Device-Name]>set dhcpippooltbl 0 startipaddr <start ip address>
              endipaddr <end ip address>
[Device-Name]>set dhcpgw <gateway ip address>
[Device-Name]>set dhcppridnsipaddr <primary dns ip address>
[Device-Name]>set dhcpsecdnsipaddr <secondary dns ip address>
[Device-Name]>set dhcpstatus enable
[Device-Name] > reboot 0
```

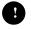

#### CAUTION

Before enabling this feature, confirm that the IP address pools you have configured are valid addresses on the network and do not overlap the addresses assigned by any other DHCP server on the network. Enabling this feature with incorrect address pools will cause problems on your network.

#### **Configure the DNS Client**

```
[Device-Name]>set dnsstatus enable
[Device-Name]>set dnsprisvripaddr <IP address of primary DNS server>
[Device-Name]>set dnssecsvripaddr <IP address of secondary DNS server>
[Device-Name]>set dnsdomainname <default domain name>
[Device-Name]>show dns
```

Figure A-14 Results of "show dns" CLI Command

#### **Configure DHCP Relay**

Perform the following command to enable or disable DHCP Relay Agent Status.

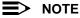

You must have at least one entry in the DHCP Relay Server Table before you can set the DHCP Relay Status to Enable.

[Device-Name]>set dhcprelaystatus enable

#### **Configure DHCP Relay Servers**

Perform the following command to configure and enable a DHCP Relay Server. The AP allows the configuration of a maximum of 10 server settings in the DHCP Relay Agents server table. [Device-Name]>set dhcprlyindex 1 dhcprlyipaddr <ip address> dhcprlycmt <comment> dhcprlystatus 1 (1 to enable, 2 to disable, 3 to delete, 4 to create)

### Maintain Client Connections using Link Integrity

#### **Change your Wireless Interface Settings**

See Interfaces for information on the parameters listed below. The AirSPEED AP541 uses index 3.

#### **Operational Mode**

[Device-Name]>set wif <index> mode <see below>

| Mode | Operational Mode |
|------|------------------|
| 1    | dot11b-only      |
| 2    | dot11g-only      |
| 3    | dot11bg          |
| 4    | dot11a-only      |
| 5    | dot11g-wifi      |

#### Autochannel Select (ACS)

ACS is enabled by default. Reboot after disabling or enabling ACS.

[Device-Name]>set wif <index> autochannel <enable/disable>
[Device-Name]>reboot 0

#### Enable/Disable Closed System

[Device-Name]>set wif <index> closedsys <enable/disable>

#### Shutdown/Resume Wireless Service

[Device-Name]>set wif <index> wssstatus <1 (resume)/2 (shutdown)>

#### Set Load Balancing Maximum Number of Clients

[Device-Name]>set wif <index> lbmaxclients <1-63>

#### Set the Multicast Rate

[Device-Name]>set wif <index> multrate <1, 2, 5.5, 6, 11, 12, 24 (Mbits/s) (see below)>

| Operational Mode | Multicast Rates                     |
|------------------|-------------------------------------|
| 802.11a only     | 6, 12,and 24 Mbits/s                |
| 802.11b only     | 1 and 2 Mbits/s                     |
| 802.11g only     | 6, 12, and 24 Mbits/s               |
| 802.11b/g        | 1, 2, 5.5, and 11 Mbits/s           |
| 802.11g-wifi     | 1, 2, 5.5, 6, 11,12, and 24 Mbits/s |

#### Enable/Disable Super Mode (802.11a mode and 802.11g mode only)

[Device-Name]>set wif <index> super <enable/disable>

#### Enable/Disable Turbo Mode (802.11a mode and 802.11g mode only)

[Device-Name]>set wif <index> turbo <enable/disable>

# NOTE

Super mode must be enabled on the interface before Turbo mode can be enabled.

#### **Configure Antenna Diversity**

[Device-Name]>set wif <index> atdiversity <1, 2, 5(auto)>
[Device-Name]>reboot 0

#### Set the Distance Between APs

[Device-Name]>set wif <index> distaps <1-5> (see below)

[Device-Name]>reboot 0

| Value | Distance Between APs |
|-------|----------------------|
| 1     | Large                |
| 2     | Medium               |
| 3     | Small                |
| 4     | Mini                 |
| 5     | Micro                |

### Set Ethernet Speed and Transmission Mode

[Device-Name]>set etherspeed <value (see below)>
[Device-Name]>reboot 0

| Ethernet Speed and Transmission Mode | Value                    |
|--------------------------------------|--------------------------|
| 10 Mbits/s - half duplex             | 10halfduplex             |
| 10 Mbits/s - full duplex             | 10fullduplex             |
| 10 Mbits/s - auto duplex             | 10autoduplex             |
| 100 Mbits/s - half duplex            | 100halfduplex            |
| 100 Mbits/s - full duplex            | 100fullduplex            |
| Auto Speed - half duplex             | autohalfduplex           |
| Auto Speed - auto duplex             | autoautoduplex (default) |

#### **Set Interface Management Services**

#### **Edit Management IP Access Table**

[Device-Name]>set mgmtipaccesstbl <index> ipaddr <IP address> ipmask <subnet mask>

#### **Configure Management Ports**

```
[Device-Name]>set snmpifbitmask <(see below)>
[Device-Name]>set httpifbitmask <(see below)>
[Device-Name]>set telifbitmask <(see below)>
```

#### Choose from the following values:

| Interface Bitmask                 | Description                      |
|-----------------------------------|----------------------------------|
| 0 or 2 = disable (all interfaces) | All management channels disabled |
| 1 or 3 = Ethernet only            | Ethernet only enabled            |
| 4 or 6 = Wireless only            | Wireless only enabled            |
| 5 or 7 = all interfaces           | All management channels enabled  |

#### **Set Communication Ports**

[Device-Name]>set httpport <HTTP port number (default is 80)> [Device-Name]>set telport <Telnet port number (default is 23)>

#### **Configure Secure Socket Layer (HTTPS)**

Enabling SSL and configuring a passphrase allows encrypted Secure Socket Layer communications to the AP through the HTTPS interface.

[Device-Name]>set sslstatus <enable/disable>

The user must change the SSL passphrase when uploading a new certificate/private key pair, which will have a

corresponding passphrase.

[Device-Name]>set sslpassphrase <SSL certificate passphrase>

#### **View HTTP Information**

To view all HTTP configuration information including SSL, use the show http command.

[Device-Name]>**show http** 

```
[Device-Name] > show http
HTTP Group Parameters
_____
httpifbitmask
                        :
                                15
                                ******
httppasswd
                        :
httpport
                        :
                                80
httphelplink
                        .
                                file:///C:/ProgramFiles/AirSPEED/AP541/HTML/home.htm
httpsetupwiz
                                disable
                        :
sslstatus
                                enable
                        .
sslpassphrase
                       :
                               * * * * * * * *
```

Figure A-15 Results of "show http" CLI Command

#### Set Telnet Session Timeouts

[Device-Name]>set tellogintout <time in seconds between 1 and 300 (default is 30)> [Device-Name]>set telsessiontout <time in seconds between 1 and 36000 (default is 900)>

#### **Configure Serial Port Interface**

# NOTE

To avoid unexpected performance issues, leave Flow Control at the default setting (none) unless you are sure what this setting should be.

```
[Device-Name]>set serbaudrate <2400, 4800, 9600, 19200, 38400, 57600>
[Device-Name]>set serflowctrl <none, xonxoff>
[Device-Name]>show serial
```

| [Device-Name]> sho<br>Serial Interface G<br>======= |   | eters |  |  |
|-----------------------------------------------------|---|-------|--|--|
| serbaudrate                                         | : | 9600  |  |  |
| serdatabits                                         | : | 8     |  |  |
| serparity                                           | : | none  |  |  |
| serstopbits                                         | : | 1     |  |  |
| serflowctrl                                         | : | none  |  |  |

Figure A-16 Result of "show serial" CLI Command

# **Configure Syslog**

```
[Device-Name]>set syslogpriority <1-7 (default is 6)>
[Device-Name]>set syslogstatus <enable/disable>
[Device-Name]>set sysloghbstatus <enable/disable> (default is disable)
[Device-Name]>set sysloghbinterval <1 - 604800> (default is 900 seconds)
[Device-Name]>set sysloghosttbl <index> ipaddr <ipaddress> cmt <comment> status
<enable/disable>
```

### **Configure Intra BSS**

[Device-Name]>set intrabssoptype <passthru (default)/block)>

### **Configure MAC Access Control**

#### Setup MAC (Address) Access Control

```
[Device-Name]>set aclstatus enable/disable
[Device-Name]>set macacloptype <passthru, block>
[Device-Name]>reboot 0
```

#### Add an Entry to the MAC Access Control Table

[Device-Name]>set macacltbl <index> macaddr <MAC Address> status enable [Device-Name]>show macacltbl

#### Disable or Delete an Entry in the MAC Access Control Table

```
[Device-Name]>set macacltbl <index> status <disable/delete>
[Device-Name]>show macacltbl
```

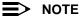

For larger networks that include multiple Access Points, you may prefer to maintain this list on a centralized location using the RADIUS parameters (see Set RADIUS Parameters).

#### **Set RADIUS Parameters**

#### **Configure RADIUS Authentication servers**

Perform the following command to configure a RADIUS Server and assign it to a VLAN. The RADIUS Server Profile index is specified by the index parameter and the subindex parameter specifies whether you are configuring a primary or secondary RADIUS server.

[Device-Name]>set radiustbl <Index> profname <Profile Name> seraddrfmt <1 - IP Address 2 - Name> sernameorip <IP Address or Name> port <value> ssecret <value> responsetm <value> maxretx <value> acctupdtintrvl <value> macaddrfmt <value> authlifetm <value> radaccinactivetmr <value> vlanid <vlan id -1 to 4094> status enable

# Examples of Configuring Primary and Secondary RADIUS Servers and Displaying the RADIUS Configuration

Primary server configuration:

[Device-Name]>set radiustbl 1.1 profname "MAC Authentication" seraddrfmt 1 sernameorip 20.0.0.20 port 1812 ssecret public responsetm 3 maxretx 3 acctupdtintrvl 0 macaddrfmt 1 authlifetm 900 radaccinactivetmr 5 vlanid 22 status enable

#### Secondary server configuration:

[Device-Name]>set radiustbl 1.2 profname "MAC Authentication" seraddrfmt 1 sernameorip 20.0.0.30 port 1812 ssecret public responsetm 3 maxretx 3 acctupdtintrvl 0 macaddrfmt 1 authlifetm 900 radaccinactivetmr 5 vlanid 33 status enable

Results of show radiustbl command:

[Device-Name]>show radiustbl

| [Device-Name]: show radius<br>Index<br>Primary/Backup<br>Profile Name<br>Server Status<br>Server Addressing Format<br>IP Address/Host Name<br>Destination Port<br>VLAN Identifier<br>MAC Address Format<br>Response Time | <pre>: 1 : Primary MAC Authentication : notReady : ipaddr : 0.0.0.0 : 1812 : -1 : dashdelimited : 3</pre> |
|----------------------------------------------------------------------------------------------------|----------------------------------------------------------------------------------------------------|
| Maximum Retransmission                                                                                                    | : 3                                                                                                    |
| Authorization Lifetime                                                                                                    | : 0                                                                                                    |
| Accounting Update Interval                                                                                                    |                                                                                                    |
| Accounting Inactivity Time                                                                                                    | er : 5                                                                                                    |
|                                                                                                    |                                                                                                    |
| Index                                                                                                    | : 4                                                                                                    |
| Primary/Backup                                                                                                    | : Backup                                                                                                  |
| Profile Name                                                                                                    | : Management Access                                                                                       |
| Server Status                                                                                                    | : notReady                                                                                                |
| Server Addressing Format                                                                                                    | : ipaddr                                                                                                  |
| IP Address/Host Name                                                                                                    | : 0.0.0.0                                                                                                 |
| Destination Port                                                                                                    | : 1812                                                                                                    |
| VLAN Identifier                                                                                                    | : -1                                                                                                    |
| MAC Address Format                                                                                                    | : dashdelimited                                                                                           |
| Response Time                                                                                                    | : 3                                                                                                    |
| Maximum Retransmission                                                                                                    | : 3                                                                                                    |
| Authorization Lifetime                                                                                                    | : 0                                                                                                    |
| Accounting Update Interval                                                                                                    |                                                                                                    |
| Accounting Inactivity Time                                                                                                    | er : 5                                                                                                    |

#### Figure A-17 Example of "show radiustbl" CLI Command

#### **Set Rogue Scan Parameters**

Perform the following command to enable or disable Rogue Scan on a wireless interface and configure the scanning parameters.

The cycletime parameter is only configured for background scanning mode.

```
[Device-Name]>set rscantbl <3, 4> mode <1 for background scanning, 2 for continuous scanning> cycletime <cycletime from 1-1440 minutes> status <enable, disable>
```

### NOTE

Rogue Scan cannot be enabled on a wireless interface when the Wireless Service Status on that interface is shutdown. First, resume service on the wireless interface.

#### **Set Hardware Configuration Reset Parameters**

The Hardware Configuration Reset commands allows you to enable or disable the hardware reset functionality and to change the password to be used for configuration reset during boot up.

To disable hardware configuration reset, enter:

[Device-Name]>set hwconfigresetstatus disable

To enable hardware configuration reset, enter:

[Device-Name]>set hwconfigresetstatus enable

To define the Configuration Reset Password to be used for configuration reset during boot up, enter the following command

[Device-Name]>set configresetpasswd <password>

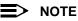

It is important to safely store the configuration reset password. If a user forgets the configuration reset password, the user will be unable to reset the AP to factory default configuration if the AP becomes inaccessible and the hardware configuration reset functionality is disabled.

### Set VLAN/SSID Parameters

#### **Enable VLAN Management**

```
[Device-Name]>set vlanstatus enable
[Device-Name]>set vlanmgmtid <-1-4094>
[Device-Name]>show wifssidtbl (to review your settings)
[Device-Name]>reboot 0
```

### **Disable VLAN Management**

```
[Device-Name]>set vlanstatus disable
[Device-Name]>set vlanmgmtid 0
[Device-Name]>reboot 0
```

#### Add a Entry to the WIFSSID Table

[Device-Name]>set wifssidtbl <index> ssid <Network Name> vlanid <-1-4094> status enable

# **CLI Monitoring Parameters**

Using the **show** command with the following table parameters will display operating statistics for the AP (these are the same statistics that are described in Monitoring the AirSPEED AP541 for the HTTP Web interface).

- staticmp: Displays the ICMP statistics.
- statarptbl: Displays the IP ARP Table statistics.
- statbridgetbl: Displays the Learn Table.
- statiapp: Displays the IAPP statistics.
- statradius: Displays the RADIUS Authentication statistics.
- statif: Displays information and statistics about the Ethernet and wireless interfaces.
- stat802.11: Displays additional statistics for the wireless interfaces.
- statethernet: Displays additional statistics for the Ethernet interface.
- statmss: Displays station statistics and Wireless Distribution System links.

# **Parameter Tables**

Objects contain groups that contain both Parameters and Parameter Tables. Use the following tables to configure the Access Point. Columns used on the tables include:

- Name Parameter, Group, or Table name
- Type Data type
- Values Value range, and default value, if any
- Access = access type, R = Read Only (show), RW = Read-Write (can be "set"), W = Write Only
- CLI Parameter Parameter name as used in the Access Point

Access Point network objects are associated with Groups. The network objects are listed below and associated parameters are described in the following Parameter Tables:

- System Parameters Access Point system information
  - Inventory Management Information Hardware, firmware, and software version information
- Network Parameters IP and network settings
  - IP Configuration Parameters Configure the Access Point's IP settings
    - DNS Client for RADIUS Name Resolution Configure the Access Point as a DNS client
  - DHCP Server Parameters Enable or disable dynamic host configuration
  - Link Integrity Parameters Monitor link status
  - Interface Parameters Configure wireless and Ethernet settings
  - Wireless Interface Parameters
    - Wireless Distribution System (WDS) Parameters Configure the WDS partnerships
  - Wireless Interface SSID/VLAN/Profile Parameters Configure the SSID and VLAN pairs and the security mode for each pair. Up to 16 pairs can be configured per wireless interface.
  - Ethernet Interface Parameters Set the speed and duplex of the Ethernet port
- Management Parameters Control access to the AP's management interfaces
  - SNMP Parameters Set read and read/write passwords
  - HTTP (web browser) Parameters Set up the graphical web browser interface. If required, enable SSL and configure the SSL certificate passphrase.
  - Telnet Parameters Telnet port setup
  - Serial Port Parameters Serial port setup
  - RADIUS Based Management Access Parameters Configure RADIUS-based management access for HTTP and telnet access
  - SSH Parameters Enable SSH and configure the host key
  - TFTP Server Parameters Set up for file transfers; specify IP Address, file name, and file type
  - IP Access Table Parameters Configure range of IP addresses that can access the AP
  - Auto Configuration Parameters Configure the Auto Configuration feature, which allows an AP to be automatically configured by downloading a configuration file from a TFTP server during boot up
- Filtering Parameters

- Ethernet Protocol Filtering Parameters Control network traffic based on protocol type
- Static MAC Address Filter Table Enable and disable specific addresses
- Proxy ARP Parameters Enable or disable proxy ARP for wireless clients
- IP ARP Filtering Parameters Control which ARP messages are sent to wireless clients based on IP settings
- Broadcast Filtering Table Control the type of broadcast packets forwarded to the wireless network
- TCP/UDP Port Filtering Filter IP packets based on TCP/UDP port
- Alarms Parameters
  - SNMP Table Host Table Parameters Enter the list of IP addresses that will receive alarms from the AP
  - Syslog Parameters Configure the AP to send syslog information to network servers
- Bridge Parameters
  - Spanning Tree Parameters Used to help prevent network loops
  - Storm Threshold Parameters Set threshold for number of broadcast packets
  - Intra BSS Subscriber Blocking Enable or disable peer to peer traffic on the same AP
  - Packet Forwarding Parameters Redirect traffic from wireless clients to a specified MAC address
- RADIUS Parameters
  - Set RADIUS Parameters Configure RADIUS Servers and assign them to VLANs.
- Security Parameters Access Point security settings
  - MAC Access Control Parameters Control wireless access based on MAC address
  - Rogue Scan Configuration Table Enable and configure Rogue Scan to detect Rogue APs and clients.
  - Hardware Configuration Reset Disable or enable hardware configuration reset and configure a configuration reset password.
  - VLAN/SSID Parameters Enable the configuration of multiple subnetworks based on VLAN ID and SSID pairs.
  - Security Profile Table Configure security profiles that define allowed security modes (wireless clients), and encryption and authentication mechanisms.
- Other Parameters
  - IAPP Parameters Enable or disable the Inter-Access Point Protocol
  - Wi-Fi Multimedia (WMM)/Quality of Service (QoS) parameters Enable and configure Wi-Fi Multimedia/Quality of Service parameters, QoS policies, mapping priorities, and EDCA parameters. Apply a configured QoS policy to a particular SSID.

# **System Parameters**

| Name                          | Туре          | Values                                                                 | Access | CLI Parameter                                                                                                    |
|-------------------------------|---------------|------------------------------------------------------------------------|--------|----------------------------------------------------------------------------------------------------|
| System                        | Group         | N/A                                                                    | R      | system                                                                                                    |
| Name                          | DisplayString | User Defined                                                           | RW     | sysname                                                                                                    |
| Location                      | DisplayString | User Defined                                                           | RW     | sysloc                                                                                                    |
| Contact Name                  | DisplayString | User Defined                                                           | RW     | sysctname                                                                                                    |
| Contact E-mail                | DisplayString | User Defined                                                           | RW     | sysctemail                                                                                                    |
| Contact Phone                 | DisplayString | User Defined<br>max 254 characters                                     | RW     | sysctphone                                                                                                    |
| FLASH Backup Interval         | Integer       | 0 - 65535 seconds                                                      | RW     | sysflashbckint                                                                                                    |
| Flash Update                  |               | 0<br>1                                                                 | RW     | sysflashupdate                                                                                                    |
| System OID                    | DisplayString | N/A                                                                    | R      | sysoid                                                                                                    |
| Descriptor                    | DisplayString | System Name, flash version, S/N, bootloader version                    | R      | sysdescr                                                                                                    |
| Up Time                       | Integer       | dd:hh:mm:ss<br>dd – days<br>hh – hours<br>mm – minutes<br>ss – seconds | R      | sysuptime                                                                                                    |
| Emergency Restore to Defaults |               | Resets all parameters to default factory values                        | RW     | sysresettodefaults<br>Note: You must enter the<br>following command twice to<br>reset to defaults:<br>set sysresettodefaults 1 |

# **Inventory Management Information**

The inventory management commands display advanced information about the AP's installed components. You may be asked to report this information to a representative if you contact customer support.

| Name                        | Туре     | Values | Access | CLI Parameter      |
|-----------------------------|----------|--------|--------|--------------------|
| System Inventory Management | Subgroup | N/A    | R      | sysinvmgmt         |
| Component Table             | Subgroup | N/A    | R      | sysinvmgmtcmptbl   |
| Component Interface Table   | Subgroup | N/A    | R      | sysinvmgmtcmpiftbl |

# **Network Parameters**

# **IP Configuration Parameters**

| Name                      | Туре      | Values                                        | Access | CLI Parameter                                                                             |
|---------------------------|-----------|-----------------------------------------------|--------|-------------------------------------------------------------------------------------------|
| Network                   | Group     | N/A                                           | R      | network                                                                                   |
| IP Configuration          | Group     | N/A                                           | R      | ip (Note: The <b>network</b> and <b>ip</b><br>parameters display the same<br>information) |
| IP Address                | IpAddress | User Defined                                  | RW     | ipaddr                                                                                    |
| IP Mask                   | IpAddress | User Defined                                  | RW     | ipmask                                                                                    |
| Default Router IP Address | IpAddress | User Defined                                  | RW     | ipgw                                                                                      |
| Default TTL               | Integer   | User Defined (seconds)<br>0-255, 64 (default) | RW     | ipttl                                                                                     |
| Address Type              | Integer   | static<br>dynamic (default)                   | RW     | ipaddrtype                                                                                |

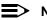

# > NOTE

The IP Address Assignment Type (ipaddrtype) must be set to static before the IP Address (ipaddr), IP Mask (ipmask) or Default Gateway IP Address (ipgw) values can be entered.

# **DNS Client for RADIUS Name Resolution**

| Name                            | Туре      | Values                              | Access | CLI Parameter   |
|---------------------------------|-----------|-------------------------------------|--------|-----------------|
| DNS Client                      | Group     | N/A                                 | R      | dns             |
| DNS Client status               | Integer   | enable<br>disable (default)         | RW     | dnsstatus       |
| Primary DNS Server IP Address   | IpAddress | User Defined                        | RW     | dnspridnsipaddr |
| Secondary DNS Server IP Address | IpAddress | User Defined                        | RW     | dnssecdnsipaddr |
| Default Domain Name             | Integer32 | User Defined (up to 254 characters) | RW     | dnsdomainname   |

### **DHCP Server Parameters**

| Name                            | Туре      | Values                                            | Access | CLI Parameter    |
|---------------------------------|-----------|---------------------------------------------------|--------|------------------|
| DHCP Server                     | Group     | N/A                                               | R      | dhcp             |
| DHCP Server Status              | Integer   | enable (1) (default)<br>disable (2)<br>delete (3) | RW     | dhcpstatus       |
| Gateway IP Address              | IpAddress | User Defined                                      | RW     | dhcpgw           |
| Primary DNS IP Address          | IpAddress | User Defined                                      | RW     | dhcppridnsipaddr |
| Secondary DNS IP Address        | IpAddress | User Defined                                      | RW     | dhcpsecdnsipaddr |
| Number of IP Pool Table Entries | Integer32 | N/A                                               | R      | dhcpippooltblent |

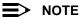

The DHCP Server (dhcpstatus) can only be enabled after a DHCP IP Pool table entry has been created.

### **DHCP Server table for IP pools**

| Name                                 | Туре          | Values                                  | Access | CLI Parameter |
|--------------------------------------|---------------|-----------------------------------------|--------|---------------|
| DHCP Server IP Address Pool<br>Table | Table         | N/A                                     | R      | dhcpippooltbl |
| Table Index                          | Integer       | User Defined                            | N/A    | index         |
| Start IP Address                     | IpAddress     | User Defined                            | RW     | startipaddr   |
| End IP Address                       | IpAddress     | User Defined                            | RW     | endipaddr     |
| Width                                | Integer       | User Defined                            | RW     | width         |
| Default Lease Time (optional)        | Integer32     | > 0<br>86400 sec (default)              | RW     | defleasetm    |
| Maximum Lease Time (optional)        | Integer32     | > 0<br>86400 sec (default)              | RW     | maxleasetm    |
| Comment (optional)                   | DisplayString | User Defined                            | RW     | cmt           |
| Status (optional)                    | Integer       | enable (1)<br>disable (2)<br>delete (3) | RW     | status        |

# ■> NOTE

Set either End IP Address or Width (but not both) when creating an IP address pool.

# **DHCP Relay Group**

The DHCP Relay Group allows you to enable or disable DHCP Relay Agent Status.

| Name                    | Туре    | Values            | Access | CLI Parameter   |
|-------------------------|---------|-------------------|--------|-----------------|
| DHCP Relay Group        | Group   | N/A               | R      | dhcprelay       |
| Status                  | Integer | enable<br>disable | RW     | dhcprelaystatus |
| DHCP Relay Server Table | Table   |                   | R      | dhcprelaytbl    |

# **DHCP Relay Server Table**

The DHCP Relay Server Table contains the commands to set the table entries. The AP supports the configuration of a maximum of 10 server settings in the DHCP Relay Agents server table.

| Name                                        | Туре          | Values                                                | Access | CLI Parameter |
|---------------------------------------------|---------------|-------------------------------------------------------|--------|---------------|
| DHCP Relay Server Table                     | Table         | N/A                                                   | R      | dhcprelaytbl  |
| DHCP Relay Server Table Entry<br>Index      | Integer32     | 110                                                   | R      | dhcprlyindex  |
| DHCP Relay Server Table Entry IP<br>Address | IpAddress     | User Defined                                          | RW     | dhcprlyipaddr |
| DHCP Relay Server Table Entry<br>Comment    | DisplayString | User Defined                                          | RW     | dhcprlycmt    |
| DHCP Relay Server Table Entry Status        | Integer       | enable (1)<br>disable (2)<br>delete (3)<br>create (4) | RW     | dhcprlystatus |

# Link Integrity Parameters

| Name                                | Туре    | Values                                                         | Access | CLI Parameter   |
|-------------------------------------|---------|----------------------------------------------------------------|--------|-----------------|
| Link Integrity                      | Group   | N/A                                                            | R      | linkint         |
| Link Integrity Status               | Integer | enable<br>disable (default)                                    | RW     | linkintstatus   |
| Link Integrity Poll Interval        | Integer | 500 - 15000 ms<br>(in increments of 500ms)<br>500 ms (default) | RW     | linkintpollint  |
| Link Integrity Poll Retransmissions | Integer | 0 - 255<br>5 (default)                                         | RW     | linkintpollretx |

# Link Integrity IP Target Table

| Name                           | Туре          | Values                                | Access | CLI Parameter |
|--------------------------------|---------------|---------------------------------------|--------|---------------|
| Link Integrity IP Target Table | Table         | N/A                                   | R      | linkinttbl    |
| Table Index                    | Integer       | 1-5                                   | N/A    | index         |
| Target IP Address              | IpAddress     | User Defined                          | RW     | ipaddr        |
| Comment (optional)             | DisplayString | User Defined (up to 254 characters)   | RW     | cmt           |
| Status (optional)              | Integer       | enable<br>disable (default)<br>delete | RW     | status        |

# **Interface Parameters**

# **Wireless Interface Parameters**

The wireless interface group parameter is wif. For the AP541, the Wireless Interface uses table index 3.

# Common Parameters to 802.11a/b/g

| Name                                   | Туре          | Values                                                                           | Access | CLI Parameter |
|----------------------------------------|---------------|----------------------------------------------------------------------------------|--------|---------------|
| Wireless Interfaces                    | Group         | N/A                                                                              | R      | wif           |
| Table Index                            | Integer       | 3                                                                                | R      | index         |
| Network Name                           | DisplayString | 1 – 32 characters<br>My Wireless Network (default)                               | RW     | netname       |
| Auto Channel Select (ACS) <sup>1</sup> | Integer       | enable (default)<br>disable                                                      | RW     | autochannel   |
| DTIM Period                            | Integer       | 1 – 255<br>1 = default                                                           | RW     | dtimperiod    |
| RTS/CTS Medium Reservation             | Integer       | 0 – 2347<br>Default is 2347 (off)                                                | RW     | medres        |
| MAC Address                            | PhyAddress    | 12 hex digits                                                                    | R      | macaddr       |
| Closed System                          | Integer       | enable<br>disable (default)                                                      | RW     | closedsys     |
| Wireless Service Status <sup>2</sup>   | Integer       | 1 = resume<br>2= shutdown                                                        | RW     | wssstatus     |
| Supported Frequency Channels           | Octet String  | Depends on Regulatory Domain                                                     | R      | suppchannels  |
| Load Balancing Max Clients             | Integer       | 1 – 63                                                                           | R/W    | Ibmaxclients  |
| Antenna Diversity                      | Integer       | 1 (Antenna 1),<br>2 (Antenna 2),<br>5 (Auto)                                     | R/W    | atdiversity   |
| Distance Between APs <sup>3</sup>      | Integer       | 1 (large) (default)<br>2 (medium)<br>3 (small),<br>4 (minicell)<br>5 (microcell) | R/W    | distaps       |

**Note 1:** For 802.11a APs certified in the ETSI regulatory domain and operating in the middle frequency band, disabling Auto Channel Select will limit the available channels to those in the lower frequency band. See Dynamic Frequency Selection (DFS).

Note 2: Wireless Service Status cannot be shut down on an interface where Rogue Scan is enabled.

**Note 3:** Distance Between APs allows the AP to perform better in high noise environments by increasing the receive sensitivity and transmit defer threshold, as follows:

| Distance<br>Between APs | Receive Sensitivity<br>Threshold |     | Transmit Defer<br>Threshold |     |  |
|-------------------------|----------------------------------|-----|-----------------------------|-----|--|
|                         | Value dBm                        |     | Value                       | dBm |  |
| Large                   | 0                                | -96 | 33                          | -62 |  |
| Medium                  | 9                                | -86 | 33                          | -62 |  |
| Small                   | 17                               | -78 | 43                          | -52 |  |
| Mini                    | 25                               | -70 | 53                          | -42 |  |
| Micro                   | 33                               | -62 | 59                          | -36 |  |

# 802.11a Only Parameters

| Name                        | Туре          | Values                                                                                                    | Access | CLI Parameter |
|-----------------------------|---------------|----------------------------------------------------------------------------------------------------|--------|---------------|
| Operating Frequency Channel | Integer       | Varies by regulatory domain and<br>country. See 802.11a Channel<br>Frequencies                                                                                                    | RW     | channel       |
| Supported Data Rates        | Octet String  | See Transmit Rate, below                                                                                                    | R      | suppdatarates |
| Transmit Rate               | Integer32     | 0 - Auto Fallback (default)<br>6 Mbits/s<br>9 Mbits/s<br>12 Mbits/s<br>18 Mbits/s<br>24 Mbits/s<br>36 Mbits/s<br>48 Mbits/s<br>54 Mbits/s                                                                                                    | RW     | txrate        |
| Physical Layer Type         | Integer       | OFDM (orthogonal frequency division multiplexing) for 802.11a                                                                                                    | R      | phytype       |
| Super Mode                  | Integer       | enable<br>disable (default)                                                                                                    | RW     | supermode     |
| Turbo Mode <sup>1</sup>     | Integer       | enable<br>disable (default)                                                                                                    | RW     | turbomode     |
| Regulatory Domain List      | DisplayString | FCC: U.S., Canada, Mexico,<br>Argentina, Australia<br>ETSI: European Union (with the<br>exception of Hungary and the<br>Czech Republic), Brazil, Iceland,<br>Norway, Saudi Arabia, Switzerland<br>ASIA: China, Hong Kong, South<br>Korea<br>SG: Singapore<br>TELEC: Japan<br>TW: Taiwan | R      | regdomain     |

Note 1: Super Mode must be enabled on the wireless interface before Turbo Mode can be enabled.

# 802.11b Only Parameters

| Name                        | Туре          | Values                                                                                                    | Access | CLI Parameter |
|-----------------------------|---------------|----------------------------------------------------------------------------------------------------|--------|---------------|
| Operating Frequency Channel | Integer       | 1 - 14; available channels vary by<br>regulatory domain/country; see<br>802.11b/g Channel Frequencies                                                                                                    | RW     | channel       |
| Multicast Rate              | Integer       | 1 Mbits/s (1)<br>2 Mbits/s (2) (default)<br>5.5 Mbits/s (3)<br>11 Mbits/s (4)                                                                                                    | RW     | multrate      |
| Closed Wireless System      | Integer       | enable<br>disable (default)                                                                                                    | RW     | closedsys     |
| MAC Address                 | PhyAddress    | 12 hex digits                                                                                                    | R      | macaddr       |
| Supported Data Rates        | Octet String  | 1 Mbits/s<br>2 Mbits/s<br>5.5 Mbits/s<br>11 Mbits/s                                                                                                    | R      | suppdatarates |
| Transmit Rate               | Integer32     | 0 (auto fallback - default)<br>1 Mbits/s<br>2 Mbits/s<br>5.5 Mbits/s<br>11 Mbits/s                                                                                                    | RW     | txrate        |
| Physical Layer Type         | Integer       | DSSS (direct sequence spread spectrum) for 802.11b                                                                                                    | R      | phytype       |
| Regulatory Domain List      | DisplayString | FCC: U.S., Canada, Mexico,<br>Argentina, Australia<br>ETSI: European Union (with the<br>exception of Hungary and the<br>Czech Republic), Brazil, China,<br>Iceland, India, Hong Kong, Norway,<br>Saudi Arabia, Singapore, South<br>Korea, Switzerland, Taiwan, United<br>Arab Emirates<br>TELEC: Japan | R      | regdomain     |

# 802.11b/g Only Parameters

| Name                        | Туре          | Values                                                                                                    | Access | CLI Parameter |
|-----------------------------|---------------|----------------------------------------------------------------------------------------------------|--------|---------------|
| Wireless Operational Mode   | Integer       | dot11b-only<br>dot11g-only<br>dot11bg (default)                                                                                                    | RW     | mode          |
| Operating Frequency Channel | Integer       | 1 - 14; available channels vary by regulatory domain/country; see 802.11b/g Channel Frequencies                                                                                                    | RW     | channel       |
| Supported Data Rates        | Octet String  | See Transmit Rate, below                                                                                                    | R      | suppdatarates |
| Transmit Rate               | Integer32     | For 802.11b-only mode:<br>0 (auto fallback - default)<br>1 Mbits/s<br>2 Mbits/s<br>5.5 Mbits/s<br>11 Mbits/s<br>For 802.11g-only mode:<br>0 (auto fallback - default)<br>6 Mbits/s<br>9 Mbits/s<br>12 Mbits/s<br>12 Mbits/s<br>13 Mbits/s<br>24 Mbits/s<br>36 Mbits/s<br>54 Mbits/s<br>54 Mbits/s<br>54 Mbits/s<br>5.5 Mbits/s<br>11 Mbits/s<br>5.5 Mbits/s<br>12 Mbits/s<br>5.5 Mbits/s<br>12 Mbits/s<br>5.5 Mbits/s<br>13 Mbits/s<br>5.5 Mbits/s<br>14 Mbits/s<br>5.5 Mbits/s<br>15 Mbits/s<br>12 Mbits/s<br>12 Mbits/s<br>13 Mbits/s<br>14 Mbits/s<br>15 Mbits/s<br>15 Mbits/s<br>16 Mbits/s<br>17 Mbits/s<br>18 Mbits/s<br>18 Mbits/s<br>18 Mbits/s<br>18 Mbits/s<br>18 Mbits/s<br>18 Mbits/s<br>18 Mbits/s<br>18 Mbits/s<br>18 Mbits/s<br>18 Mbits/s<br>18 Mbits/s<br>18 Mbits/s<br>19 Mbits/s<br>10 Mbits/s<br>10 Mbits/s<br>10 Mbits/s<br>11 Mbits/s<br>12 Mbits/s<br>13 Mbits/s<br>14 Mbits/s<br>15 Mbits/s<br>15 Mbits/s<br>15 Mbits/s<br>16 Mbits/s<br>17 Mbits/s<br>18 Mbits/s<br>18 Mbits/s<br>18 Mbits/s<br>19 Mbits/s<br>19 Mbits/s<br>10 Mbits/s<br>10 Mbits/s<br>10 Mbits/s<br>10 Mbits/s<br>10 Mbits/s<br>11 Mbits/s<br>12 Mbits/s<br>13 Mbits/s<br>14 Mbits/s<br>15 Mbits/s<br>15 Mbits/s<br>14 Mbits/s<br>15 Mbits/s<br>16 Mbits/s<br>17 Mbits/s<br>18 Mbits/s<br>18 Mbits/s<br>18 Mbits/s<br>19 Mbits/s<br>19 Mbits/s<br>10 Mbits/s<br>10 Mbits/s<br>10 Mbits/s<br>10 Mbits/s<br>10 Mbits/s<br>10 Mbits/s<br>10 Mbits/s<br>11 Mbits/s<br>12 Mbits/s<br>13 Mbits/s<br>14 Mbits/s<br>15 Mbits/s<br>15 Mbits/s<br>16 Mbits/s<br>17 Mbits/s<br>17 Mbits/s<br>18 Mbits/s<br>18 Mbits/s<br>19 Mbits/s<br>19 Mbits/s<br>10 Mbits/s<br>10 Mb | RW     | txrate        |
| Physical Layer Type         | Integer       | ERP (Extended Rate Protocol)                                                                                                    | R      | phytype       |
| Super Mode                  | Integer       | enable<br>disable (default)                                                                                                    | RW     | supermode     |
| Turbo Mode <sup>1</sup>     | Integer       | enable<br>disable (default)                                                                                                    | RW     | turbomode     |
| Regulatory Domain List      | DisplayString | FCC: U.S., Canada, Mexico,<br>Argentina, Australia<br>ETSI: European Union (with the<br>exception of Hungary and the<br>Czech Republic), Brazil, China,<br>Iceland, India, Hong Kong, Norway,<br>Saudi Arabia, Singapore, South<br>Korea, Switzerland, Taiwan, United<br>Arab Emirates<br>TELEC: Japan                                                                                                    | R      | regdomain     |

Note 1: Super Mode must be enabled on the wireless interface before Turbo Mode can be enabled.

# Wireless Distribution System (WDS) Parameters

| Name                | Туре        | Values               | Access | CLI Parameter  |
|---------------------|-------------|----------------------|--------|----------------|
| WDS Table           | Table       | N/A                  | R      | wdstbl         |
| Port Index          | Integer     | 3.1 - 3.6 (Wireless) | R      | portindex      |
| Status              | Integer     | enable, disable      | RW     | status         |
| Partner MAC Address | PhysAddress | User Defined         | RW     | partnermacaddr |

### Wireless Interface SSID/VLAN/Profile Parameters

The Wireless Interface SSID table manages the SSID/VLAN pairs, Security Profile, and RADIUS Profiles associated to the VLAN.

For configuration examples, refer to Configure SSID (Network Name) and VLAN Pairs, and Profiles.

| Name                                 | Туре          | Values                         | Access | CLI Parameter  |
|--------------------------------------|---------------|--------------------------------|--------|----------------|
| Wireless Interface SSID Table        | Table         | N/A                            | R      | wifssidtbl     |
| Table Index                          | Integer       | Primary wireless interface = 3 | R      | index          |
| Table Index                          | Integer       | 1 - 16 (SSID index)            | R      | ssidindex      |
| SSID                                 | DisplayString | 1 - 32 characters              | RW     | ssid           |
| VLAN ID                              | VlanId        | -1- 4094                       | RW     | vlanid         |
| Table Row Status                     | RowStatus     | enable,<br>disable<br>delete   | RW     | status         |
| SSID Authorization Status per VLAN   | Integer       | enable<br>disable              | RW     | ssidauth       |
| RADIUS Accounting Status per<br>VLAN | Integer       | enable<br>disable              | RW     | acctstatus     |
| MAC ACL Status per VLAN              | Integer       | enable<br>disable              | RW     | aclstatus      |
| Security Profile                     | Integer       | 1-32                           | RW     | secprofile     |
| RADIUS MAC Profile                   | Integer       | User defined                   | RW     | radmacprofile  |
| RADIUS EAP Profile                   | Integer       | User defined                   | RW     | radeapprofile  |
| RADIUS Accounting Profile            | Integer       | User defined                   | RW     | radacctprofile |

### Wireless Distribution System (WDS) Security Table Parameters

The WDS Security Table manages WDS related security objects.

| Name                          | Туре         | Values                 | Access | CLI Parameter |
|-------------------------------|--------------|------------------------|--------|---------------|
| WDS Security Table            | Table        | N/A                    | R      | wdssectbl     |
| Table Index                   | Integer      | Wireless interface = 3 | R      | index         |
| Security Mode                 | Integer      | none, wep              | RW     | secmode       |
| Encryption Key 0 <sup>1</sup> | User Defined | N/A                    | W      | encryptkey0   |

**Note 1:** The appropriate key size must be configured. The access point supports 64, 128, and 152 bit encryption keys. The following table provides information on how to configure encryption keys using HEX or ASCII values.

| Key Length             | Configuration in Hex | Configuration in ASCII     |
|------------------------|----------------------|----------------------------|
| 64 bit encryption key  | 10 characters (0-F)  | 5 alphanumeric characters  |
| 128 bit encryption key | 26 characters (0-F)  | 13 alphanumeric characters |
| 152 bit encryption key | 32 characters (0-F)  | 16 alphanumeric characters |

# **Ethernet Interface Parameters**

| Name               | Туре       | Values                                                                                                    | Access | CLI Parameter |
|--------------------|------------|----------------------------------------------------------------------------------------------------|--------|---------------|
| Ethernet Interface | Group      | N/A                                                                                                    | R      | ethernet      |
| Speed              | Integer    | 10halfduplex<br>10fullduplex<br>10autoduplex<br>100halfduplex<br>100fullduplex<br>autohalfduplex<br>autoautoduplex (default) | RW     | etherspeed    |
| MAC Address        | PhyAddress | N/A                                                                                                    | R      | ethermacaddr  |

# **Management Parameters**

# **Secure Management Parameters**

| [ | Name              | Туре    | Values         | Access | CLI Parameter    |
|---|-------------------|---------|----------------|--------|------------------|
|   | Secure Management | Integer | enable/disable | RW     | securemgmtstatus |

# **SNMP** Parameters

| Name                                 | Туре                 | Values                                                                                                    | Access | CLI Parameter    |
|--------------------------------------|----------------------|----------------------------------------------------------------------------------------------------|--------|------------------|
| SNMP                                 | Group                | N/A                                                                                                    | R      | snmp             |
| SNMP Management Interface<br>Bitmask | Interface<br>Bitmask | 0 or 2 = No interfaces (disable)<br>1 or 3 = Ethernet<br>4 or 6 = Wireless<br>5 or 7 = All interfaces (default is 7) | RW     | snmpifbitmask    |
| Read Password                        | DisplayString        | User Defined<br>public (default)<br>6 - 32 characters                                                                | W      | snmprpasswd      |
| Read/Write Password                  | DisplayString        | User Defined<br>public (default)<br>6 - 32 characters                                                                | W      | snmprwpasswd     |
| SNMPv3 Authentication Password       | DisplayString        | User Defined<br>public (default)<br>6 - 32 characters                                                                | W      | snmpv3authpasswd |
| SNMPv3 Privacy Password              | DisplayString        | User Defined<br>public (default)<br>6 - 32 characters                                                                | W      | snmpv3privpasswd |

### HTTP (web browser) Parameters

| Name                                 | Туре                 | Values                                                                                                    | Access | CLI Parameter |
|--------------------------------------|----------------------|----------------------------------------------------------------------------------------------------|--------|---------------|
| HTTP                                 | Group                | N/A                                                                                                    | R      | http          |
| HTTP Management Interface<br>Bitmask | Interface<br>Bitmask | 0 or 2 = No interfaces (disable)<br>1 or 3 = Ethernet<br>4 or 6 = Wireless<br>5 or 7 = All interfaces (default is 7) | RW     | httpifbitmask |
| HTTP Password                        | DisplayString        | User Defined<br>6 - 32 characters                                                                                    | W      | httppasswd    |
| HTTP Port                            | Integer              | User Defined<br>Default = 80                                                                                         | RW     | httpport      |
| Help Link                            | DisplayString        | User Defined                                                                                                    | RW     | httphelplink  |
| SSL Status                           | Integer              | enable/disable                                                                                                    | RW     | sslstatus     |
| SSL Certificate Passphrase           | DisplayString        | User Defined                                                                                                    | W      | sslpassphrase |

# ■> NOTE

The default path for the Help files is **C:/Program Files/AirSPEED/AP541/HTML/home.htm**. (Use the forward slash character ("/") rather than the backslash character ("\") when configuring the **Help Link** location.)

# **Telnet Parameters**

| Name                                   | Туре              | Values                                                                                                    | Access | CLI Parameter  |
|----------------------------------------|-------------------|----------------------------------------------------------------------------------------------------|--------|----------------|
| Telnet                                 | Group             | N/A                                                                                                    | R      | telnet         |
| Telnet Management Interface<br>Bitmask | Interface Bitmask | 0 or 2 = No interfaces (disable)<br>1 or 3 = Ethernet<br>4 or 6 = Wireless<br>5 or 7 = All interfaces (default is 7) | RW     | telifbitmask   |
| Telnet Port                            | Integer           | User Defined<br>23 (default)                                                                                         | RW     | telport        |
| Telnet Login Inactivity Time-out       | Integer           | 30 – 300 seconds<br>60 sec (default)                                                                                 | RW     | tellogintout   |
| Telnet Session Idle Time-out           | Integer           | 60 - 36000 seconds<br>900 sec (default)                                                                              | RW     | telsessiontout |

# **Serial Port Parameters**

| Name         | Туре    | Values                                                | Access | CLI Parameter |
|--------------|---------|-------------------------------------------------------|--------|---------------|
| Serial       | Group   | N/A                                                   | R      | serial        |
| Baud Rate    | Integer | 2400, 4800,<br>9600 (default),<br>19200, 38400, 57600 | RW     | serbaudrate   |
| Data Bits    | Integer | 8                                                     | R      | serdatabits   |
| Parity       | Integer | none                                                  | R      | serparity     |
| Stop Bits    | Integer | 1                                                     | R      | serstopbits   |
| Flow Control | Value   | none (default)<br>xonxoff                             | RW     | serflowctrl   |

### **RADIUS Based Management Access Parameters**

The RADIUS Based Management Access parameters allow you to enable HTTP or Telnet Radius Management Access, enable or disable local user access, and configure the local user password.

The default local user ID is root and the default local user password is public. "Root" cannot be configured as a valid user for RADIUS based management access when local user access is enabled.

| Name                            | Туре          | Values            | Access | CLI Parameter        |
|---------------------------------|---------------|-------------------|--------|----------------------|
| Radius Local User Status        | Integer       | enable<br>disable | RW     | radlocaluserstatus   |
| Radius Local User Password      | DisplayString | User Defined      | RW     | radlocaluserpasswd   |
| HTTP Radius Management Access   | Integer       | enable<br>disable | RW     | httpradiusmgmtaccess |
| Telnet Radius Management Access | Integer       | enable<br>disable | RW     | telradiusmgmtaccess  |

### **SSH Parameters**

The following commands enable or disable SSH and set the SSH host key.

| Name                            | Туре          | Values            | Access | CLI Parameter |
|---------------------------------|---------------|-------------------|--------|---------------|
| SSH Status                      | Integer       | enable<br>disable | RW     | sshstatus     |
| SSH Public Host Key Fingerprint | DisplayString | AP Generated      | RW     | sshkeyfprint  |
| SSH Host Key Status             | Integer       | create<br>delete  | RW     | sshkeystatus  |

The AP SSH feature, open-SSH, confirms to the SSH protocol, and supports SSH version 2.

The following SSH clients have been verified to interoperate with the AP's server. The following table lists the clients, version number, and the website of the client.

| Clients | Version   | Website                           |
|---------|-----------|-----------------------------------|
| OpenSSH | V3.4-2    | http://www.openssh.com            |
| Putty   | Rel 0.53b | http://www.chiark.greenend.org.uk |
| Zoc     | 5.00      | http://www.emtec.com              |
| Axessh  | V2.5      | http://www.labf.com               |

For key generation, only the OpenSSH client has been verified.

### **Auto Configuration Parameters**

These parameters relate to the Auto Configuration feature which allows an AP to be automatically configured by downloading a specific configuration file from a TFTP server during the boot up process.

| Name                                  | Туре          | Values                      | Access | CLI Parameter      |
|---------------------------------------|---------------|-----------------------------|--------|--------------------|
| Auto Configuration                    | Group         | N/A                         | R      | autoconfig         |
| Auto Configuration Status             | Integer       | enable (default)<br>disable | RW     | autoconfigstatus   |
| Auto Config File Name                 | DisplayString | User Defined                | RW     | autoconfigfilename |
| Auto Config TFTP Server IP<br>Address | IpAddress     | User Defined                | RW     | autoconfigTFTPaddr |

# **TFTP Server Parameters**

These parameters relate to upload and download commands.

When a user executes an upload and/or download Command, the specified arguments are stored in TFTP parameters for future use. If nothing is specified in the command line when issuing subsequent upload and/or download commands, the stored arguments are used.

| Name                   | Туре          | Values                                                                                                    | Access | CLI Parameter |
|------------------------|---------------|----------------------------------------------------------------------------------------------------|--------|---------------|
| TFTP                   | Group         | N/A                                                                                                    | R      | tftp          |
| TFTP Server IP Address | IpAddress     | User Defined                                                                                                    | RW     | tftpipaddr    |
| TFTP File Name         | DisplayString | User Defined                                                                                                    | RW     | tftpfilename  |
| TFTP File Type         | Integer       | img<br>config<br>bootloader<br>sslcertificate<br>sslprivatekey<br>sshprivatekey<br>sshpublickey<br>clibatchfile (CLI Batch File)<br>cbflog (CLI Batch Error Log) | RW     | tftpfiletype  |

# **IP Access Table Parameters**

When creating table entries, you may either specify the argument name followed by argument value or simply entering the argument value. When only the argument value is specified, then enter the values in the order depicted by the following table. CLI applies default values to the omitted arguments. Due to the nature of the information, the only argument that can be omitted is the "comment" argument.

| Name               | Туре          | Values                                | Access | CLI Parameter   |
|--------------------|---------------|---------------------------------------|--------|-----------------|
| IP Access Table    | Table         | N/A                                   | R      | mgmtipaccesstbl |
| Table Index        | Integer       | User Defined                          | N/A    | index           |
| IP Address         | IpAddress     | User Defined                          | RW     | ipaddr          |
| IP Mask            | IpAddress     | User Defined                          | RW     | ipmask          |
| Comment (optional) | DisplayString | User Defined                          | RW     | cmt             |
| Status (optional)  | Integer       | enable (default)<br>disable<br>delete | RW     | status          |

# **Filtering Parameters**

# **Ethernet Protocol Filtering Parameters**

| Name                        | Туре              | Values                                                                                                    | Access | CLI Parameter     |
|-----------------------------|-------------------|----------------------------------------------------------------------------------------------------|--------|-------------------|
| Ethernet Filtering          | Group             | N/A                                                                                                    | R      | etherflt          |
| Filtering Interface Bitmask | Interface Bitmask | 0 or 2 = No interfaces (disable)<br>1 or 3 = Ethernet<br>4 or 6 = Wireless<br>5 or 7 = All interfaces (default is 7) | RW     | etherfltifbitmask |
| Operation Type              |                   | passthru<br>block                                                                                                    | RW     | etherfltoptype    |

# **Ethernet Filtering Table**

Identify the different filters by using the table index.

| Name                     | Туре          | Values                                  | Access | CLI Parameter |
|--------------------------|---------------|-----------------------------------------|--------|---------------|
| Ethernet Filtering Table | Table         | N/A                                     | R      | etherflttbl   |
| Table Index              | N/A           | N/A                                     | R      | index         |
| Protocol Number          | Octet String  | N/A                                     | RW     | protonumber   |
| Protocol Name (optional) | DisplayString |                                         | RW     | protoname     |
| Status (optional)        | Integer       | enable (1)<br>disable (2)<br>delete (3) | RW     | status        |

# > NOTE

The filter Operation Type (passthru or block) applies **only** to the protocol filters that are **enabled** in this table.

# Static MAC Address Filter Table

| Name                                           | Туре          | Values                                | Access | CLI Parameter   |
|------------------------------------------------|---------------|---------------------------------------|--------|-----------------|
| Static MAC Address Filter Table                | Table         | N/A                                   | R      | staticmactbl    |
| Table Index                                    | N/A           | N/A                                   | R      | index           |
| Static MAC Address on Wired<br>Network         | PhysAddress   | User Defined                          | RW     | wiredmacaddr    |
| Static MAC Address Mask on Wired Network       | PhysAddress   | User Defined                          | RW     | wiredmask       |
| Static MAC Address on Wireless<br>Network      | PhysAddress   | User Defined                          | RW     | wirelessmacaddr |
| Static MAC Address Mask on<br>Wireless Network | PhysAddress   | User Defined                          | RW     | wirelessmask    |
| Comment (optional)                             | DisplayString | max 255 characters                    | RW     | cmt             |
| Status (optional)                              | Integer       | enable (default)<br>disable<br>delete | RW     | status          |

# **Proxy ARP Parameters**

| Name      | Туре         | Values                      | Access | CLI Parameter |
|-----------|--------------|-----------------------------|--------|---------------|
| Proxy ARP | Group        | N/A                         | R      | parp          |
| Status    | - <b>J</b> - | enable<br>disable (default) | RW     | parpstatus    |

# **IP ARP Filtering Parameters**

| Name             | Туре      | Values                      | Access | CLI Parameter   |
|------------------|-----------|-----------------------------|--------|-----------------|
| IP ARP Filtering | Group     | N/A                         | R      | iparp           |
| Status           | Integer   | enable<br>disable (default) | RW     | iparpfltstatus  |
| IP Address       | IpAddress | User Defined                | RW     | iparpfltipaddr  |
| Subnet Mask      | IpAddress | User Defined                | RW     | iparpfltsubmask |

# **Broadcast Filtering Table**

| Name                      | Туре          | Values                                               | Access | CLI Parameter   |
|---------------------------|---------------|------------------------------------------------------|--------|-----------------|
| Broadcast Filtering Table | Table         | N/A                                                  | R      | broadcastflttbl |
| Index                     | Integer       | 1-5                                                  | N/A    | index           |
| Protocol Name             | DisplayString | N/A                                                  | R      | protoname       |
| Direction                 | Integer       | ethertowireless<br>wirelesstoether<br>both (default) | RW     | direction       |
| Status                    | Integer       | enable<br>disable (default)                          | RW     | status          |

# **TCP/UDP Port Filtering**

The following parameters are used to enable/disable the Port filter feature.

| Name               | Туре    | Values                      | Access | CLI Parameter |
|--------------------|---------|-----------------------------|--------|---------------|
| Port Filtering     | Group   | N/A                         | R      | portflt       |
| Port Filter Status | Integer | enable (default)<br>disable | RW     | portfltstatus |

# **TCP/UDP Port Filtering Table**

The following parameters are used to configure TCP/UDP Port filters.

| Name                 | Туре          | Values                                                                                                    | Access | CLI Parameter |
|----------------------|---------------|----------------------------------------------------------------------------------------------------|--------|---------------|
| Port Filtering Table | Table         | N/A                                                                                                    | R      | portfittbl    |
| Table Index          | N/A           | User Defined<br>(there are also 4 pre-defined<br>indices, see Port Number below for<br>more information)                                                                                                    | R      | index         |
| Port Type            | Octet String  | tcp<br>udp<br>tcp/udp                                                                                                    | RW     | porttype      |
| Port Number          | Octet String  | User Defined<br>(there are also 4 pre-defined<br>protocols:<br>Index 1: NetBios Name Service –<br>137, Index 2: NetBios Datagram<br>Service – 138, Index 3: NetBios<br>Session Service – 139, Index 4:<br>SNMP Service – 161) | RW     | portnum       |
| Protocol Name        | DisplayString | User Defined<br>(there are also 4 pre-defined<br>protocols, see Port Number above)                                                                                                    | RW     | protoname     |
| Interface Bitmask    | Integer32     | 0 or 2 = No interfaces (disable)<br>1 or 3 = Ethernet<br>4 or 6 = Wireless<br>5 or 7 = all interfaces (default is 7)                                                                                                    | RW     | ifbitmask     |
| Status (optional)    | Integer       | enable (default for new entries)<br>disable (default for pre-defined<br>entries)<br>delete                                                                                                    | RW     | status        |

# **Alarms Parameters**

# **SNMP Table Host Table Parameters**

When creating table entries, specify the argument name followed by argument value. CLI applies default values to the omitted arguments. Due to the nature of the information, the only argument that can be omitted is the "comment" argument.

| Name                 | Туре          | Values                                | Access | CLI Parameter   |
|----------------------|---------------|---------------------------------------|--------|-----------------|
| SNMP Trap Host Table | Table         | N/A                                   | R      | snmptraphosttbl |
| Table Index          | Integer       | User Defined                          | N/A    | index           |
| IP Address           | IpAddress     | User Defined                          | RW     | ipaddr          |
| Password             | DisplayString | User Defined (up to 64 characters)    | W      | passwd          |
| Comment (optional)   | DisplayString | User Defined (up to 254 characters)   | RW     | cmt             |
| Status (optional)    | Integer       | enable (default)<br>disable<br>delete | RW     | status          |

# **Syslog Parameters**

The following parameters configure the Syslog settings.

| Name                          | Туре         | Values                                                                                                    | Access | CLI Parameter    |
|-------------------------------|--------------|----------------------------------------------------------------------------------------------------|--------|------------------|
| Syslog                        | Group        | N/A                                                                                                    | R      | syslog           |
| Syslog Status                 | Integer      | enable<br>disable (default)                                                                                                    | RW     | syslogstatus     |
| Syslog Port                   | Octet String | 514                                                                                                    | R      | syslogport       |
| Syslog Lowest Priority Logged | Integer      | 1 – 7<br>1 = LOG_ALERT<br>2 = LOG_CRIT<br>3 = LOG_ERR<br>4 = LOG_WARNING<br>5 = LOG_NOTICE<br>6 = LOG_INFO (default)<br>7 = LOG_DEBUG | RW     | syslogpritolog   |
| Heartbeat Status              | Integer      | enable (1)<br>disable (2) (default)                                                                                                   | RW     | sysloghbstatus   |
| Heartbeat Interval (seconds)  | Integer      | 1 – 604800 seconds;<br>900 sec. (default)                                                                                             | RW     | sysloghbinterval |

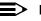

### NOTE

When Heartbeat is enabled, the AP periodically sends a message to the Syslog server to indicate that it is active. The frequency with which the heartbeat message is sent depends upon the setting of the Heartbeat Interval.

### Syslog Host Table

The table described below configures the Syslog hosts that will receive message from the AP. You can configure up to ten Syslog hosts.

| Name               | Туре          | Values                      | Access | CLI Parameter |
|--------------------|---------------|-----------------------------|--------|---------------|
| Syslog Host Table  | Table         | N/A                         | R      | sysloghosttbl |
| Table Index        | Integer       | 1 – 10                      | N/A    | index         |
| IP Address         | IpAddress     | User Defined                | RW     | ipaddr        |
| Comment (optional) | DisplayString | User Defined                | RW     | cmt           |
| Status (optional)  | Integer       | enable<br>disable<br>delete | RW     | status        |

# **Bridge Parameters**

# **Spanning Tree Parameters**

| Name                 | Туре    | Values                                                                            | Access | CLI Parameter |
|----------------------|---------|-----------------------------------------------------------------------------------|--------|---------------|
| Spanning Tree        | Group   | N/A                                                                               | R      | stp           |
| Spanning Tree Status | Integer | enable (default)<br>disable                                                       | RW     | stpstatus     |
| Bridge Priority      | Integer | 0 – 65535<br>32768 (default)                                                      | RW     | stppriority   |
| Maximum Age          | Integer | 600 – 4000<br>(in 0.01 sec intervals; i.e., 6 to 40<br>seconds)<br>2000 (default) | RW     | stpmaxage     |
| Hello Time           | Integer | 100 – 1000<br>(in 0.01 sec intervals; i.e., 1 to 10<br>seconds)<br>200 (default)  | RW     | stphellotime  |
| Forward Delay        | Integer | 400 – 3000<br>(in 0.01 sec intervals; i.e., 4 to 30<br>seconds)<br>1500 (default) | RW     | stpfwddelay   |

# Spanning Tree Priority and Path Cost Table

| Name                | Туре    | Values                                                               | Access | CLI Parameter |
|---------------------|---------|----------------------------------------------------------------------|--------|---------------|
| Spanning Tree Table | Table   | N/A                                                                  | R      | stpbl         |
| Table Index (Port)  | N/A     | 1 – 15                                                               | R      | index         |
| Priority            | Integer | 0 – 255<br>128 (default)                                             | RW     | priority      |
| Path Cost           | Integer | 1 – 65535<br>100 (default)                                           | RW     | pathcost      |
| State               | Integer | disable<br>blocking<br>listening<br>learning<br>forwarding<br>broken | R      | state         |
| Status              | Integer | enable<br>disable                                                    | RW     | status        |

# **Storm Threshold Parameters**

| Name                | Туре    | Values                             | Access | CLI Parameter |
|---------------------|---------|------------------------------------|--------|---------------|
| Storm Threshold     | Group   | N/A                                | N/A    | stmthres      |
| Broadcast Threshold | Integer | 0 – 255 packets/sec (default is 0) | RW     | stmbrdthres   |
| Multicast Threshold | Integer | 0 – 255 packets/sec (default is 0) | RW     | stmmultithres |

# **Storm Threshold Table**

| Name                  | Туре    | Values                             | Access | CLI Parameter |
|-----------------------|---------|------------------------------------|--------|---------------|
| Storm Threshold Table | Table   | N/A                                | R      | stmthrestbl   |
| Table Index           | Integer | 1 = Ethernet<br>3 = Wireless       | R      | index         |
| Broadcast Threshold   | Integer | 0 – 255 packets/sec (default is 0) | RW     | bcast         |
| Multicast Threshold   | Integer | 0 - 255 packets/sec (default is 0) | RW     | mcast         |

### **Intra BSS Subscriber Blocking**

The following parameters control the Intra BSS traffic feature, which prevents wireless clients associated with the same AP from communicating with each other:

| Name                        | Туре    | Values                      | Access | CLI Parameter  |
|-----------------------------|---------|-----------------------------|--------|----------------|
| Intra BSS Traffic           | Group   | N/A                         | R      | intrabss       |
| Intra BSS Traffic Operation | Integer | passthru (default)<br>block | RW     | intrabssoptype |

### **Packet Forwarding Parameters**

The following parameters control the Packet Forwarding feature, which redirects wireless traffic to a specific MAC address:

| Name                             | Туре       | Values                                                                                                    | Access | CLI Parameter |
|----------------------------------|------------|----------------------------------------------------------------------------------------------------|--------|---------------|
| Packet Forwarding MAC Address    | Group      | N/A                                                                                                    | R      | pktfwd        |
| Packet Forwarding MAC Address    | MacAddress | User Defined                                                                                                    | RW     | pktfwdmacaddr |
| Packet Forwarding Status         | Integer    | enable<br>disable (default)                                                                                     | RW     | pktfwdstatus  |
| Packet Forwarding Interface Port | Integer    | 0 (any) (default)<br>1 (Ethernet)<br>2 (WDS 1)<br>3 (WDS 2)<br>4 (WDS 3)<br>5 (WDS 4)<br>6 (WDS 5)<br>7 (WDS 6) | RW     | pktfwdif      |

# **RADIUS Parameters**

# **General RADIUS Parameters**

| Name                          | Туре      | Values | Access | CLI Parameter   |
|-------------------------------|-----------|--------|--------|-----------------|
| RADIUS                        | Group     | N/A    | R      | radius          |
| Client Invalid Server Address | Counter32 | N/A    | R      | radcliinvsvradd |

#### **RADIUS Server Configuration Parameters**

# > NOTE

Use a server name only if you have enabled the DNS Client functionality. See DNS Client for RADIUS Name Resolution.

| Name                        | Туре                       | Values                                                                                                    | Access | CLI Parameter |
|-----------------------------|----------------------------|----------------------------------------------------------------------------------------------------|--------|---------------|
| RADIUS Authentication       | Table                      | N/A                                                                                                    | R      | radiustbl     |
| Table Index (Profile Index) | Integer                    | N/A                                                                                                    | R      | index         |
| Primary/Secondary Index     | Integer                    | Primary (1)<br>Secondary (2)                                                                                                    | R      | subindex      |
| Status                      | Integer                    | enable<br>disable                                                                                                    | RW     | status        |
| Server Address Format       | Integer                    | lpaddr<br>Name                                                                                                    | RW     | seraddrfmt    |
| Server IP Address or Name   | IpAddress<br>DisplayString | User defined (enter an IP address if<br>seraddrfmt is ipaddr or a name if set<br>to name; up to 254 characters if<br>using a name) | RW     | ipaddr        |
| Port (optional)             | Integer                    | User Defined<br>1812 (default)                                                                                                    | RW     | port          |

| Name                                  | Туре          | Values                                                                | Access | CLI Parameter      |
|---------------------------------------|---------------|-----------------------------------------------------------------------|--------|--------------------|
| Shared Secret                         | DisplayString | User Defined<br>6-32 characters                                       | W      | ssecret            |
| Response Time (optional)              | Integer       | 1 – 10 seconds<br>3 (default)                                         | RW     | responsetm         |
| Maximum Retransmissions<br>(optional) | Integer       | 0 – 4<br>3 (default)                                                  | RW     | maxretx            |
| RADIUS MAC Address Format             | Integer       | dashdelimited<br>colondelimited<br>singledashdelimited<br>nodelimiter | RW     | radmacaddrformat   |
| RADIUS Accounting Inactivity Timer    | Integer32     | 1-60 minutes                                                          | RW     | radaccinactivetmr  |
| Authorization Lifetime                | Integer32     | 900-43200 seconds                                                     | W      | radauthlifetm      |
| RADIUS Accounting Update Interval     | Integer32     | 10-3600 minutes                                                       | RW     | radacctupdinterval |
| VLAN ID                               | vlanID        | -1 - 4094                                                             | RW     | radvlanid          |

### **Security Parameters**

### **MAC Access Control Parameters**

| Name                | Туре    | Values                      | Access | CLI Parameter |
|---------------------|---------|-----------------------------|--------|---------------|
| MAC Address Control | Group   | N/A                         | R      | macacl        |
| Status              | Integer | enable<br>disable (default) | RW     | aclstatus     |
| Operation Type      | Integer | passthru (default)<br>block | RW     | macacloptype  |

### MAC Access Control Table

| Name                      | Туре          | Values                                | Access | CLI Parameter |
|---------------------------|---------------|---------------------------------------|--------|---------------|
| MAC Address Control Table | Table         | N/A                                   | R      | macacltbl     |
| Table Index               | N/A           | N/A                                   | R      | index         |
| MAC Address               | PhysAddress   | User Defined                          | RW     | macaddr       |
| Comment (optional)        | DisplayString | User Defined<br>max 254 characters    | RW     | cmt           |
| Status (optional)         | Integer       | enable (default)<br>disable<br>delete | RW     | status        |

### **Rogue Scan Configuration Table**

The Rogue Scan Configuration Table allows you to enable or disable Rogue Scan and configure the scanning parameters.

| Name                                 | Туре    | Values                     | Access | CLI Parameter |
|--------------------------------------|---------|----------------------------|--------|---------------|
| Rogue Scan Configuration Table       | Table   | N/A                        | R      | rscantbl      |
| Rogue Scan Mode                      | Integer | Bkscan (1)<br>Contscan (2) | RW     | mode          |
| Rogue Scan Cycle Time                | Integer | 1-1440                     | RW     | cycletime     |
| Rogue Scan Configuration Table Index | Integer | 3 or 4                     | RW     | index         |
| Rogue Scan Status                    | Integer | enable<br>disable          | RW     | status        |

### Hardware Configuration Reset

The Hardware Configuration Reset commands allows you to enable or disable the feature and to change the password to be used for configuration reset during boot up.

| Name                                   | Туре          | Values                    | Access | CLI Parameter       |
|----------------------------------------|---------------|---------------------------|--------|---------------------|
| Hardware Configuration Reset<br>Status | Integer       | enable (1)<br>disable (2) | R      | hwconfigresetstatus |
| Configuration Reset Password           | DisplayString | User Defined              | RW     | configresetpasswd   |

### **VLAN/SSID** Parameters

| Name          | Туре    | Values                      | Access | CLI Parameter |
|---------------|---------|-----------------------------|--------|---------------|
| VLAN          | Group   | N/A                         | R      | vlan          |
| Status        | Integer | enable<br>disable (default) | RW     | vlanstatus    |
| Management ID |         | -1 (untagged)<br>or 1-4094  | RW     | vlanmgmtid    |

### **Security Profile Table**

The Security Profile Table allows you to configure security profiles. A maximum of 16 security profiles are supported per wireless interface.

Each security profile can be enabled and configured in one or more security modes (None Secure Station, WEP Station, 802.1x Station, WPA Station, WPA-PSK Station, 802.11i (WPA2). 802.11i-PSK (WPA2-PSK)The WEP/PSK parameters are separately configurable for each security mode. Refer to the command examples below for more information.

| Name                          | Туре         | Values                                                  | Access | CLI Parameter    |
|-------------------------------|--------------|---------------------------------------------------------|--------|------------------|
| Security Profile Table        | Table        | N/A                                                     | R      | secprofiletbl    |
| Table Index                   | Integer      | 1.1 to 32.5                                             | R      | index            |
| Security Mode                 | Integer      | nonsecsta<br>wepsta<br>802.1xsta<br>wpasta<br>wpapsksta | R      | secmode          |
| Authentication Mode           | Integer      | none<br>802.1x<br>psk                                   | RW     | authmode         |
| Cipher                        | Integer      | none<br>wep<br>tkip<br>aes                              | R      | ciphersuite      |
| Encryption Key 0 <sup>1</sup> | Integer      | User defined                                            | W      | encryptionkey0   |
| Encryption Key 1 <sup>1</sup> | Integer      | User defined                                            | W      | encryptionkey1   |
| Encryption Key 2 <sup>1</sup> | Integer      | User defined                                            | W      | encryptionkey2   |
| Encryption Key 3 <sup>1</sup> | Integer      | User defined                                            | W      | encryptionkey3   |
| Encryption Transmit Key       | Integer      | 0-3                                                     | RW     | encryptkeytx     |
| Encryption Key Length         | Integer      | 64, 128, or 152                                         | RW     | encryptkeylength |
| WPA PSK Value                 | Octet String | Size 32                                                 | W      | pskkey           |
| WPA PSK Pass Phrase           | Integer      | 8-63 characters                                         | W      | passphrase       |

**Note 1:** The appropriate key size must be configured. The access point supports 64, 128, and 152 bit encryption keys. The following table provides information on how to configure encryption keys using HEX or ASCII values.

| Key Length             | Configuration in Hex | Configuration in ASCII     |
|------------------------|----------------------|----------------------------|
| 64 bit encryption key  | 10 characters (0-F)  | 5 alphanumeric characters  |
| 128 bit encryption key | 26 characters (0-F)  | 13 alphanumeric characters |
| 152 bit encryption key | 32 characters (0-F)  | 16 alphanumeric characters |

### **Command Syntax and Examples of Configuring Security Profiles:**

### Configuring a Security Profile with Non Secure Security Mode

set secprofiletbl <index> secmode nonsecure status enable
Example:
[Device-Name]> set secprofiletbl 2 secmode nonsecure status enable

### Configuring a Security Profile with WEP Security Mode

set secprofiletbl <index> secmode wep encryptkey0 <value> encryptkeylength <value>
encryptkeytx <value> status enable
Example:

Example:

[Device-Name]> set secprofiletbl 3 secmode wep encryptkey0 12345 encryptkeylength 1 encryptkeytx 0 status enable

### Configuring a Security Profile with 802.1x Security Mode

set secprofiletbl <index> secmode 802.1x rekeyint 900 status enable Example:

[Device-Name]> set secprofiletbl 4 secmode 802.1x rekeyint 900 status enable

### Configuring a Security Profile with WPA Security Mode

set secprofiletbl <index> secmode wpa rekeyint 900 status enable Example:

[Device-Name]> set secprofiletbl 5 secmode wpa rekeyint 900 status enable

### Configuring a Security Profile with WPA-PSK Security Mode

set secprofiletbl <index> secmode wpa-psk passphrase <value> status enable Example:

[Device-Name]> set secprofiletbl 6 secmode wpa-psk passphrase 12345678 status enable

### Configuring a Security Profile with 802.11i (WPA2) Security Mode

set secprofiletbl <index> secmode 802.11i rekeyint <value> status enable Example:

[Device-Name]> set secprofiletbl 7 secmode 802.11i rekeyint 900 status enable

### Configuring a Security Profile with 802.11i-PSK (WPA2 PSK) Security Mode

set secprofiletbl <index> secmode 802.11i-psk passphrase <value> status enable Example:

[Device-Name]> set secprofiletbl 8 secmode 802.11i-psk passphrase 12345678 status enable

### **Other Parameters**

### **IAPP Parameters**

| Name                                    | Туре    | Values                                                   | Access | CLI Parameter   |
|-----------------------------------------|---------|----------------------------------------------------------|--------|-----------------|
| IAPP                                    | Group   | N/A                                                      | R      | iapp            |
| IAPP Status                             | Integer | enable (default)<br>disable                              | RW     | iappstatus      |
| Periodic Announce Interval<br>(seconds) | Integer | 80<br>120 (default)<br>160<br>200                        | RW     | iappannint      |
| Announce Response Time                  | Integer | 2 seconds                                                | R      | iappannresp     |
| Handover Time-out                       | Integer | 410 ms<br>512 ms (default)<br>614 ms<br>717 ms<br>819 ms | RW     | iapphandtout    |
| Max. Handover Retransmissions           | Integer | 1 - 4 (default 4)                                        | RW     | iapphandretx    |
| Send Announce Request on Startup        | Integer | enable (default)<br>disable                              | RW     | iappannreqstart |

### > NOTE

These parameters configure the Inter Access Point Protocol (IAPP) for roaming. Leave these settings at their default value unless a technical representative asks you to change them.

### Wi-Fi Multimedia (WMM)/Quality of Service (QoS) parameters

The Wi-Fi Multimedia commands enable and configure WMM/QoS parameters per wireless interface. The following commands are part of the Wireless Interface Properties table.

### **Enabling QoS**

| Name                         | Туре          | Values                      | Access | CLI Parameter             |
|------------------------------|---------------|-----------------------------|--------|---------------------------|
| QoS Status                   | Object Status | enable<br>disable (default) | RW     | qosstatus                 |
| QoS Maximum Medium Threshold | Integer       | 50 - 90                     | RW     | qosmaximummediumthreshold |

### **Configuring QoS Policies**

The QoS group manages the QoS policies:

| Name                   | Туре           | Values                                                            | Access | CLI Parameter |
|------------------------|----------------|-------------------------------------------------------------------|--------|---------------|
| QoS Group              | Group          | N/A                                                               | N/A    | qos           |
| QoS Policy Table       | Table          | N/A                                                               | N/A    | qospolicytbl  |
| Table Primary Index    | Integer        | N/A                                                               | R      | index         |
| Table Secondary Index  | Integer        | N/A                                                               | R      | secindex      |
| Policy Name            | Display String | 0 - 32 characters                                                 | RW     | policyname    |
| Policy Type            | Integer        | inlayer2,<br>inlayer3,<br>outlayer2,<br>outlayer3,<br>spectralink | RW     | type          |
| Priority Mapping Index | Integer        | See Note.                                                         | RW     | mapindex      |
| Apply QoS Marking      | Object Status  | enable<br>disable                                                 | RW     | markstatus    |
| Table Row Status       | Row Status     | enable<br>disable<br>delete                                       | RW     | status        |

### NOTE

A priority mapping needs to be specified for a QoS Policy. The priority mapping depends on the type of policy configured. For Layer 2 policy types (inbound or outbound) a mapping index from the 802.1p to 802.1D table should be specified. For Layer 3 policy types (inbound or outbound) a mapping index from the IP DSCP to 802.1D table should be specified. The mapping index, in both cases, depends on the number of mappings configured by the user. For SpectraLink policy type a mapping is not required.

### Specifying the Mapping between 802.1p and 802.1D Priorities

The QoS 802.1p to 802.1D Mapping Table specifies the mapping between 802.1p and 802.1D priorities.

| Name                                  | Туре       | Values                      | Access | CLI Parameter |
|---------------------------------------|------------|-----------------------------|--------|---------------|
| QoS 802.1p to 802.1D Mapping<br>Table | Table      | N/A                         | N/A    | qos1pto1dtbl  |
| Table Index (Primary Index)           | Integer    | 0 - 7                       | R      | index         |
| 802.1D Priority (Secondary Index)     | Integer    | 0 - 7                       | R      | 1dpriority    |
| 802.1p Priority                       | Integer    | 0 - 7                       | RW     | 1ppriority    |
| Table Row Status                      | Row Status | enable<br>disable<br>delete | RW     | status        |

### Specifying the Mapping between IP Precedence/DSCP Ranges and 802.1D Priorities

The QoS IP DSCP to 802.1D Mapping Table specifies the mapping between IP Precedence/DSCP Ranges and 802.1D priorities.

| Name                                | Туре       | Values                      | Access | CLI Parameter  |
|-------------------------------------|------------|-----------------------------|--------|----------------|
| QoS IP DSCP to 802.1D Mapping Table | Table      | N/A                         | N/A    | qosdscpto1dtbl |
| Table Index (Primary Index)         | Integer    | 0 - 7                       | R      | index          |
| 802.1D Priority                     | Integer    | 0 - 7                       | R      | 1dpriority     |
| IP DSCP Lower Limit                 | Integer    | 0 - 62                      | RW     | dscplower      |
| IP DSCP Upper Limit                 | Integer    | 1 - 63                      | RW     | dscpupper      |
| Table Row Status                    | Row Status | enable<br>disable<br>delete | RW     | status         |

### **QoS Enhanced Distributed Channel Access (EDCA) Parameters**

The following commands configure the client (STA) and AP Enhanced Distributed Channel Access (EDCA) parameters.

The EDCA parameter set provides information needed by the client stations for proper QoS operation during the wireless contention period. These parameters are used by the QoS-enabled AP to establish policy, to change policies when accepting new stations or new traffic, or to adapt to changes in the offered load. The EDCA parameters assign priorities to traffic types, such that higher priority packets gain access to the wireless medium more frequently than lower priority packets.

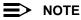

We have defined default recommended values for EDCA parameters; we recommend not modifying EDCA parameters unless strictly necessary.

| Name           | Туре        | Values        | Access | CLI Parameter |
|----------------|-------------|---------------|--------|---------------|
| EDCA Table     | Table       | N/A           | N/A    | qosedcatbl    |
| Table Index    | Integer     | 1 - 4         | R      | index         |
| CWmin          | Integer     | 0 - 255       | RW     | cwmin         |
| CWmax          | Integer     | 0 - 65535     | RW     | cwmax         |
| AIFSN          | Integer     | 2 - 15        | RW     | aifsn         |
| Tx OP Limit    | Integer     | 0 - 65535     | RW     | txoplimit     |
| MSDU Lifetime  | Integer     | 0 - 500       | RW     | msdulifetime  |
| AC Mandatory   | Truth Value | true<br>false | RW     | acmandatory   |
| QAP EDCA Table | Table       | N/A           | N/A    | qosqapedcatbl |
| Table Index    | Integer     | 1 - 4         | R      | index         |
| CWmin          | Integer     | 0 - 255       | RW     | cwmin         |
| CWmax          | Integer     | 0 - 65535     | RW     | cwmax         |
| AIFSN          | Integer     | 2 - 15        | RW     | aifsn         |
| Tx OP Limit    | Integer     | 0 - 65535     | RW     | txoplimit     |
| MSDU Lifetime  | Integer     | 0 - 500       | RW     | msdulifetime  |
| AC Mandatory   | Truth Value | true<br>false | RW     | acmandatory   |

### Defining the QoS Policy used for a Wireless Interface SSID

The QoS Policy object configures the QoS policy to be used per wireless interface SSID. This object is part of the Wireless Interface SSID Table; the CLI command for this table is "wifssidtbl".

| Name       | Туре    | Values    | Access | CLI Parameter |
|------------|---------|-----------|--------|---------------|
| QoS Policy | Integer | See Note. | RW     | qospolicy     |

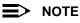

A QoS Policy number needs to be specified in the SSID table. This depends on the QoS policies configured by the user. Once the user has configured QoS policies, the user should specify the policy to be used for that SSID.

### **CLI Batch File**

A CLI Batch file is a user-editable file that lists a series of CLI set commands, that can be uploaded to the Access Point to change its configuration. The Access Point executes the CLI commands specified in the CLI Batch file after upload and the configuration gets changed accordingly. A CLI Batch file can also be used for Auto Configuration.

The CLI Batch file does not replace the existing LTV format configuration file, which continues to define the configuration of the AP.

The CLI Batch file contains a list of CLI commands that the AP will execute. The AP performs the commands in the file immediately after the file is uploaded to the AP manually or during Auto Configuration. The AP parses the file and executes the CLI commands. Commands that do not require a reboot take effect immediately, while commands that require a reboot (typically commands affecting a wireless interface) will take effect after reboot.

### Auto Configuration and the CLI Batch File

The Auto Configuration feature allows download of the LTV format configuration file or the CLI Batch file. The AP detects whether the file uploaded is LTV format or a CLI Batch file. If the AP detects a CLI Batch file (a file with extension .cli), the AP executes the file immediately.

The AP will reboot after executing the CLI Batch file. Auto Configuration will not result in repeated reboots if the CLI Batch file contains rebootable parameters.

### **CLI Batch File Format and Syntax**

The CLI Batch file must be named with a .cli extension to be recognized by the AP. The maximum file size allowed is 100 Kbytes, and files with larger sizes cannot be uploaded to the AP. The CLI commands supported in the CLI Batch File are a subset of the legal AP CLI commands.

The follow commands are supported:

- Set commands
- Reboot command (the reboot command ignores the argument (time)

Each command must be separated by a new line.

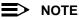

The following commands are not supported: Show command, Debug command, Undebug command, Upload command, Download command, Passwd command, Kill command, and the Exit, Quit, and Done commands.

### Sample CLI Batch File

The following is a sample CLI Batch File.

```
set sysname system1
set sysloc newyork
set sysctname contact1
set sysctphone 1234567890
set sysctemail email@domain.com
set ipaddr 11.0.0.66
set ipaddrtype static
set ipsubmask 255.255.255.0
set ipgw 11.0.0.1
set wif 4 autochannel disable
set wif 4 mode 1
set syslogstatus enable
set sysloghbstatus enable
set sysloghbinterval 5
set wif 4 netname london
reboot
```

Figure A-18 Sample CLI Batch File

### **Reboot Behavior**

When a CLI Batch file contains a reboot command, the reboot will occur only after the entire CLI Batch file has been executed.

There are two methods of uploading the CLI Batch File:

- Upload
- Upload and reboot (this option is to be used for a CLI Batch file containing the configuration parameters that require a reboot)

### **CLI Batch File Error Log**

If there is any error during the execution of the CLI Batch file, the AP will stop executing the file. The AP generates traps for all errors and each trap contains the following information:

- Start of execution
- Original filename of the uploaded file
- End of execution (along with the status of execution)
- Line number and description of failures that occurred during execution

The AP logs all the errors during execution and stores them in the Flash memory in a CLI Batch File Error Log named "CBFERR.LOG". The CLI Batch File Error Log can be downloaded though TFTP, HTTP, or CLI file transfer to a specified host.

## B

## **ASCII Character Chart**

You can configure WEP Encryption Keys in either Hexadecimal or ASCII format. Hexadecimal digits are 0-9 and A-F (not case sensitive). ASCII characters are 0-9, A-F, a-f (case sensitive), and punctuation marks. Each ASCII character corresponds to two hexadecimal digits.

The table below lists the ASCII characters that you can use to configure WEP Encryption Keys. It also lists the Hexadecimal equivalent for each ASCII character.

| ASCII<br>Character | Hex<br>Equivalent | ASCII<br>Character | Hex<br>Equivalent | ASCII<br>Character | Hex<br>Equivalent | ASCII<br>Character | Hex<br>Equivalent |
|--------------------|-------------------|--------------------|-------------------|--------------------|-------------------|--------------------|-------------------|
| !                  | 21                | 9                  | 39                | Q                  | 51                | i                  | 69                |
| "                  | 22                | :                  | 3A                | R                  | 52                | j                  | 6A                |
| #                  | 23                | ;                  | 3B                | S                  | 53                | k                  | 6B                |
| \$                 | 24                | <                  | 3C                | Т                  | 54                | I                  | 6C                |
| %                  | 25                | =                  | 3D                | U                  | 55                | m                  | 6D                |
| &                  | 26                | >                  | 3E                | V                  | 56                | n                  | 6E                |
| '                  | 27                | ?                  | 3F                | W                  | 57                | 0                  | 6F                |
| (                  | 28                | @                  | 40                | Х                  | 58                | р                  | 70                |
| )                  | 29                | A                  | 41                | Y                  | 59                | q                  | 71                |
| *                  | 2A                | В                  | 42                | Z                  | 5A                | r                  | 72                |
| +                  | 2B                | С                  | 43                | [                  | 5B                | s                  | 73                |
| ,                  | 2C                | D                  | 44                | /                  | 5C                | t                  | 74                |
| -                  | 2D                | E                  | 45                | ]                  | 5D                | u                  | 75                |
|                    | 2E                | F                  | 46                | ^                  | 5E                | v                  | 76                |
| /                  | 2F                | G                  | 47                | -                  | 5F                | w                  | 77                |
| 0                  | 30                | н                  | 48                | `                  | 60                | х                  | 78                |
| 1                  | 31                | I                  | 49                | а                  | 61                | У                  | 79                |
| 2                  | 32                | J                  | 4A                | b                  | 62                | z                  | 7A                |
| 3                  | 33                | К                  | 4B                | С                  | 63                | {                  | 7B                |
| 4                  | 34                | L                  | 4C                | d                  | 64                |                    | 7C                |
| 5                  | 35                | М                  | 4D                | е                  | 65                | }                  | 7D                |
| 6                  | 36                | N                  | 4E                | f                  | 66                | ~                  | 7E                |
| 7                  | 37                | 0                  | 4F                | g                  | 67                |                    |                   |
| 8                  | 38                | Р                  | 50                | h                  | 68                |                    |                   |

# C

## **Specifications**

- Software Features
- Hardware Specifications for the SYSTIMAX AirSPEED AP541
- Radio Specifications

### **Software Features**

The tables below list the software features available on the AirSPEED AP541.

- Number of Stations per BSS
- Management Functions
- Advanced Bridging Functions
- Medium Access Control (MAC) Functions
- Security Functions
- Network Functions

### Number of Stations per BSS

| Feature                    | Supported by<br>AirSPEED AP541 |
|----------------------------|--------------------------------|
| Without encryption         | up to 64                       |
| With WEP encryption        | up to 64                       |
| With 802.1x Authentication | up to 64                       |
| With WPA                   | up to 27                       |

### **Management Functions**

| Feature                        | Supported by<br>AirSPEED AP541 |
|--------------------------------|--------------------------------|
| Web User Interface             | yes                            |
| Telnet / CLI                   | yes                            |
| SNMP Agent                     | yes                            |
| Serial CLI                     | yes                            |
| Secure Management              | yes                            |
| SSH                            | yes                            |
| RADIUS Based Management Access | yes                            |

### **Advanced Bridging Functions**

| Feature                             | Supported by<br>AirSPEED AP541 |
|-------------------------------------|--------------------------------|
| IEEE 802.1d Bridging                | yes                            |
| WDS Relay                           | yes                            |
| Roaming                             | yes                            |
| Protocol Filtering                  | yes                            |
| Multicast/Broadcast Storm Filtering | yes                            |
| Proxy ARP                           | yes                            |
| TCP/UDP Port Filtering              | yes                            |
| Blocking Intra BSS Clients          | yes                            |
| Packet Forwarding                   | yes                            |

### Medium Access Control (MAC) Functions

| Feature                                                   | Supported by<br>AirSPEED AP541 |
|-----------------------------------------------------------|--------------------------------|
| Automatic Channel Selection (ACS)                         | yes                            |
| Dynamic Frequency Selection (DFS) <sup>1</sup>            | yes                            |
| Closed System Feature                                     | yes                            |
| Wireless Service Shutdown                                 | yes                            |
| 802.11d Support                                           | yes                            |
| TX Power Control                                          | yes                            |
| Wireless Multimedia Enhancements/Quality of Service (QoS) | yes                            |

**Note 1**: DFS is required for 802.11a APs certified in the ETSI regulatory domain and operating in the middle frequency band. When ACS is disabled, available channels are limited to those in the lower frequency band. See Dynamic Frequency Selection (DFS) for more information.

### **Security Functions**

| Feature                                                  | Supported by<br>AirSPEED AP541 |
|----------------------------------------------------------|--------------------------------|
| Security Profiles per VLAN                               | yes                            |
| RADIUS Profiles per VLAN                                 | yes                            |
| IEEE 802.11 WEP 1                                        | yes                            |
| MAC Access Control                                       | yes                            |
| RADIUS MAC-based Access Control                          | yes                            |
| IEEE 802.1x Authentication 2                             | yes                            |
| Multiple Authentication Server Support per VLAN 4        | yes                            |
| Rogue Scanning to Detect Rogue Access Points and Clients | yes                            |
| Per User Per Session (PUPS) Encryption 3                 | yes                            |
| Wi-Fi Protected Access (WPA)                             | yes                            |
| Hardware Configuration Reset Disable                     | yes                            |

Note 1: Key lengths supported by 802.11a: 64-bit, 128-bit, and 152-bit. Key lengths supported by 802.11b: 64-bit and 128-bit. Key lengths supported by 802.11b/g: 64-bit, 128-bit, and 152-bit.

- Note 2: EAP-MD5, EAP-TLS, EAP-TTLS, and PEAP client supplicant supported.
- **Note 3**: Use in conjunction with WPA or 802.1x Authentication.

**Note 4**: Support is provided for a primary and backup RADIUS authentication server for both MAC-based authentication and 802.1x authentication.

### **Network Functions**

| Feature                                       | Supported by AirSPEED<br>AP541                                                                                                    |
|-----------------------------------------------|----------------------------------------------------------------------------------------------------|
| DHCP Client                                   | yes                                                                                                    |
| DHCP Server                                   | yes                                                                                                    |
| DHCP Relay Agent and IP Lease<br>Time Renewal | yes                                                                                                    |
| Inter Access Point Protocol (IAPP)            | yes                                                                                                    |
| Link Integrity                                | yes                                                                                                    |
| System Logging (Syslog)                       | yes                                                                                                    |
| RADIUS Accounting Support <sup>1</sup>        | yes                                                                                                    |
| DNS Client                                    | yes                                                                                                    |
| TCP/IP Protocol Support                       | yes                                                                                                    |
| Virtual LAN Support                           | Each wireless interface can<br>configure up to 16 SSIDs and<br>VLANs, with specific security<br>modes. For more information,<br>refer to the Advanced<br>Configuration chapter. |

Note 1: Includes Fallback to Primary RADIUS Server, RADIUS Session Timeout, RADIUS Multiple MAC Address Formats, RADIUS DNS Host Name Support, RADIUS Start/Stop Accounting.

### Hardware Specifications for the SYSTIMAX AirSPEED AP541

### **Physical Specifications**

```
Dimensions (H x W x L) = 7.7 x 6.7 x 1.1 in (19.6 x 16.4 x 2.8 cm.)
Weight = 0.8 lb (0.36 kg)
```

### **Electrical Specifications**

Voltage = 100 to 240 VAC (50-60 Hz) Current = 0.2 amp Power Consumption = <9 Watts (power supply)

### **Environmental Specifications**

Operating = 0°C to 55°C (32°F to 131°F) @ 5 to 95% relative humidity, non-condensing at 5°C and 55°C Storage = -20°C to 85°C (-4°F to 185°F) @ 5 to 95% relative humidity, non-condensing at 5°C and 85°C

### **Ethernet Interface**

10/100 Base-TX, RJ45 female socket

### **Serial Port Interface**

Standard RS-232C interface with DB-9, female connector

### **Power over Ethernet Interface**

Use a Category 5e or better (Cat 6) UTP cable. Standard 802.3af pin assignments

### **HTTP Interface**

- Microsoft Internet Explorer 6 with Service Pack 1 or later
- Netscape 7.1 or later

### **Radio Specifications**

- 802.11a Channel Frequencies
- 802.11b/g Channel Frequencies
- Wireless Communication Range

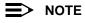

Refer to the Regulatory Flyer included with the AP for the latest regulatory information.

### **802.11a Channel Frequencies**

The available 802.11a Channels varies by regulatory domain and/or country. 802.11a radio certification is available in the following regions:

- FCC: U.S., Canada, Mexico, Argentina, Australia
- ETSI: European Union (with the exception of Hungary and the Czech Republic), Brazil, Iceland, Norway, Saudi Arabia, Switzerland
- TELEC: Japan
- SG: Singapore
- ASIA: China, Hong Kong, South Korea
- TW: Taiwan

There are five sets of frequency bands that determine the available channels depending on the regulatory domain. Some countries restrict 802.11a operation to specific frequency bands. The Web interface and CLI display the available channels for a radio's particular regulatory domain. In the CLI, any channels that are not available are labeled "Not Supported".

| Frequency<br>Band | Channel ID | FCC<br>(GHz) | ETSI<br>(GHz) | TELEC<br>(GHz)     | SG<br>(GHz) | ASIA<br>(GHz) | TW<br>(GHz) |
|-------------------|------------|--------------|---------------|--------------------|-------------|---------------|-------------|
| Lower Band        | 34         | _            | —             | 5.170 <sup>1</sup> | —           | —             | —           |
| (36 = default)    | 36         | 5.180        | 5.180         | —                  | 5.180       | —             | —           |
|                   | 38         | —            | _             | 5.190              | —           | —             | —           |
|                   | 40         | 5.200        | 5.200         | —                  | 5.200       | _             | —           |
|                   | 42         | _            | _             | 5.210              | _           | —             | —           |
|                   | 44         | 5.220        | 5.220         | —                  | 5.220       | —             | —           |
|                   | 46         | _            | _             | 5.230              | _           | _             | —           |
|                   | 48         | 5.240        | 5.240         | —                  | 5.240       | —             | —           |
| Middle Band       | 52         | 5.260        | 5.260         |                    |             | _             | 5.260       |
| (52 = default)    | 56         | 5.280        | 5.280         | —                  | _           | -             | 5.280       |
|                   | 58         | 5.300        | 5.300         | —                  | —           | —             | 5.300       |
|                   | 60         | 5.320        | 5.320         | —                  | —           | —             | 5.320       |
| H Band            | 100        | _            | 5.500         | —                  | —           | —             | —           |
|                   | 104        | -            | 5.520         | —                  | —           | —             | —           |
|                   | 108        | -            | 5.540         | —                  | —           | —             | —           |
|                   | 112        | _            | 5.560         | —                  | _           | _             | —           |
|                   | 116        | -            | 5.580         | —                  | —           | —             | —           |
|                   | 120        | -            | 5.600         | —                  | —           | —             | —           |
|                   | 124        | _            | 5.620         | —                  | _           | _             | —           |
|                   | 128        | -            | 5.640         | —                  | —           | —             | —           |
|                   | 132        | _            | 5.660         | —                  |             |               | —           |
|                   | 136        | _            | 5.680         | —                  |             |               | —           |
|                   | 140        | _            | 5.700         | _                  |             |               | —           |
| Upper Band        | 149        | 5.745        | _             | _                  | 5.745       | 5.745         | 5.745       |
| (149 = default)   | 153        | 5.675        |               | —                  | 5.675       | 5.675         | 5.675       |
|                   | 157        | 5.785        |               | _                  | 5.785       | 5.785         | 5.785       |
|                   | 161        | 5.805        |               | —                  | 5.805       | 5.805         | 5.805       |
| ISM Band          | 165        | 5.825        | —             | —                  | 5.825       | _             | 5.825       |

Note 1: Channel 34 is the default channel for Japan.

### 802.11b/g Channel Frequencies

The available 802.11b/g channels vary by regulatory domain and/or country. 802.11b/g radio certification is available in the following regions:

- FCC: U.S., Canada, Mexico, Argentina, Australia
- ETSI: European Union (with the exception of Hungary and the Czech Republic), Brazil, China, Iceland, India, Hong Kong, Norway, Saudi Arabia, Singapore, South Korea, Switzerland, Taiwan, United Arab Emirates
   TELEC: Japan

Some countries restrict 802.11b/g operation to specific frequency bands. The web interface will always display the available channels depending on the embedded radio's domain. In the CLI, any channels that are not available are labeled "Not Supported".

| Channel ID | FCC<br>(GHz) | ETSI<br>(GHz)      | TELEC<br>(GHz)     |
|------------|--------------|--------------------|--------------------|
| 1          | 2.412        | 2.412              | 2.412              |
| 2          | 2.417        | 2.417              | 2.417              |
| 3          | 2.422        | 2.422              | 2.422              |
| 4          | 2.427        | 2.427              | 2.427              |
| 5          | 2.432        | 2.432              | 2.432              |
| 6          | 2.437        | 2.437              | 2.437              |
| 7          | 2.442        | 2.442              | 2.442              |
| 8          | 2.447        | 2.447              | 2.447              |
| 9          | 2.452        | 2.452              | 2.452              |
| 10         | 2.457        | 2.457 <sup>1</sup> | 2.457              |
| 11         | 2.462        | 2.462 <sup>1</sup> | 2.462              |
| 12         | -            | 2.467 <sup>1</sup> | 2.467              |
| 13         | -            | 2.472 <sup>1</sup> | 2.472              |
| 14         | -            | -                  | 2.484 <sup>2</sup> |

Note 1: France is restricted to these channels.

Note 2: Channel 14 is only available when using 802.11b only mode.

### Wireless Communication Range

The range of the wireless signal is related to the composition of objects in the radio wave path and the transmit rate of the wireless communication. Communications at a lower transmit range may travel longer distances. The range values listed in the Communications Range Chart are typical distances as calculated by the SYSTIMAX development team for FCC-certified products. These values provide a rule of thumb and may vary according to the actual radio conditions at the location where the product is used.

The range of your wireless devices can be affected when the antennas are placed near metal surfaces and solid high-density materials. Range is also impacted due to "obstacles" in the signal path of the radio that may either absorb or reflect the radio signal.

In Open Office environments, antennas can "see" each other (no physical obstructions between them). In Semi-open Office environments, workspace is divided by shoulder-height, hollow wall elements; antennas are at desktop level. In a Closed Office environment, solid walls and other obstructions may affect signal strength.

The following tables show typical range values for various environments for FCC-certified products (range may differ for products certified in other regulatory domains).

### 802.11b

| Range                         | 11 Mbits/s                                               | 5.5 Mbits/s        | 2 Mbits/s          | 1 Mbits/s          |  |  |  |
|-------------------------------|----------------------------------------------------------|--------------------|--------------------|--------------------|--|--|--|
| Open Office                   | 142 m<br>(466 ft.)                                       | 177 m<br>(581 ft.) | 219 m<br>(718 ft.) | 272 m<br>(892 ft.) |  |  |  |
| Semi-Open Office              | 98 m<br>(322 ft.)                                        | 122 m<br>(400 ft.) | 151 m<br>(495 ft.) | 187 m<br>(614 ft.) |  |  |  |
| Closed Office                 | 67 m<br>(220 ft.)                                        | 84 m<br>(276 ft.)  | 104 m<br>(341 ft.) | 129 m<br>(423 ft.) |  |  |  |
| Tx Power (dBm)                | 20                                                       | 20                 | 20                 | 20                 |  |  |  |
| Receiver Sensitivity<br>(dBm) | -82                                                      | -85                | -88                | -91                |  |  |  |
| Antenna Gain                  | 1 dBi (integrated diversity antenna module; 2.4-2.5 GHz) |                    |                    |                    |  |  |  |

 Table C-1
 802.11b Wireless Communication Ranges

### 802.11a

| Range                         | 54 Mbits/s        | 48 Mbits/s        | 36 Mbits/s        | 24 Mbits/s         | 18 Mbits/s         | 12 Mbits/s         | 9 Mbits/s          | 6 Mbits/s          |
|-------------------------------|-------------------|-------------------|-------------------|--------------------|--------------------|--------------------|--------------------|--------------------|
| Open Office                   | 46 m<br>(151 ft.) | 62 m<br>(203 ft.) | 82 m<br>(269 ft.) | 110 m<br>(361 ft.) | 136 m<br>(446 ft.) | 169 m<br>(554 ft.) | 181 m<br>(594 ft.) | 195 m<br>(640 ft.) |
| Semi-Open Office              | 32 m<br>(105 ft.) | 42 m<br>(138 ft.) | 57 m<br>(187 ft.) | 75 m<br>(246 ft.)  | 94 m<br>(308 ft.)  | 116 m<br>(381 ft.) | 125 m<br>(410 ft.) | 134 m<br>(440 ft.) |
| Closed Office                 | 22 m<br>(72 ft.)  | 29 m<br>(95 ft.)  | 39 m<br>(128 ft.) | 52 m<br>(171 ft.)  | 64 m<br>(210 ft.)  | 80 m<br>(262 ft.)  | 86 m<br>(282 ft.)  | 92 m<br>(302 ft.)  |
| Tx Power (dBm)                | 16                | 16                | 16                | 16                 | 16                 | 16                 | 16                 | 16                 |
| Receiver<br>Sensitivity (dBm) | -69               | -73               | -77               | -81                | -84                | -87                | -88                | -89                |
| Antenna Gain                  | 0 dBi (integrate  | d diversity anter | nas; 5.15-5.85 (  | GHz)               | I                  |                    | 1                  | 1                  |

### Table C-2 802.11a Wireless Communication Ranges

### 802.11g

| Range                            | 54                                                       | 48        | 36        | 24        | 18        | 12        | 9         | 6          | 11        | 5.5       | 2         | 1          |
|----------------------------------|----------------------------------------------------------|-----------|-----------|-----------|-----------|-----------|-----------|------------|-----------|-----------|-----------|------------|
|                                  | Mbits/s                                                  | Mbits/s   | Mbits/s   | Mbits/s   | Mbits/s   | Mbits/s   | Mbits/s   | Mbits/s    | Mbits/s   | Mbits/s   | Mbits/s   | Mbits/s    |
| Open                             | 56 m                                                     | 69 m      | 107 m     | 164 m     | 219 m     | 272 m     | 292 m     | 314 m      | 204 m     | 236 m     | 253 m     | 338 m      |
| Office                           | (184 ft.)                                                | (226 ft.) | (351 ft.) | (538 ft.) | (718 ft.) | (892 ft.) | (958 ft.) | (1030 ft.) | (669 ft.) | (774 ft.) | (830 ft.) | (1109 ft.) |
| Semi-Open                        | 38 m                                                     | 48 m      | 73 m      | 113 m     | 151 m     | 187 m     | 201 m     | 216 m      | 140 m     | 162 m     | 174 m     | 232 m      |
| Office                           | (125 ft.)                                                | (157 ft.) | (239 ft.) | (371 ft.) | (495 ft.) | (614 ft.) | (659 ft.) | (709 ft.)  | (459 ft.) | (531 ft.) | (571 ft.) | (761 ft.)  |
| Closed                           | 26 m                                                     | 33 m      | 51 m      | 78 m      | 104 m     | 129 m     | 138 m     | 149 m      | 97 m      | 111 m     | 120 m     | 160 m      |
| Office                           | (85 ft.)                                                 | (108 ft.) | (167 ft.) | (256 ft.) | (341 ft.) | (423 ft.) | (453 ft.) | (489 ft.)  | (318 ft.) | (364 ft.) | (394 ft.) | (525 ft.)  |
| Tx Power<br>(dBm)                | 17                                                       | 17        | 17        | 17        | 17        | 17        | 17        | 17         | 20        | 20        | 20        | 20         |
| Receiver<br>Sensitivity<br>(dBm) | -68                                                      | -70       | -75       | -80       | -84       | -87       | -88       | -89        | -83       | -85       | -86       | -90        |
| Antenna<br>Gain                  | 1 dBi (integrated diversity antenna module; 2.4-2.5 GHz) |           |           |           |           |           |           |            |           |           |           |            |

| Table C-3 802.11g Wireless Communication Rang | ges |
|-----------------------------------------------|-----|
|-----------------------------------------------|-----|

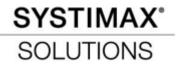

© 2005 CommScope, Inc. All rights reserved.

Vist our Web site at www.systimax.com or contact your local SYSTIMAX Solutions representative or SYSTIMAX Business Partner for more information. SYSTIMAX Solutions is a trademark of CommScope. All trademarks identified by <sup>®</sup> or <sup>™</sup> are registered trademarks or trademarks, respectively, of CommScope.

This document is for planning purposes only and is not intended to modify or supplement any specifications or warranties relating to SYSTIMAX Solutions products or services.

2/05 UG-AP541-1